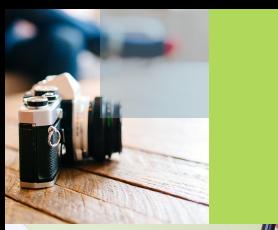

Jolan

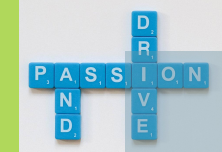

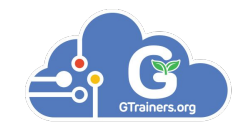

# ClassroomGo Chromebook 教學廣播系統

## **Google** for Education

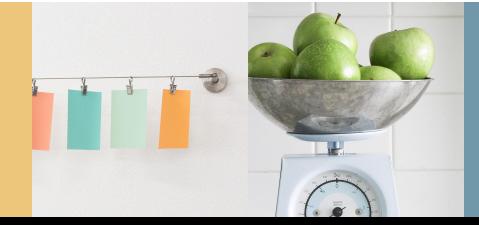

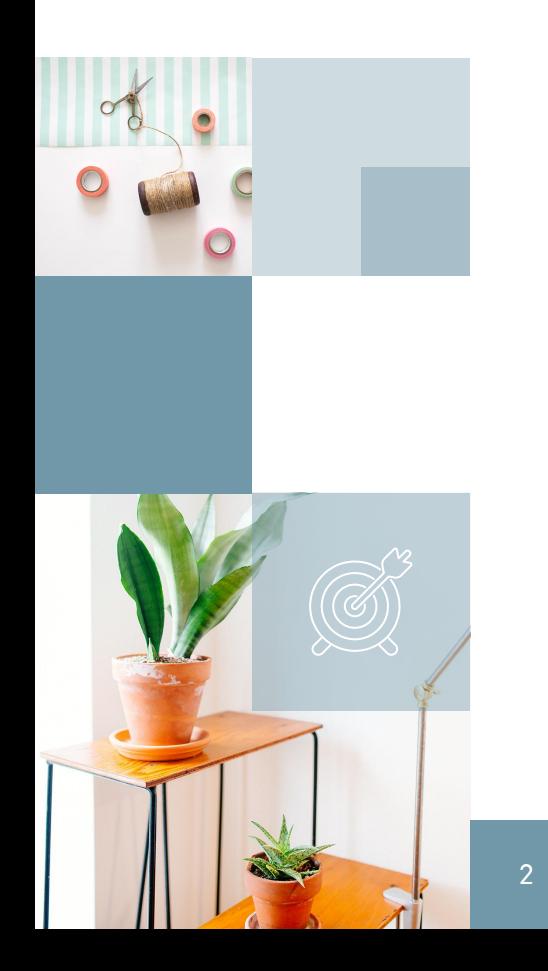

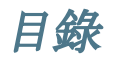

- *● ClassroomGo*安裝方法
- *●* 初次啟動
- *●* [使用廣播系統](#page-18-0)
- *●* [廣播系統功能](#page-32-0)
- *●* 提醒事項

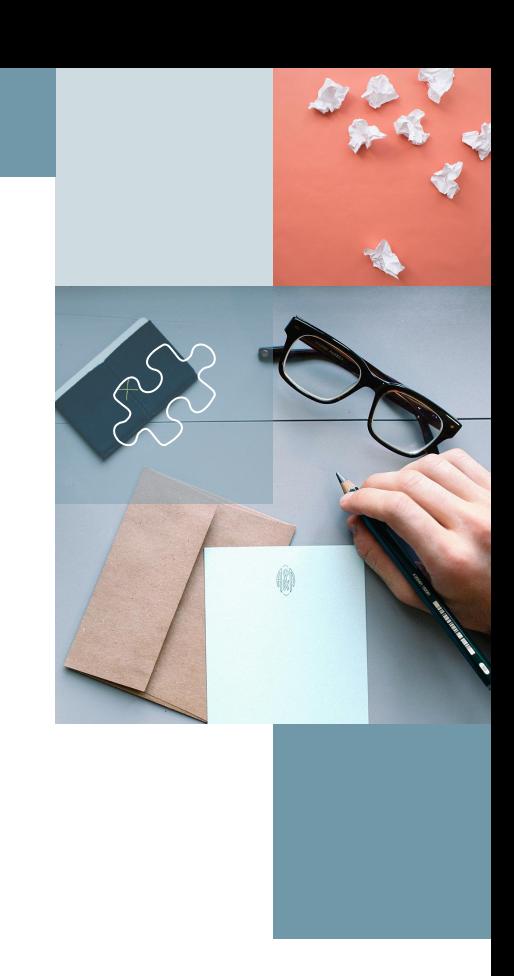

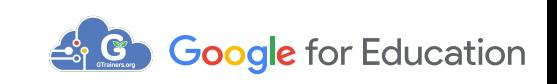

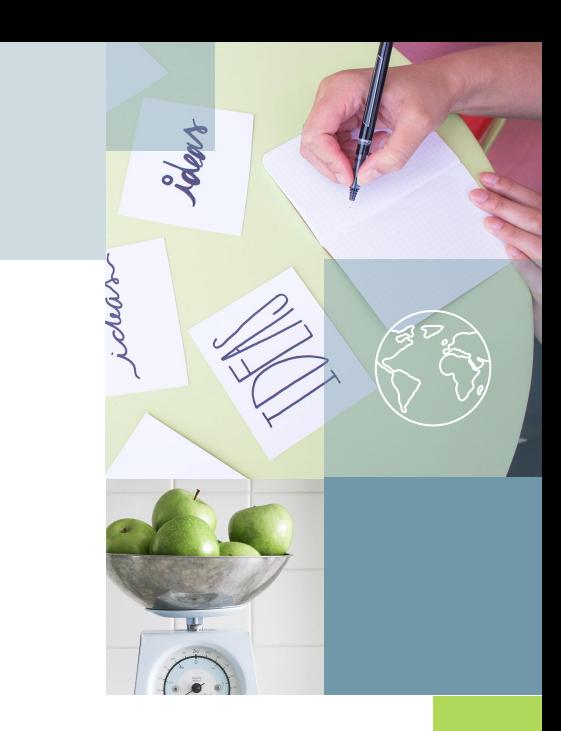

# ClassroomGo安裝方法

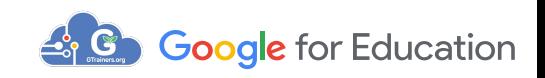

### :登入「Google管理控制台」 :點選「裝置」

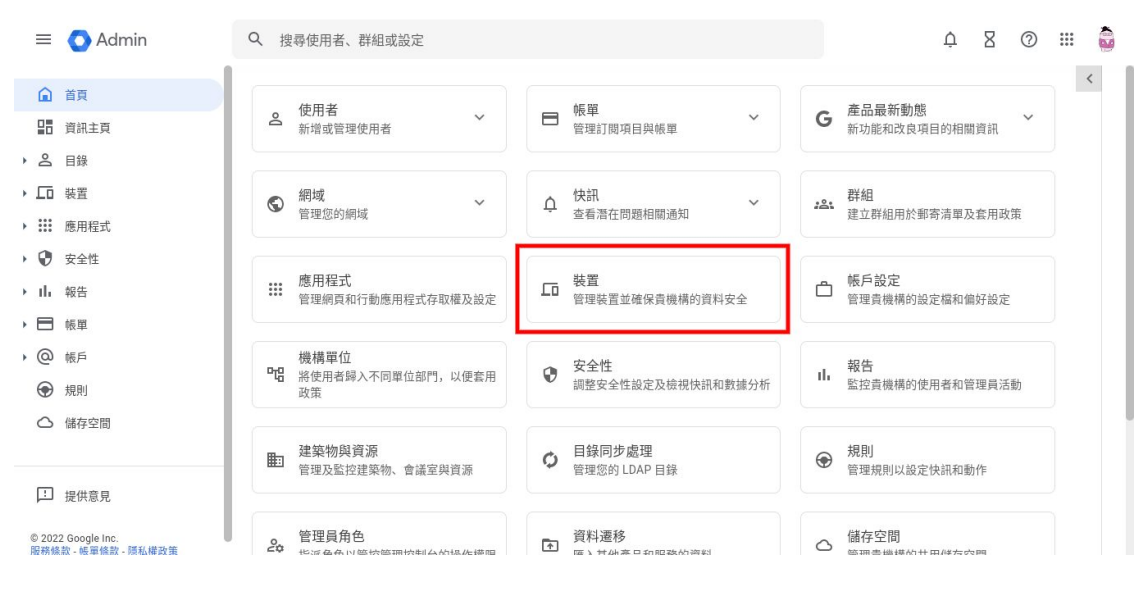

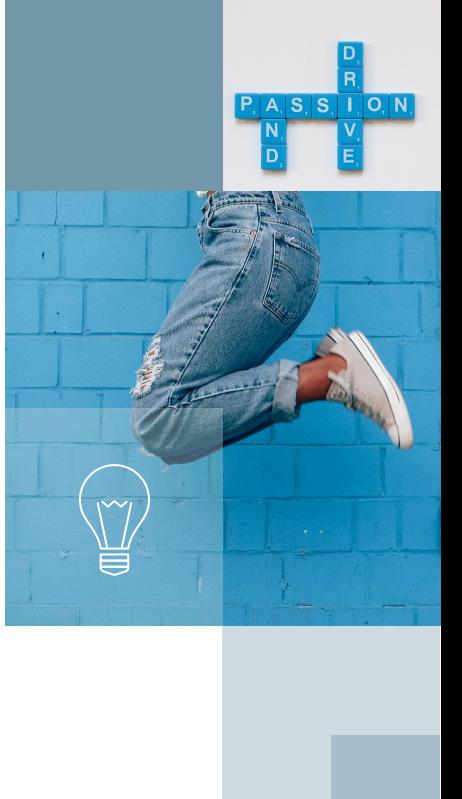

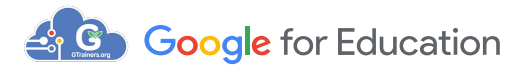

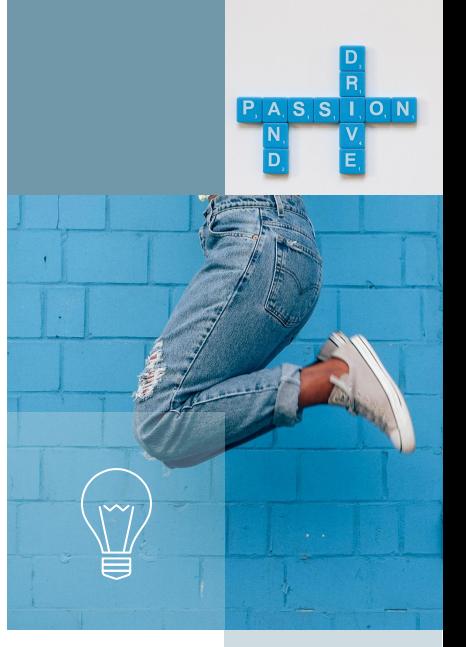

### 3:點選左側「Chrome」並展開選單

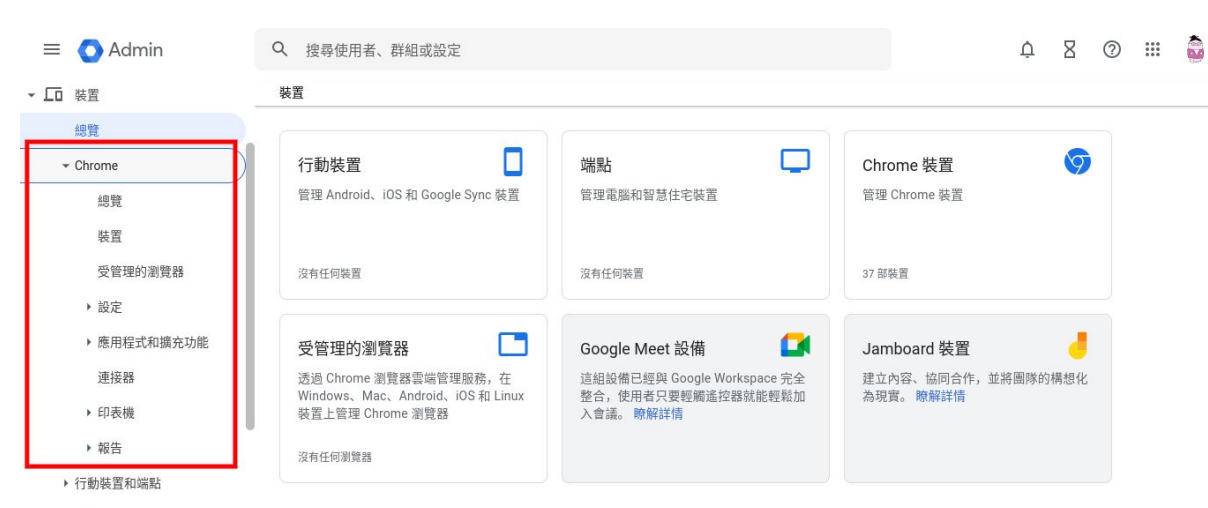

網路

▶ : : : 應用程式

▶ ♥ 安全性

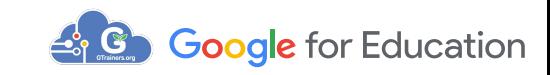

### 4:點選「應用程式與擴充功能」並展開選單,然後點選 「使用者和瀏覽器」

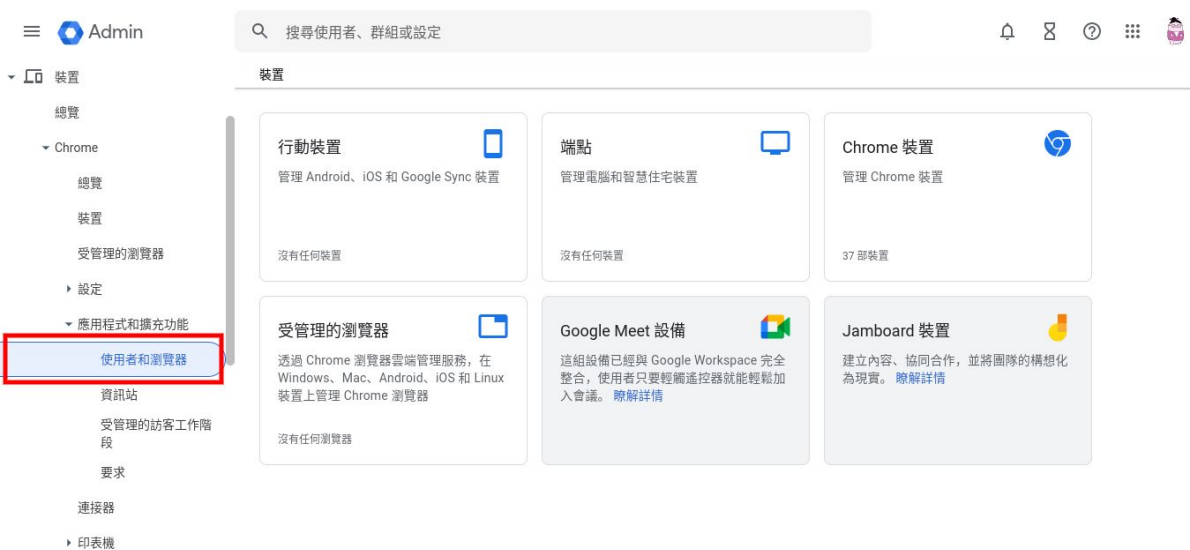

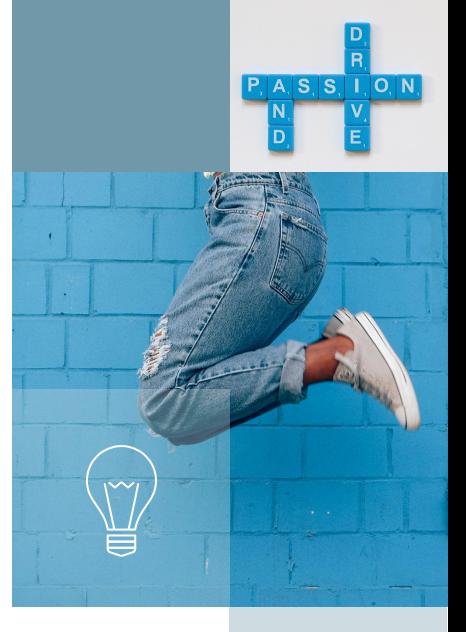

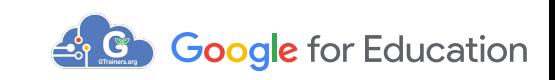

▶ 報告

### 5:選擇即將套用設定的機構後,並點選右下方 "+"號的 「從線上Chrome商店新增」

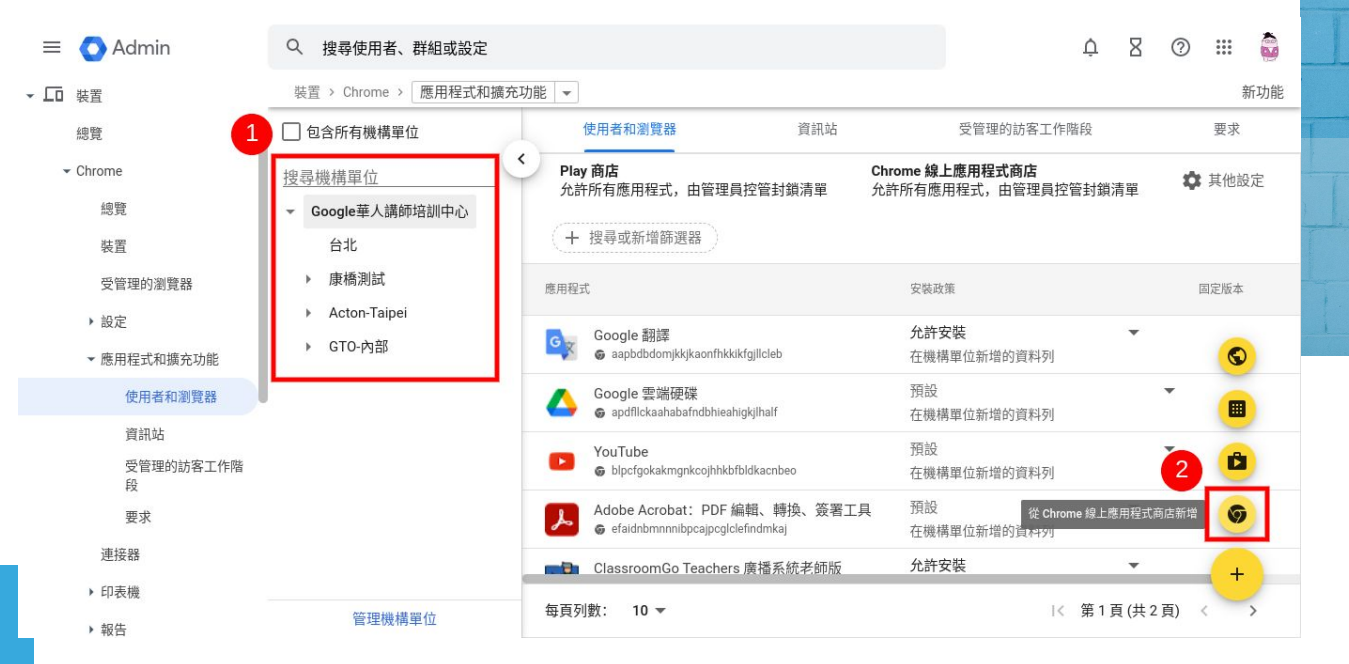

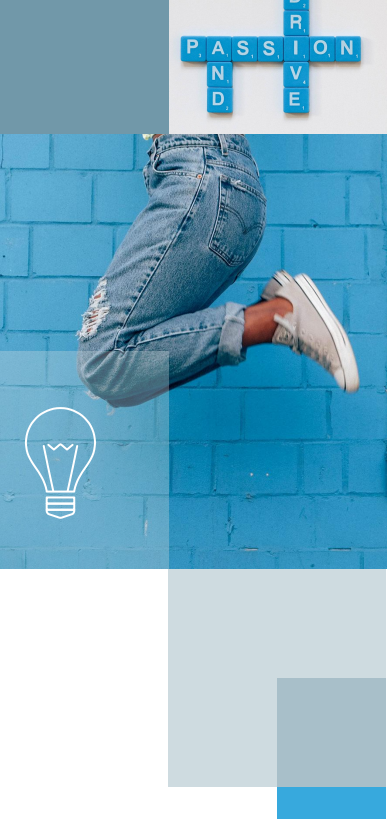

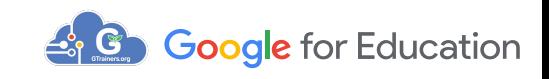

### 6:選擇「Chrome線上應用程式商店」並搜尋 「GTrainers.org」,點選需要新增的擴充功能,然後點 選右上方「選取」

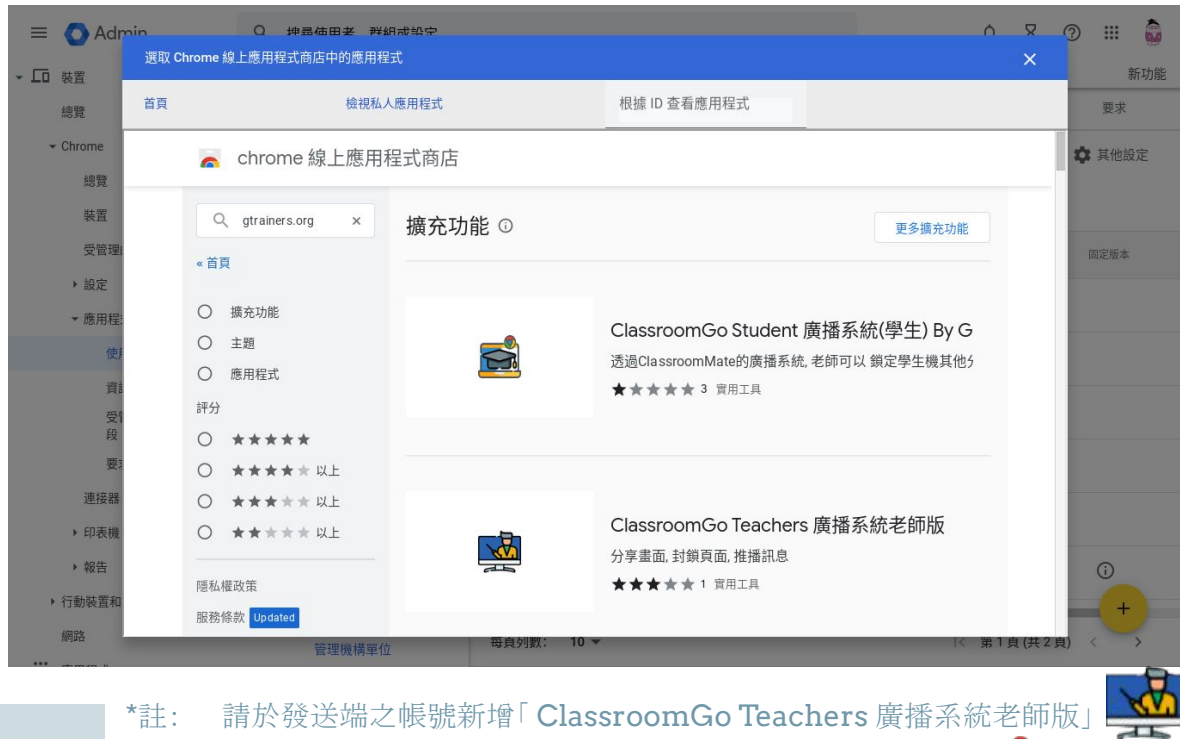

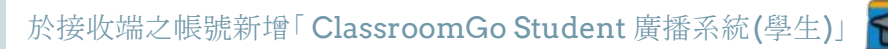

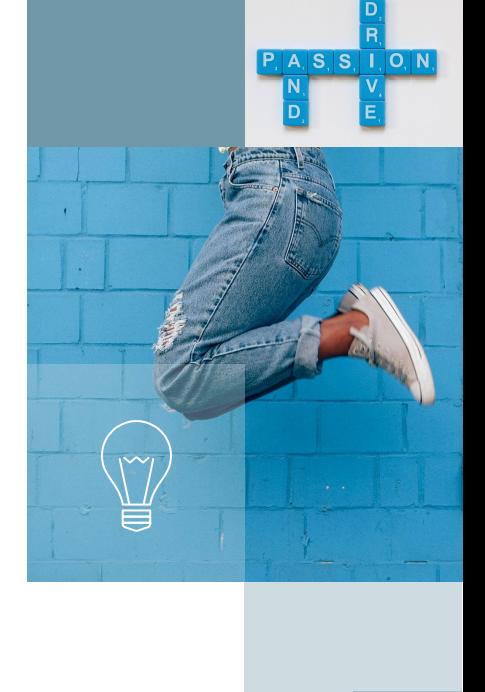

**G** Google for Education

### 6:選擇「Chrome線上應用程式商店」並搜尋 「GTrainers.org」,點選需要新增的擴充功能,然後點 選右上方「選取」

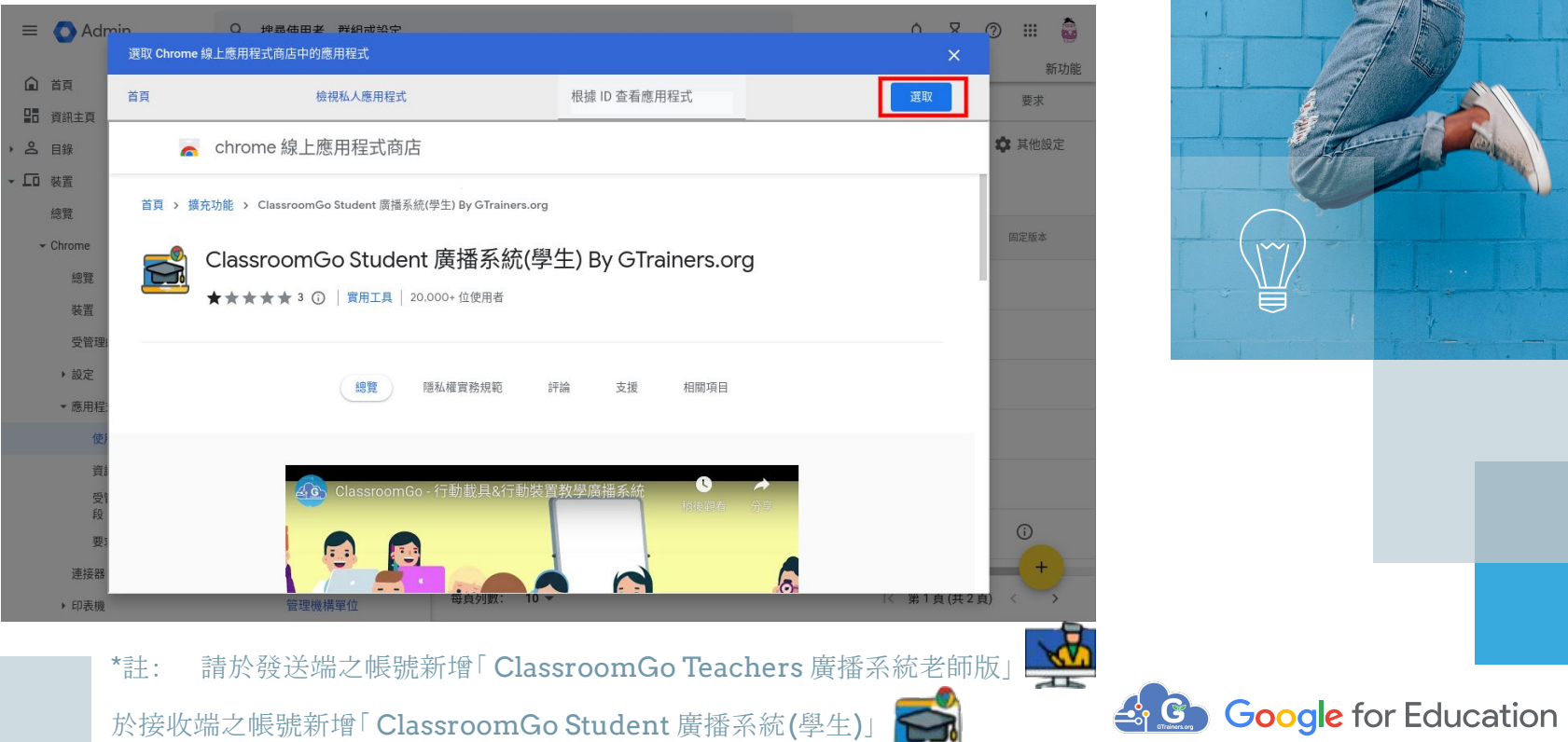

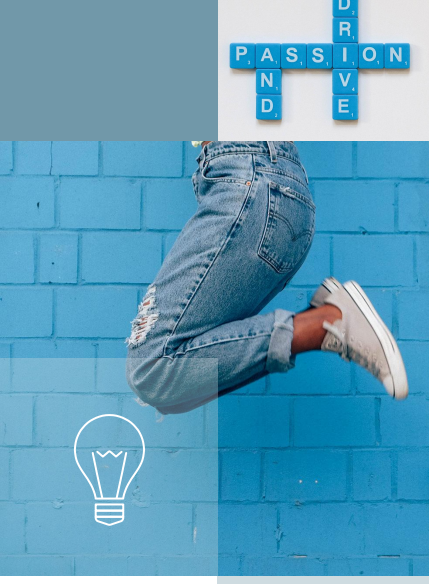

### 7:請將該擴充功能設定為強制安裝

已變更1項設定  $\leftarrow$ 

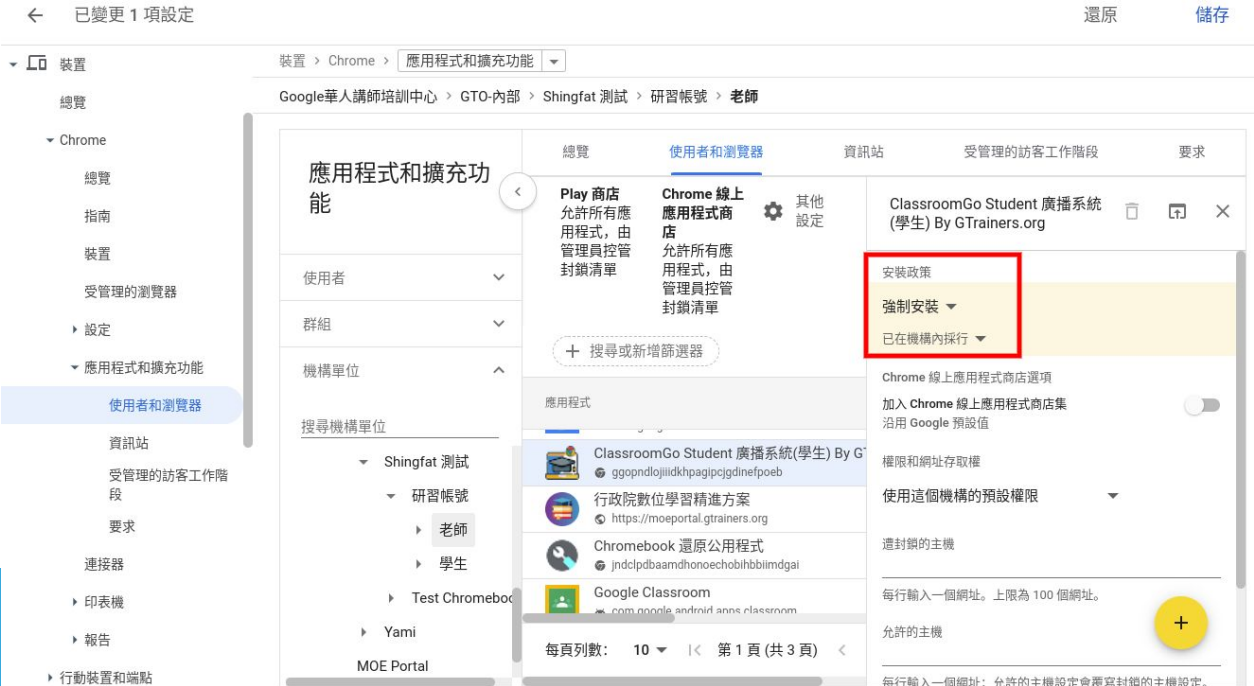

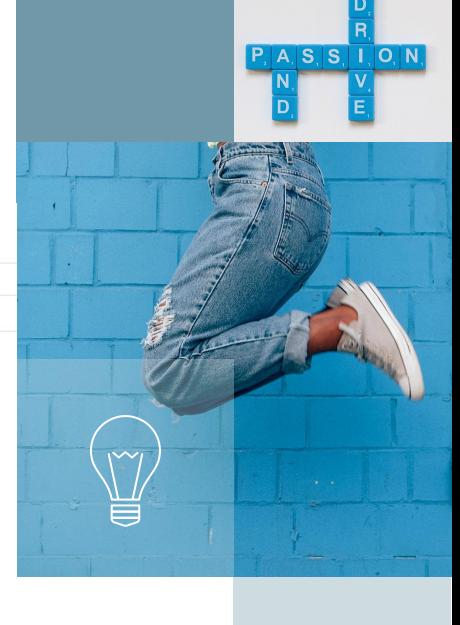

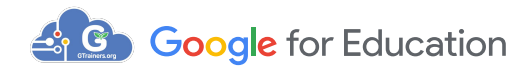

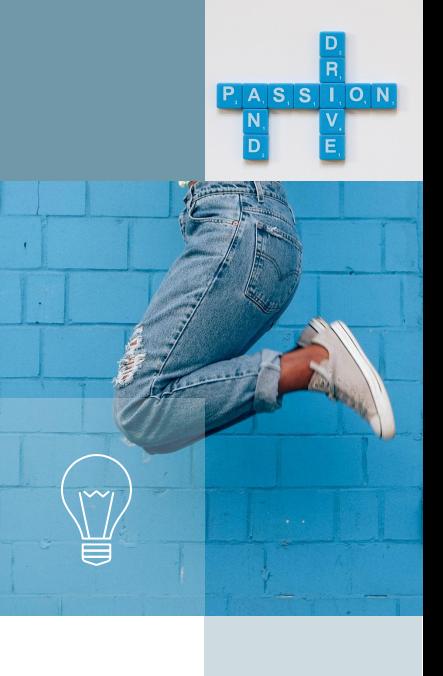

還原

儲存

### 8:請再次於右上角點選「儲存」,並靜候系統將應用程 式推播至對應帳號

已變更1項設定  $\leftarrow$ 

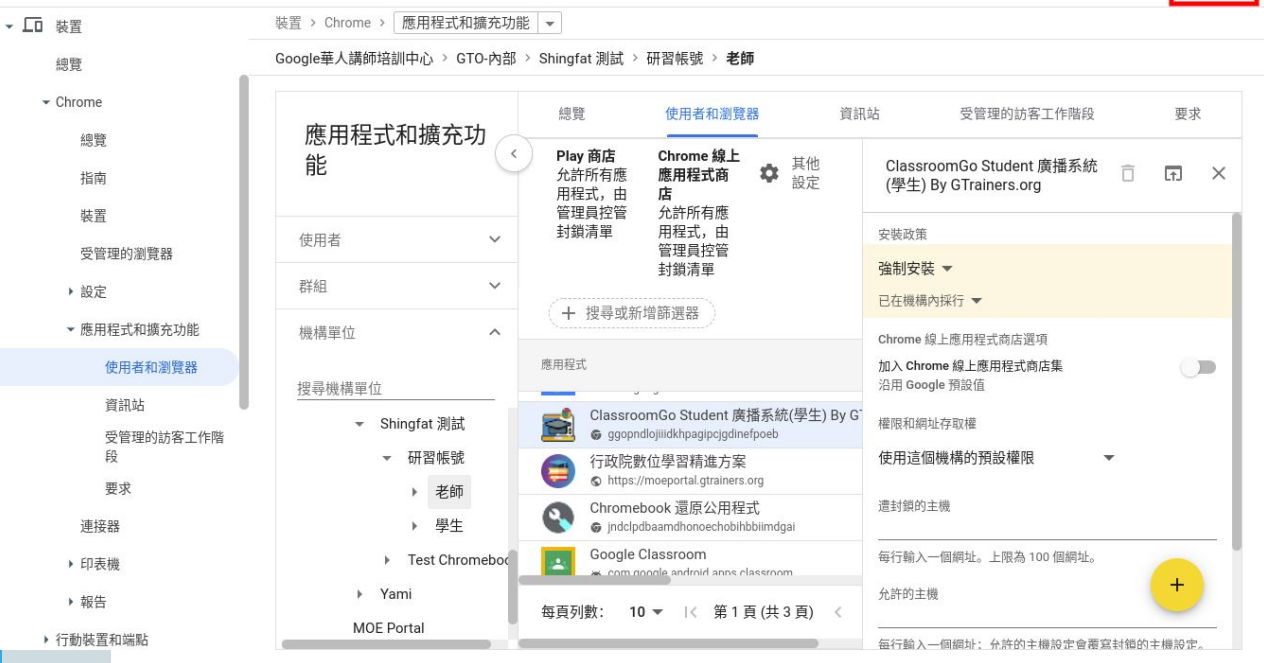

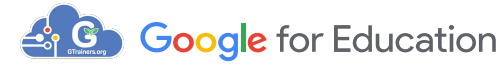

11

# 初次啟動 ClassroomGo 教學廣播系統

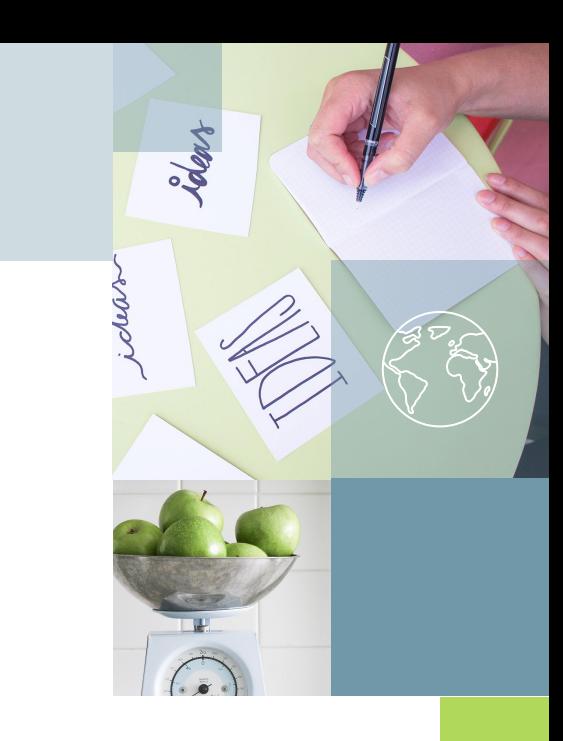

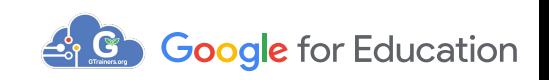

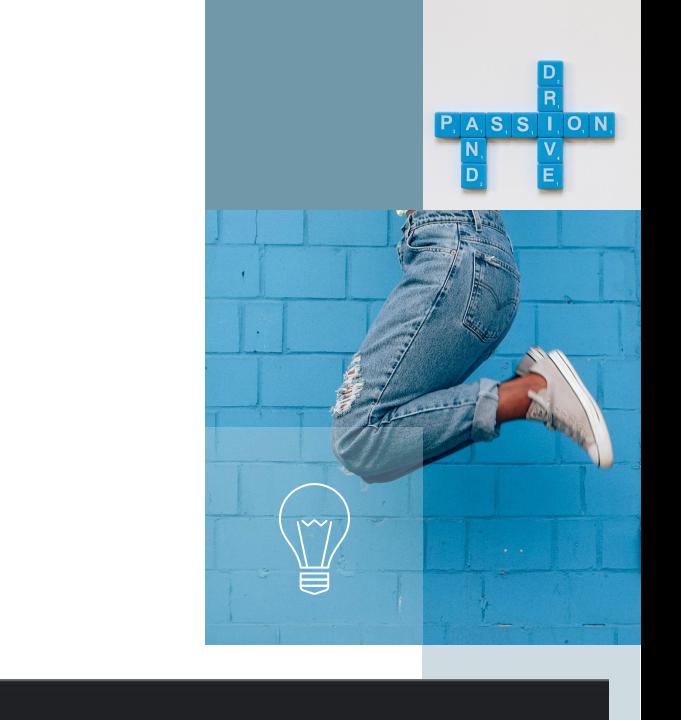

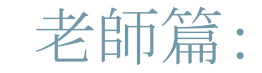

## Step1:打開Google Chrome瀏覽器

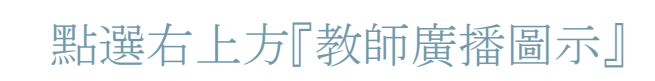

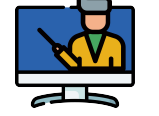

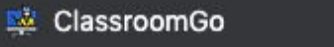

 $\times$ 

rs - Classroom Management | chrome-extension://fokkbgoglgfjicalddihnfdfolnhoebb/screen\_sharing.html#

☆

**G** Google for Education

Step2:系統即會跳出視窗要求您輸入貴校 之授權序號「xxxxxxxxx」,完成後請點選 「Save」進行驗證

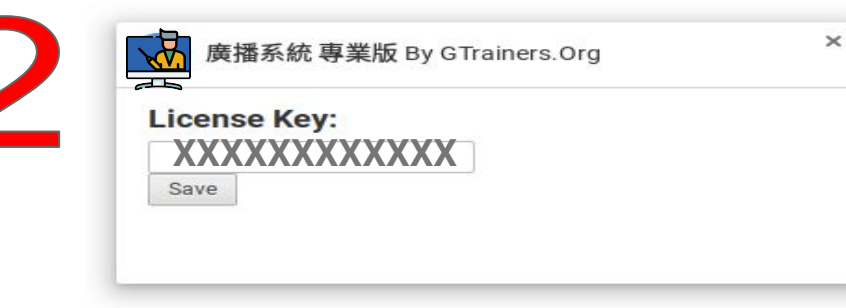

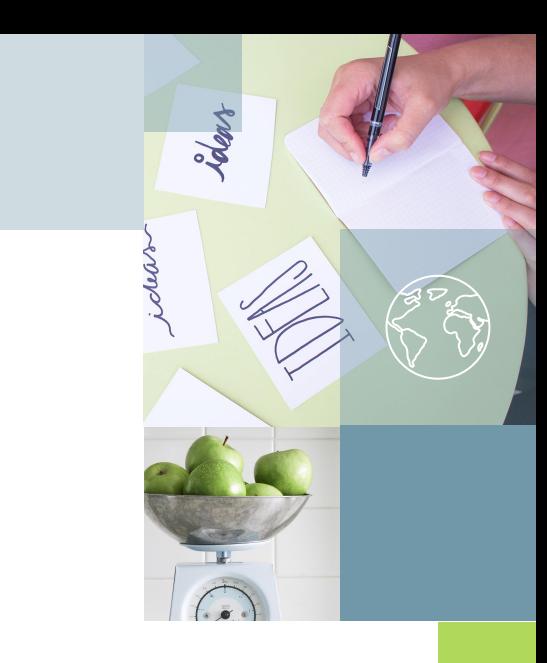

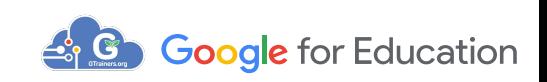

### 確認系統訊息出現「Valid Key」後

視窗選擇你在學校之帳號

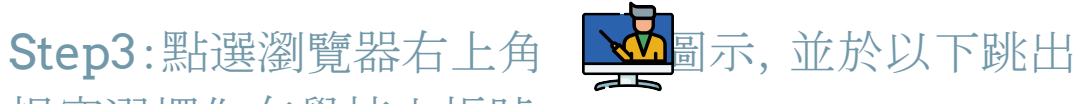

3

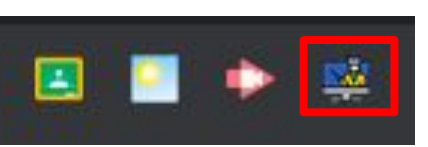

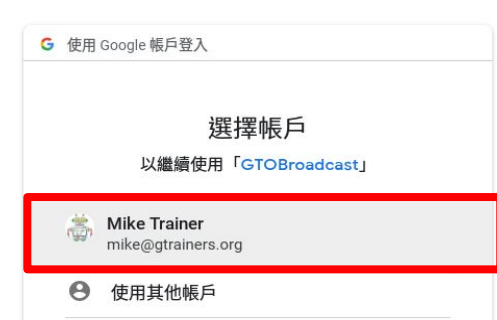

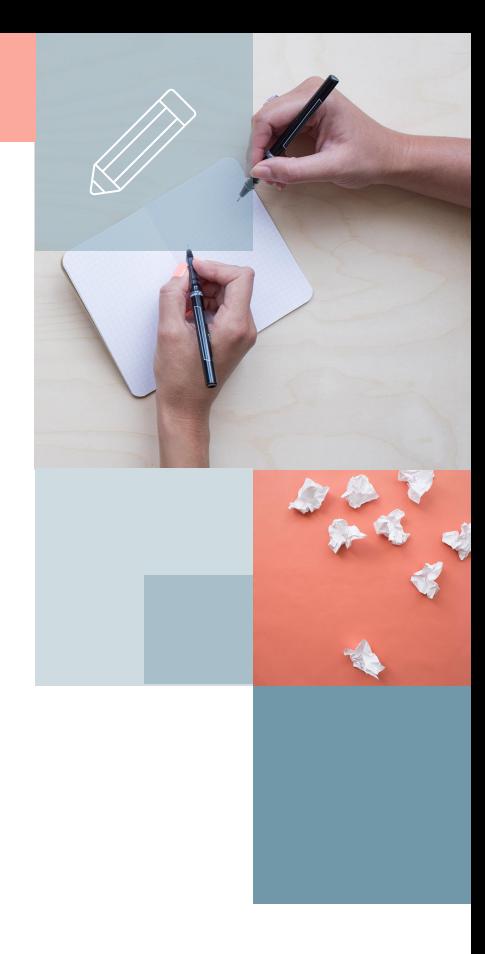

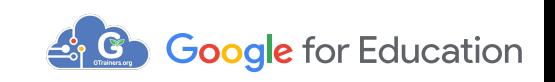

## Step4:輸入Google教育帳號與密碼

## Step5:允許Google存取

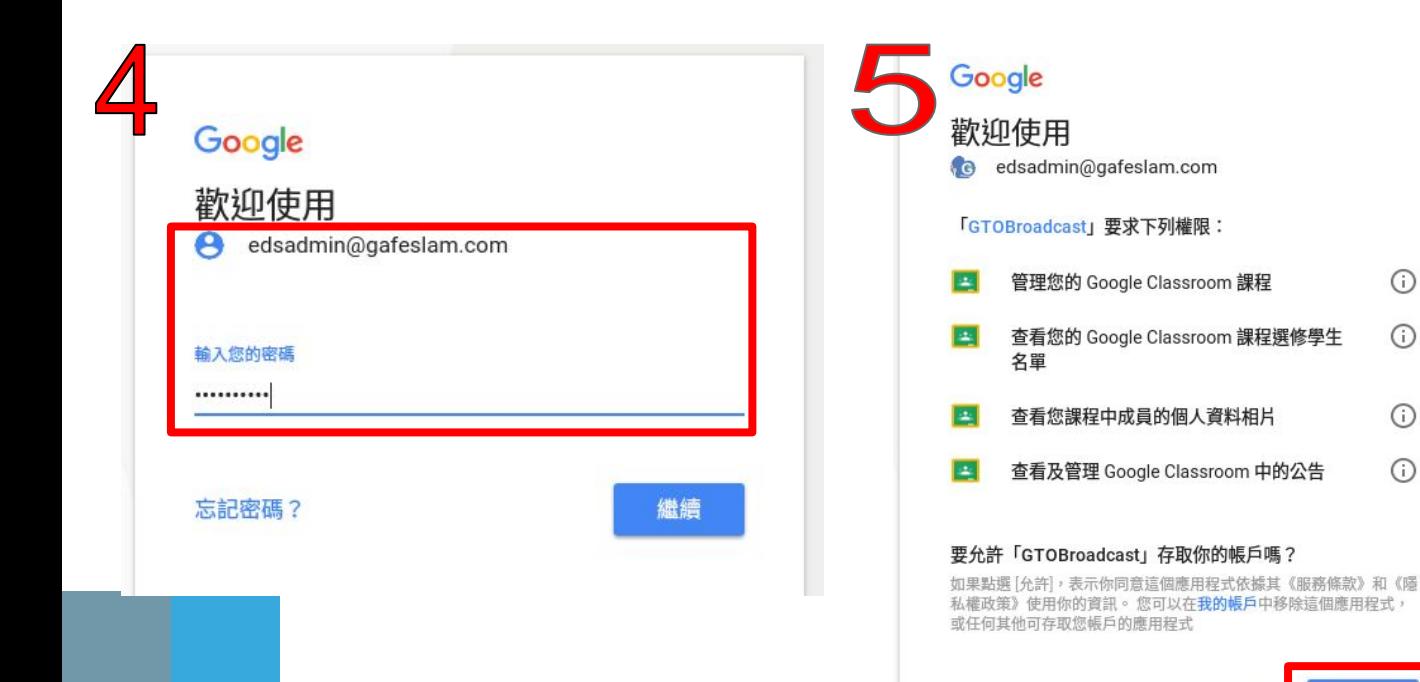

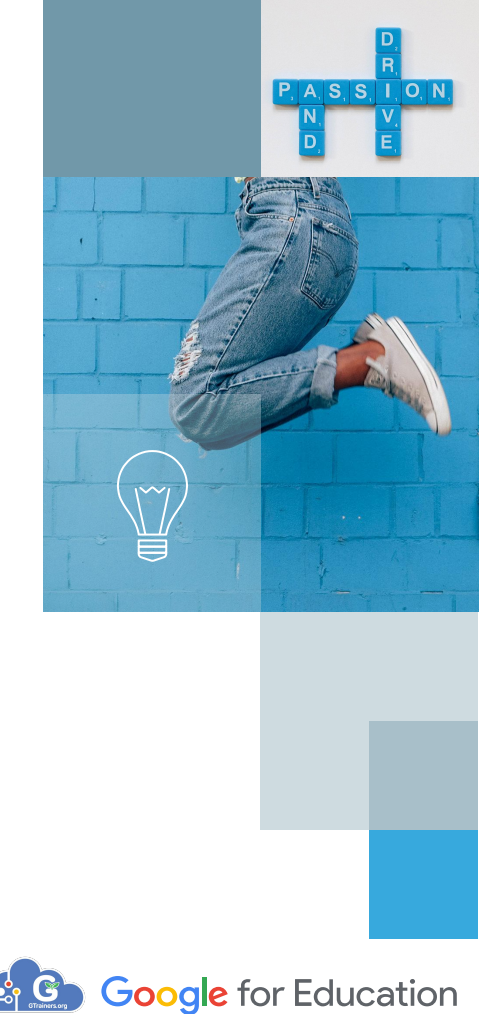

 $\odot$ 

 $\odot$ 

 $\odot$ 

 $\odot$ 

允許

取消

學生篇:

學生初次使用ClassroomGo\_學生版教 學廣播系統時:

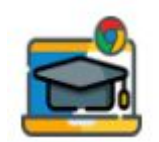

Step1:系統會跳出"選擇帳號"

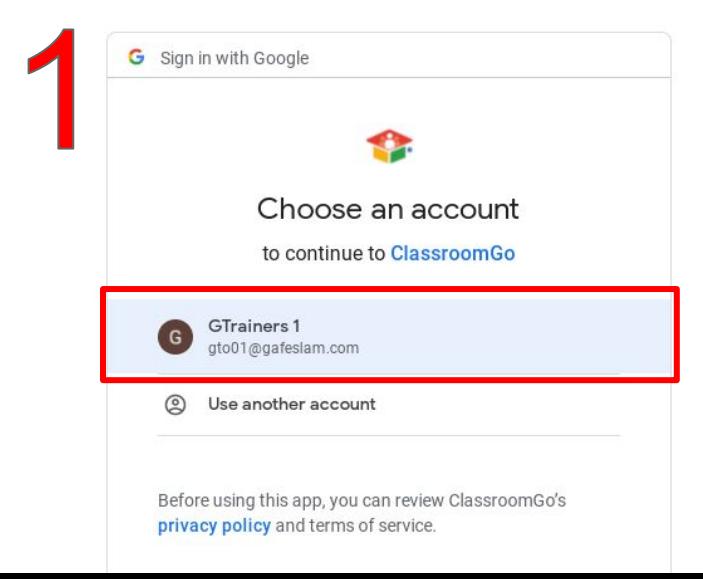

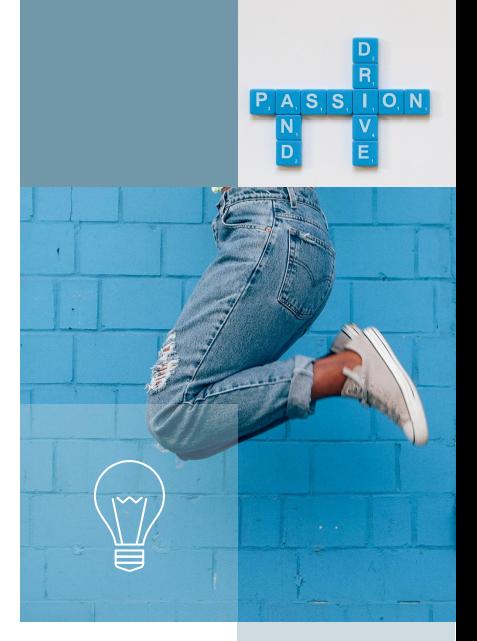

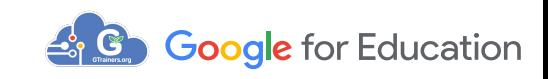

## Step2:畫面向下捲動,點選"允許",完成 ClassroomGo學生版授權

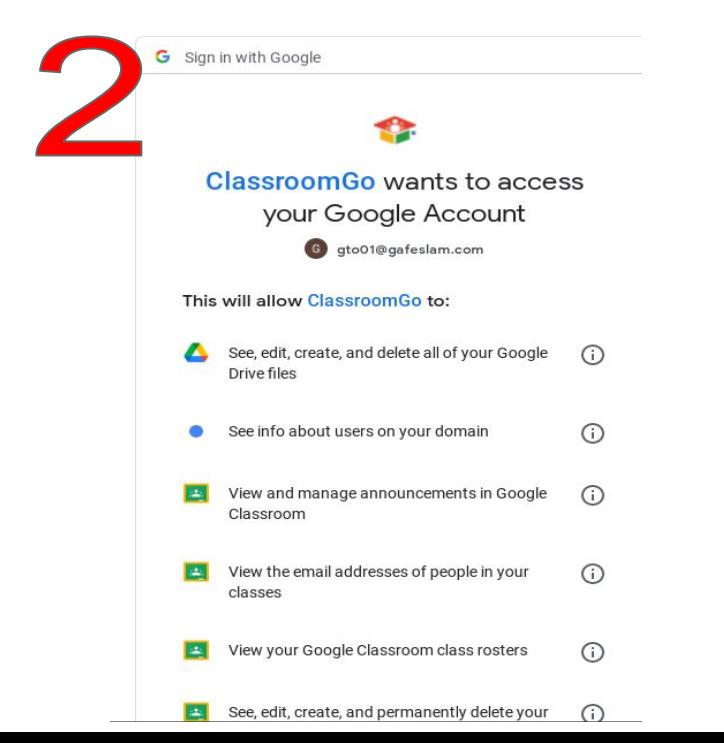

See, edit, create, and delete all of your Google  $\odot$ Drive files

 $\odot$ 

⊙

- See info about users on your domain
- View and manage announcements in Google  $\odot$ **DE** Classroom
- View the email addresses of people in your **Exi** classes
- View your Google Classroom class rosters  $\frac{1}{2}$  $\odot$
- See, edit, create, and permanently delete your **Bar**  $\odot$ Google Classroom classes

#### Make sure you trust ClassroomGo

You may be sharing sensitive info with this site or app. You can always see or remove access in your Google Account.

Learn how Google helps you share data safely.

See ClassroomGo's Privacy Policy and Terms of Service.

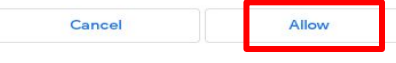

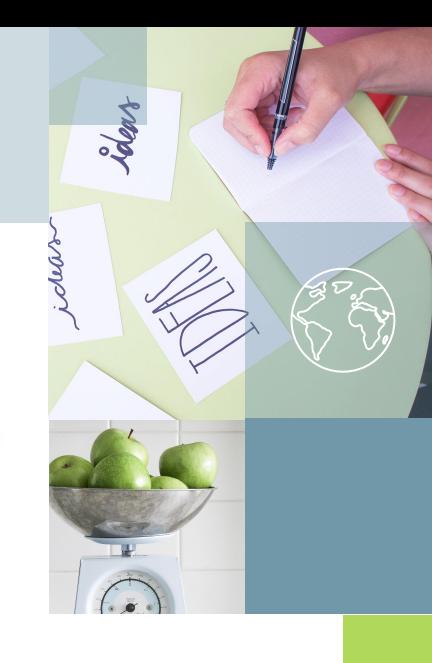

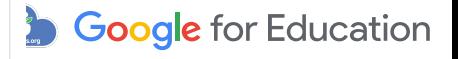

<span id="page-18-0"></span>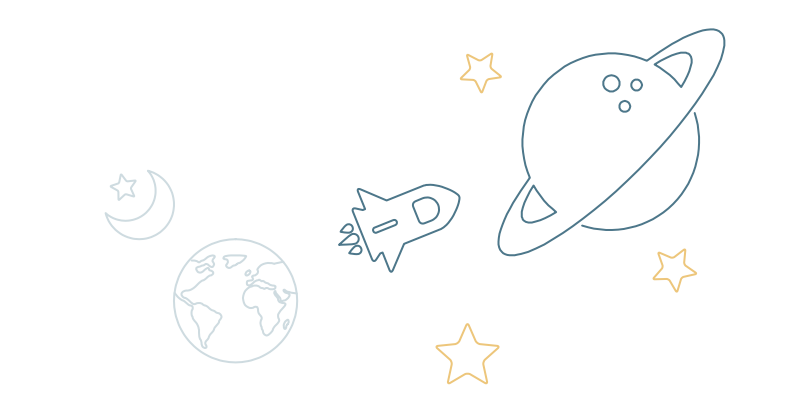

# 開始使用廣播系統

### 使用廣播系統時,序號只需在第一次使用時輸入

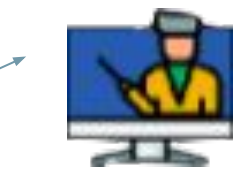

點選此app

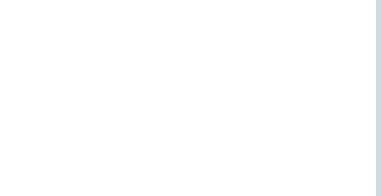

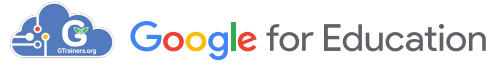

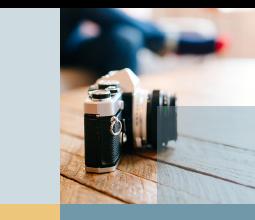

### 點選ClassroomGo教師版,出現"教學擴充功能工具包"

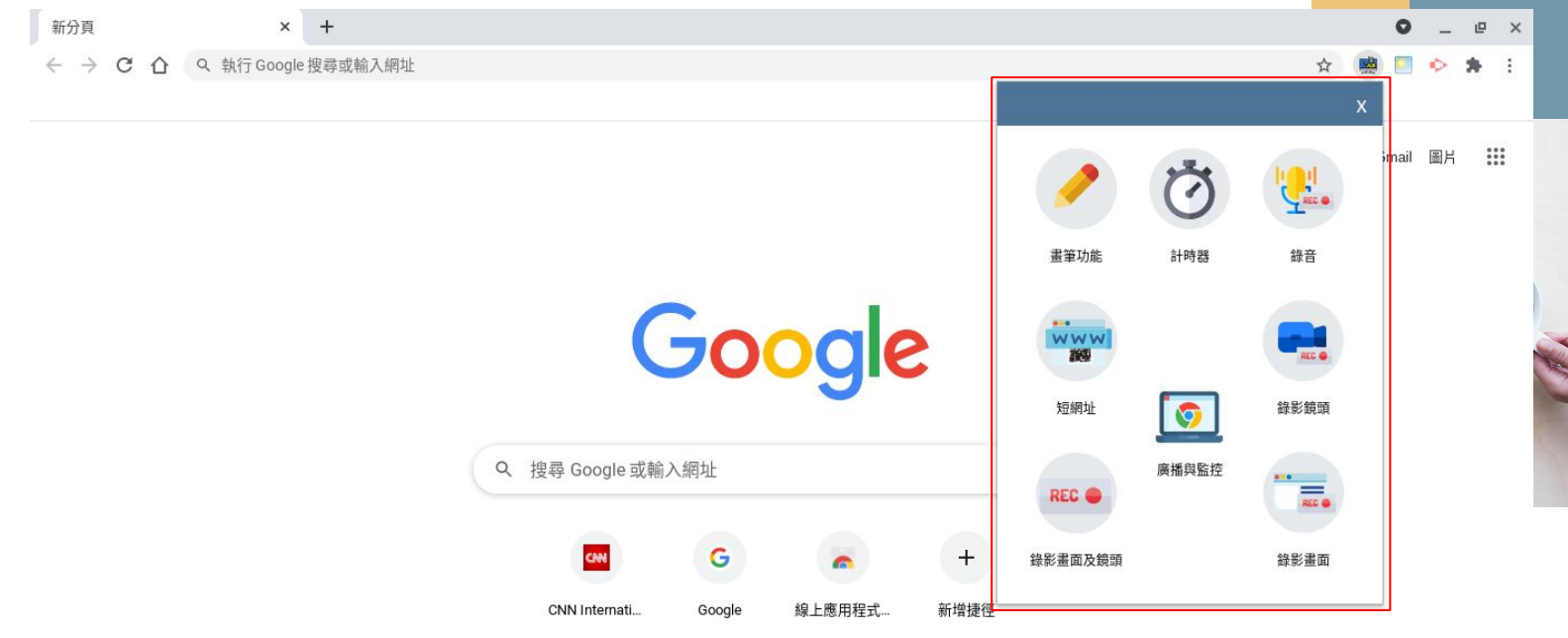

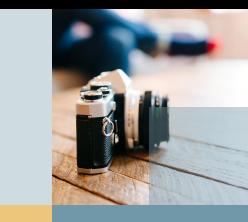

## 可單獨使用"教學擴充功能工具包"

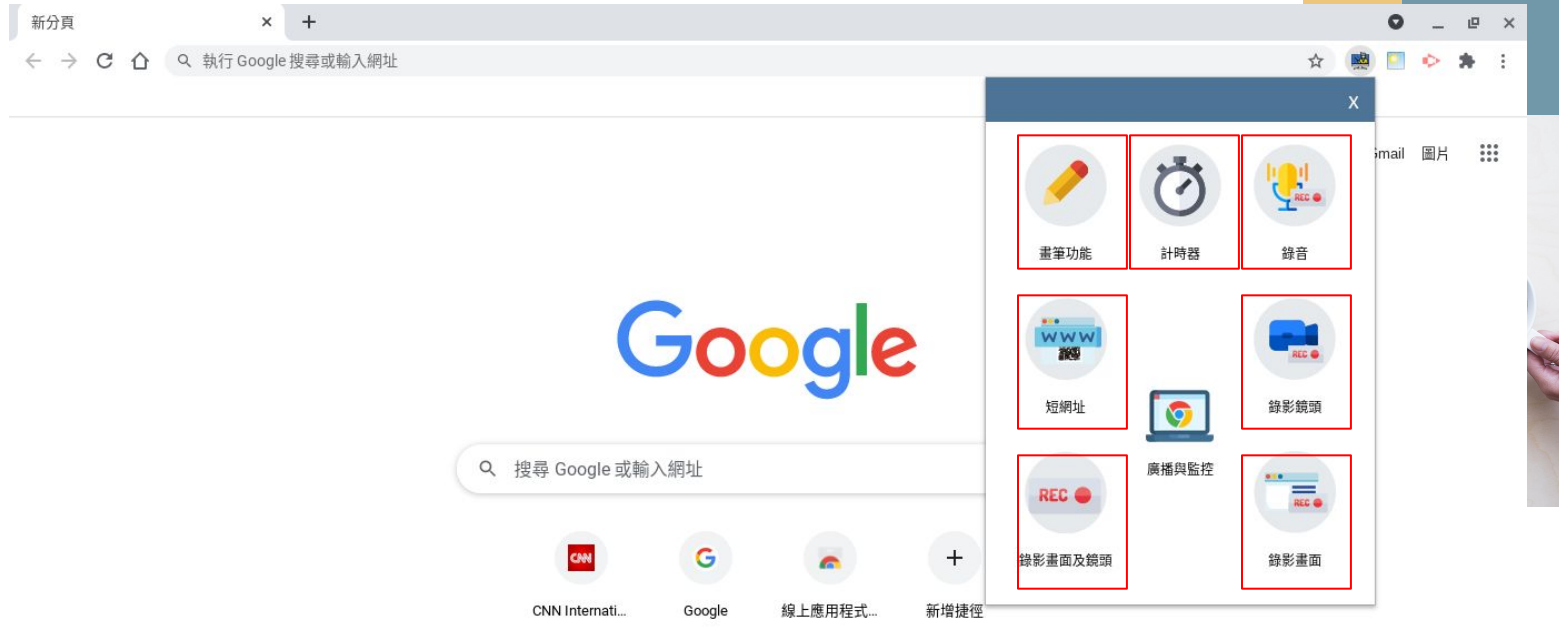

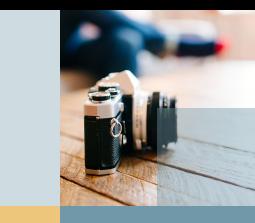

## 或直接點選"廣播與監控"來使用

 $\leftarrow$   $\rightarrow$ 

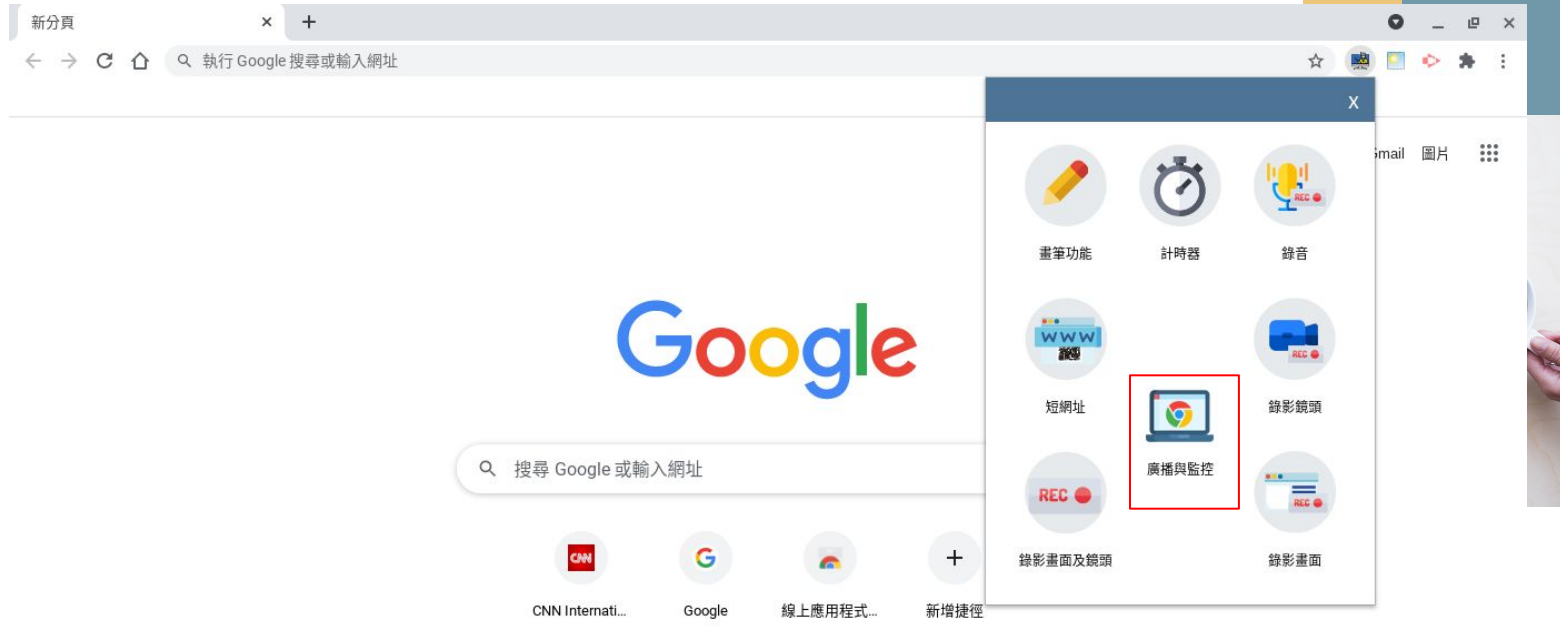

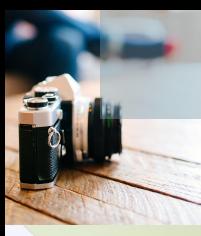

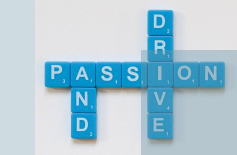

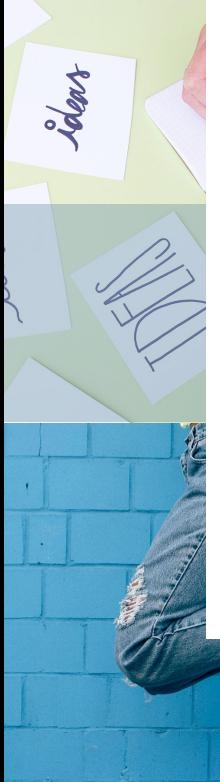

## 進入廣播系統首頁-點選載入教室

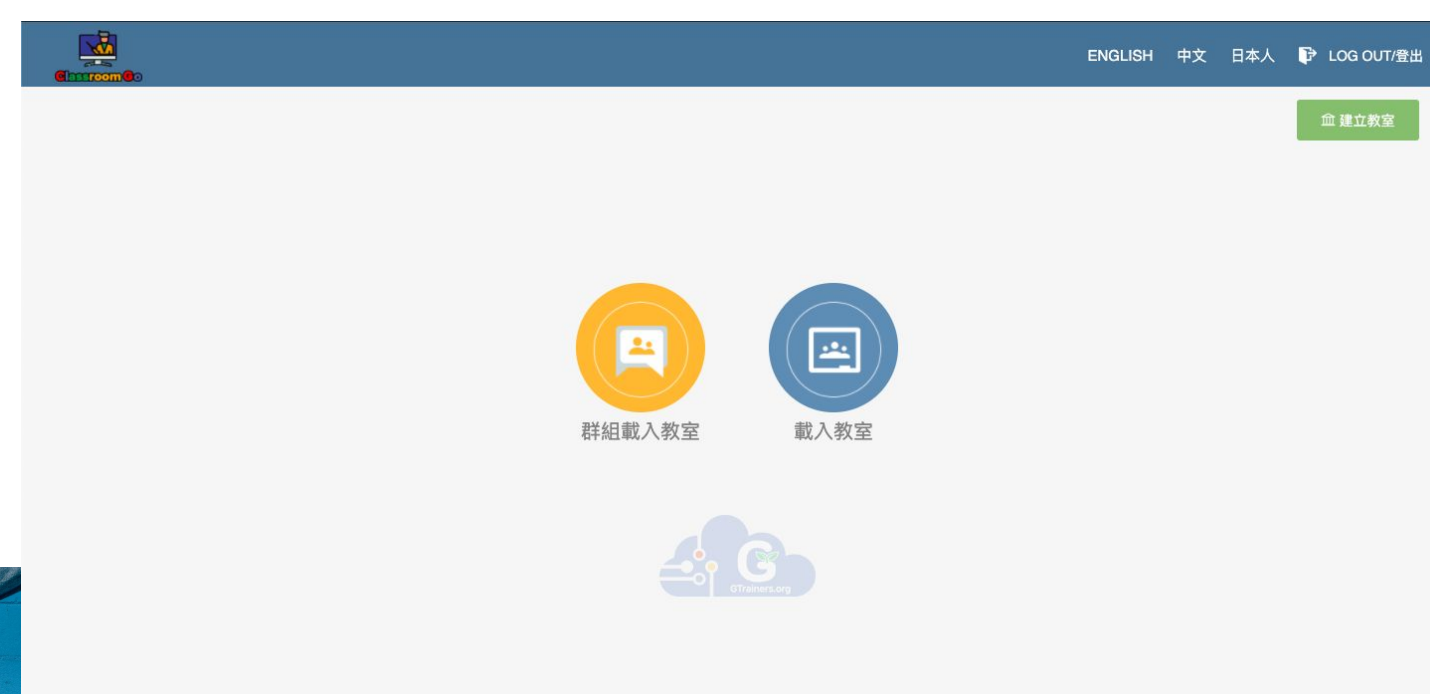

 $\mathcal{L}$  .

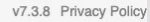

 $\Box$  otrains

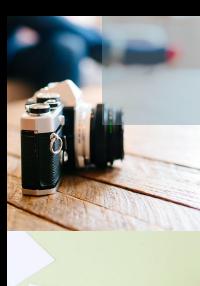

Jolan

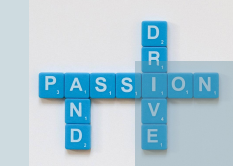

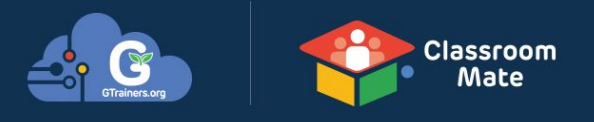

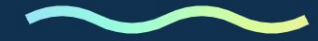

 $-28%$ 

正在等候 content-classroom.googleapis.com...

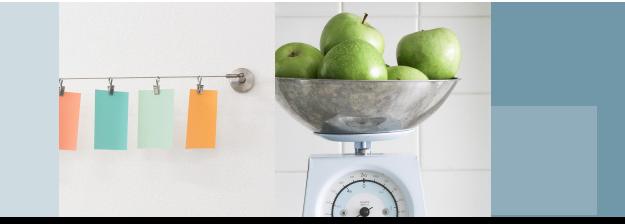

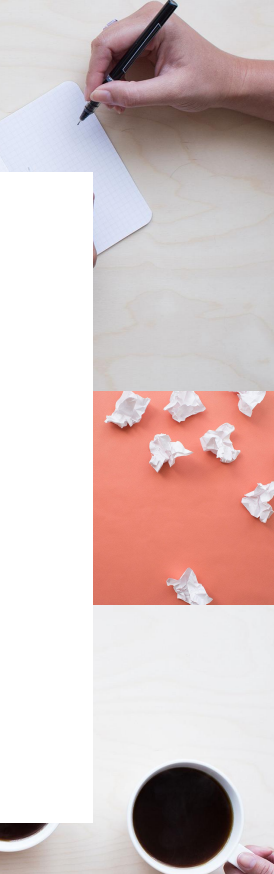

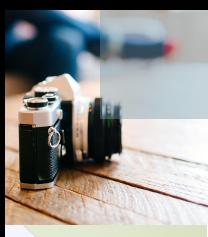

Jolan

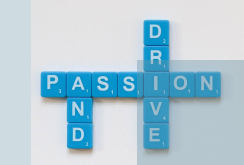

## 點選開始課程或建立教室

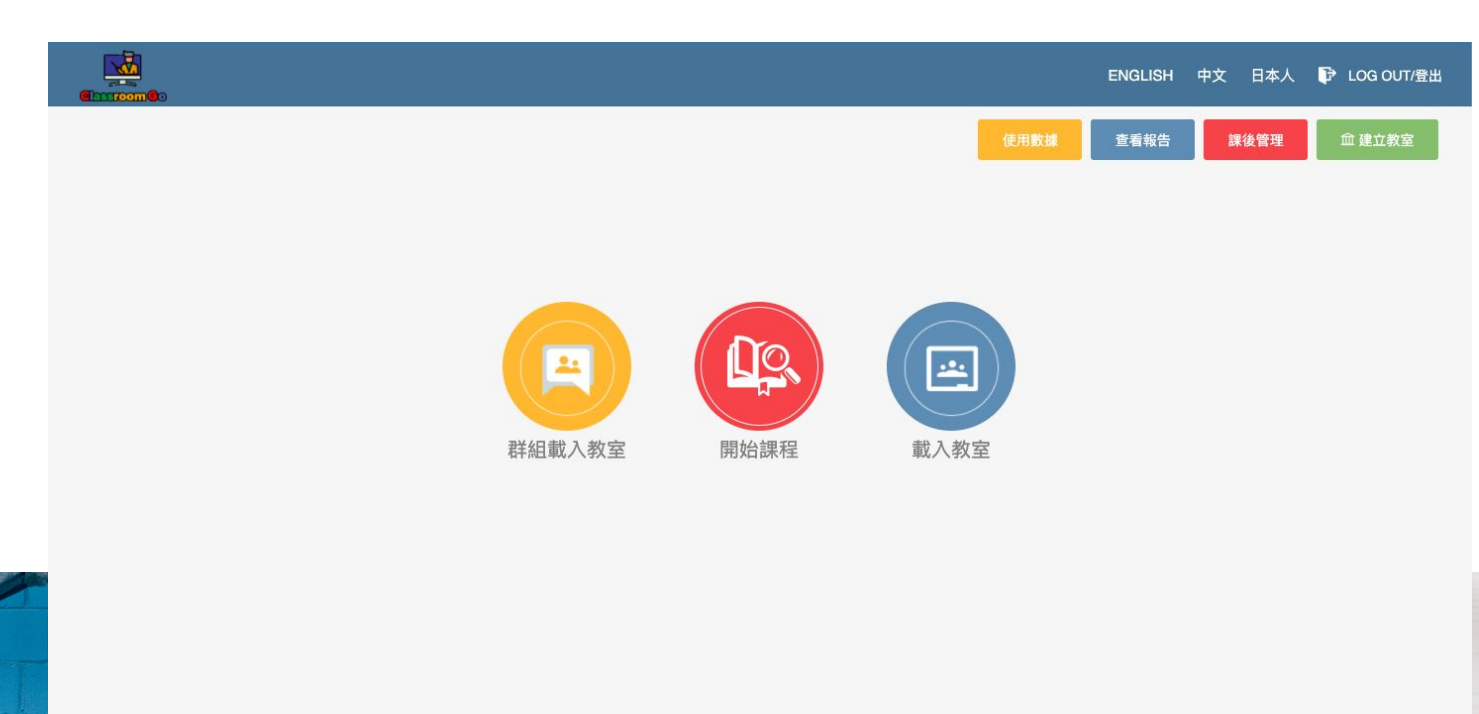

 $f_{\bullet}$ 

v7.3.8 Privacy Policy

Step1:若沒有Google Classroom課程, 請選擇【建 立教室】建立Google Classroom的課程

Step2:輸入教室相關名稱,再點下方建立教室按鈕 ,完成建立

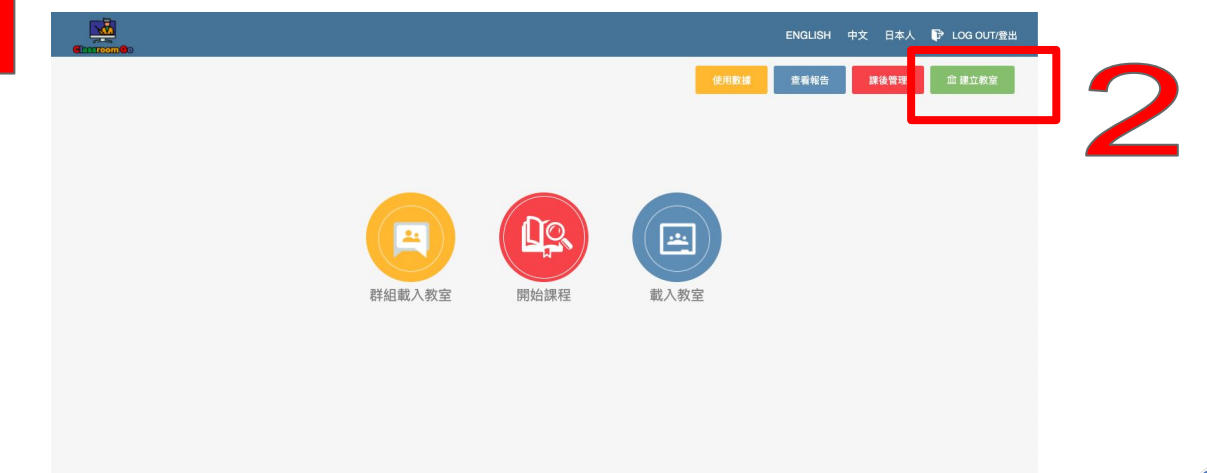

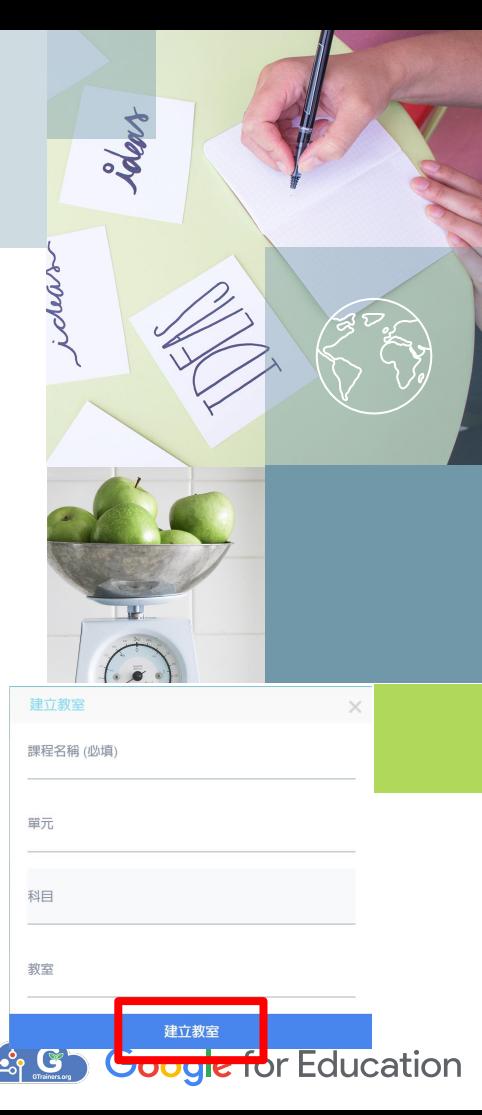

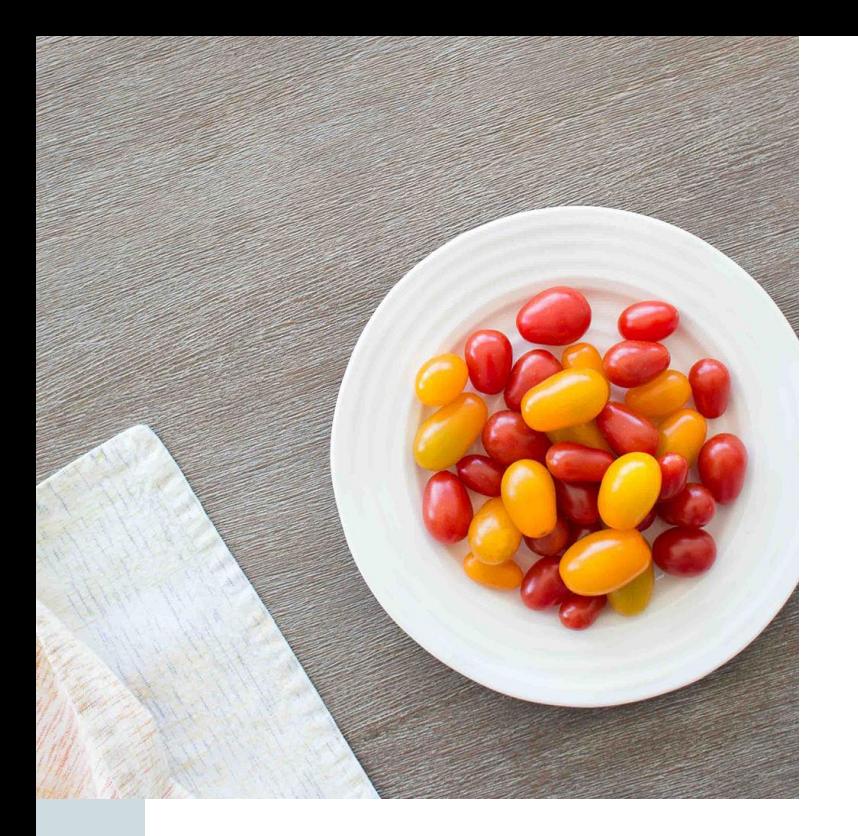

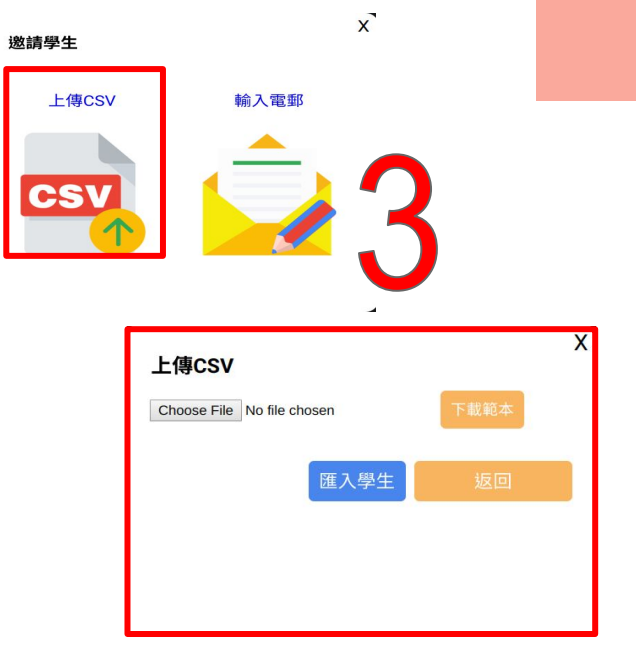

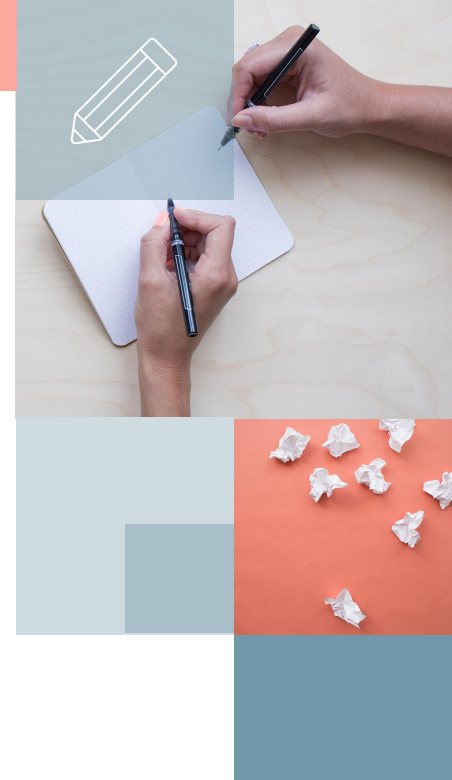

Step3:再透過CSV 匯入學生到您的教室,點選"choose file"選擇 相關檔案,再點匯入學生

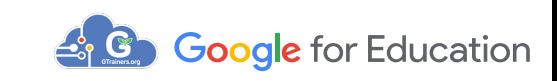

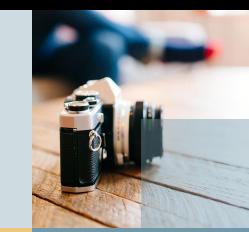

Step4-1:或手動輸入學生電郵,在每個電郵輸入完成時,記得 按"Enter鍵",再點下方"加入學生",系統會發送課程邀請

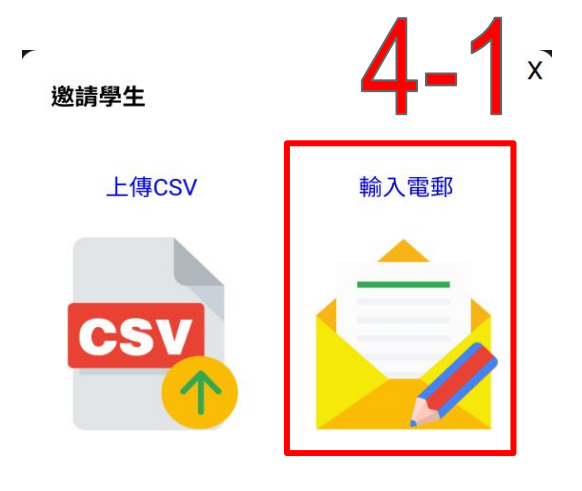

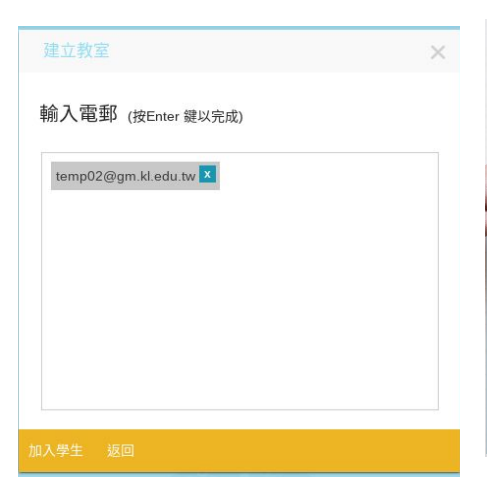

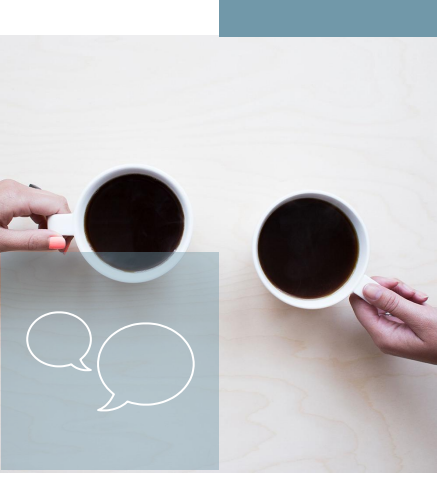

備註:輸入每個學生電郵完,記得按 "Enter鍵"

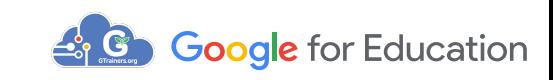

## 系統會在畫面右下方發送課程邀請

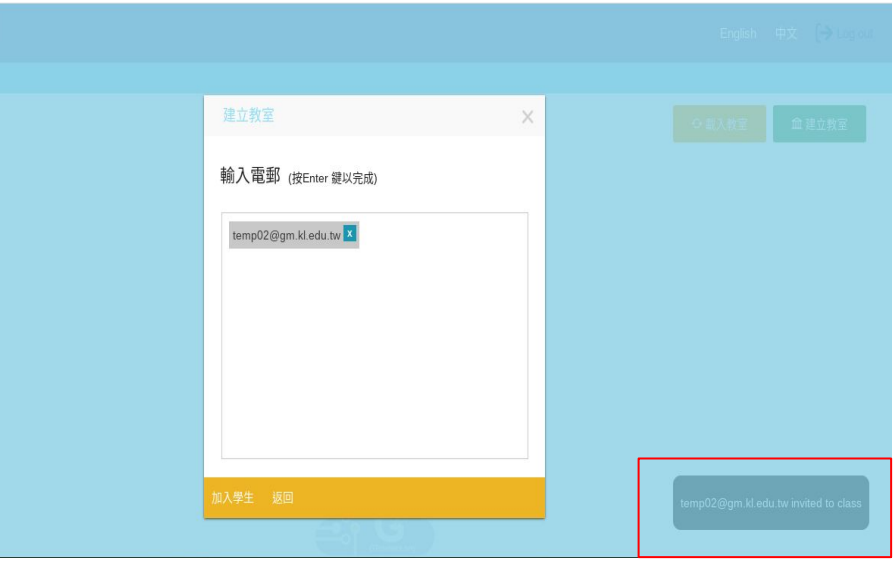

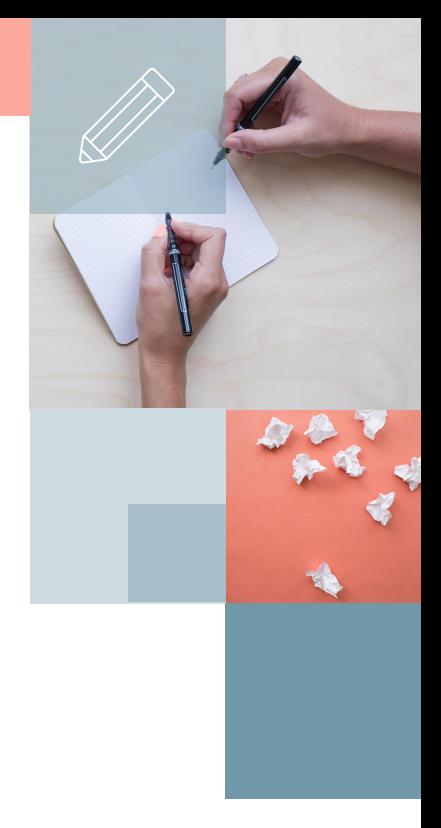

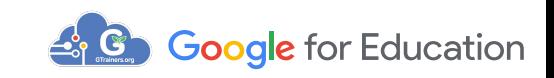

# Step5及6:若已經建立好教室,且學生也都加入教室 ,請點「載入教室」 再點「開始課程」

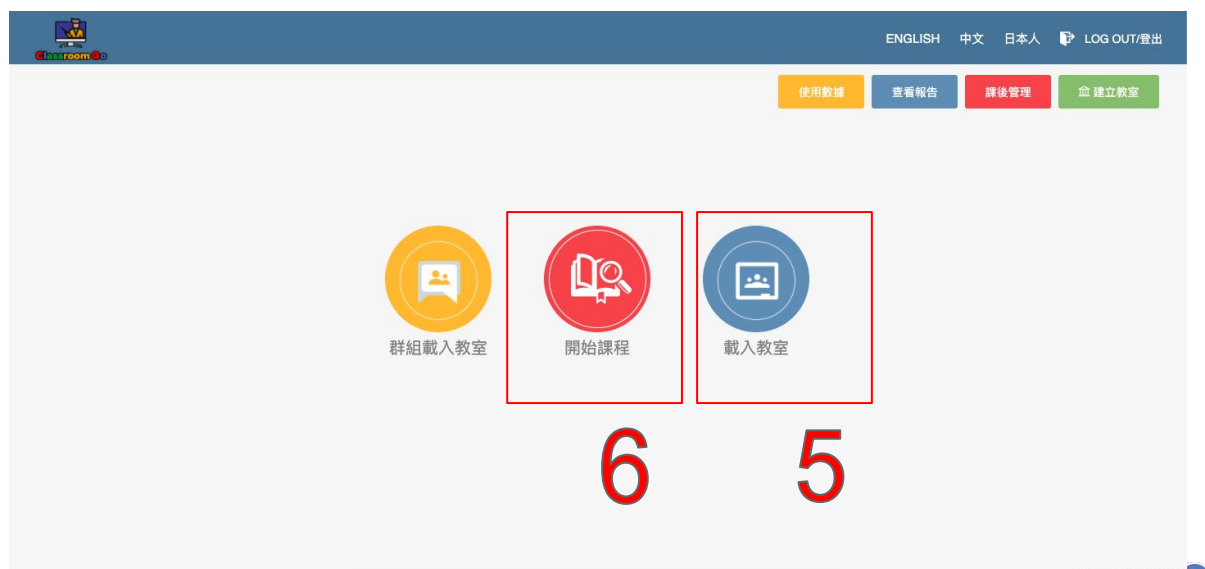

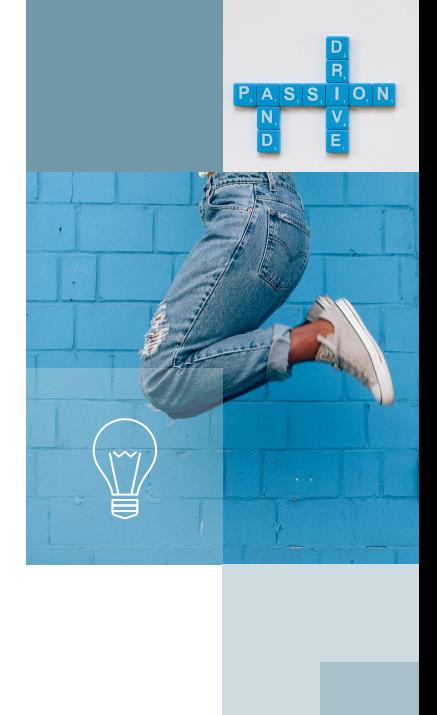

**Soogle for Education** 

# Step7:選擇教室與課程時間,再點「開始課程」以進入裝置控 制畫面

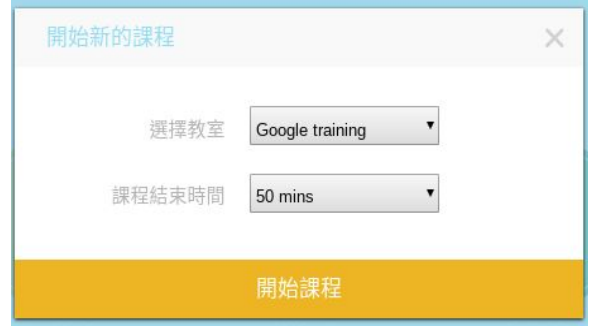

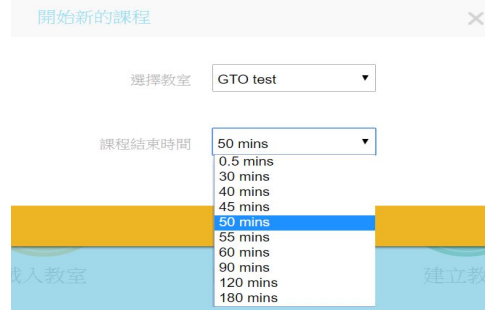

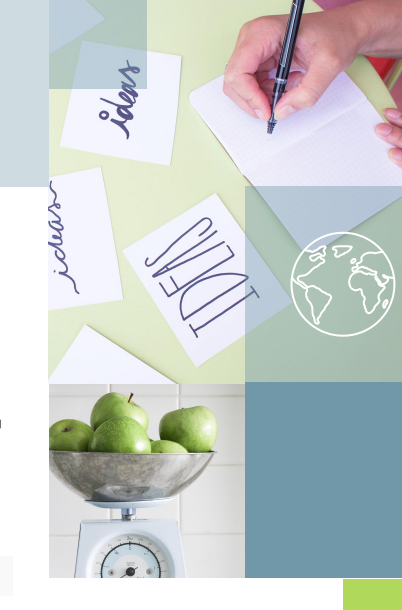

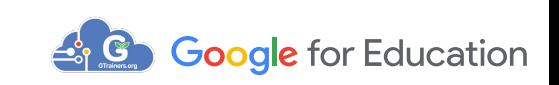

## 裝置控制畫面

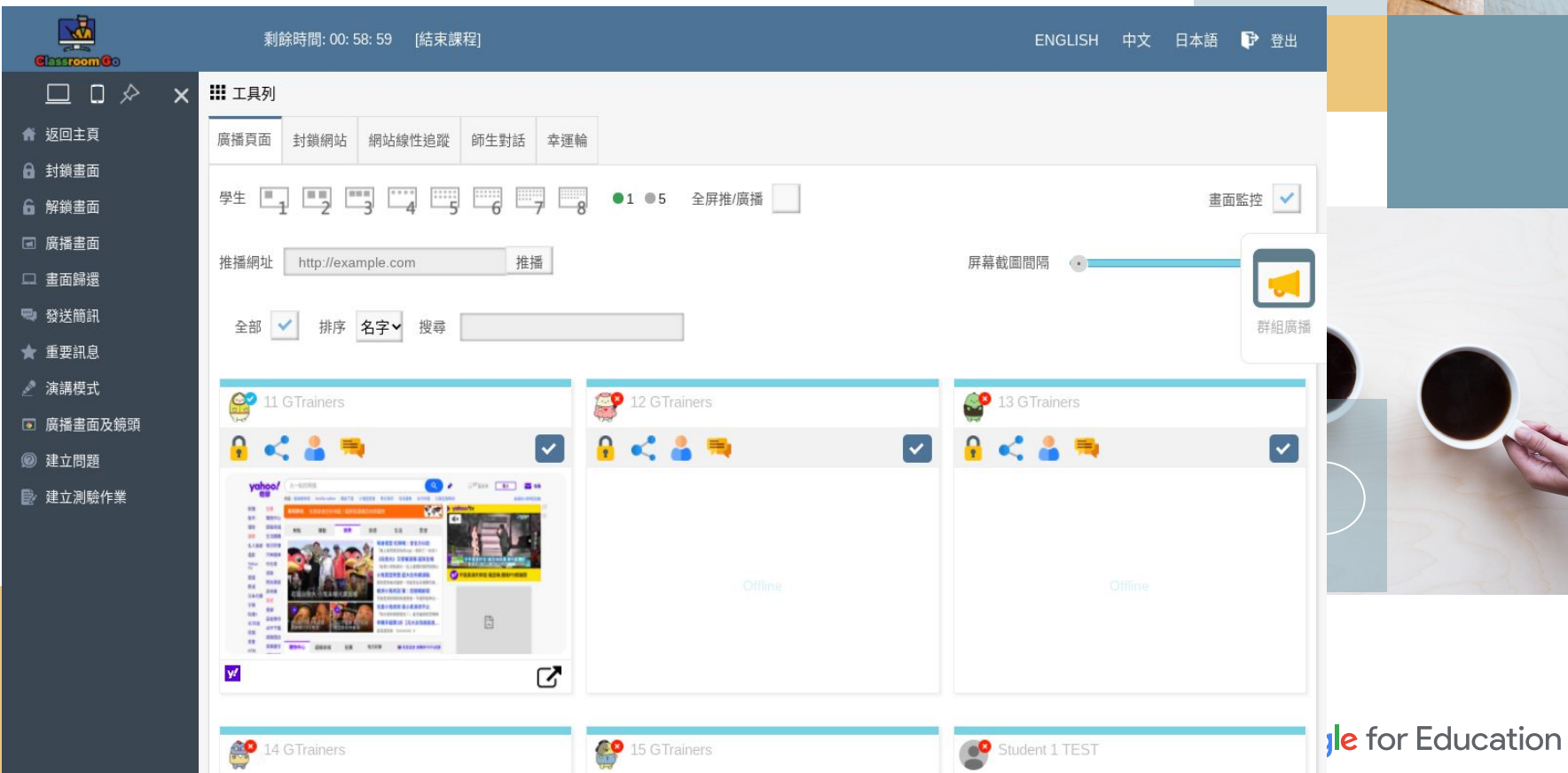

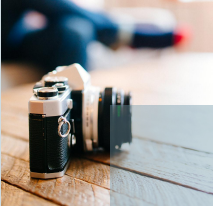

### <span id="page-32-0"></span>廣播系統功能

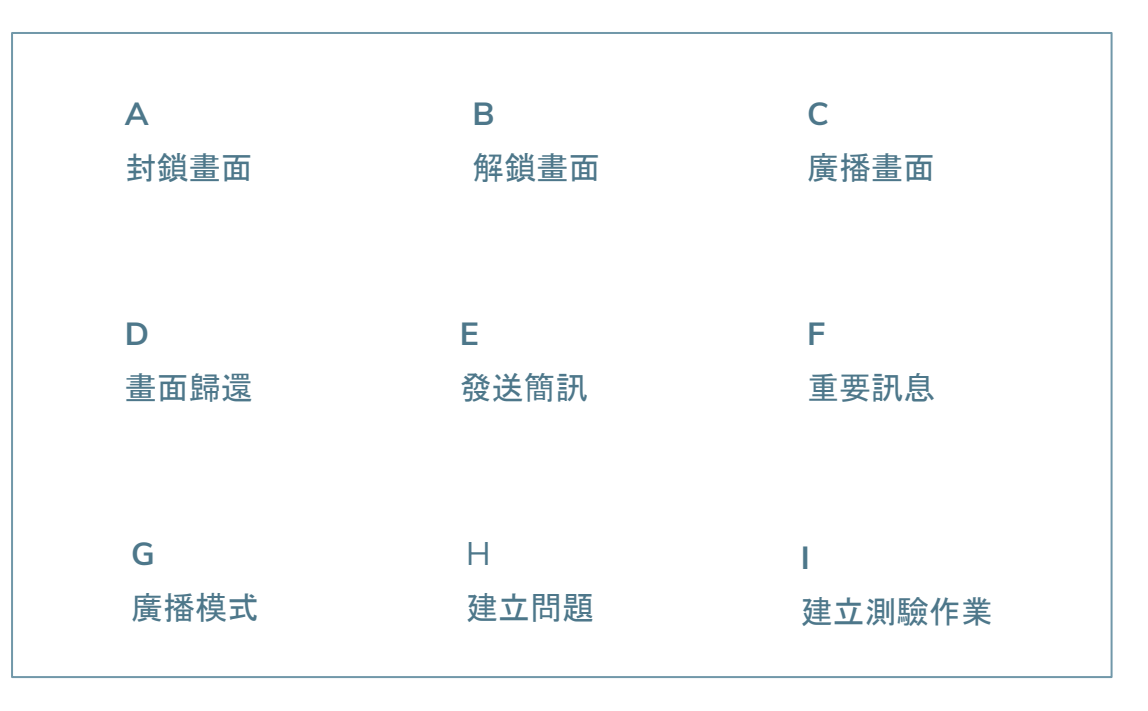

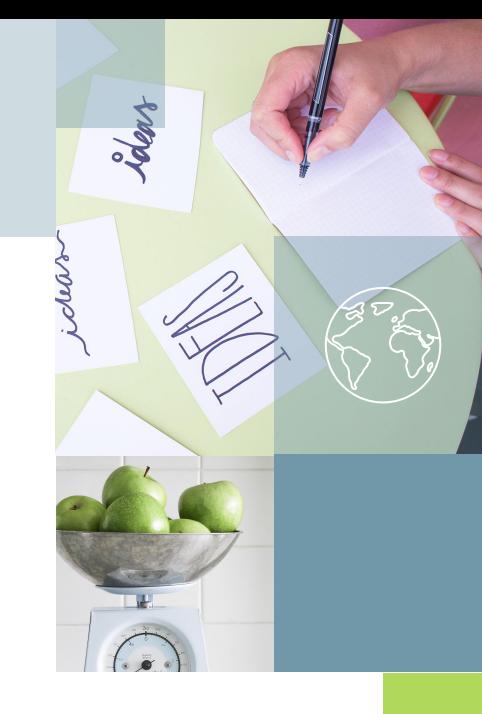

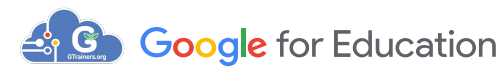

### 廣播系統功能-2

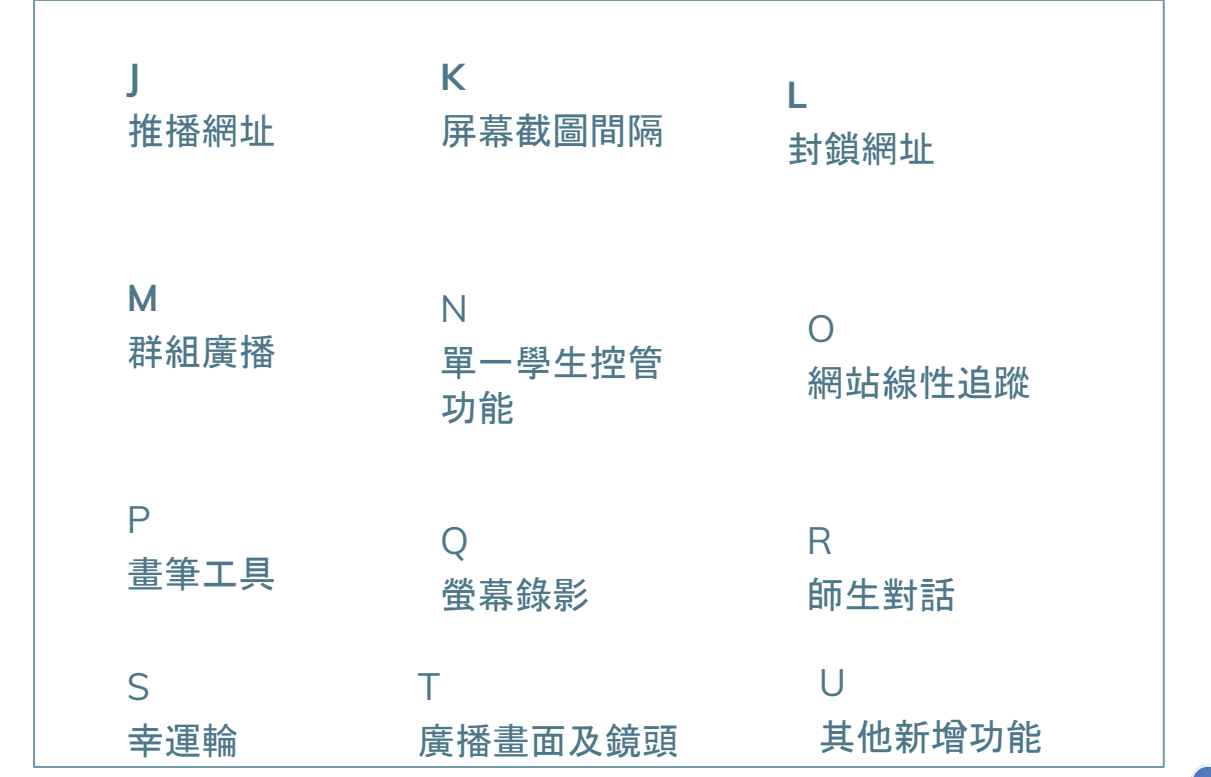

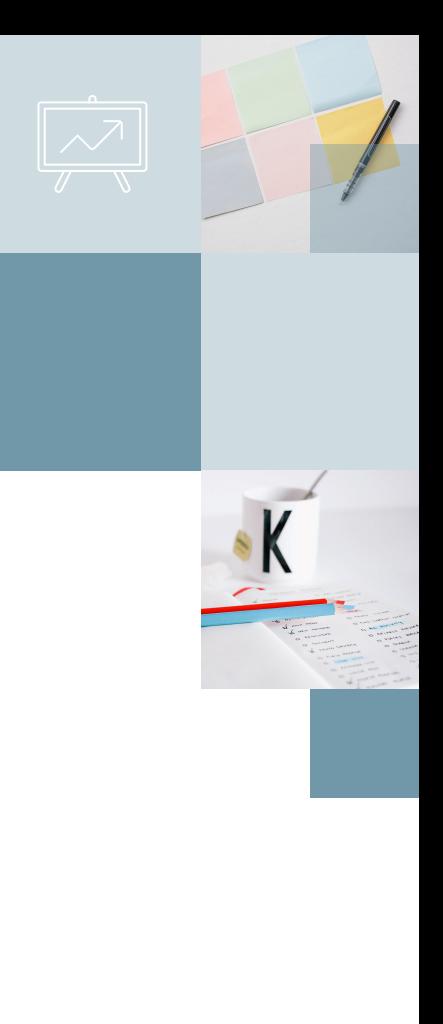

& Coogle for Education

### 確認學生是否上線

35

學生裝置狀態:當裝置處於上線(Online)狀態時,左上角頭像會顯示 ;當裝置處於離線狀態時,左上角頭像則會顯示 。 $\bigcirc^{\circ}$ 

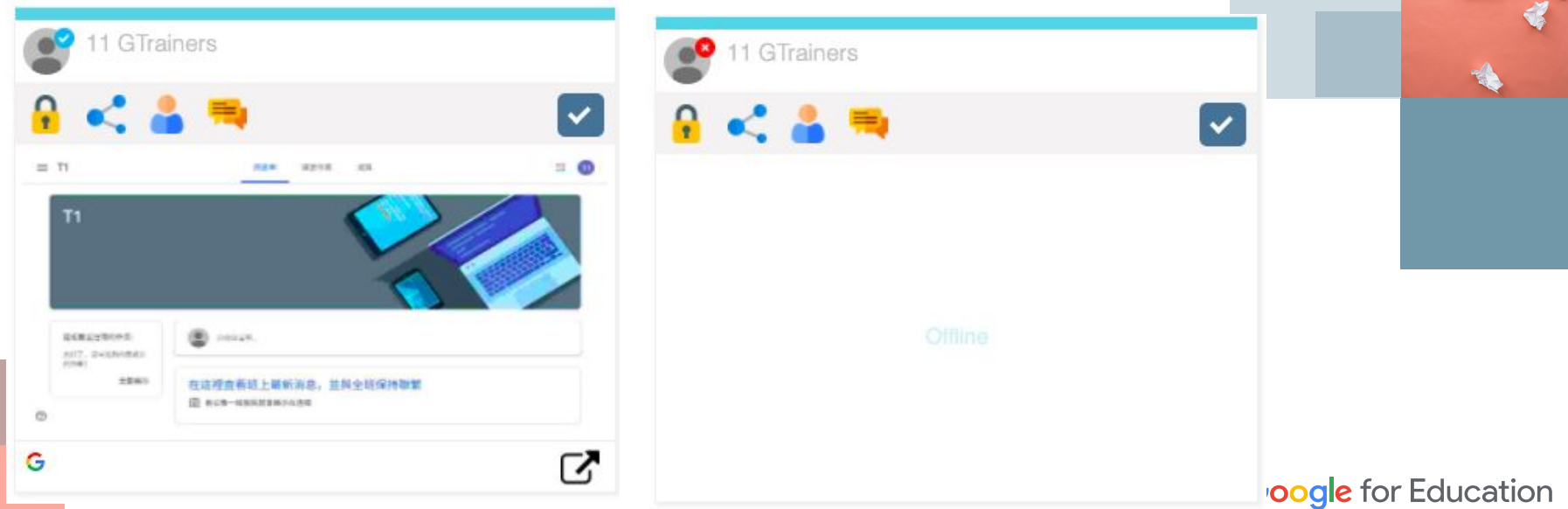

# 封鎖畫面:若要學生全部學生專心看台上老師說話

### Step1:請勾選「全部」-->Step2:再點「封鎖畫面」

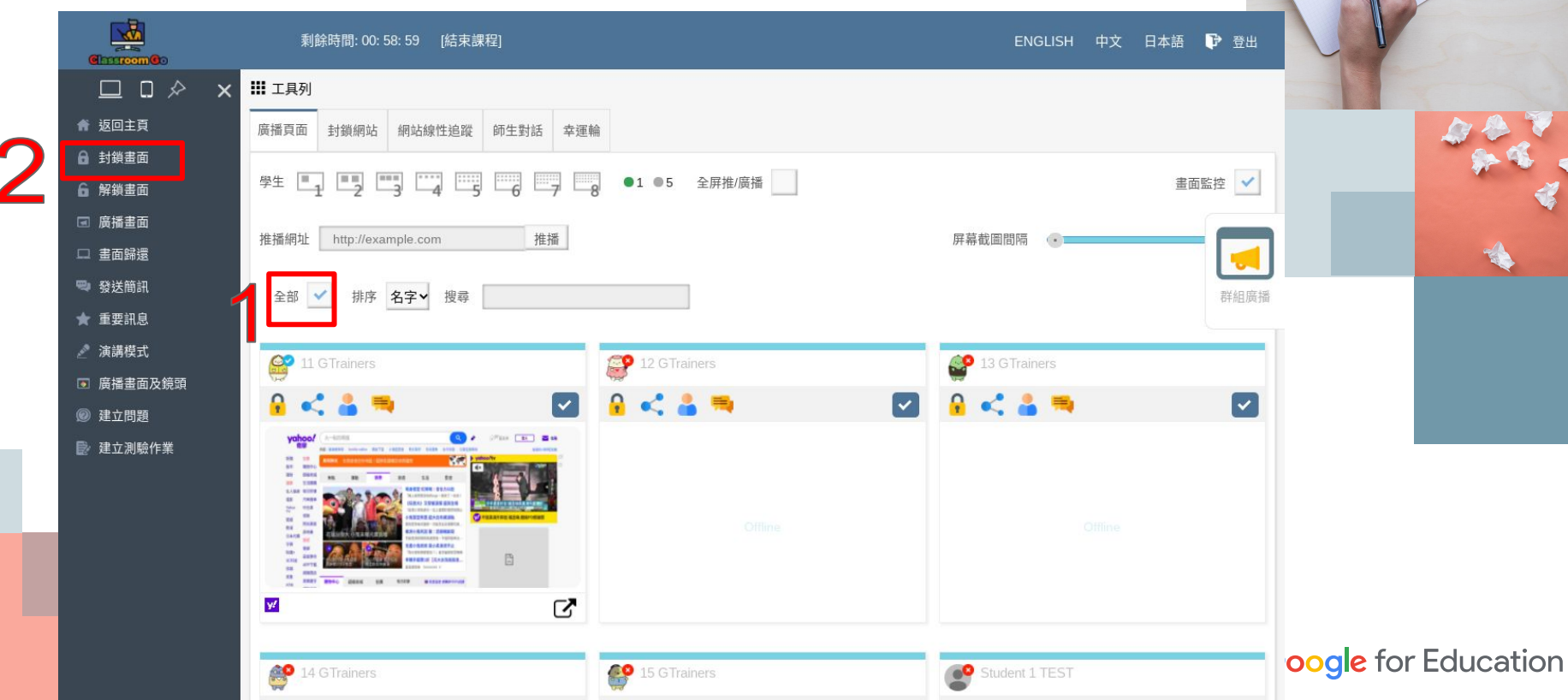
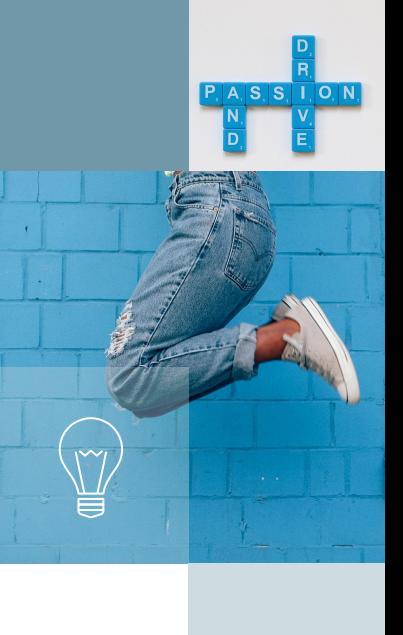

### 學生畫面會被強制放大為全螢幕,並顯示黑畫面

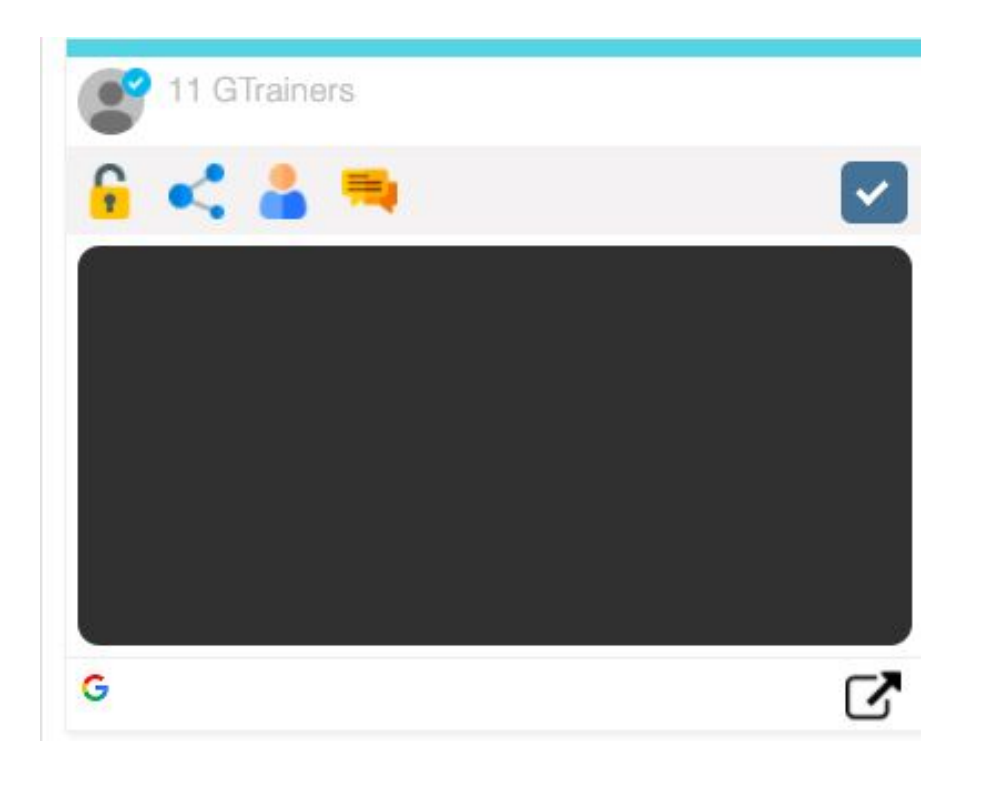

### 解鎖畫面:取消黑螢幕,學生畫面可自行操作使用 Step1:請點選「全部」-->Step2:再點「解鎖畫面」。

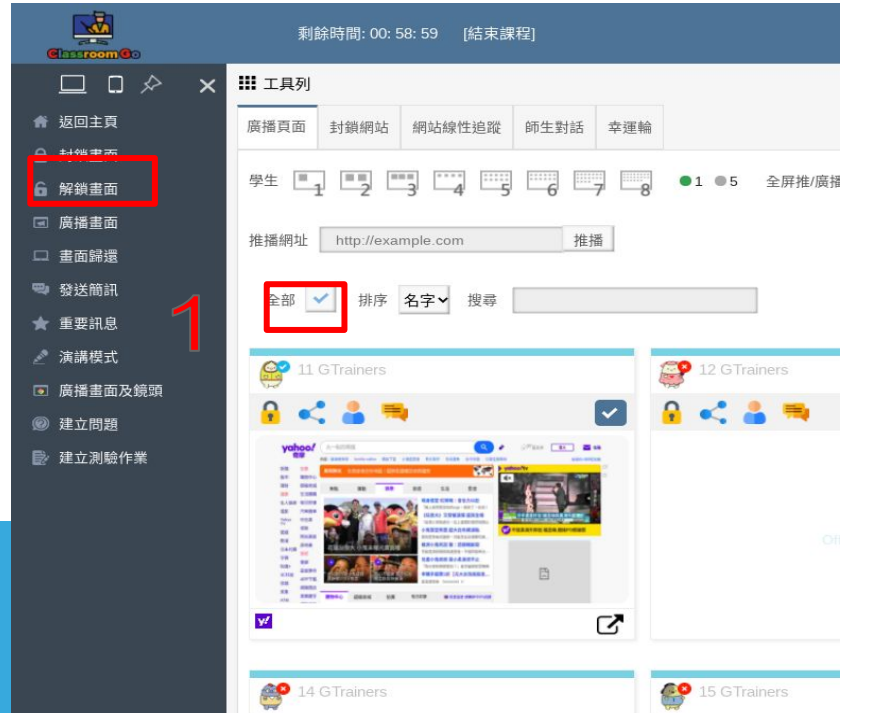

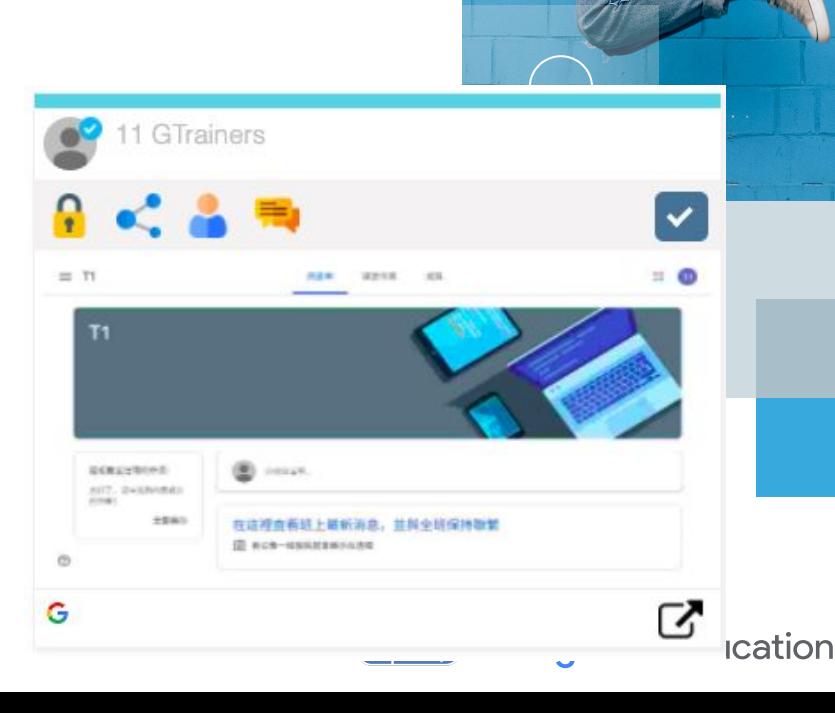

P. A. S. S. I. O. N.

### 廣播畫面**(**方法一:分頁廣播**)** Step1:點選全部 Step2:點選「廣播畫面」

 $\mathbf{2}$ 

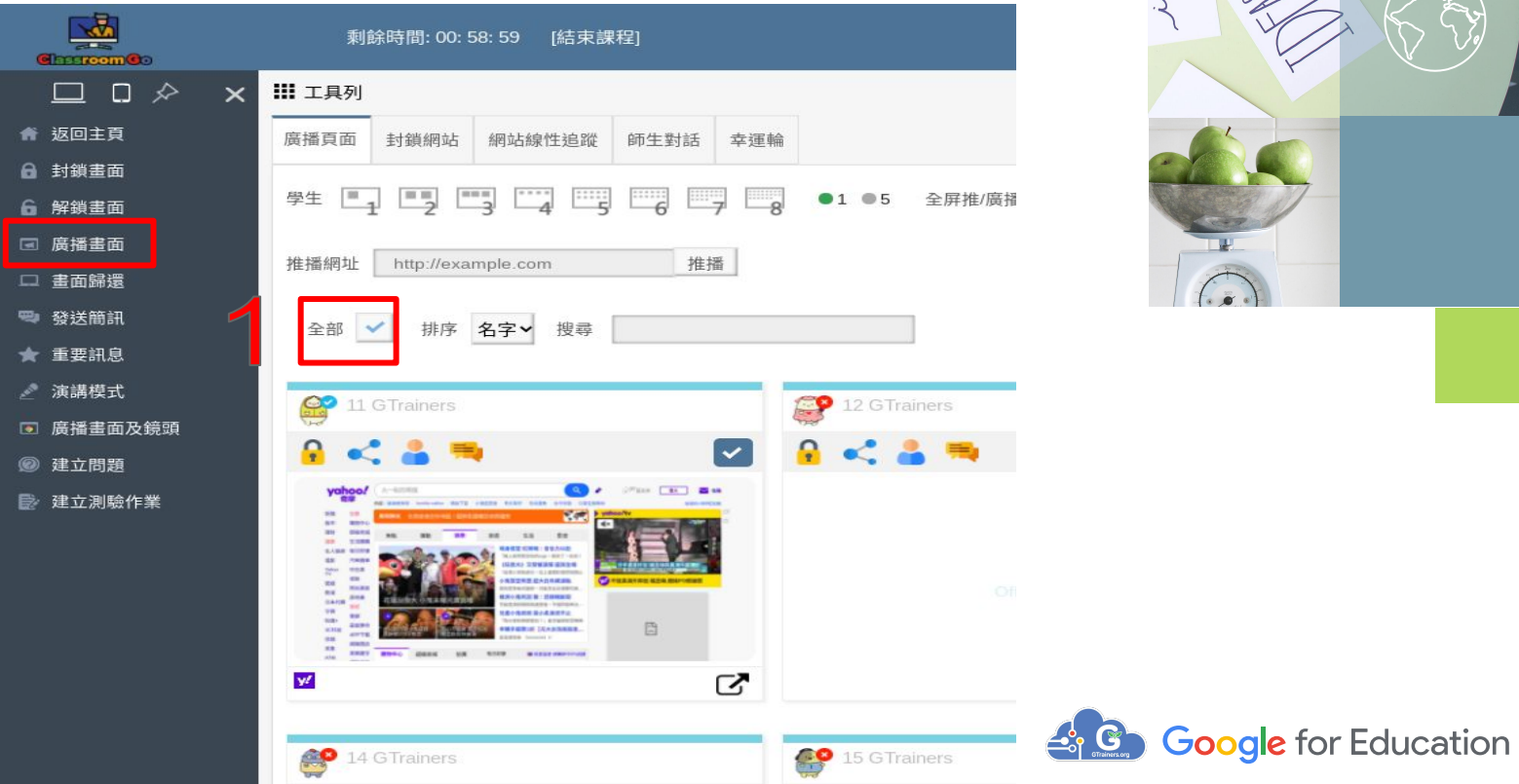

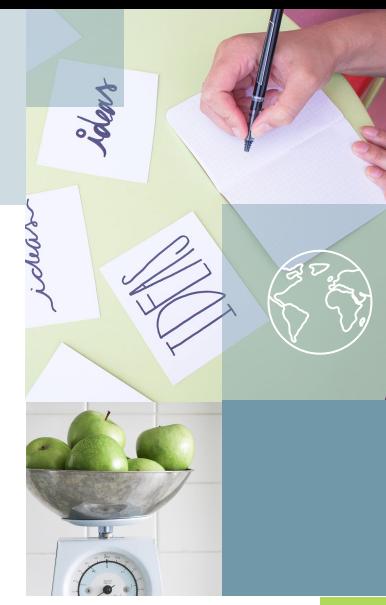

#### Step3:選擇應用程式視窗或你的整個畫面 Step4:再點「分享」,系統會推播教師畫面到已選取 之學生畫面的分頁。

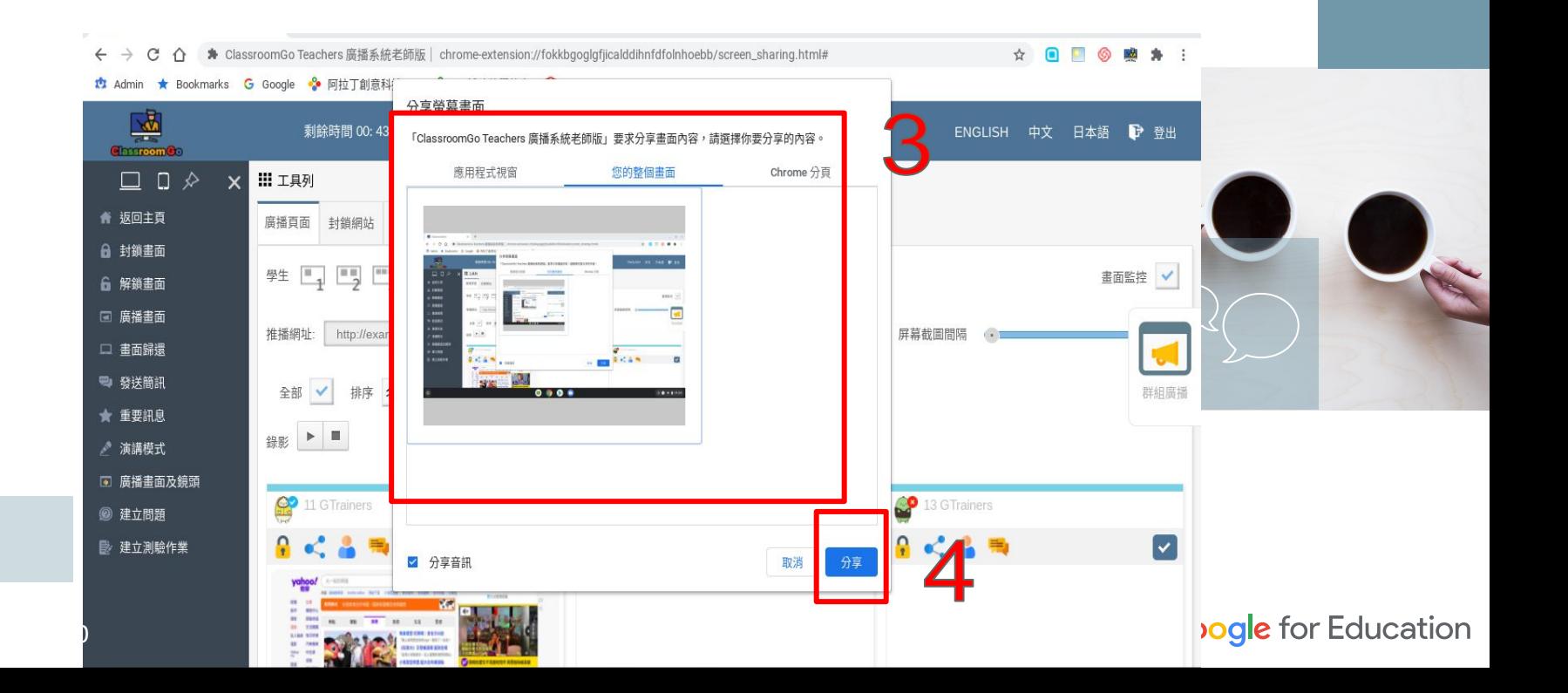

### 學生裝置畫面

41

預設會在學生裝置開分頁,顯示老師裝置的廣播畫面

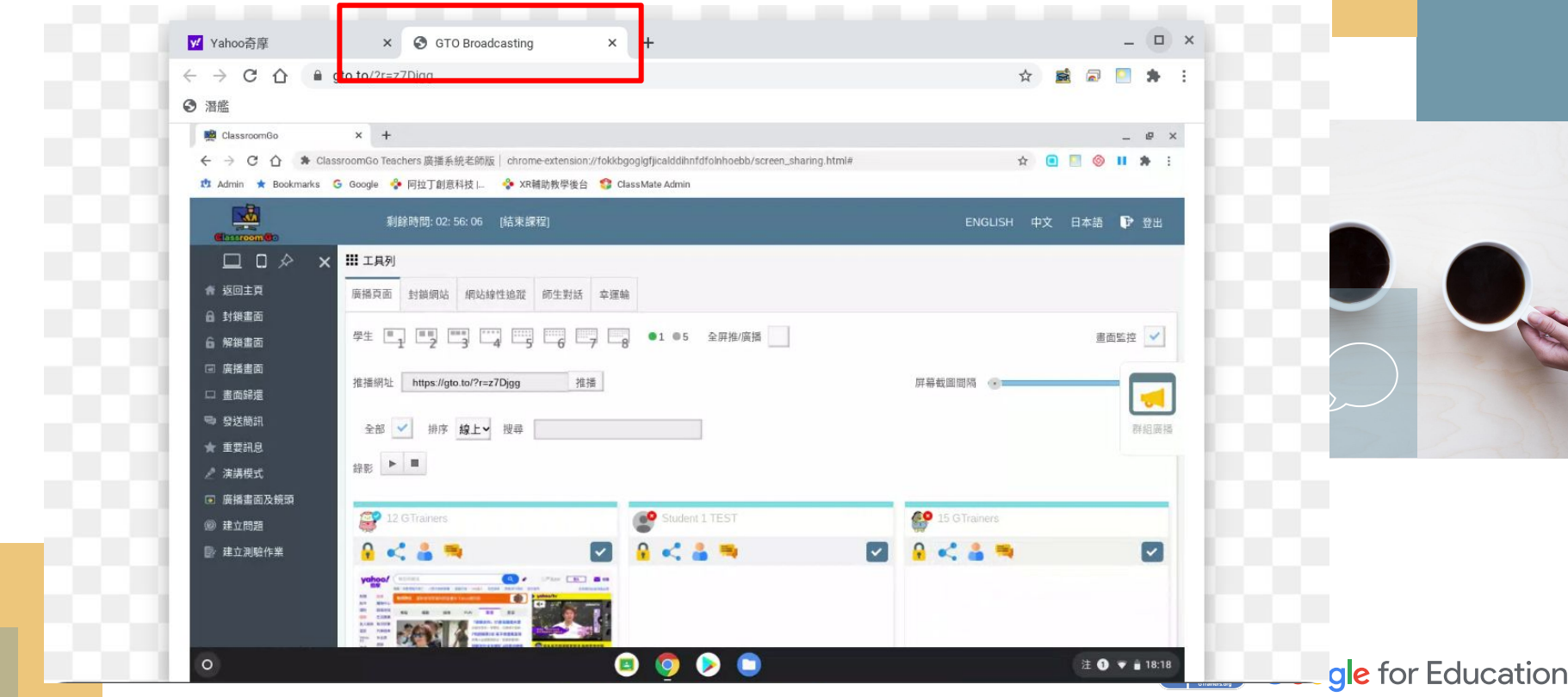

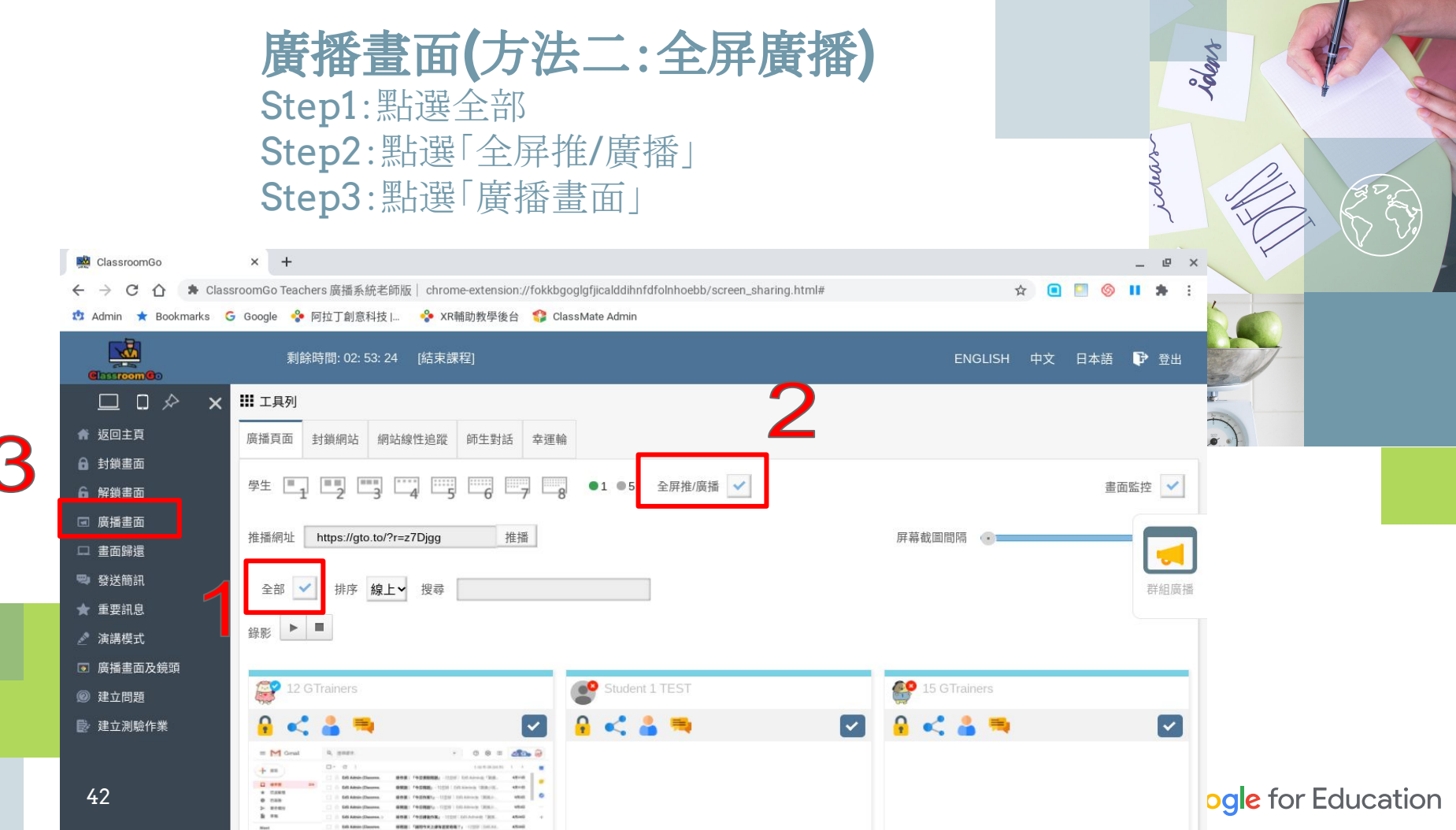

### Step3:選擇應用程式視窗或你的整個畫面 Step4:再點「分享」,系統會強制將已選取之學生畫 面切換為"全螢幕"的教師畫面。

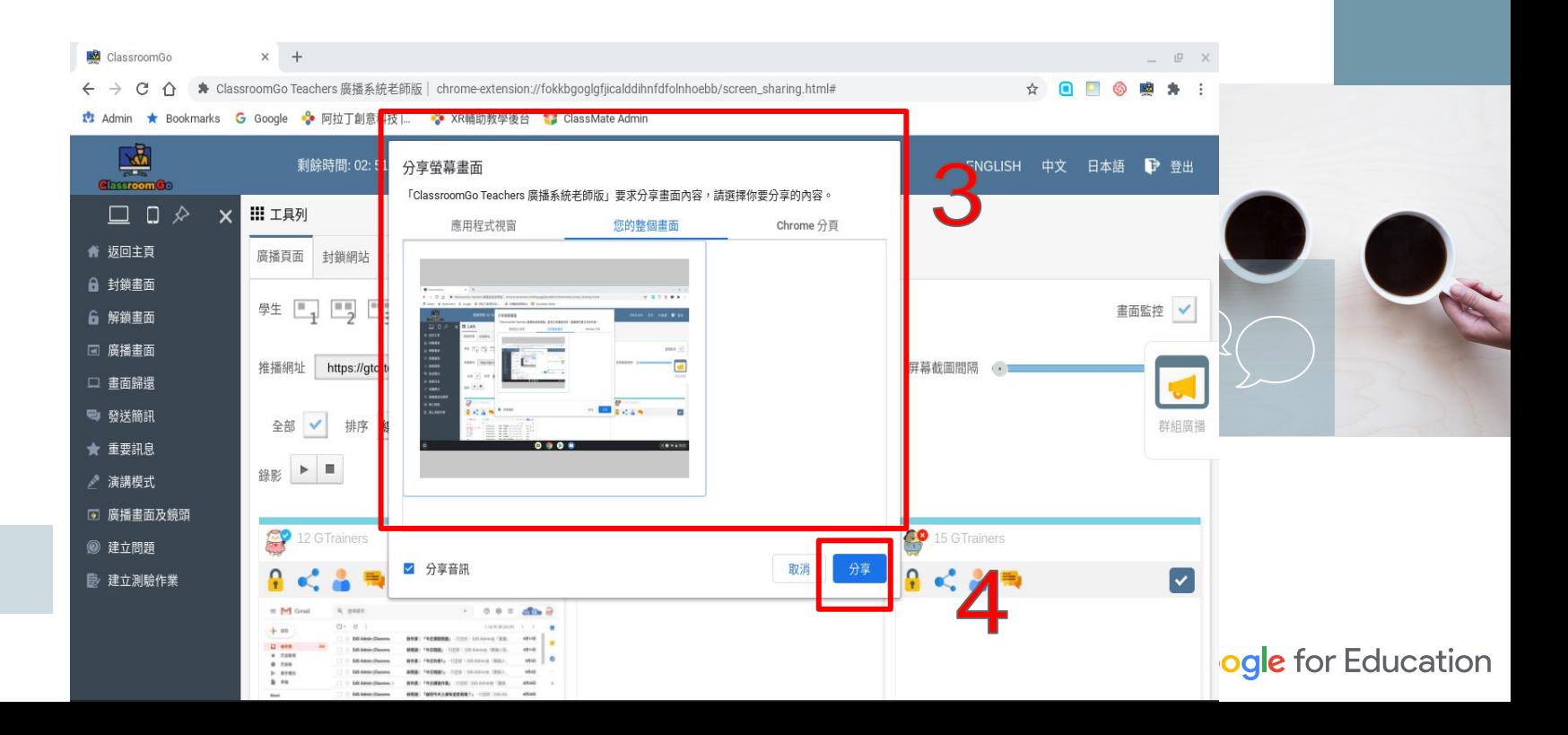

### 老師廣播分享影片,點選要分享的分頁,再點"分享"就會將影片與 聲音分給到學生機

#### 分享螢幕畫面

「ClassroomGo Teachers 廣播系統老師版」要求分享畫面內容,請選擇你要分享的內容。

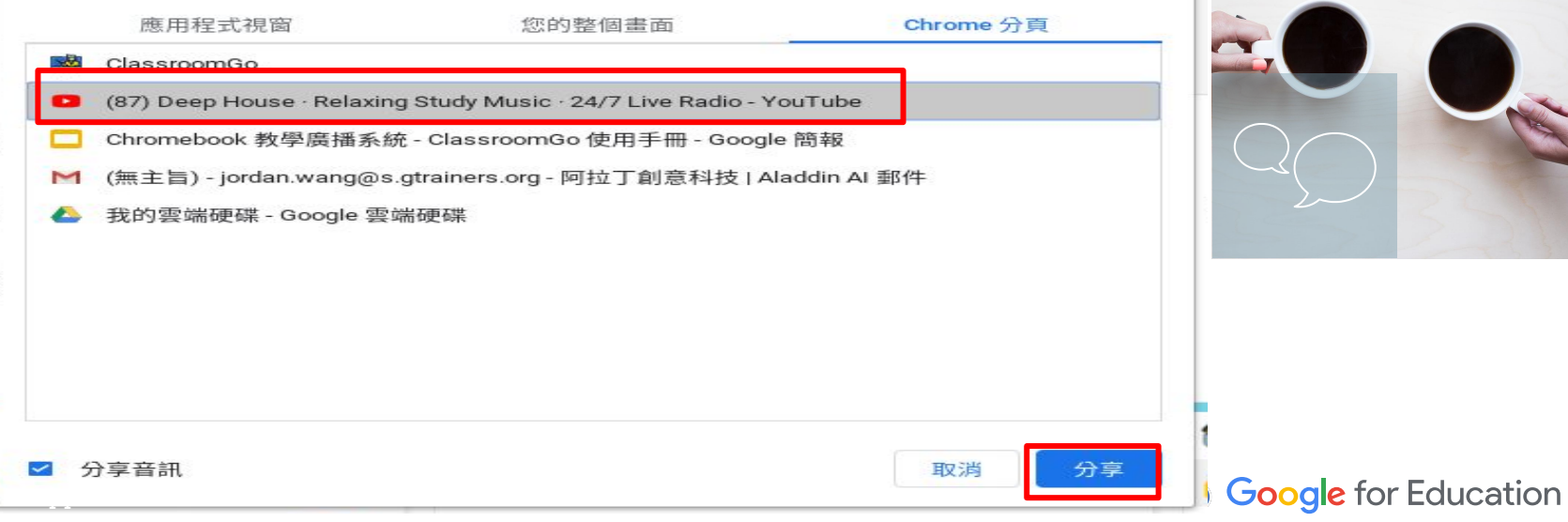

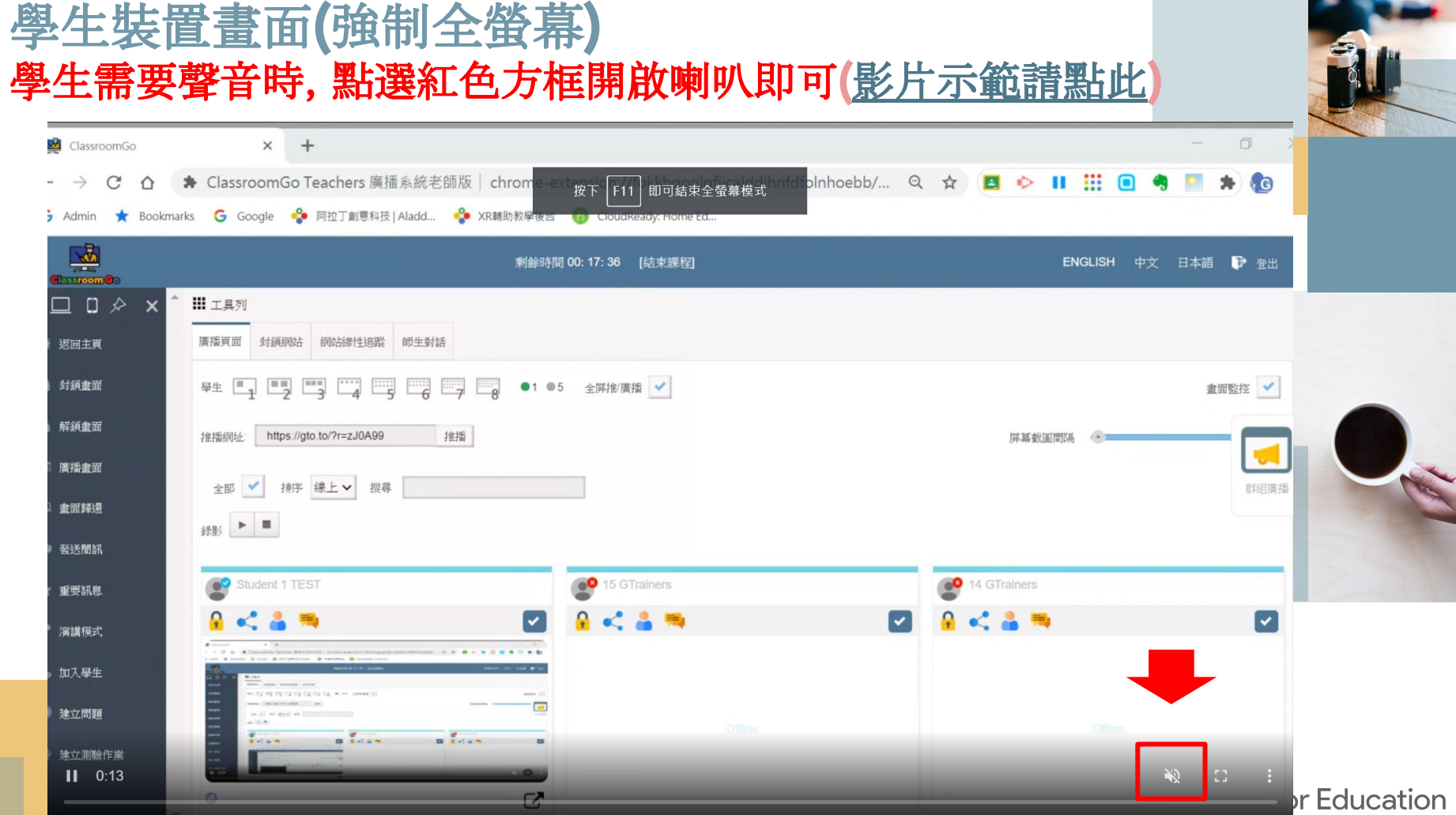

45

### 廣播畫面及鏡頭 Step1:點選全部 Step2:點選「廣播畫面及鏡頭」

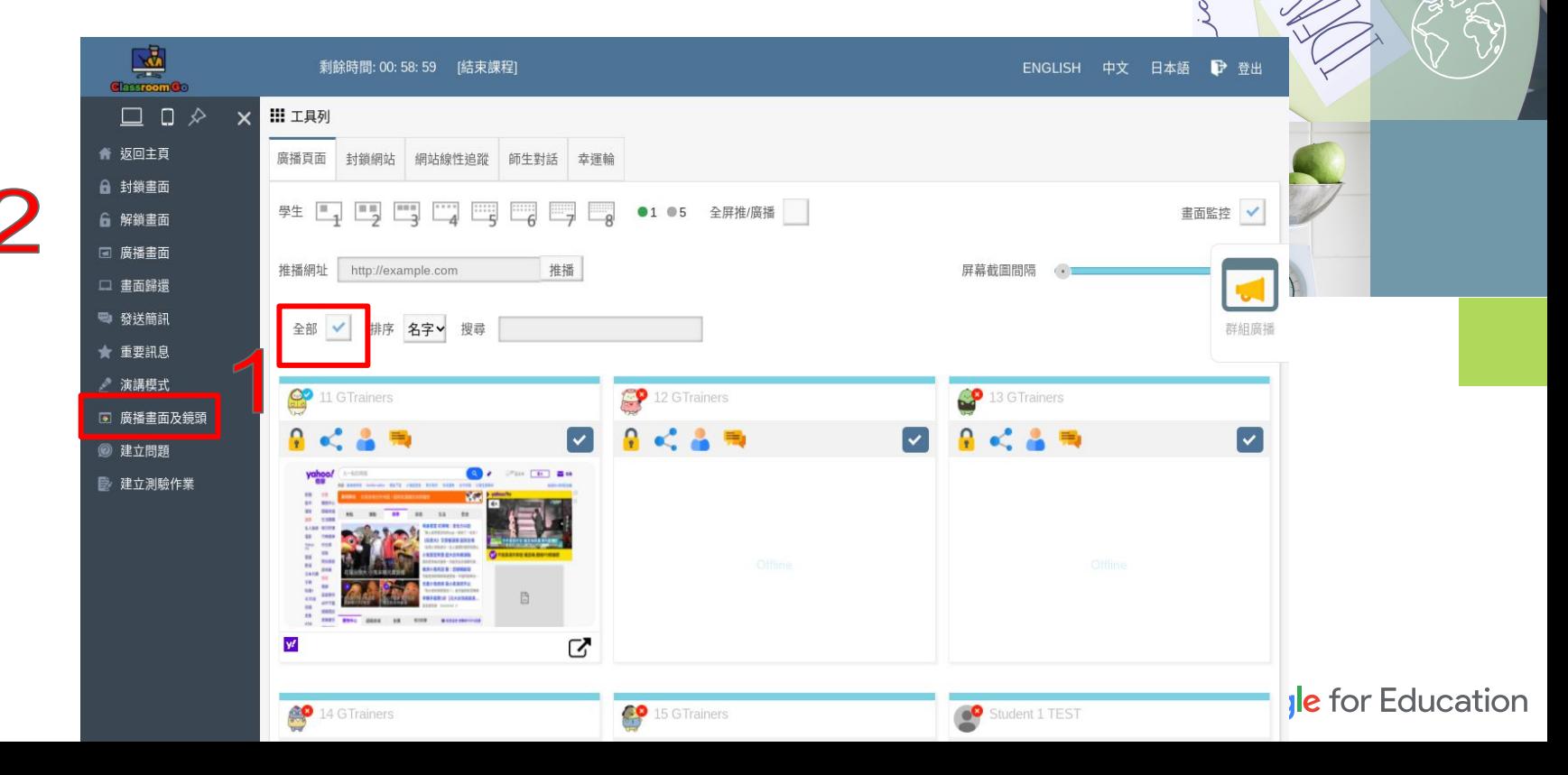

Jalger

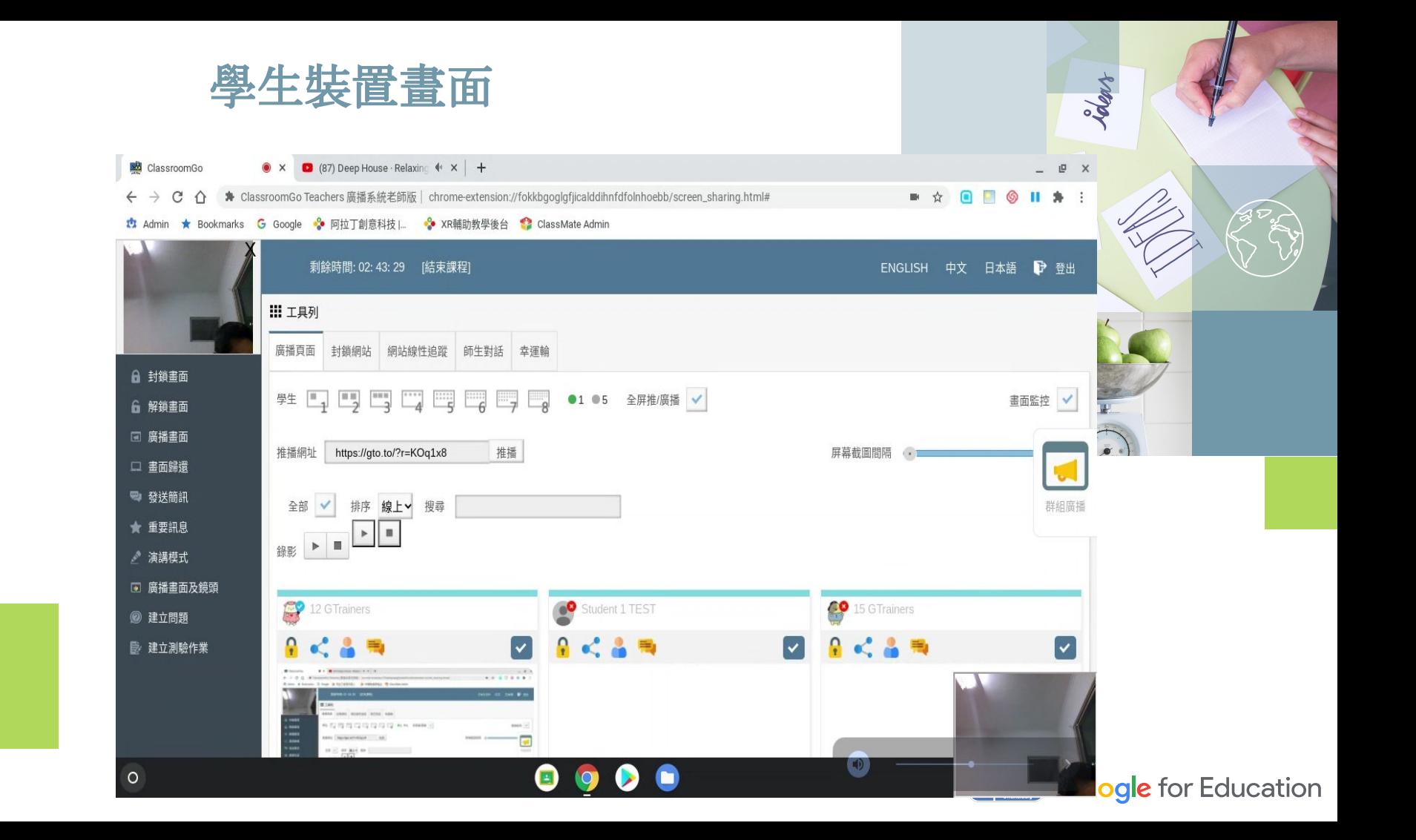

### 畫面歸還 Step1:點選「畫面歸還」,讓學生自行使用該裝置

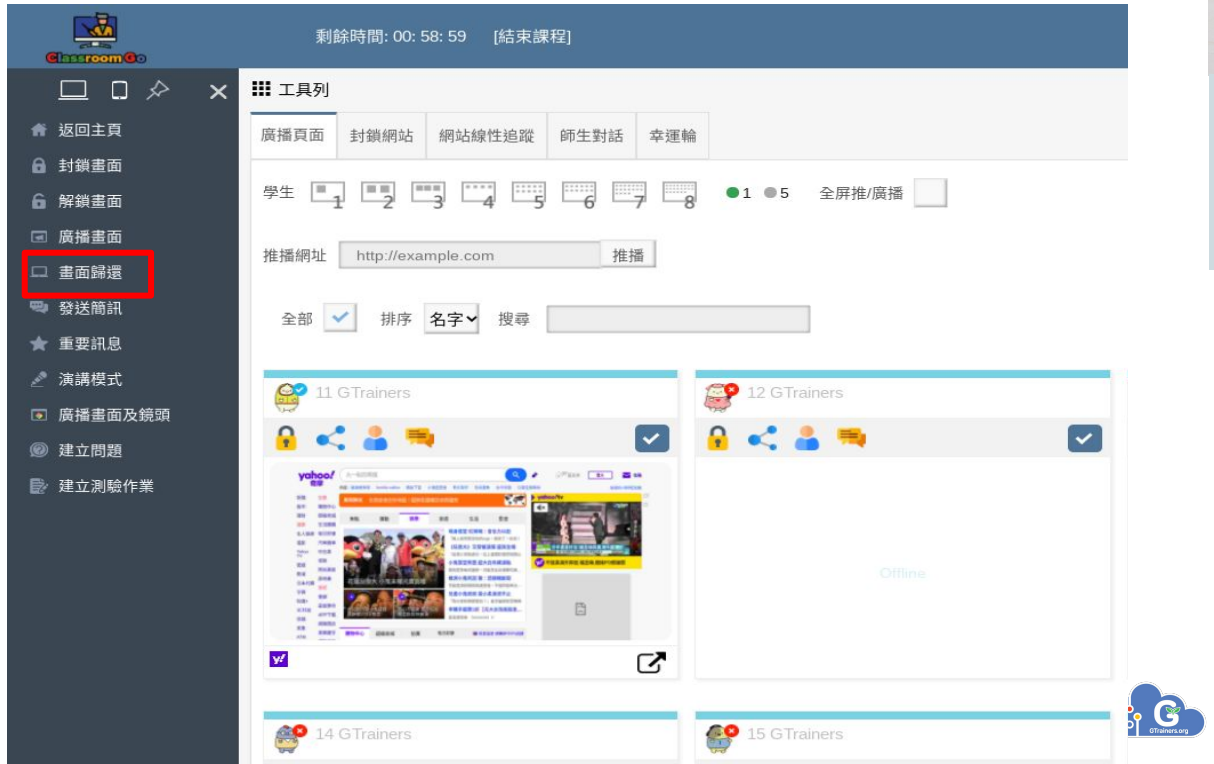

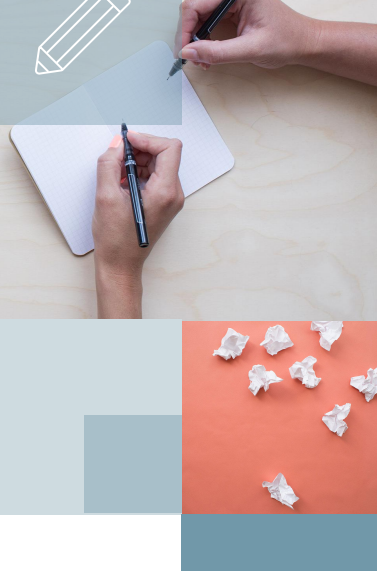

**Google for Education** 

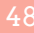

### 發送簡訊:在不影響上課時,針對特定學生發送提醒簡訊 Step1:點選全部或勾選其中特定學生 Step2:點選「發送簡訊」

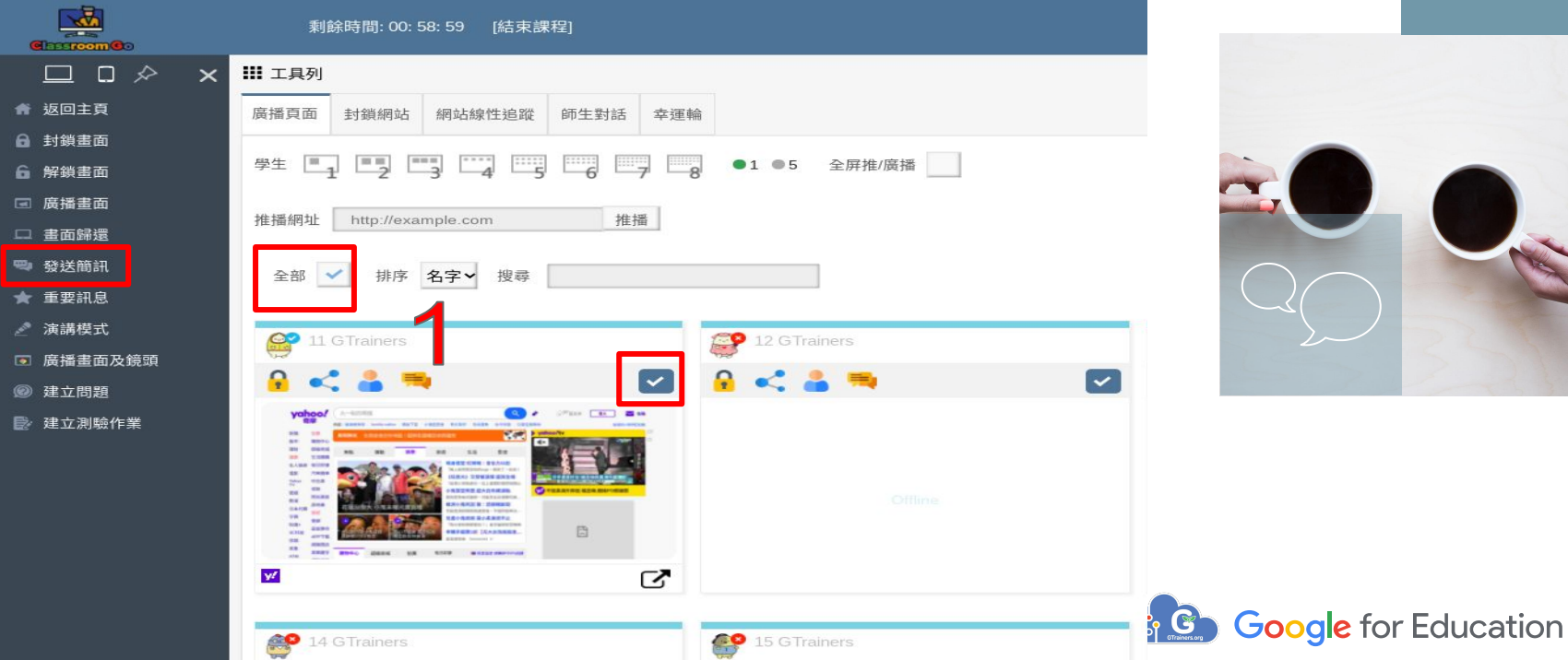

49

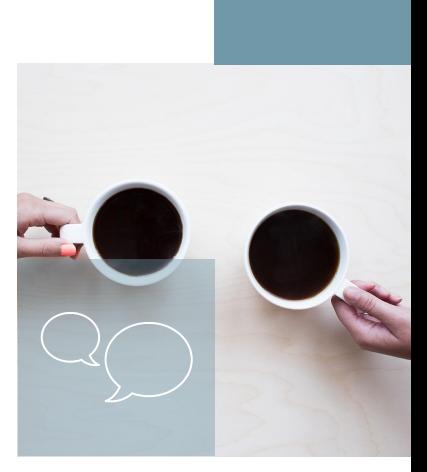

Step3:在發送簡訊的視窗上輸入要發送的文字 Step4:在點下方的發送簡訊的視窗上輸入要發送的文字

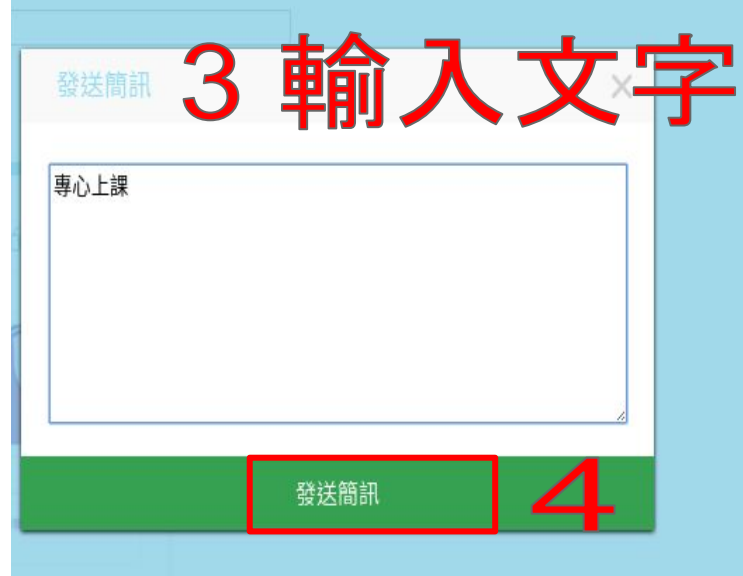

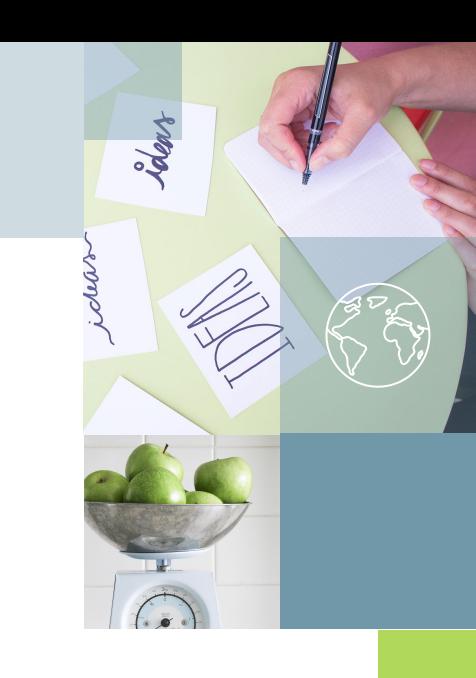

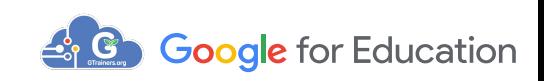

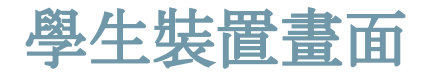

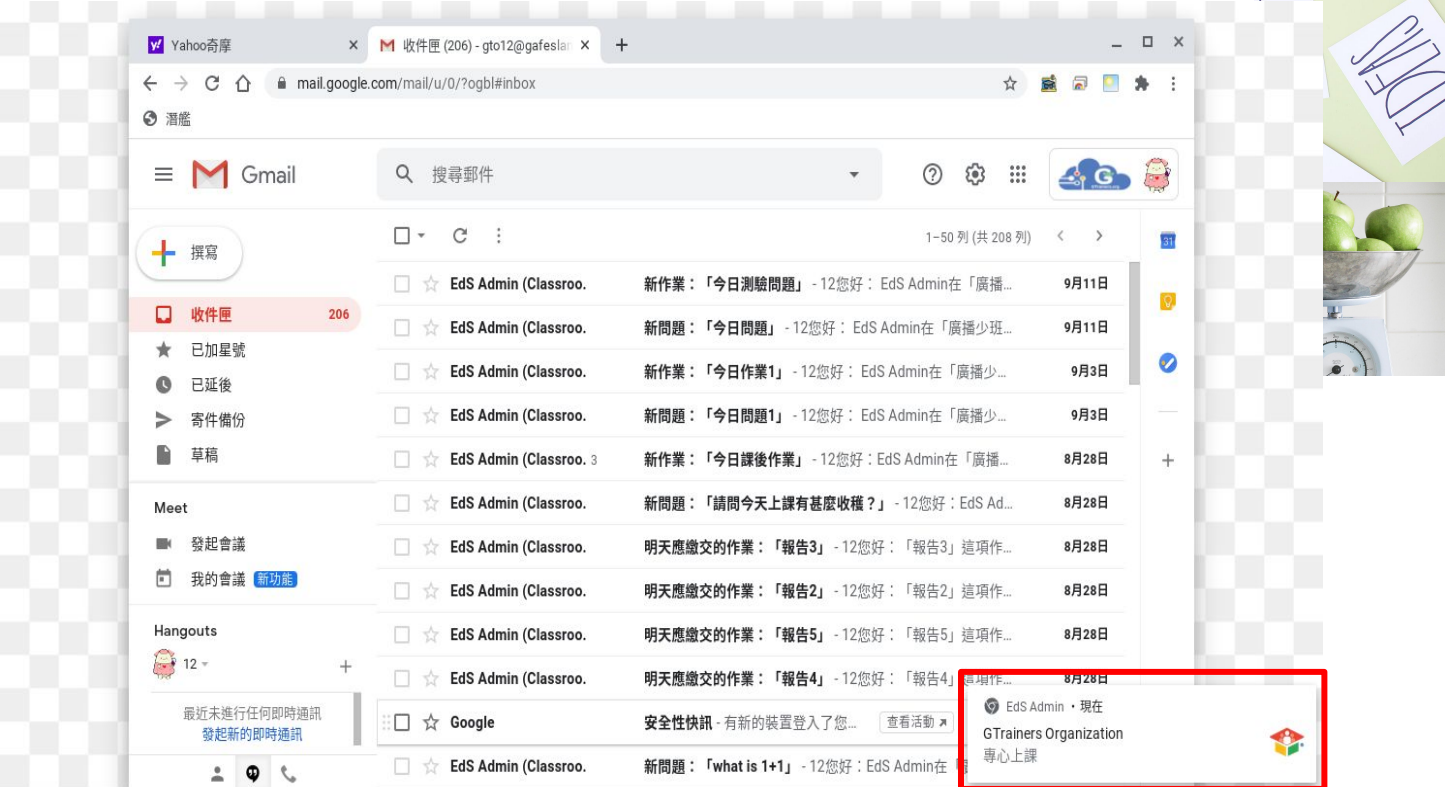

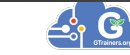

Jolent

### 直要訊息:如果需要全班的馬上關注可使用,此訊息將以全屏 走馬燈方式出現 Step1:點選「重要訊息」

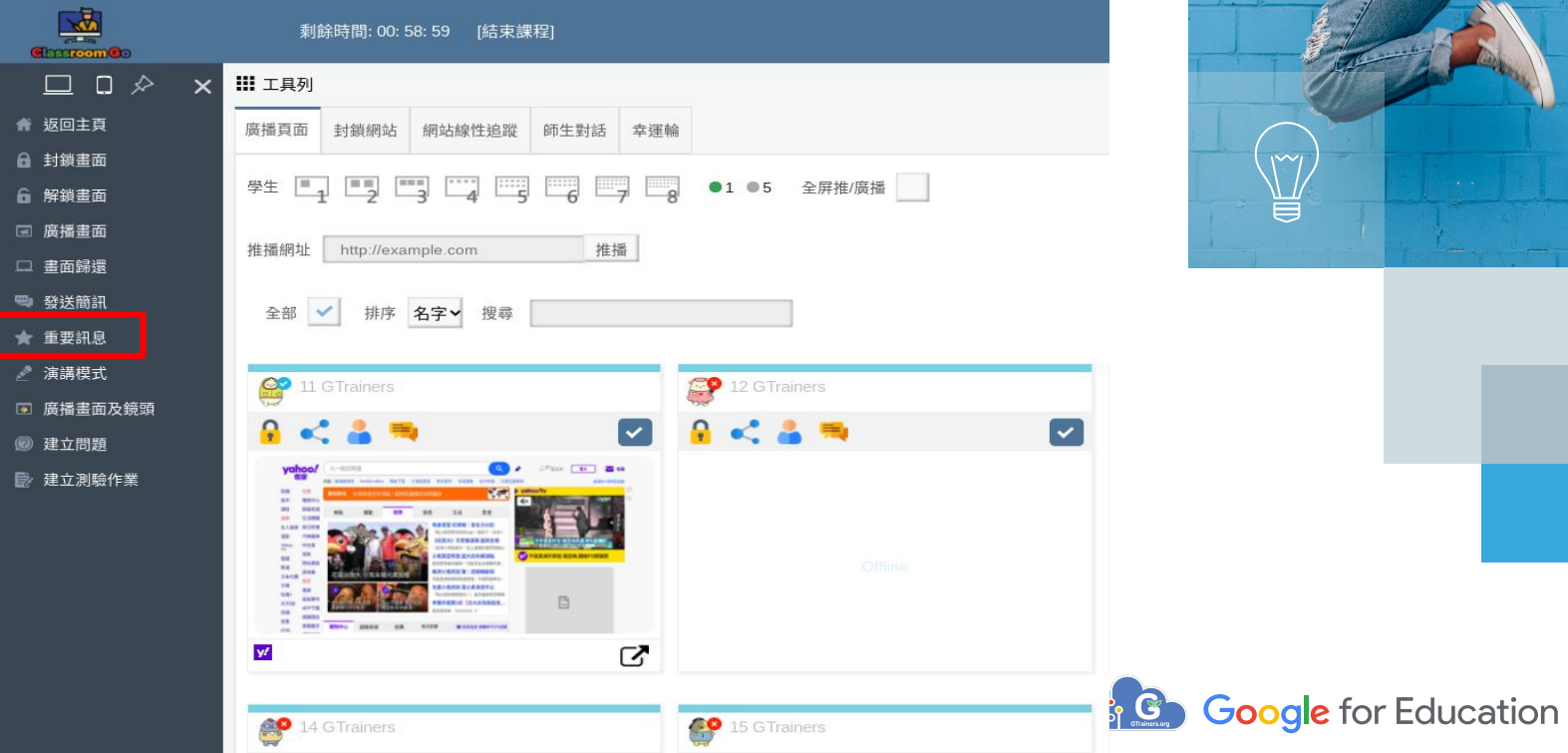

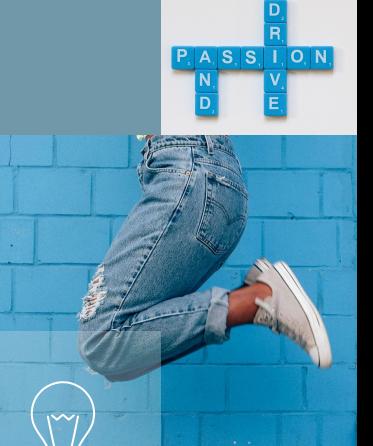

### Step2:輸入重要訊息的文字。 Step3:再點下方「發送」

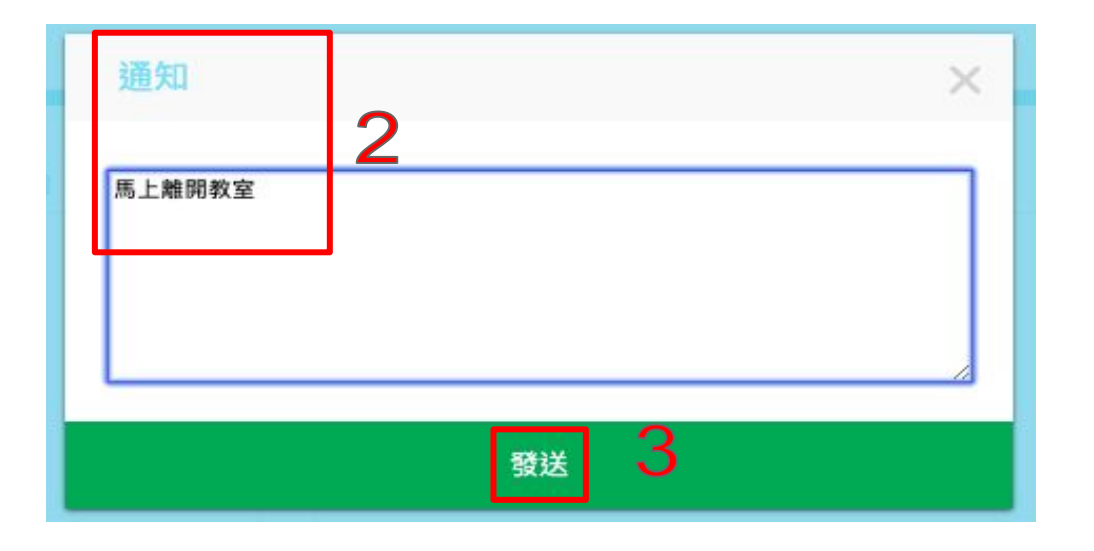

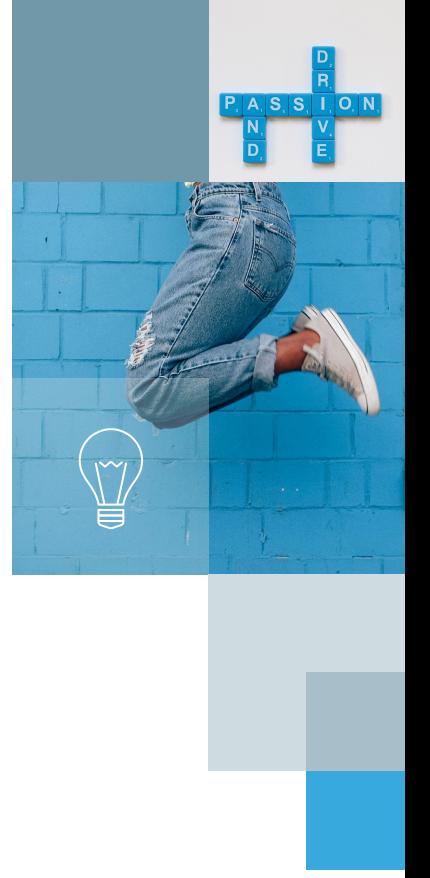

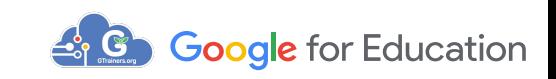

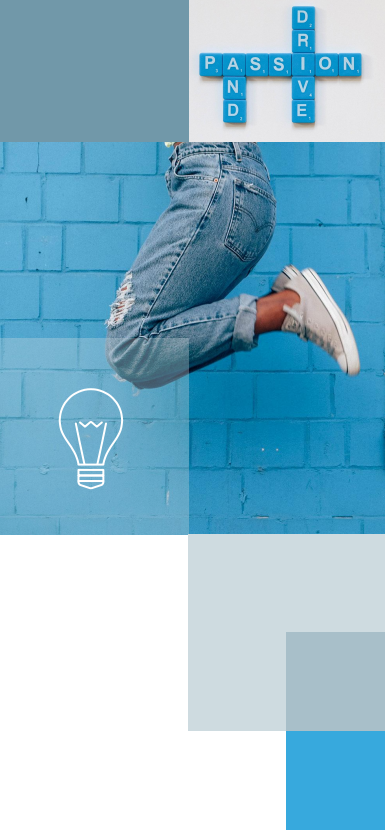

# **4. Coogle** for Education

### 學生重要訊息之跑馬燈畫面

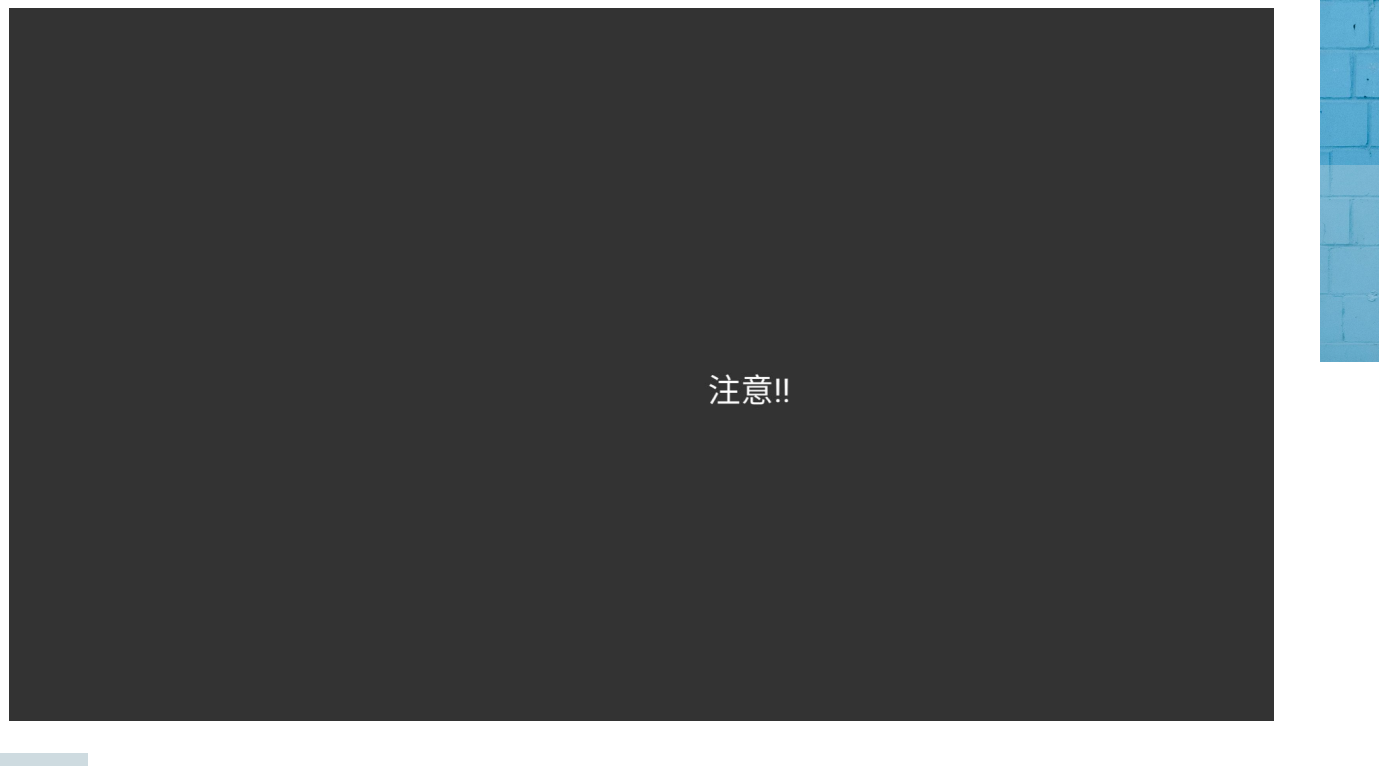

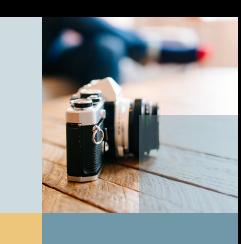

### **演講模式:如果課程是在遠端,教師可以用演講模式,以廣播自** 己的視頻及聲音,或點選某學生讓學生發言 Step1:點選左方「演講模式」

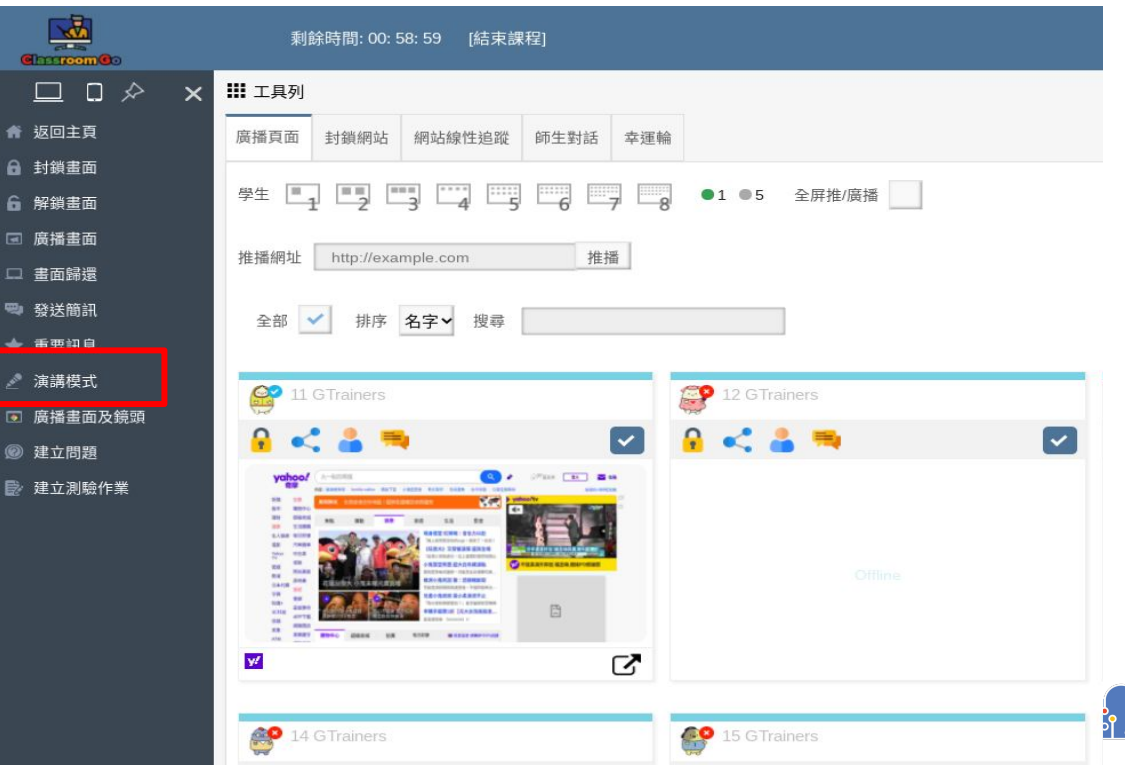

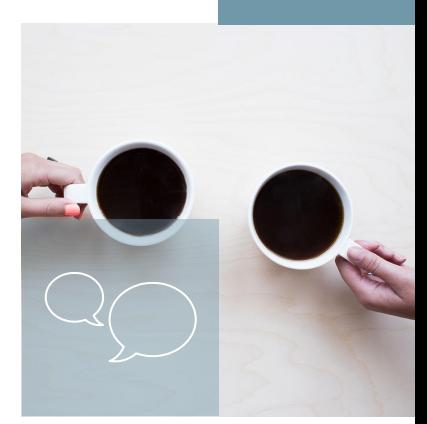

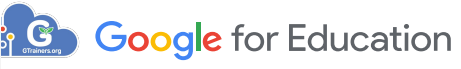

### Step2:左上方出現相機與麥克風授權,請點選"允許"

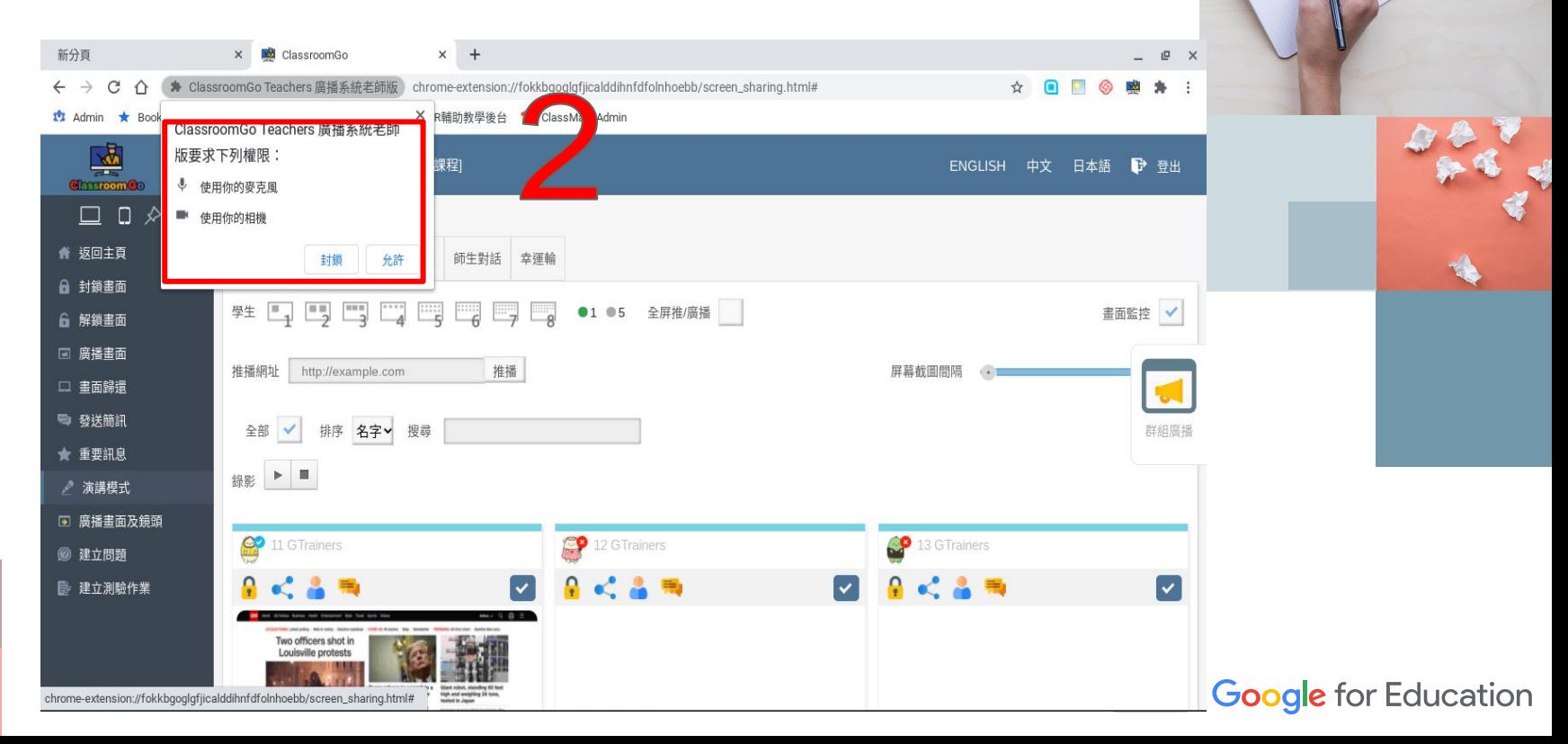

## Step3:畫面上會出現網路攝影機的畫面,即開始演講模式

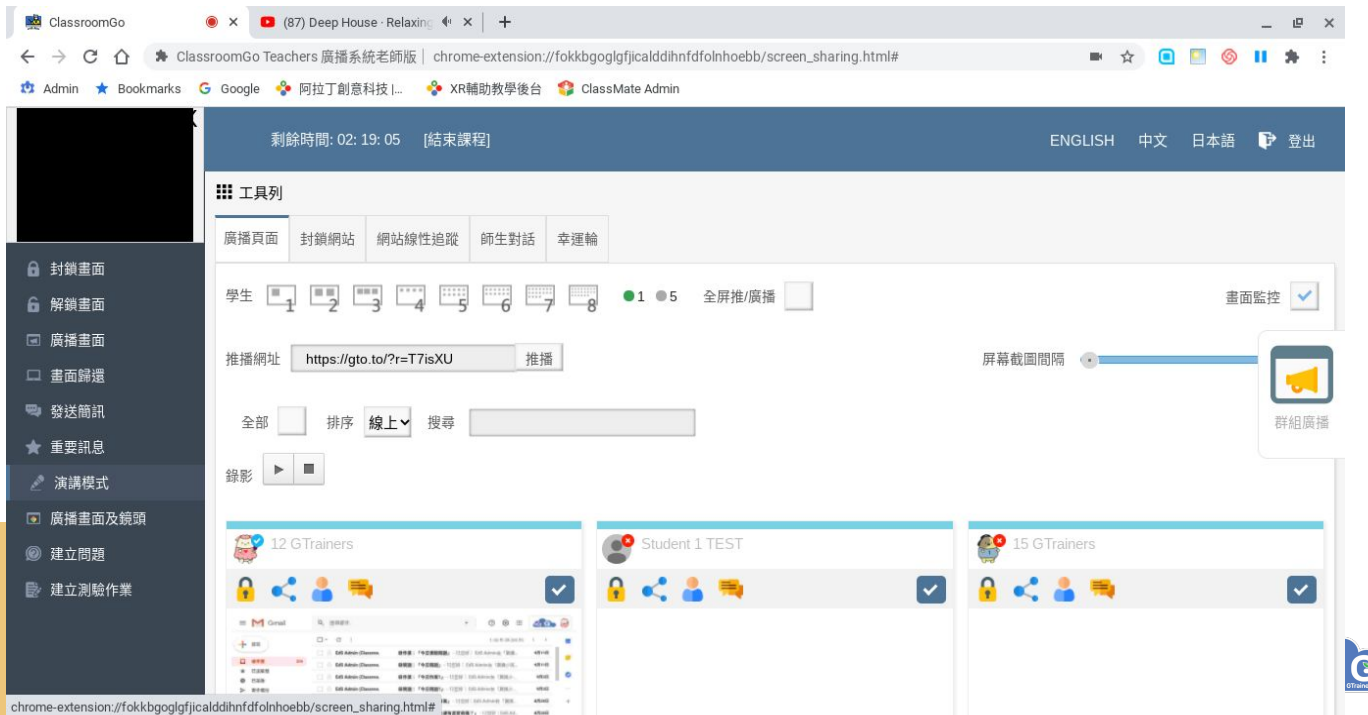

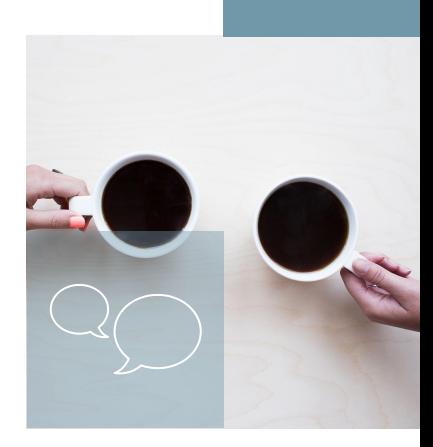

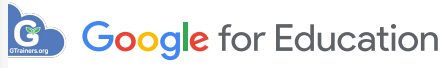

57

建立問題:如果老師欲發佈問題,可以點選"建立問題",點 選"提問"後, 系統將自動把問題發佈至Google Classroom 並自動為學生打開相關classroom 之頁面 Step1:點選左方的建立問題

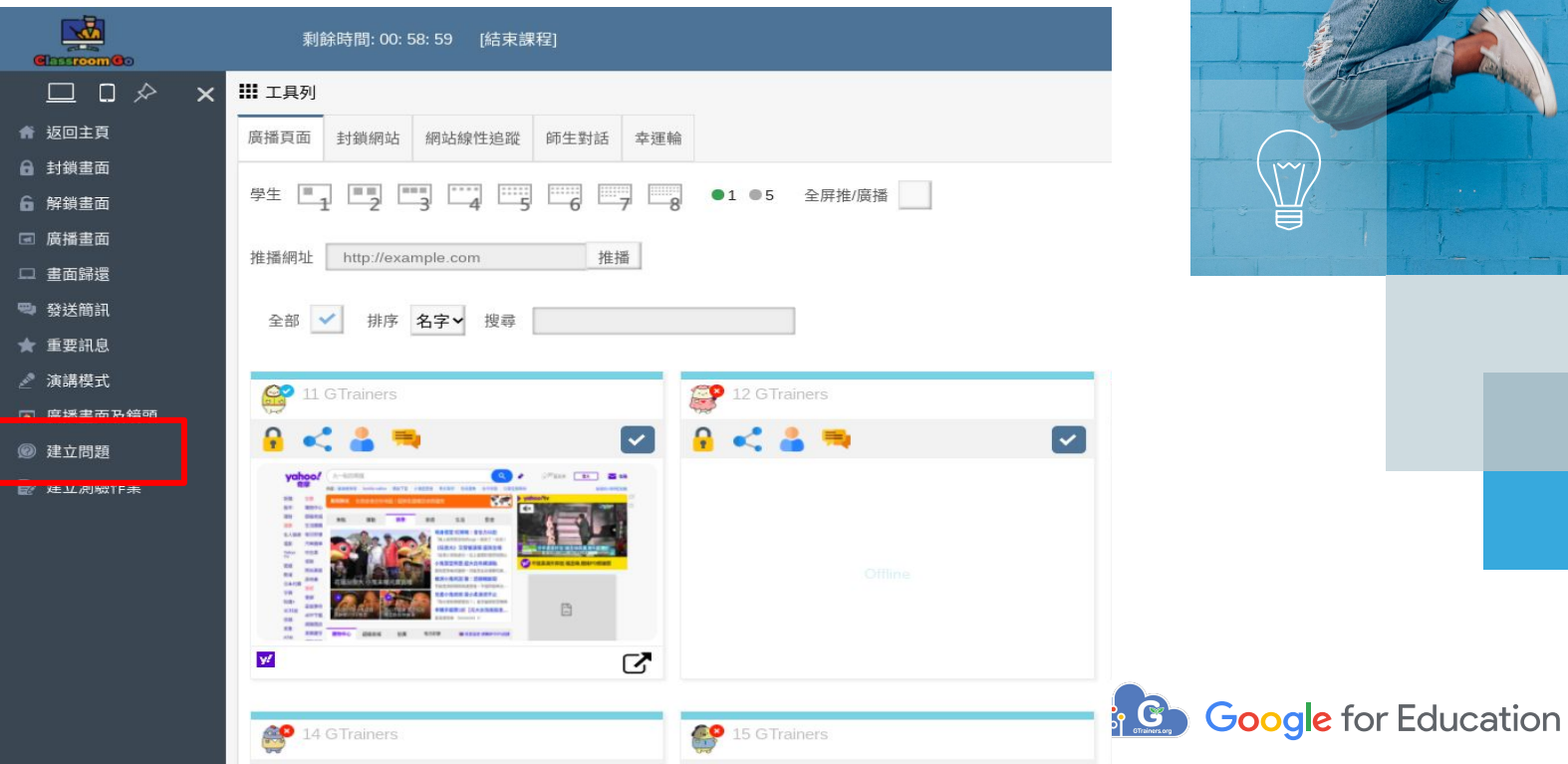

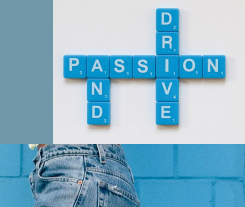

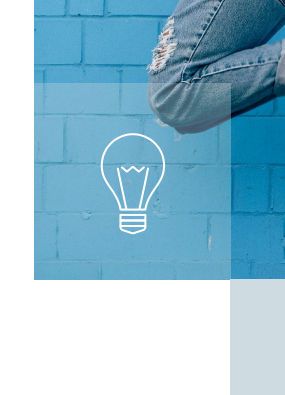

58

Step2:在問題的視窗上輸入相關問題的文字 Step3:點選右下方的"提問",系統自動發送問題,並自動為學 生打問相關classroom 之頁面

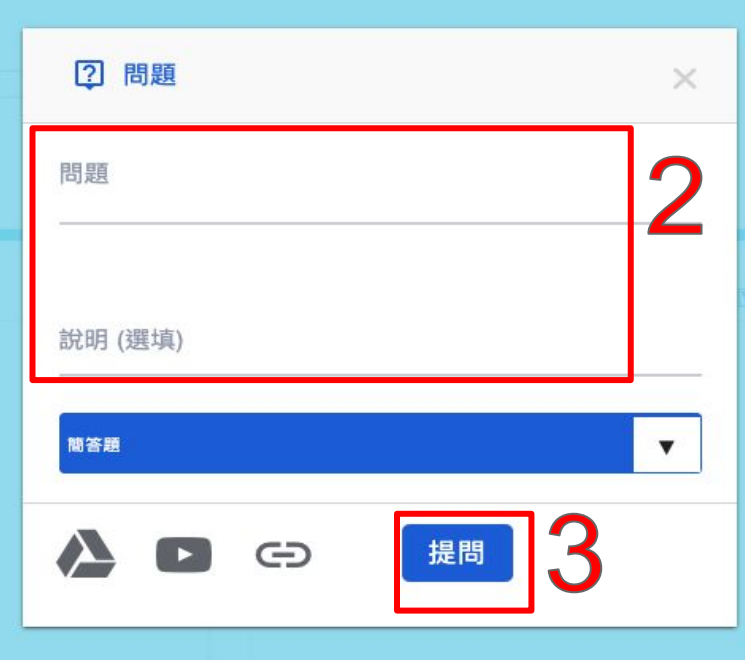

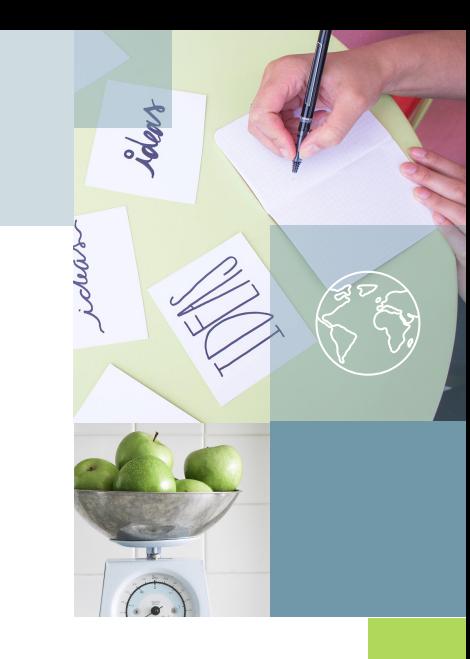

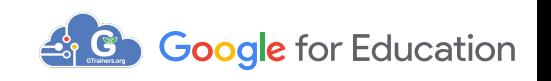

建立測驗作業:如果老師欲發佈作業,可以點選"建立作 業", 點選"出作業"後, 系統將自動把作業發佈至Google Classroom 並自動為學生打開相關classroom 之頁面 Step1:點選左方的建立作業

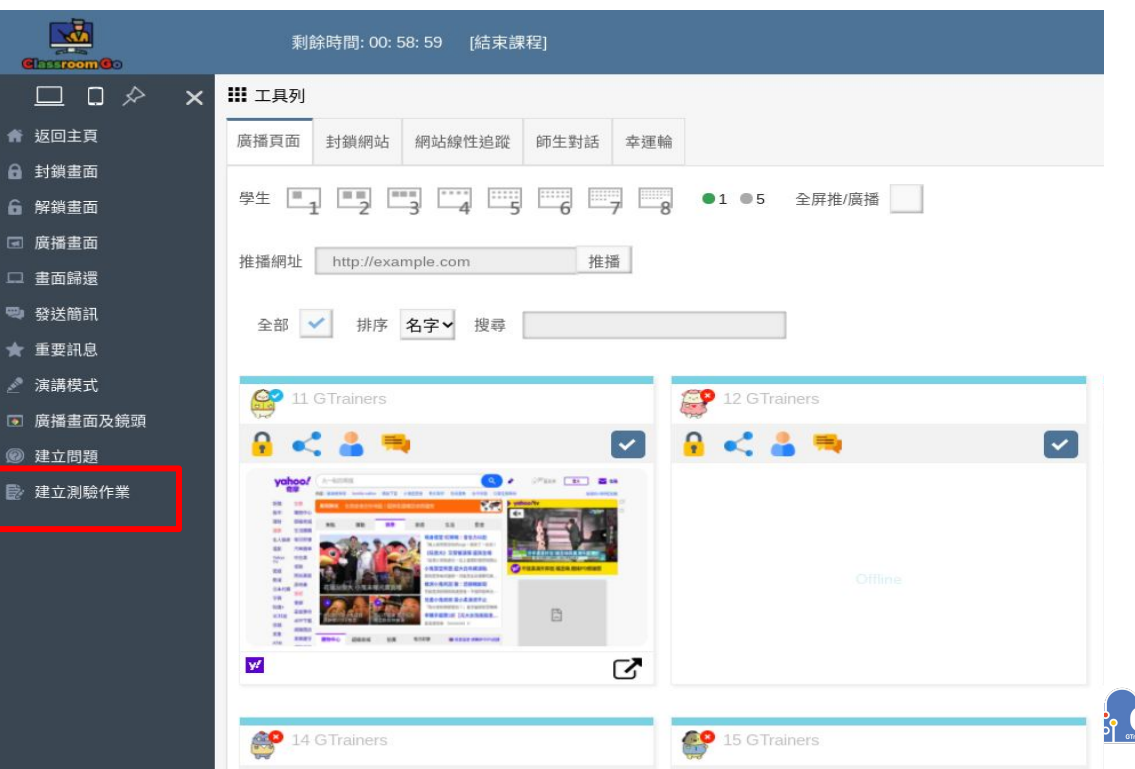

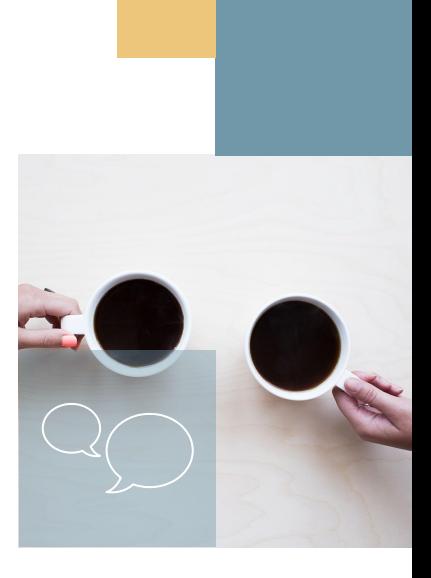

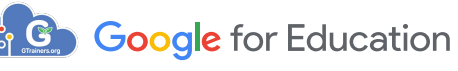

60

Step2:在作業的視窗上輸入相關作業、說明與繳交期限 Step3:點選右下方的"出作業",系統自動發送作業,並自動為學生 打開相關classroom 之頁面

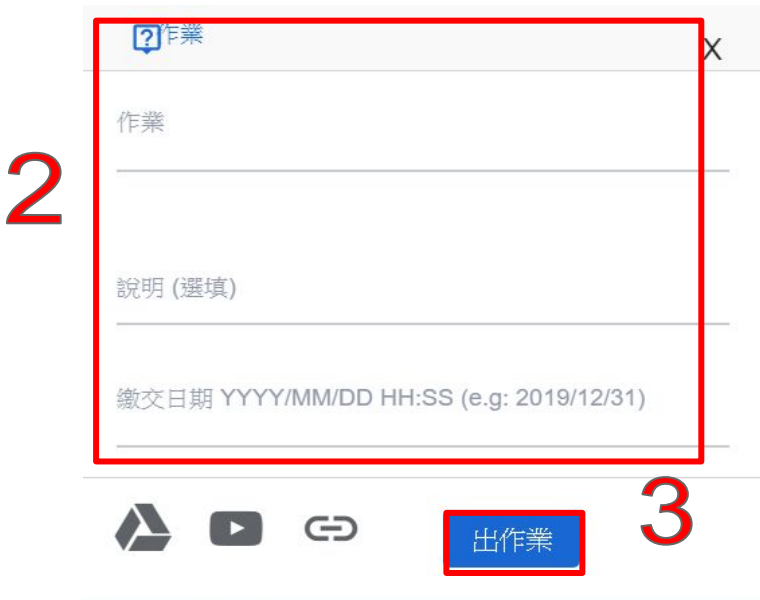

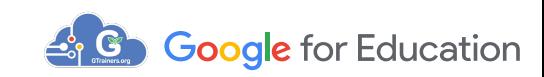

**推播網址**:教師可以直接輸入網址,並點擊「推播」按鈕,學生裝置 將會在Chrome瀏覽器自動開啟新分頁。 若勾選「全屏」選項,學生裝置會是全螢幕畫面。 Step1:點選右上方的推播網址處輸入相關網址,並點"推播"

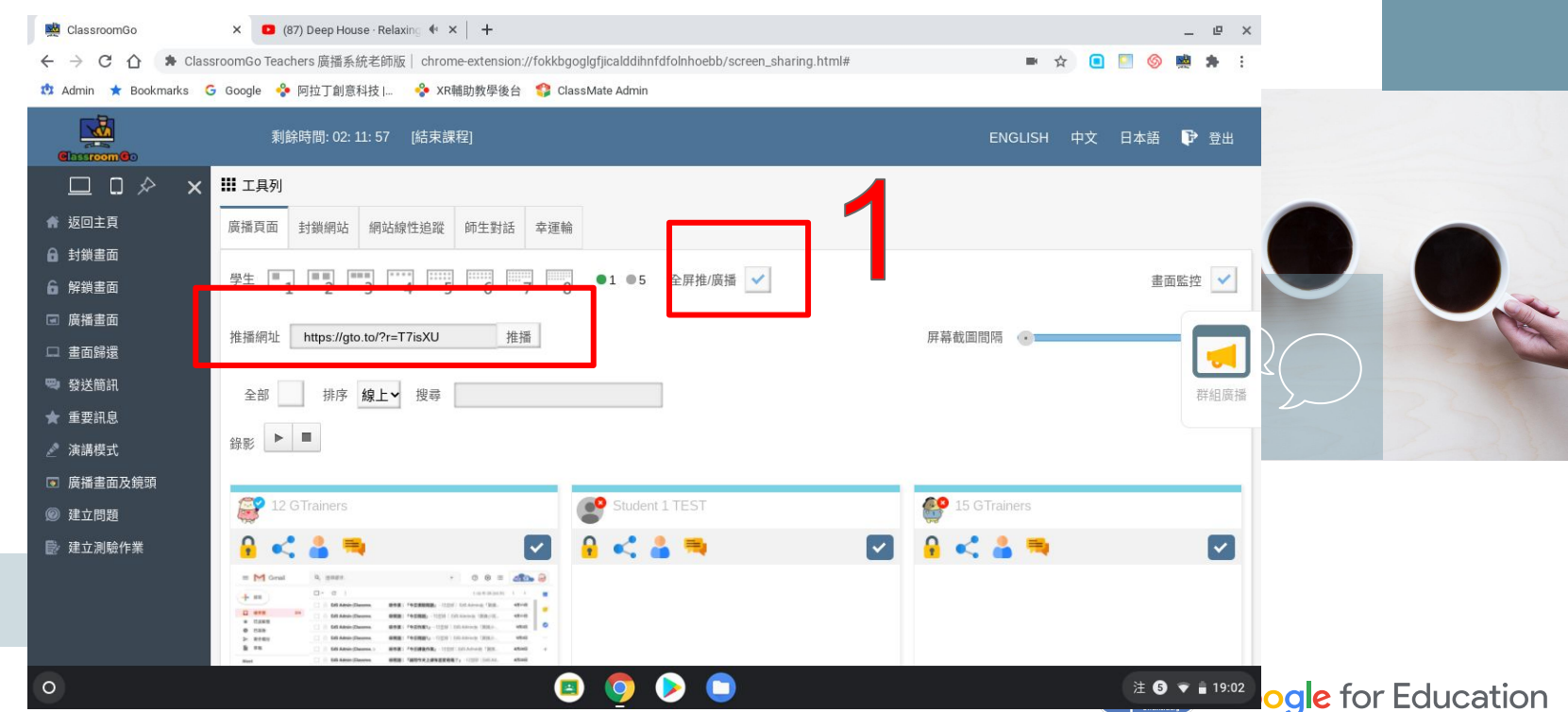

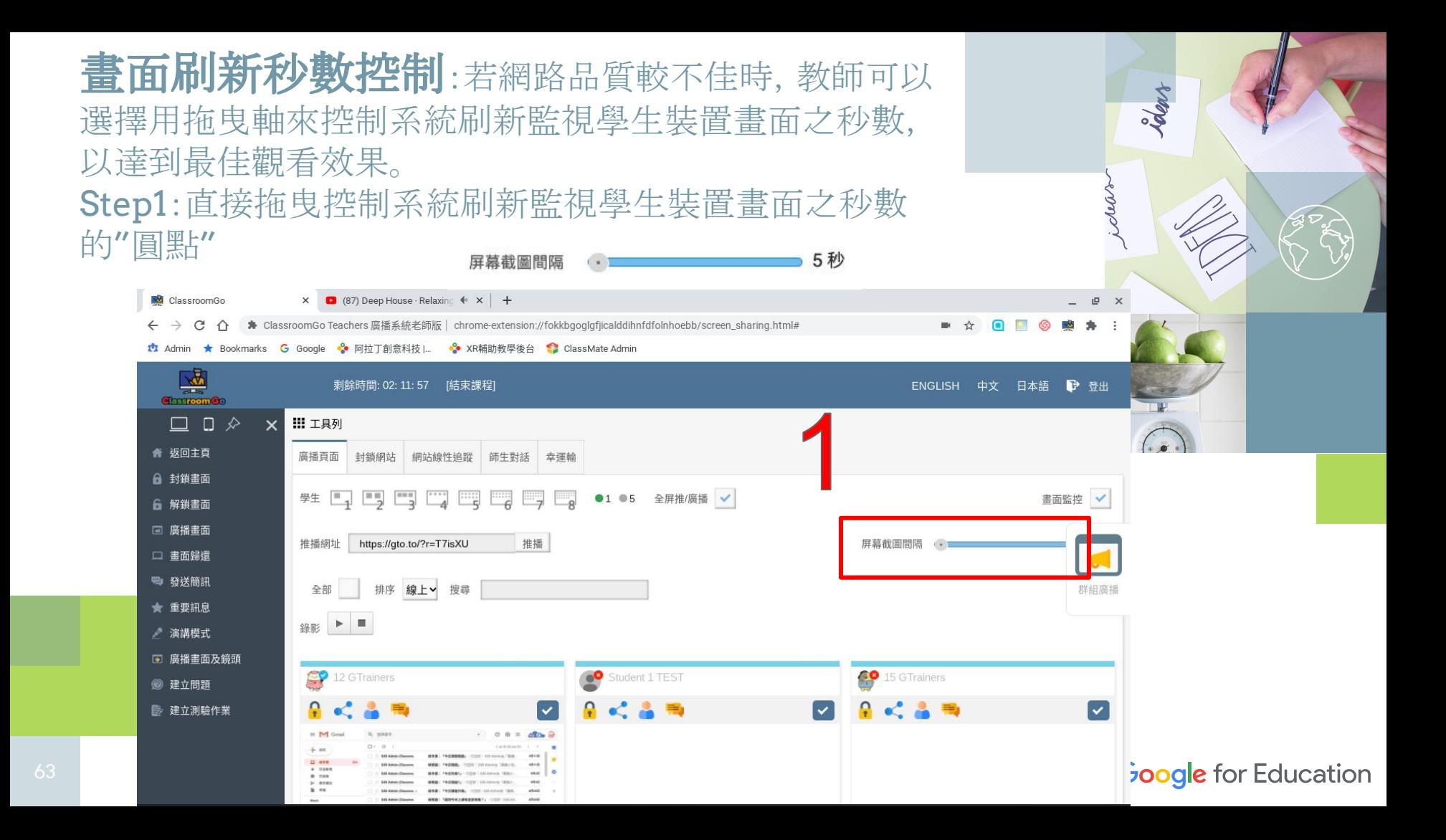

封鎖網址**/**白名單:可封鎖不要學生上網的網址,或使用 考試模式,讓系統只允許白名單之網站存取,學生可以在安全 的環境下進行測驗。 Step1:點右方封鎖網址,可手動在網址欄輸入欲封鎖之網址 後,按"加號"

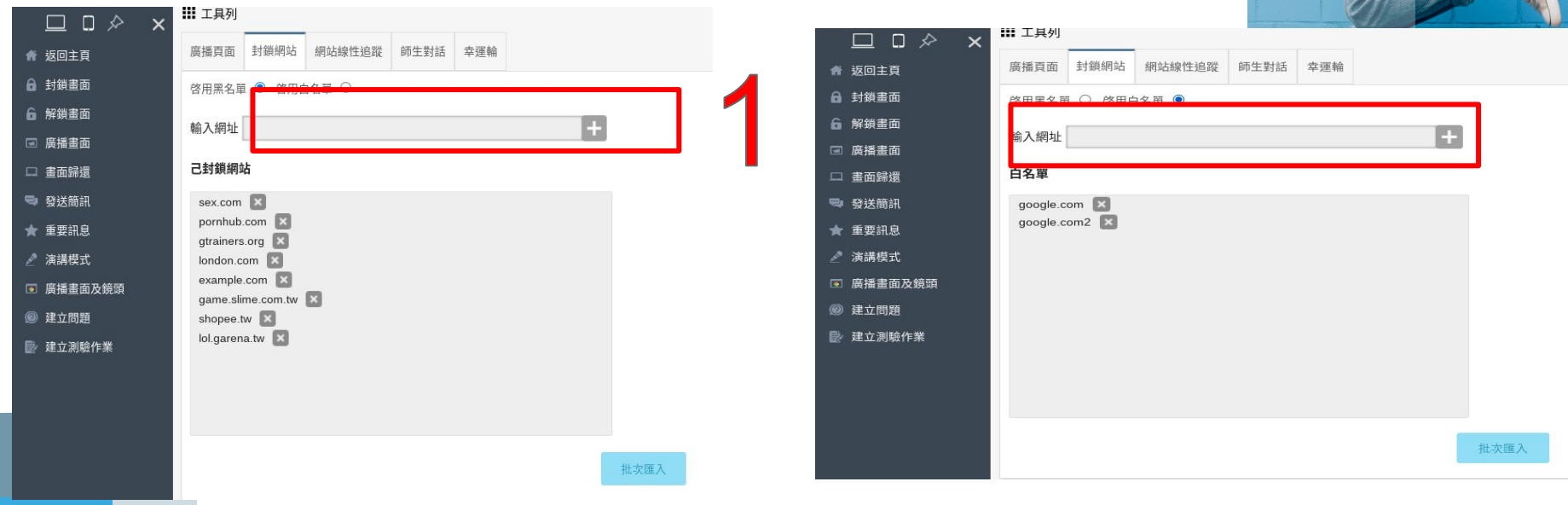

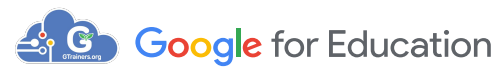

 $P, A, S, S, I, O, N$ 

### 封鎖網址-手動輸入封鎖網址 Step1:輸入需要封鎖的網址 Step2:點選新增按鈕"+"即可

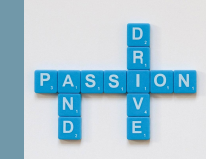

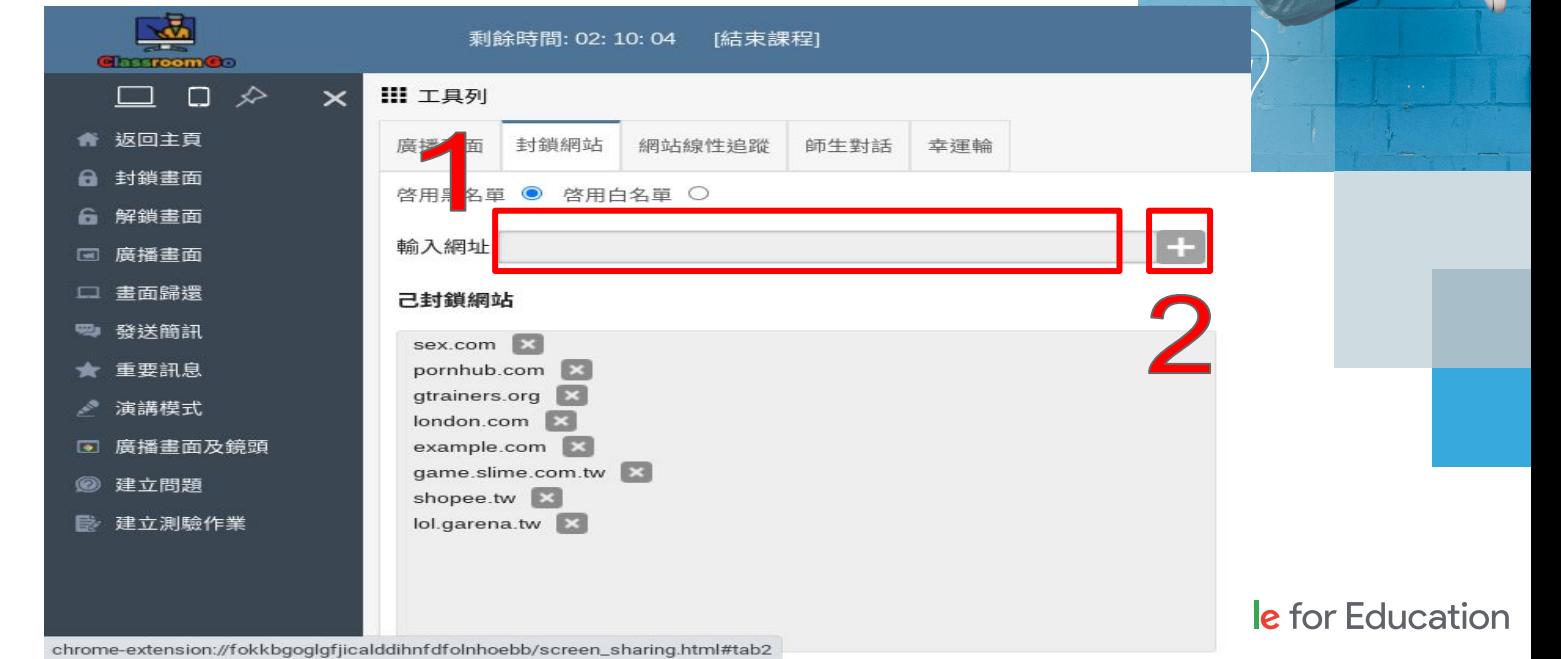

### 封鎖網址(續)-移除已封鎖網址 Step1:點右方封鎖網址 Step2:如欲移除已封鎖之網址,則可以在已封鎖網址清單 旁點"X"即可

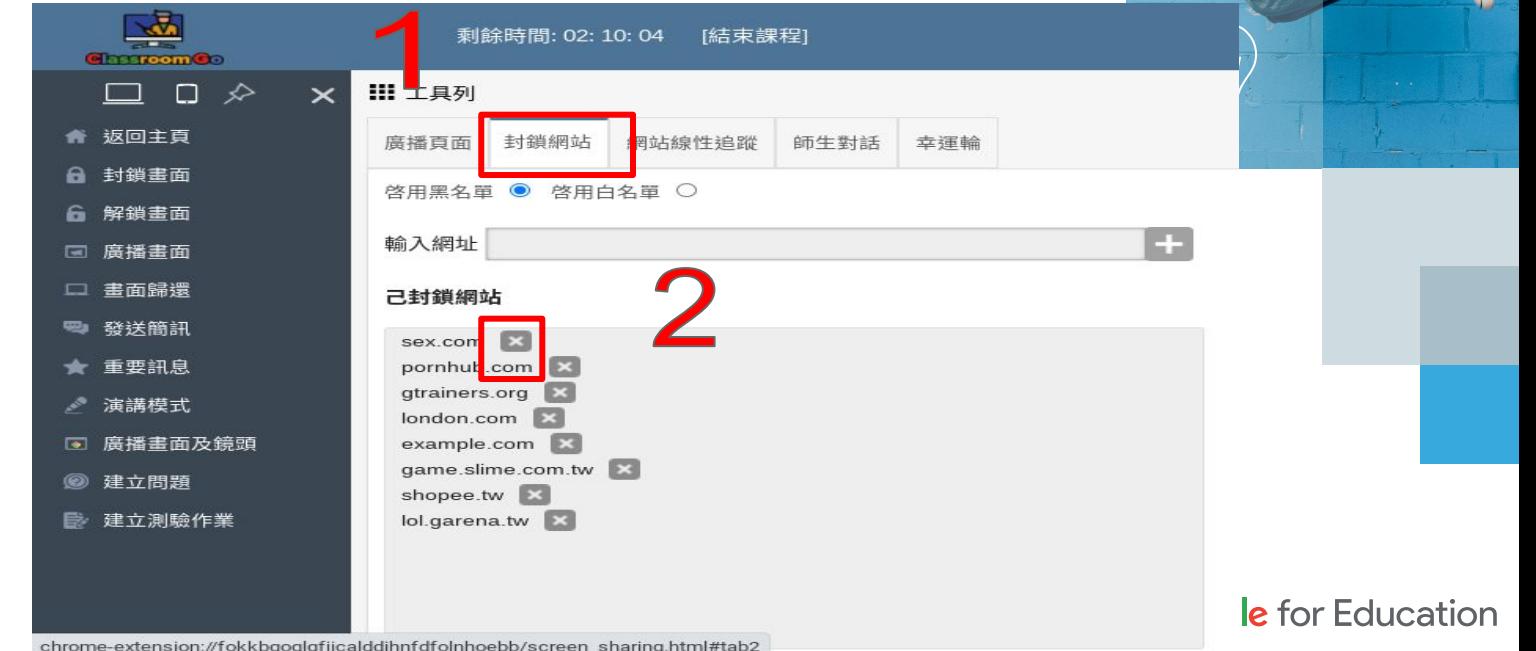

 $P, A, S, S, I, O, N$ 

66

### Step2:點考試模式, 在下方輸入允許白名單之網站存取,輸入 完成後,按"+"號即完成。

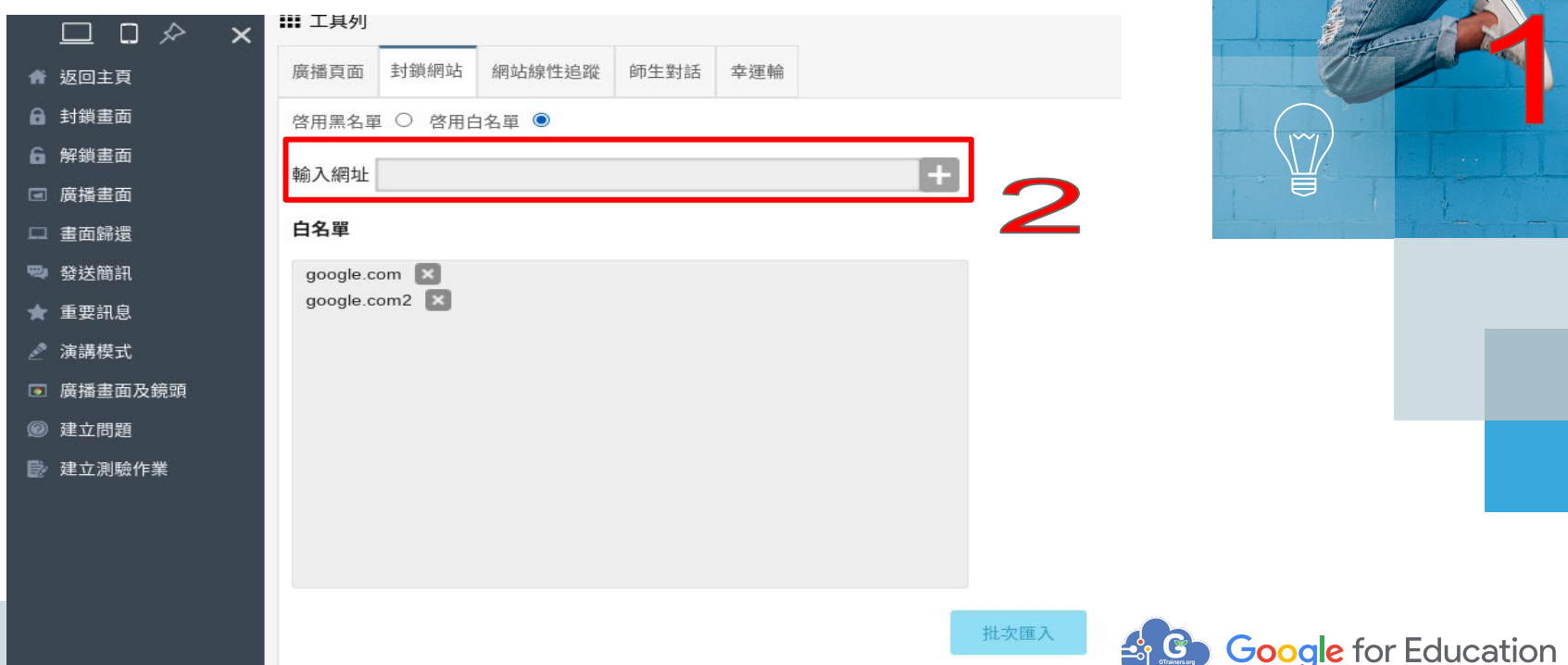

**P.** A. S. S. I. O. N.

封鎖網址(續)-批次匯入黑名單 Step1:點右方封鎖網址 Step2:點下方"批次匯入"

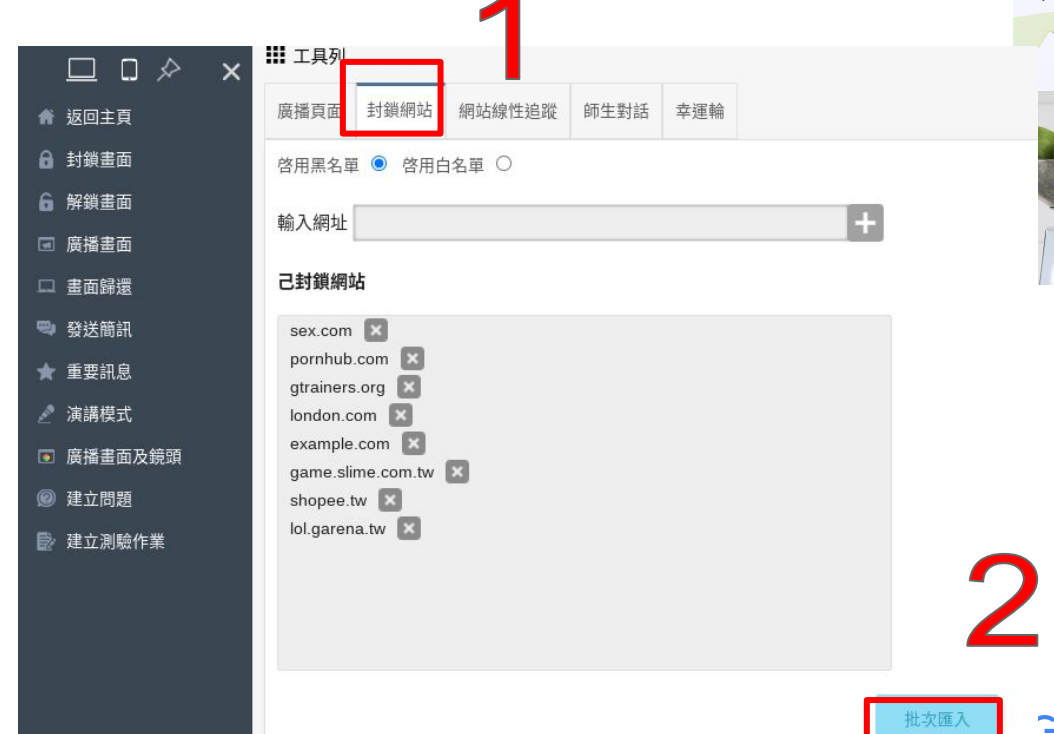

Sdew

### Step3:點下方"下載範本",並以此範本修改

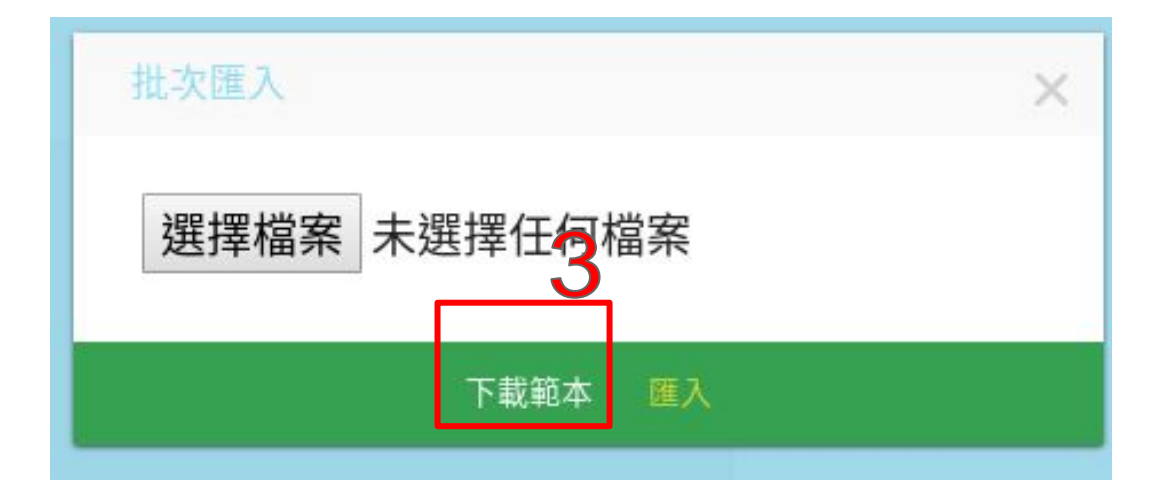

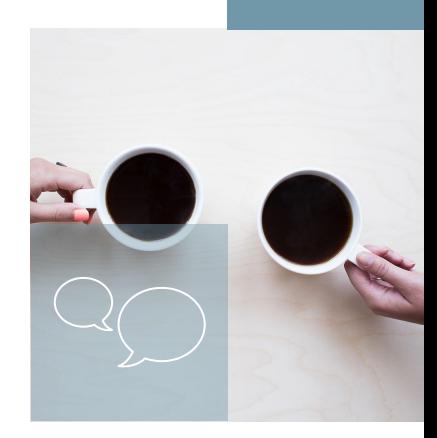

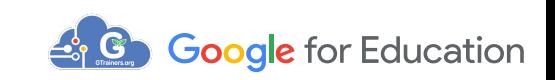

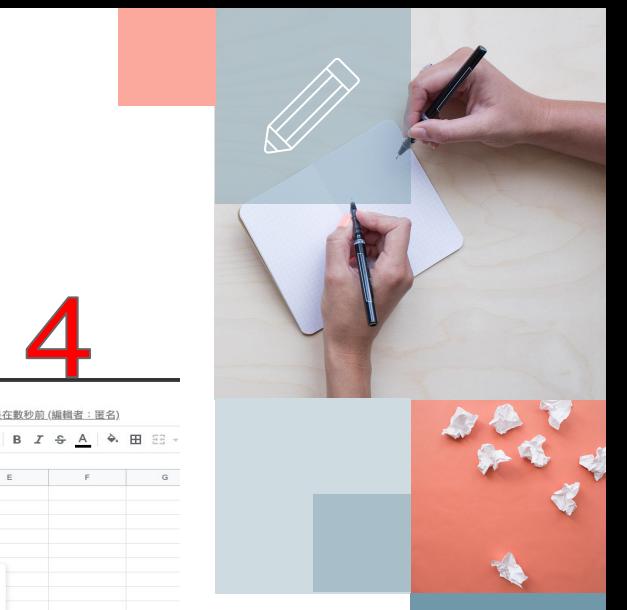

### Step4:修改副本內容,再點檔案-->下載-->CSV

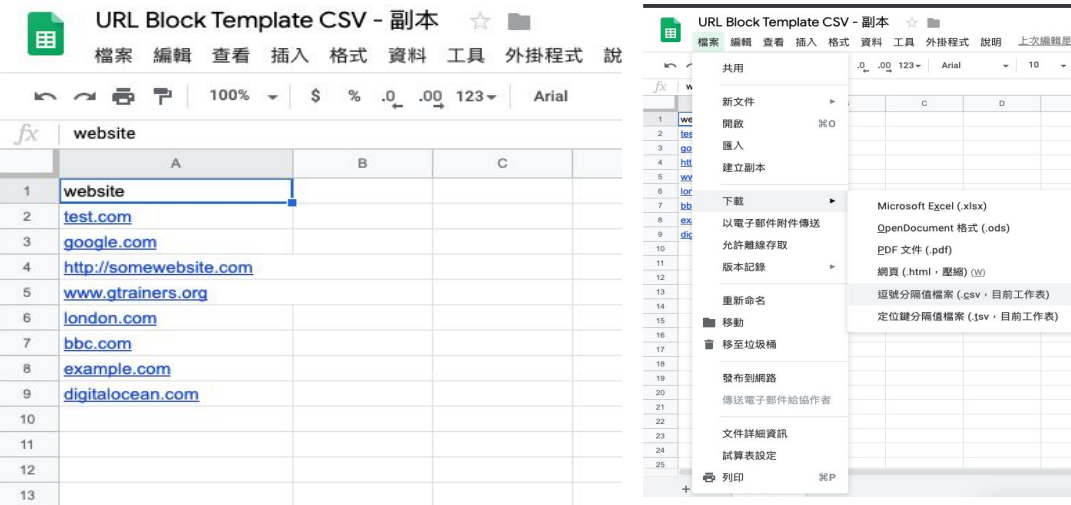

### Step5:點"選擇檔案"

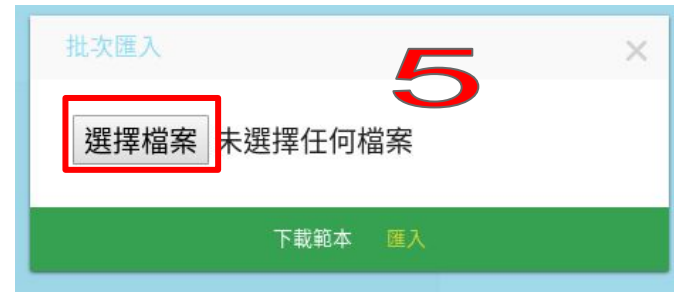

### Step6:選擇修改後的檔案

批次匯入 × Choose File URL Block Tem... - Sheet1.csv 下載範本 匯入

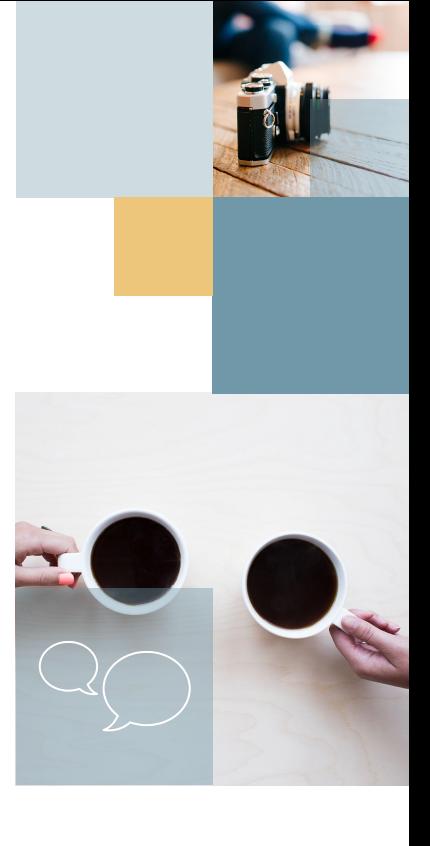

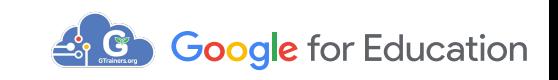

### Step7:再點匯入

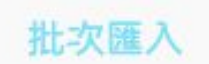

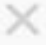

Choose File | URL Block Tem... - Sheet1.csv

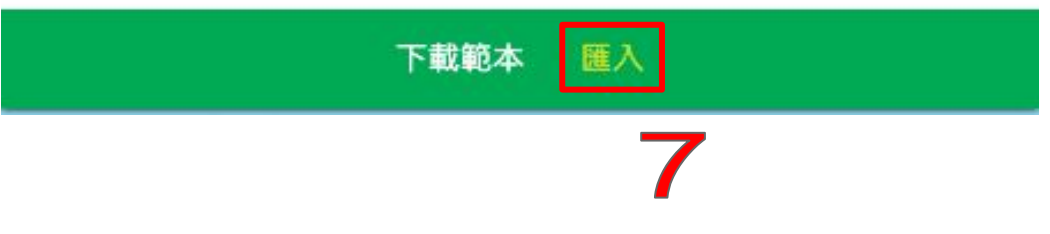

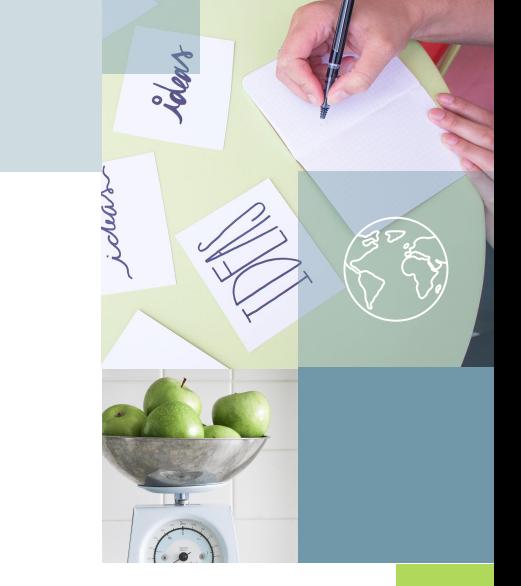

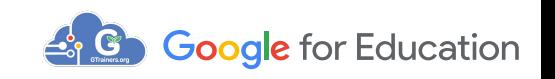
# 封鎖網址**/**白名單**(**續**)**:可用於考試模式,讓系統只允 許白名單之網站存取, 學生可以在安全的環境下進行測驗。 Step1:點封鎖網址,再點啟用白名單

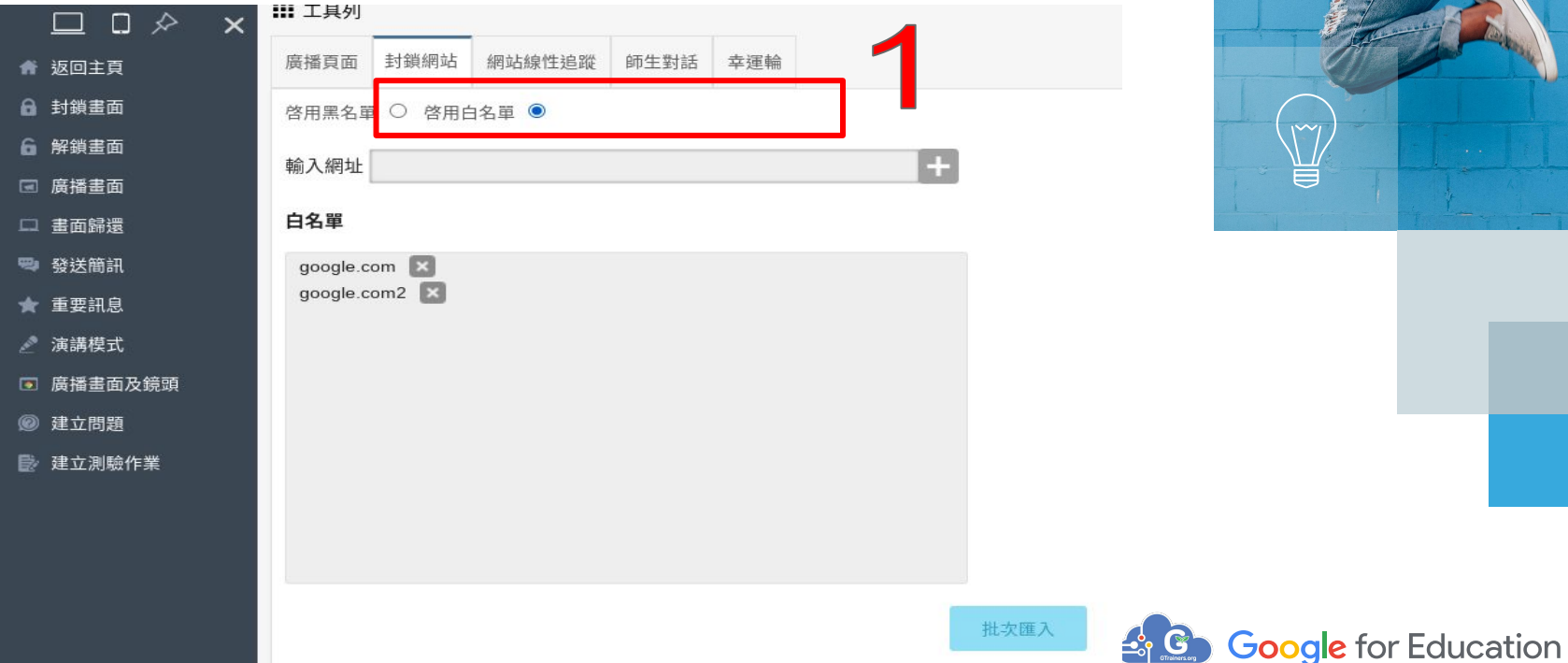

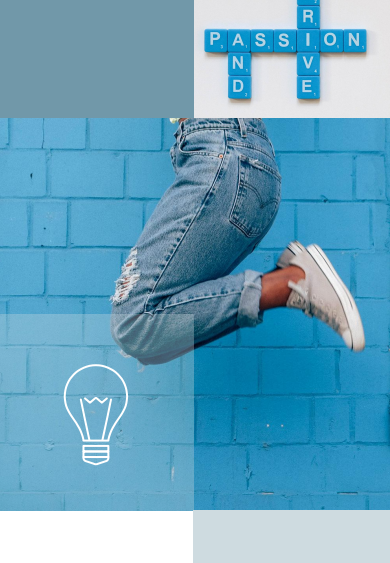

## Step2:點考試模式,在下方輸入允許白名單之網站存取,輸 入完成後,按"+"號即完成。

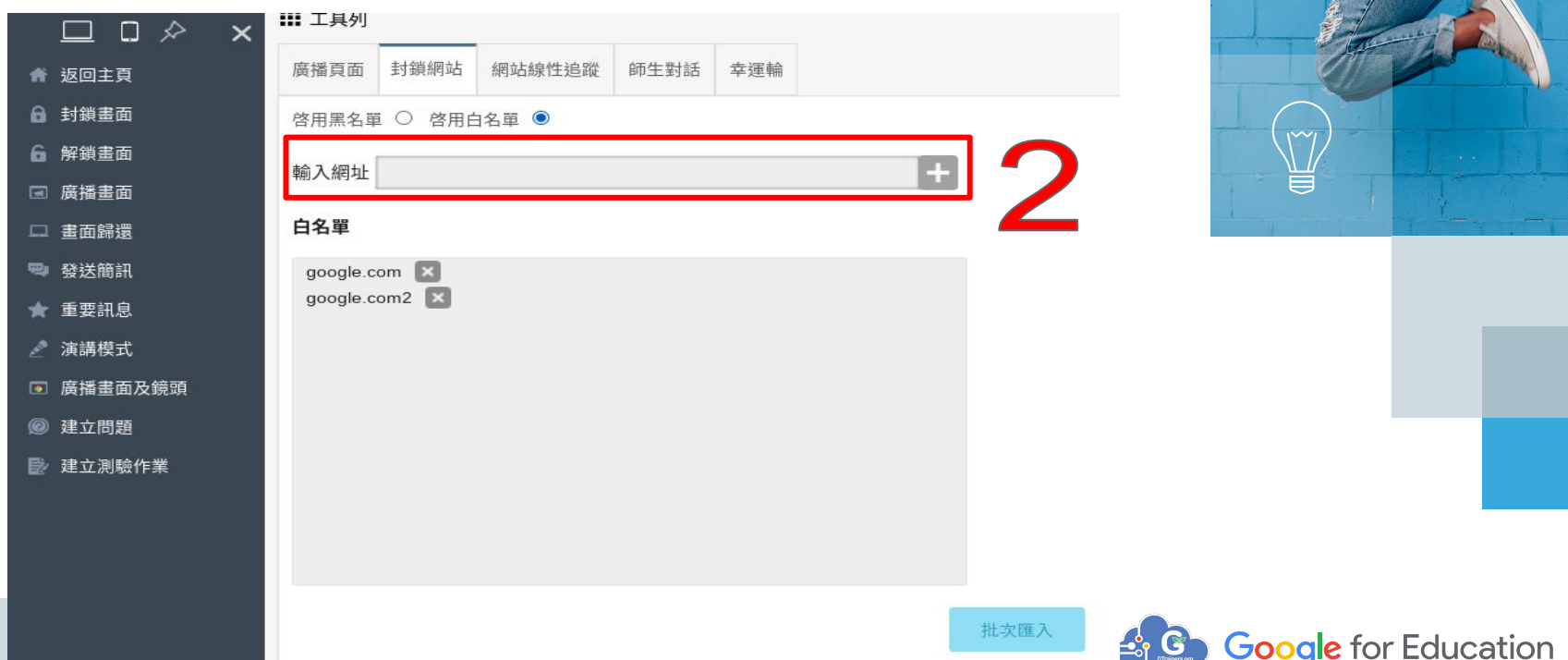

 $\begin{bmatrix} P, |A, |S, |S| \end{bmatrix}$   $\begin{bmatrix} I, |O, |N \end{bmatrix}$ 

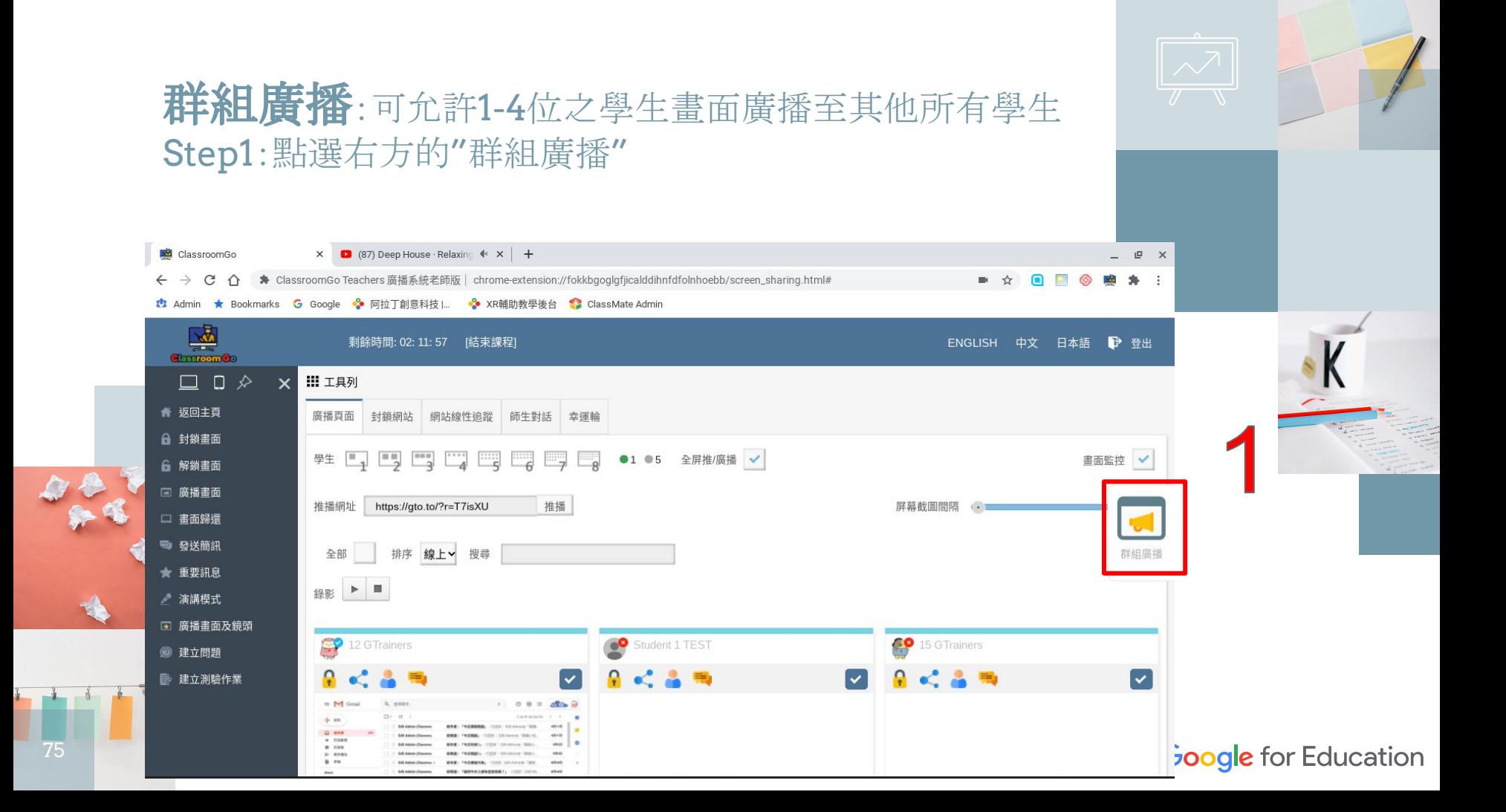

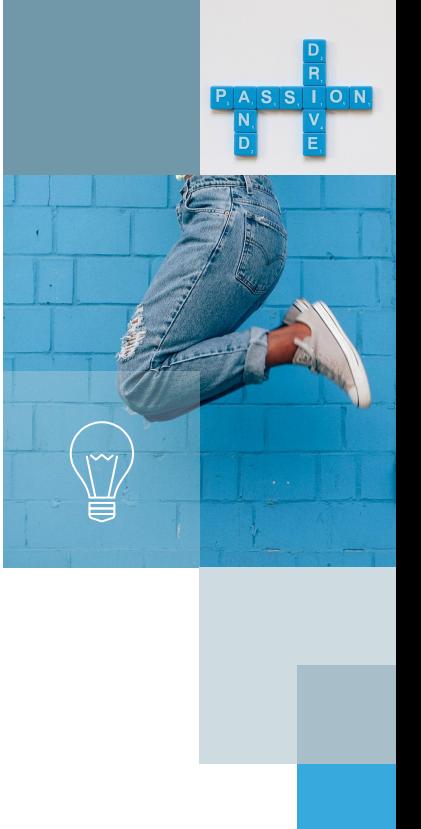

#### Step2:在學生的名字上用拖拉方式把學生拉至右邊之視窗 Step3:在點"開始"

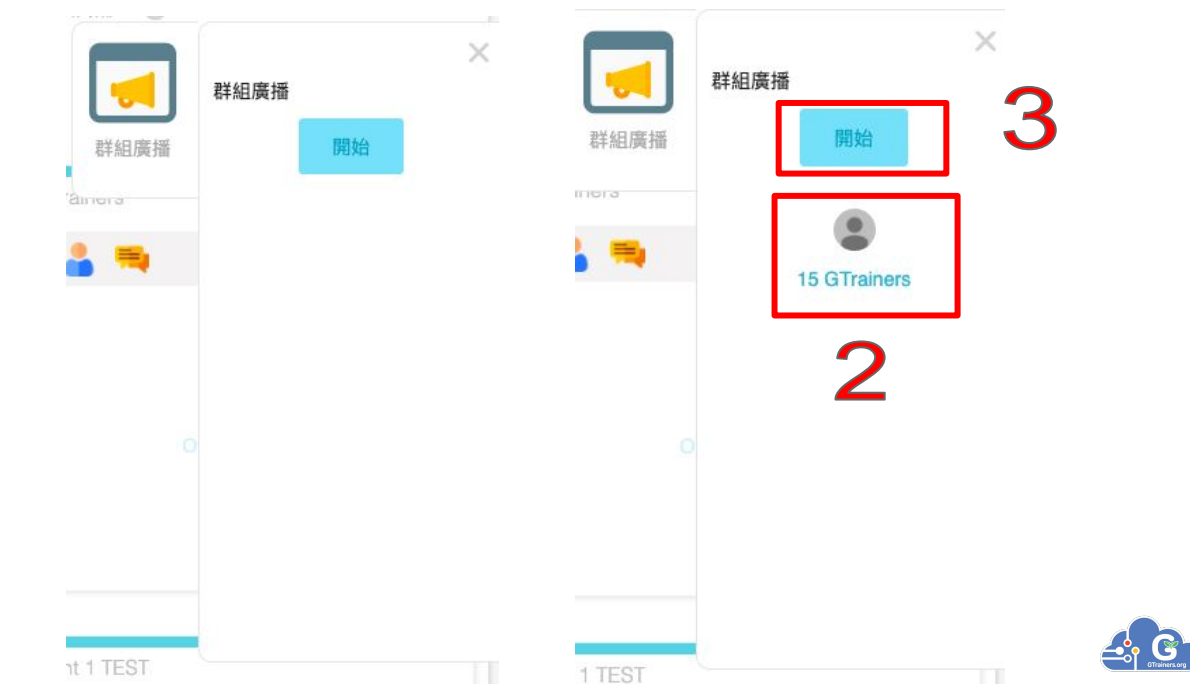

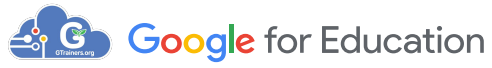

76

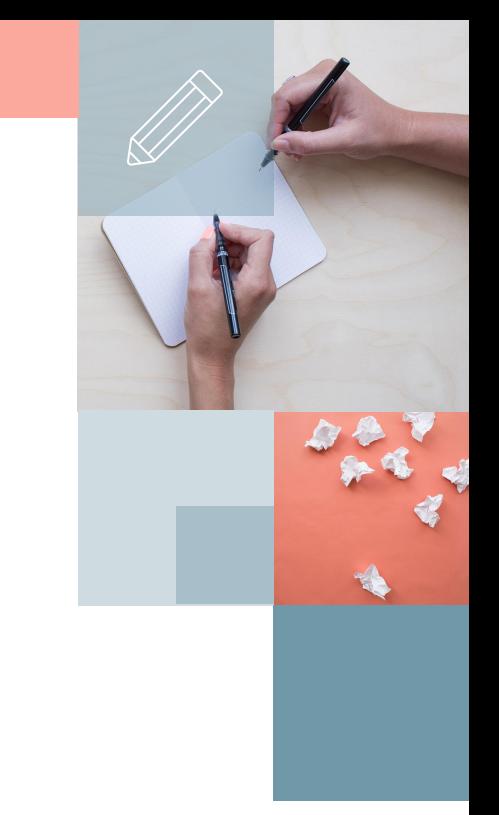

#### Step4:點選下方"開始廣播",系統會向學生發送分享 畫面要求

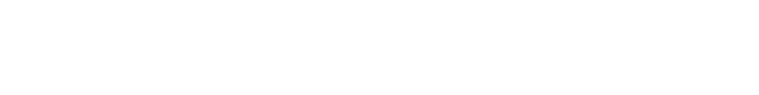

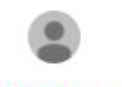

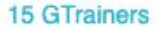

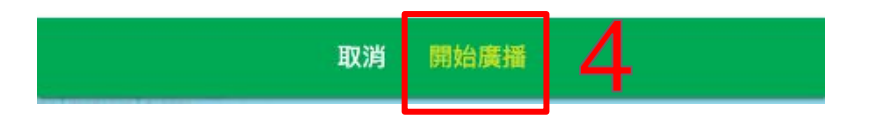

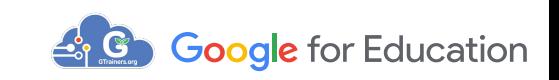

## Step5:等待學生點選"分享畫面"的請求確認

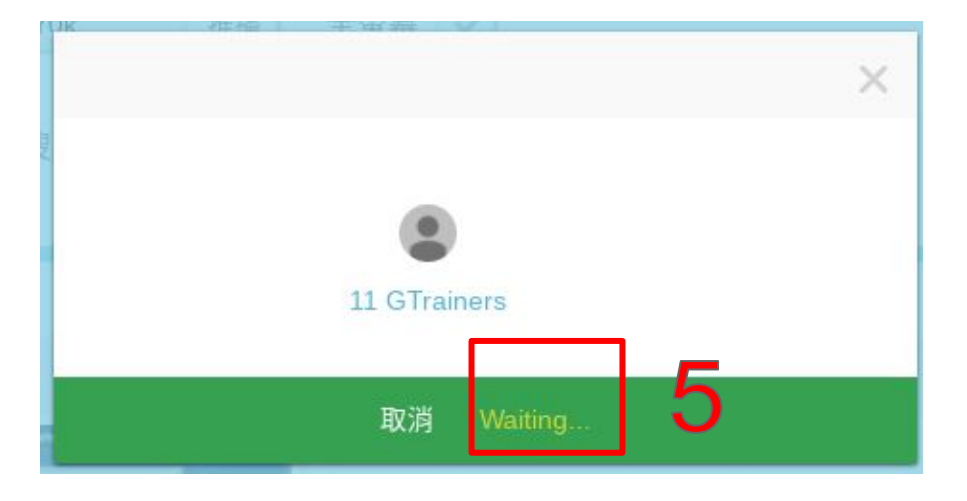

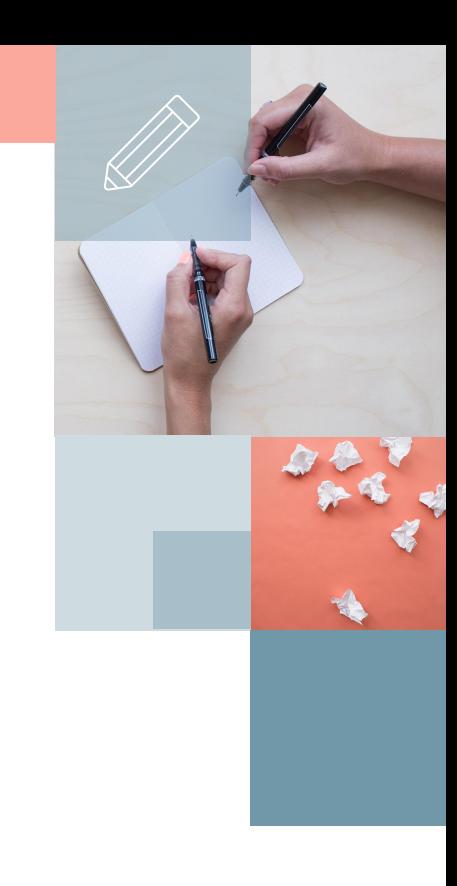

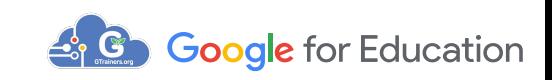

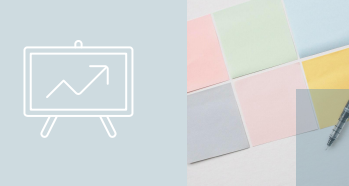

#### 學生收到發送分享畫面要求,按了"分享",表示同意分享畫面

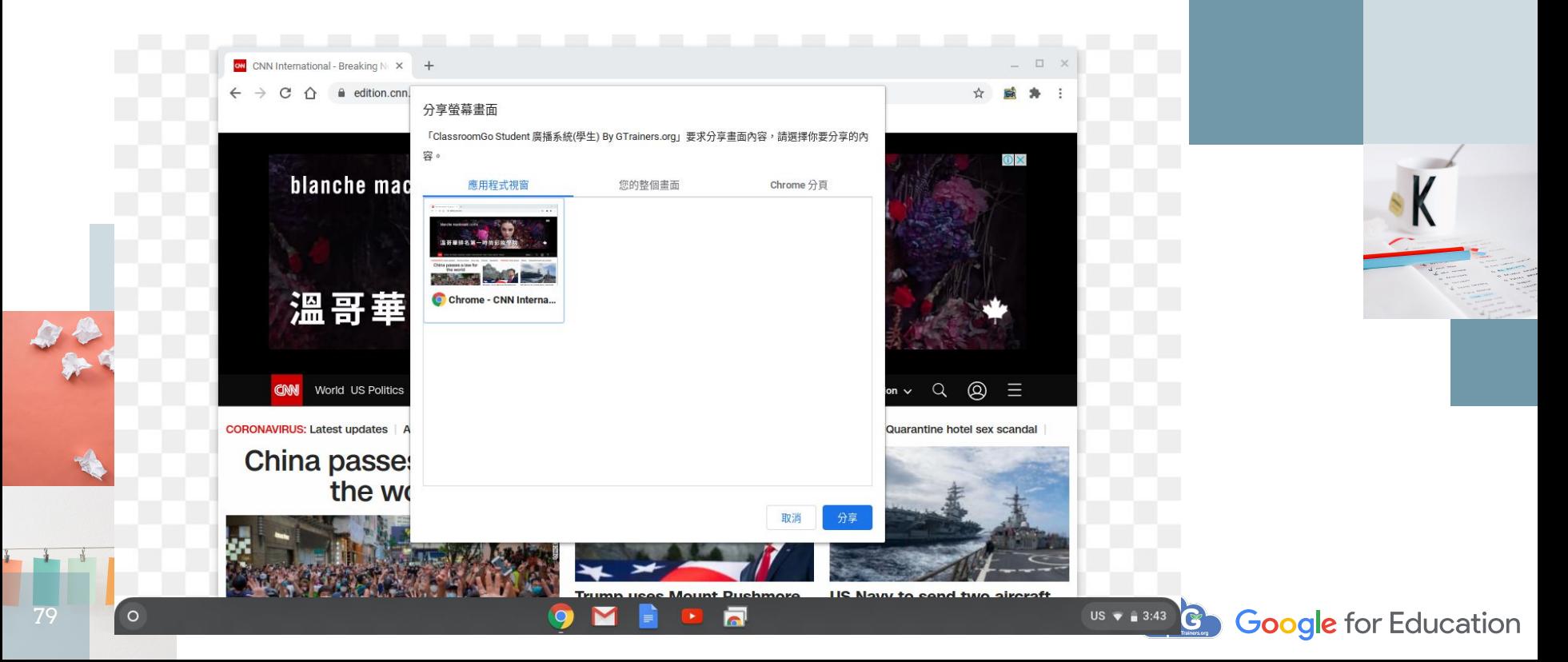

得到學生分享畫面的允許後,老師準備向其他同學廣播群組畫面 Step5:老師點"應用程式視窗"或"您的整個畫面",或特定Chrome 分頁 Step6:再點"分享"

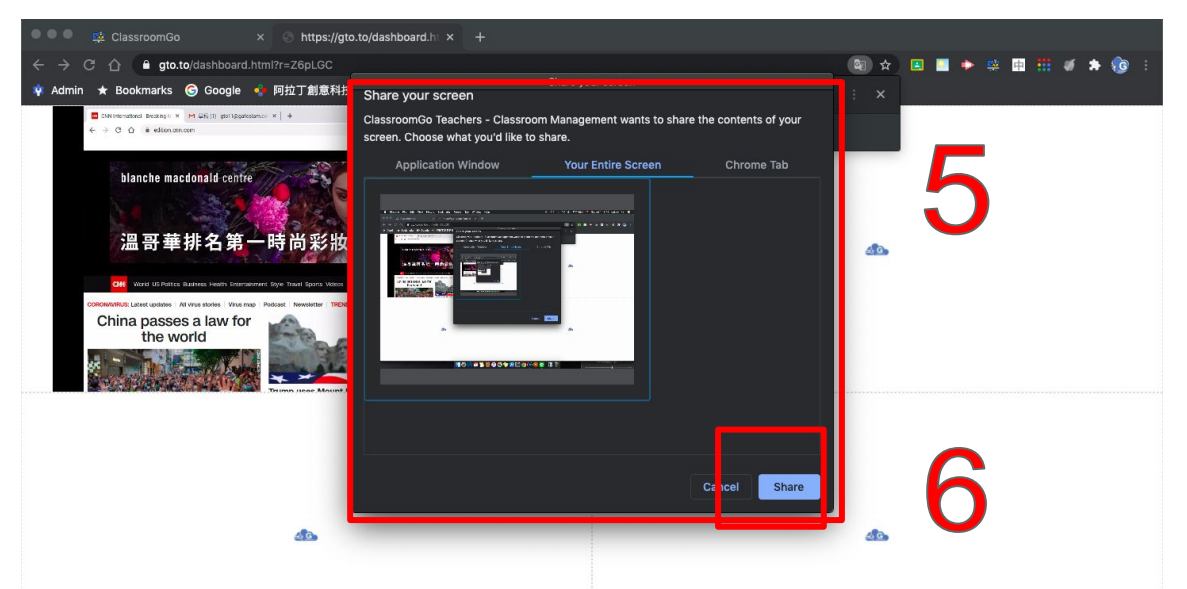

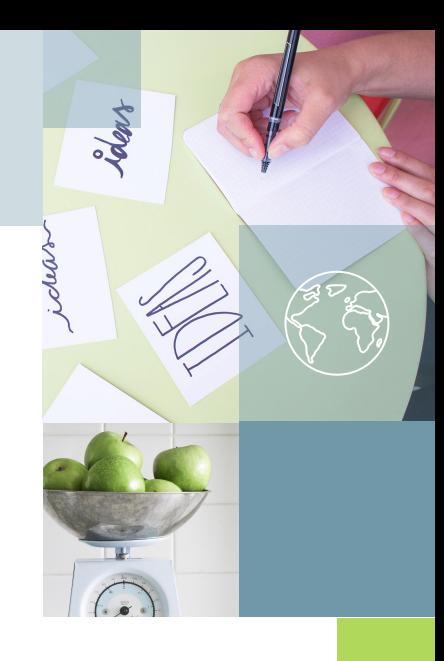

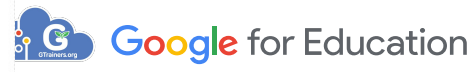

### 群組廣播畫面內容顯示

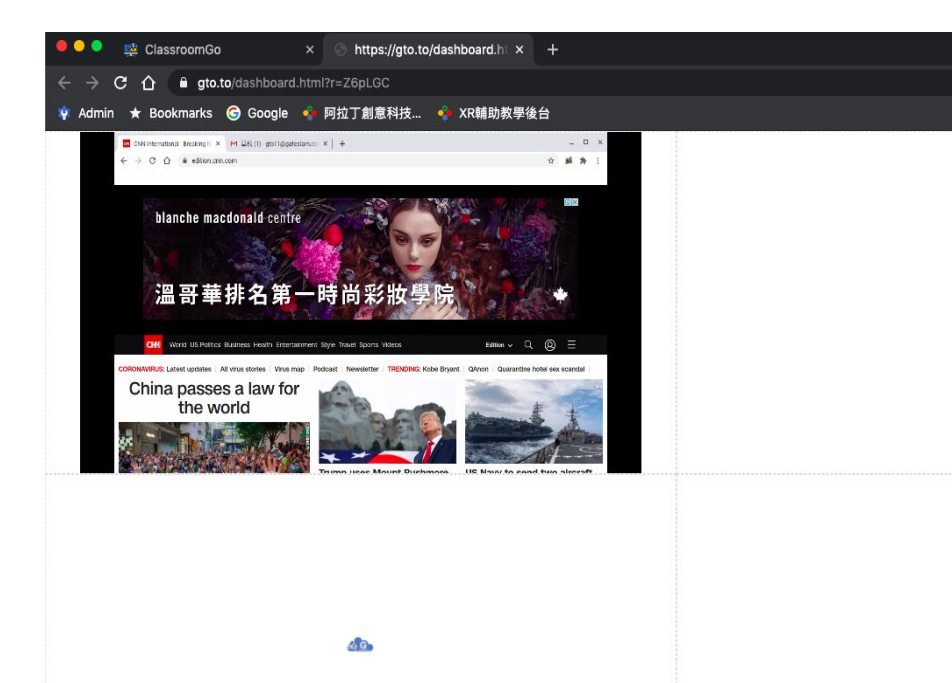

图 ☆ 国国 → 田 国 田 が ★ (◎ :

 $AC$ 

 $40^{\circ}$ 

ident

Google for Education

# 單一學生控管功能 鎖定單一裝置畫面 2. 分享學生畫面

3. 將學生變成演講者

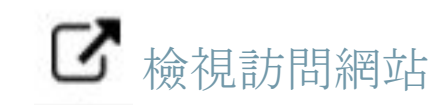

4. 將學生在看的網頁加入封鎖網站 5. 強制關閉學生某一個分頁

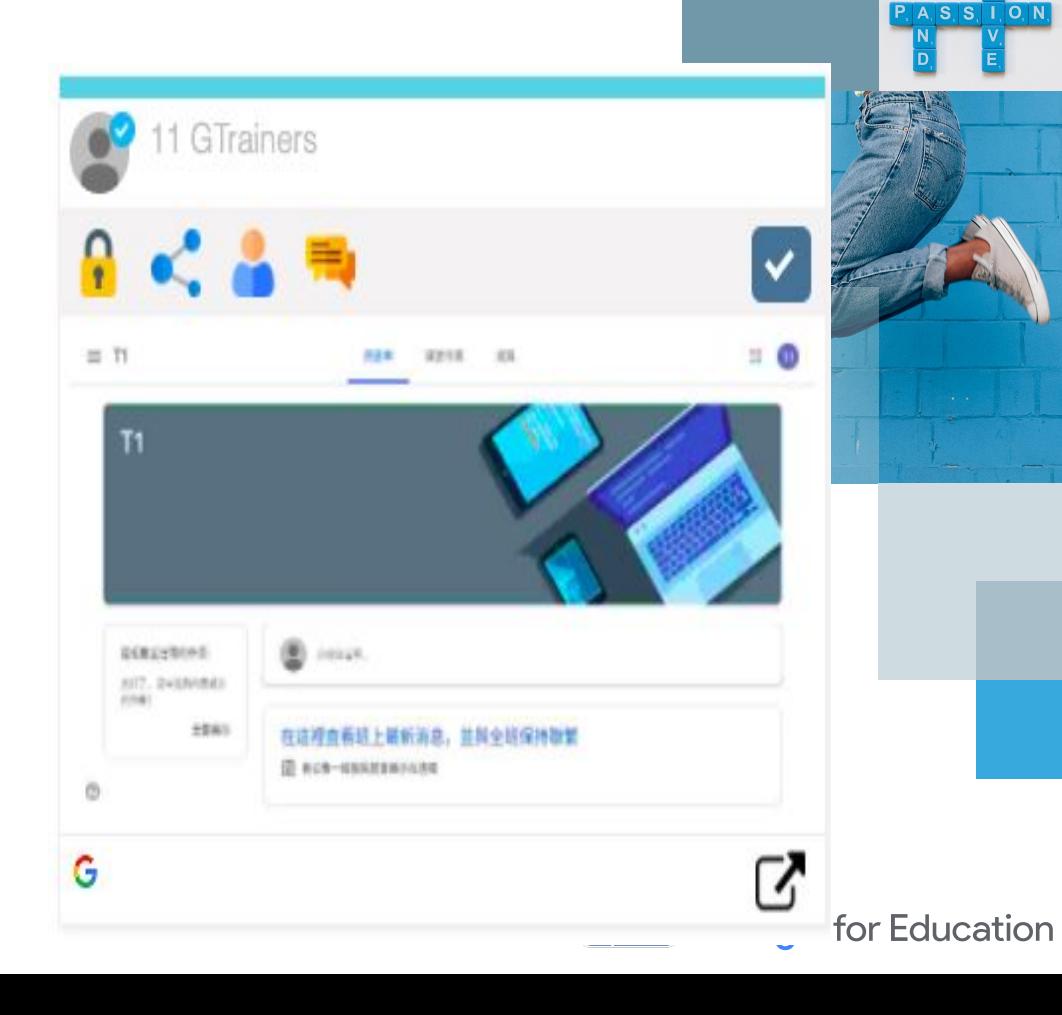

# 鎖定**/**解鎖單一裝置畫面 Step1:點選 【 校針對單一學生進行自由鎖定/解鎖裝置畫面。

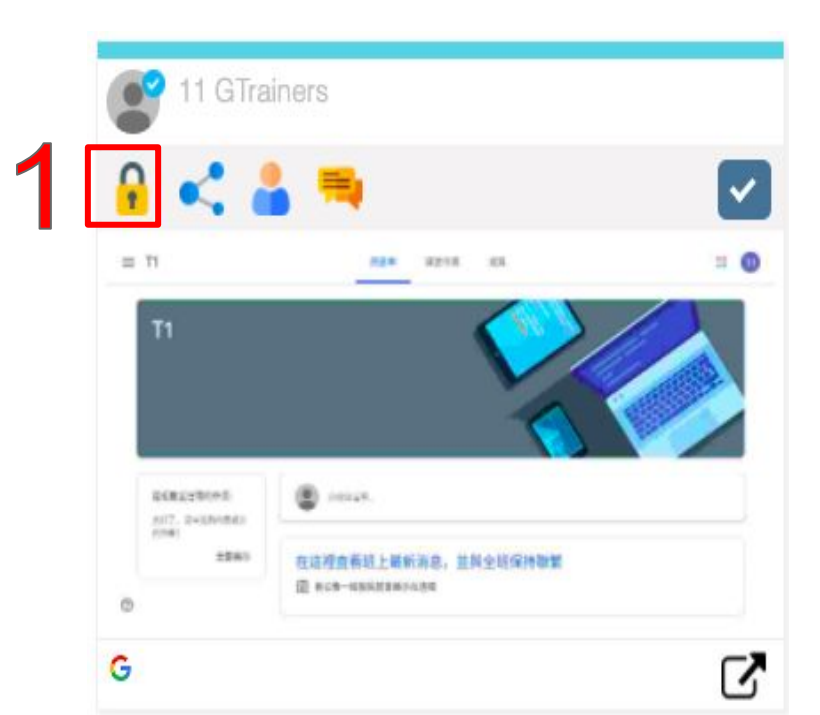

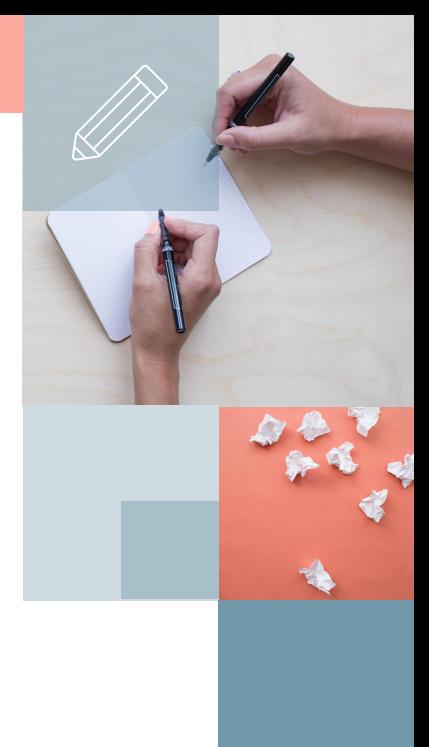

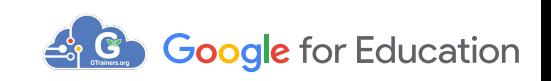

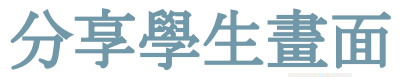

Step1:點選 < 以分享該裝置至畫面予以其他學生裝置點擊以後, 教 師所選取之學生畫面將會跳出視窗要求權限,當學生確定點選"分享" 後,畫面會廣播到其他學生裝置

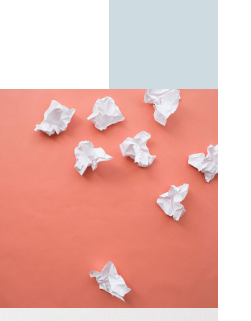

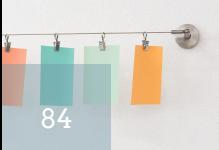

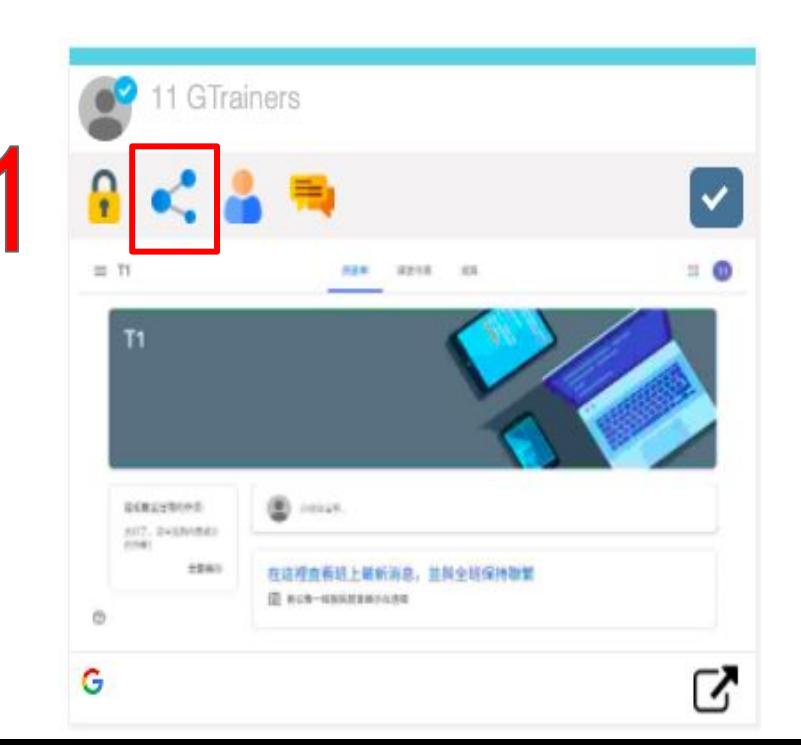

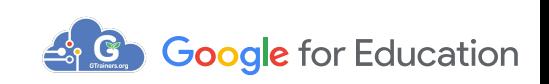

#### 被此定分享的學生畫面,會自動出現在老師畫面的新分頁

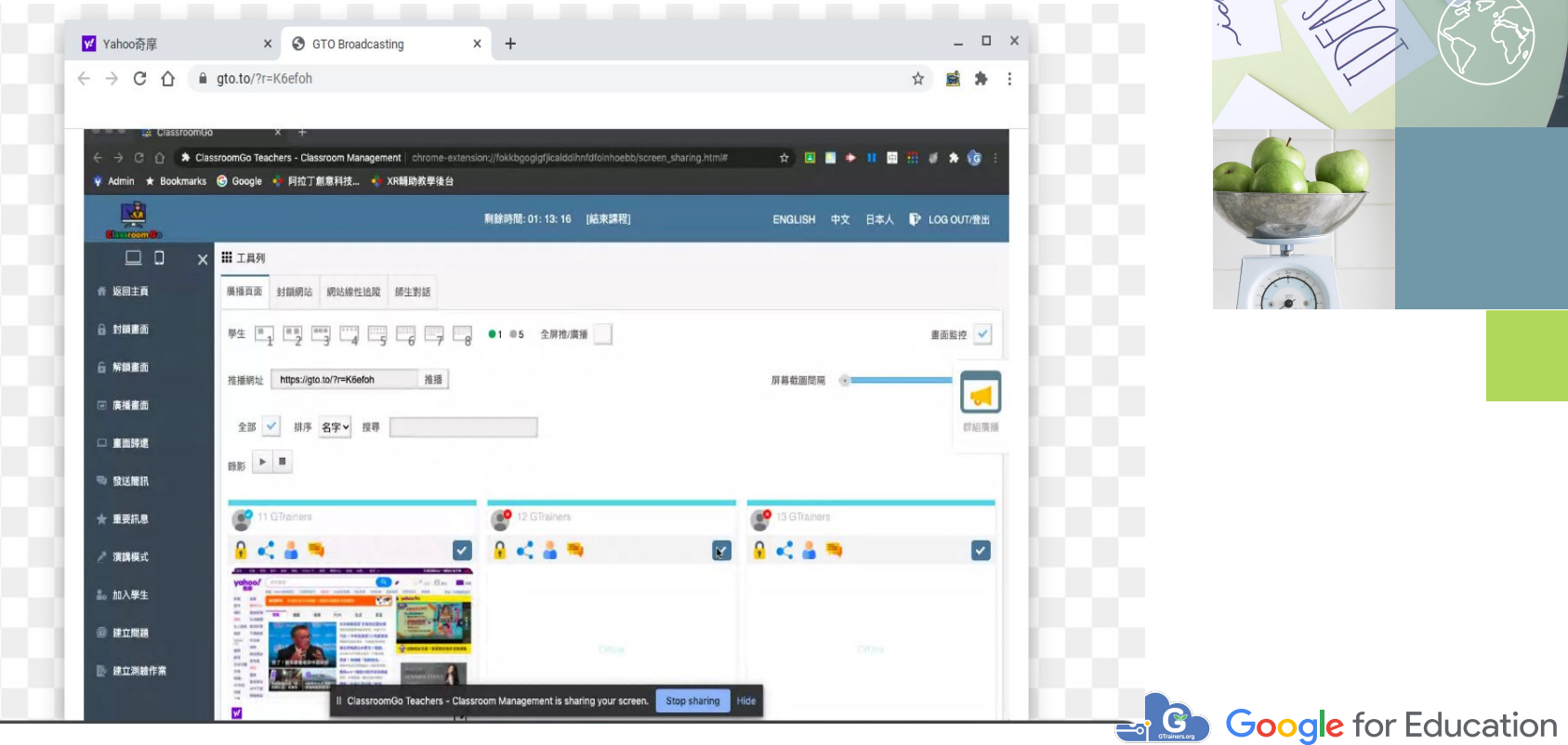

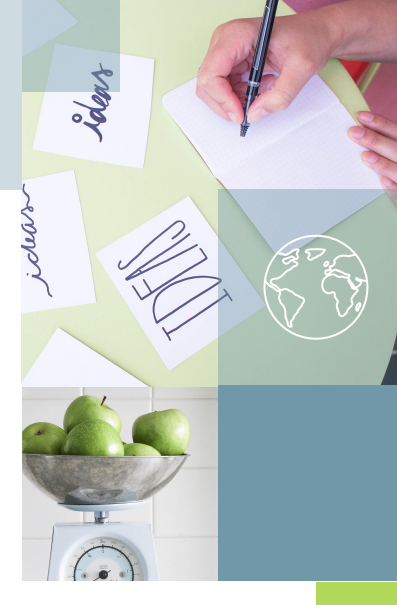

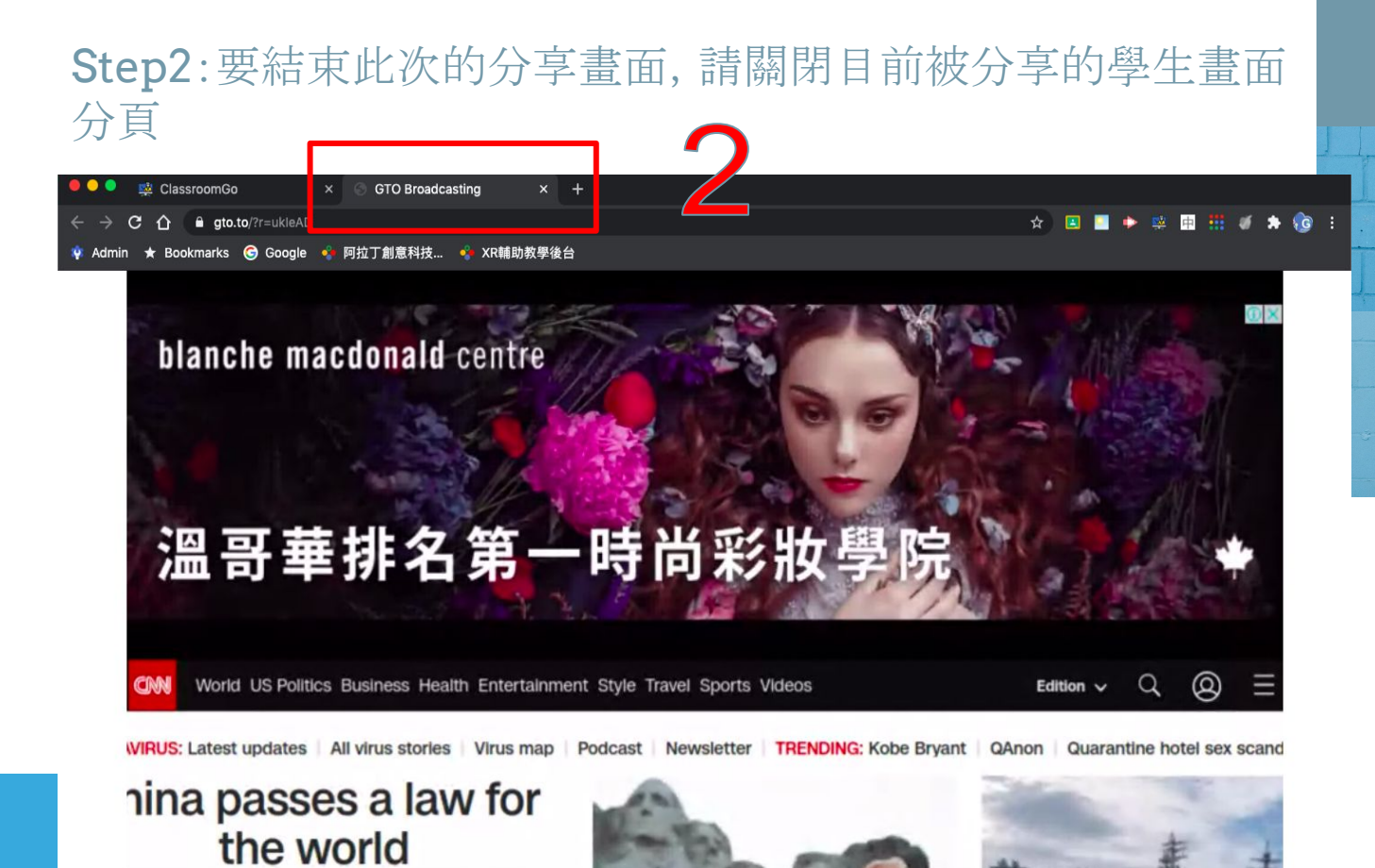

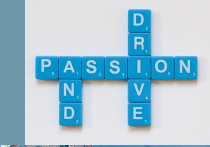

**poogle** for Education

0:03

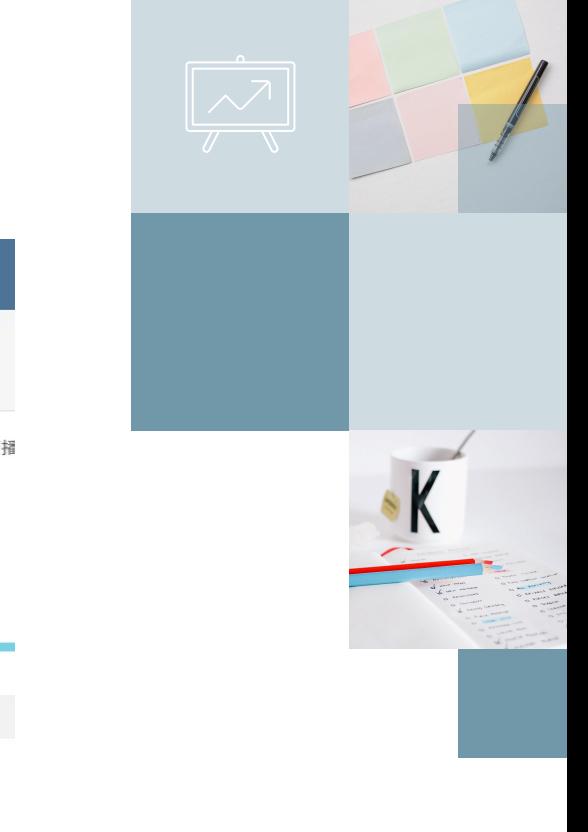

# Step3:再點選左邊功能列的"畫面歸還"

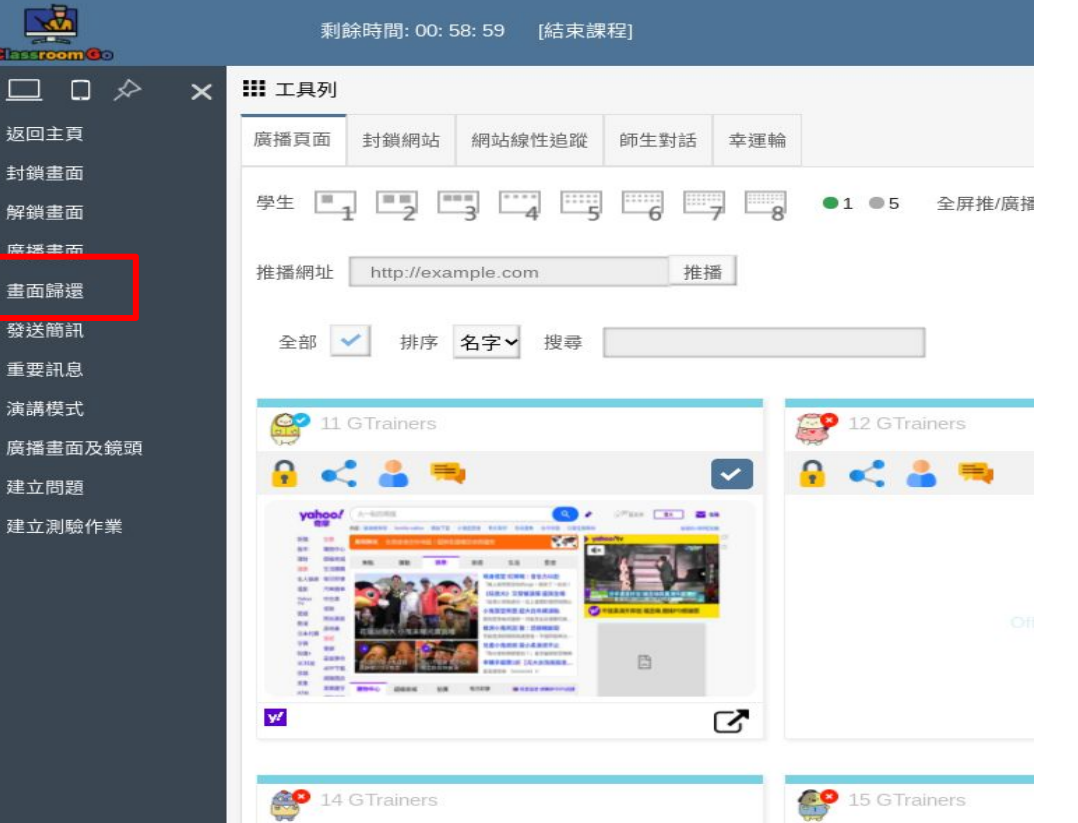

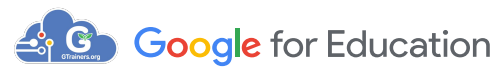

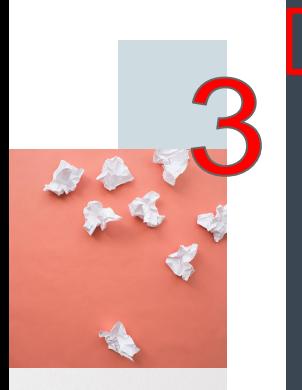

 $\mathbf{a}$ 6

 $\Box$ 

歐

87

# 將學生變成演講者 Step1:點選 的教師所選取之學生畫面將會自動將 學生的電腦切換成演講模式。

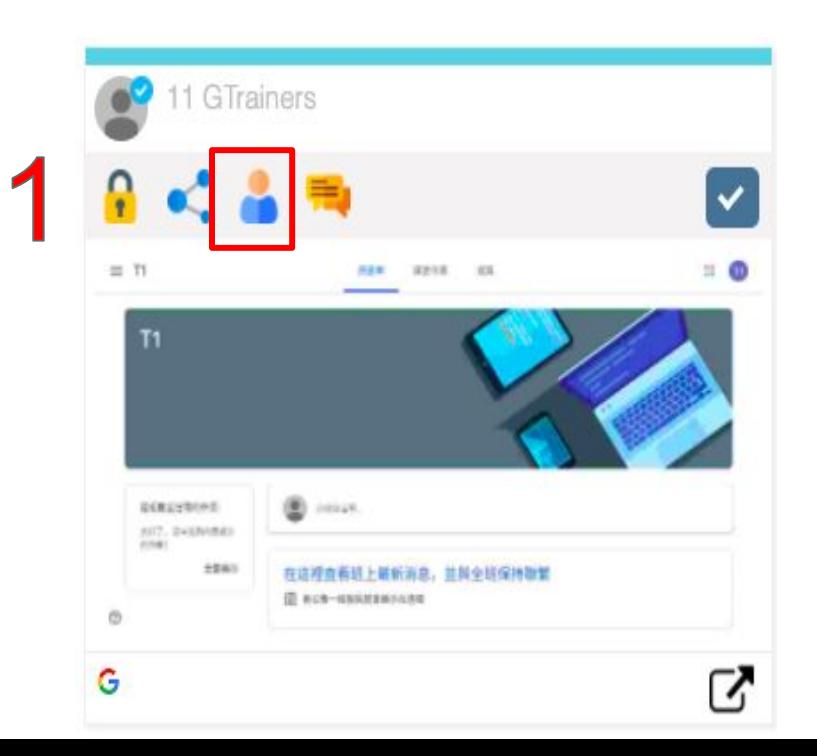

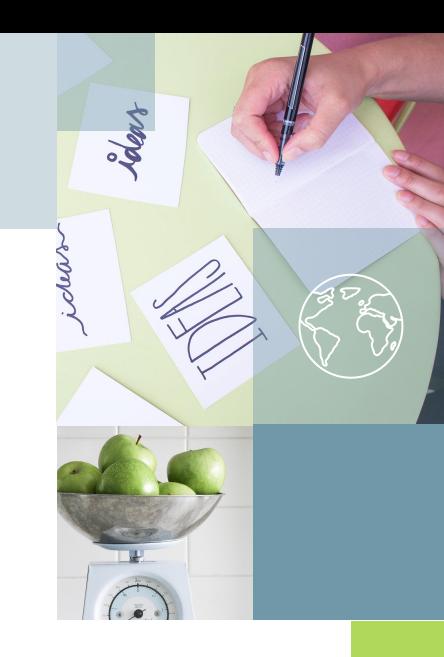

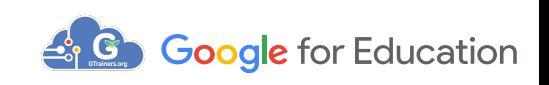

### 被此定演講的學生畫面,會自動出現在老師畫面的新分頁

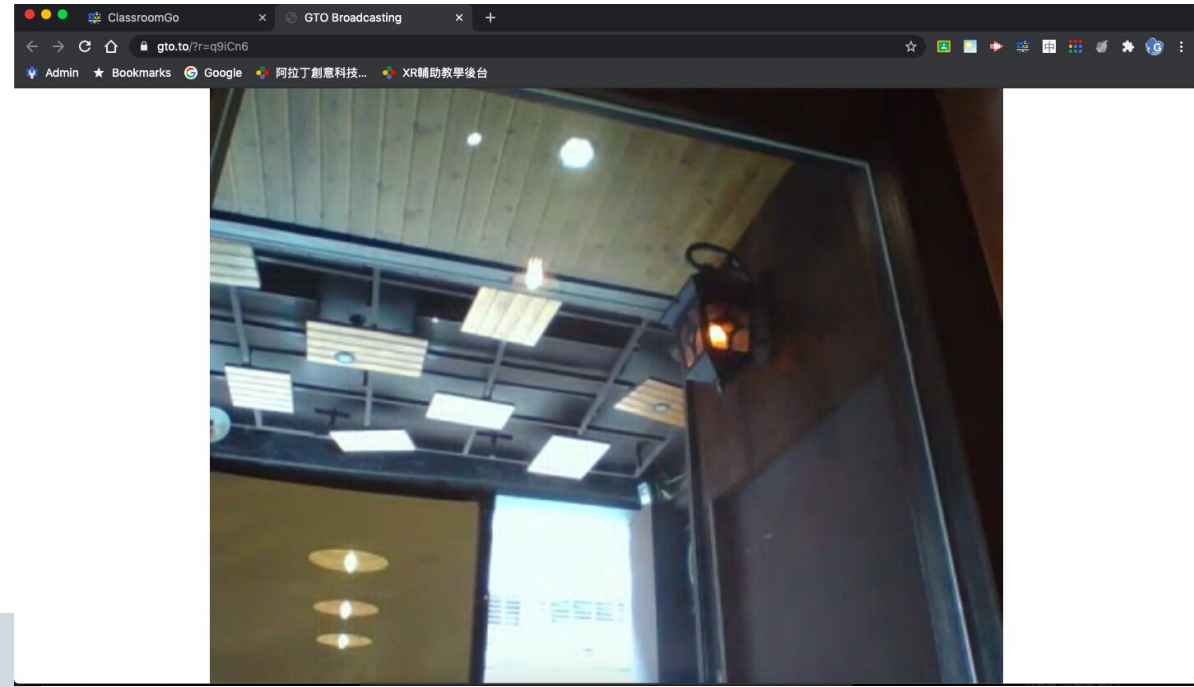

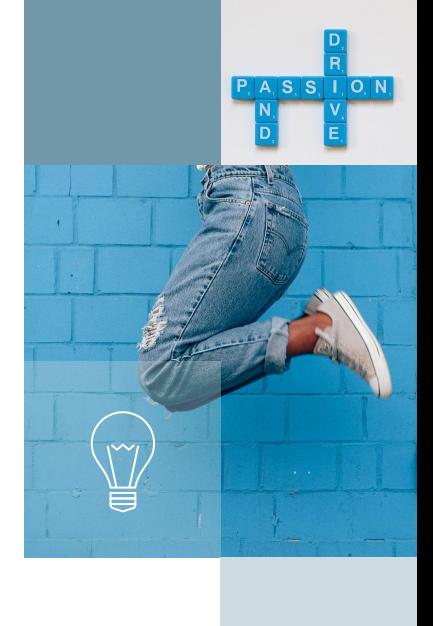

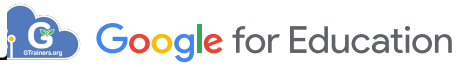

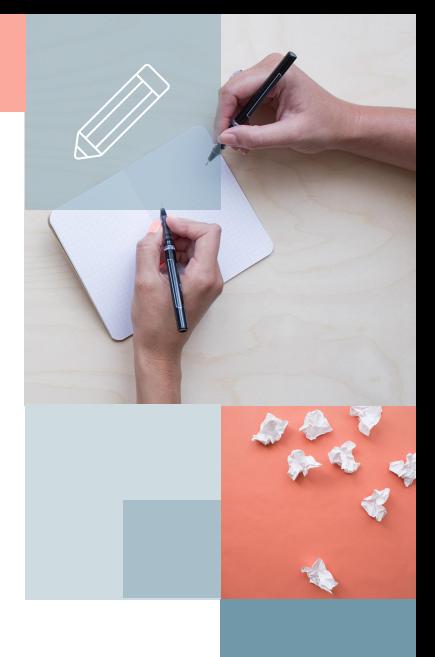

### Step2:要結束指定學生的演講畫面,請關閉目前被演 講的學生畫面分頁

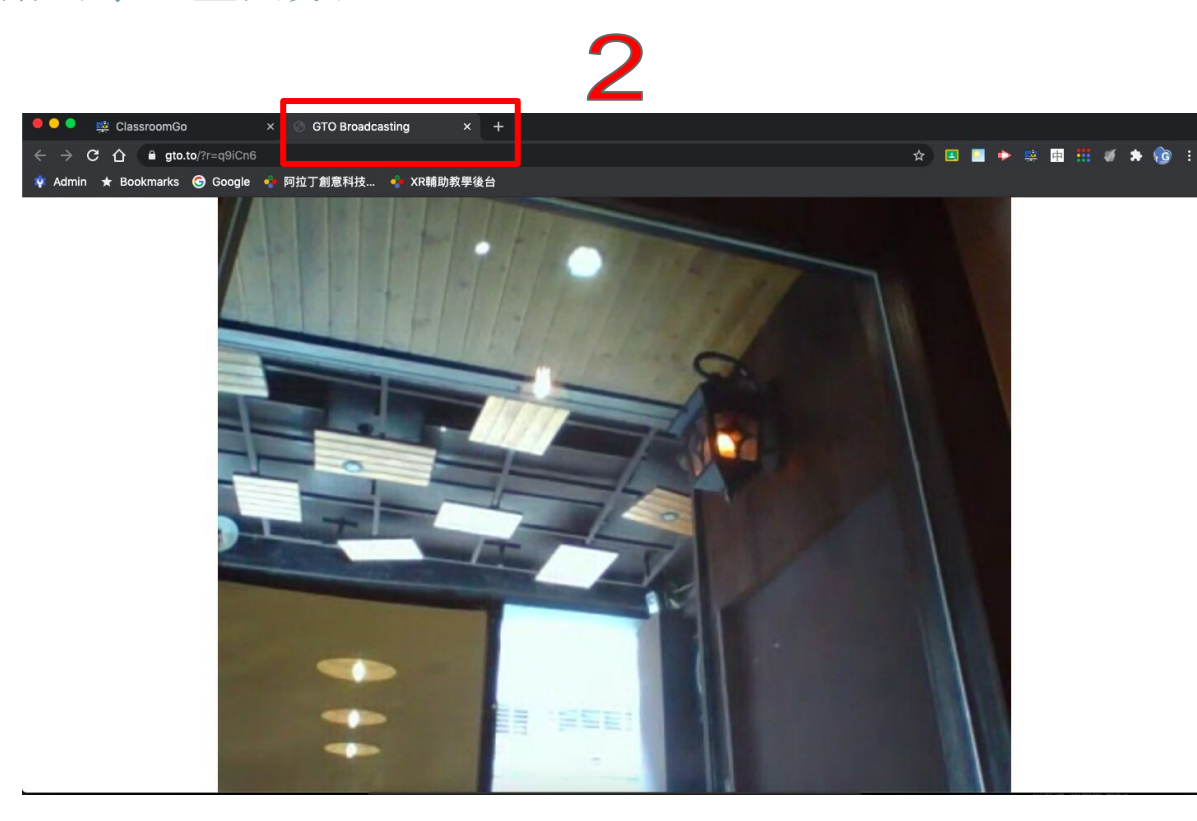

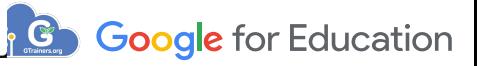

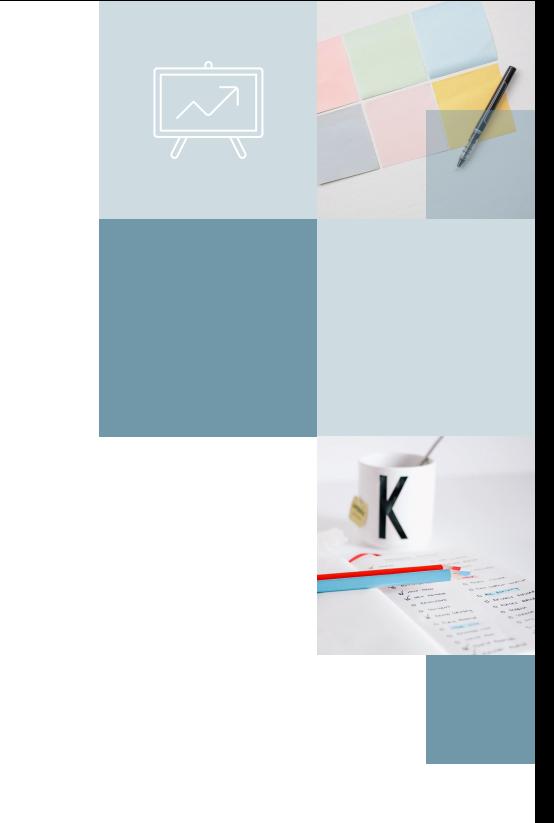

# Step3:再點選左邊功能列的"畫面歸還"

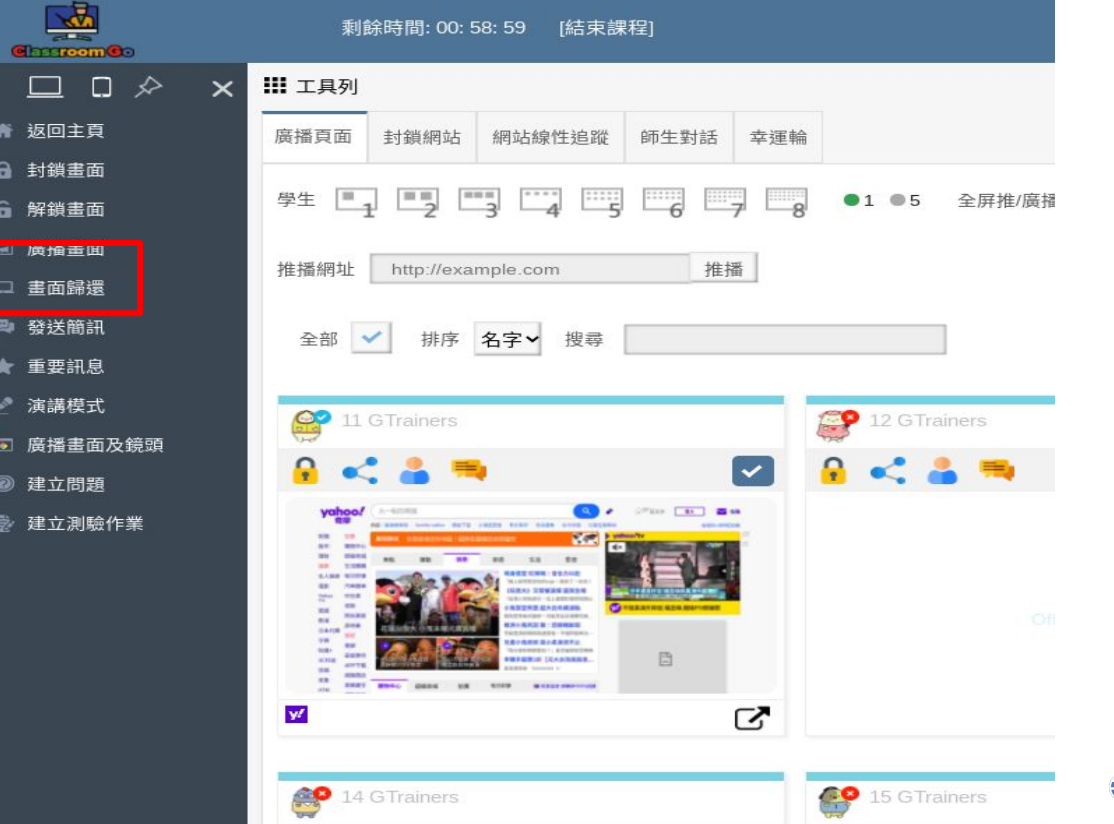

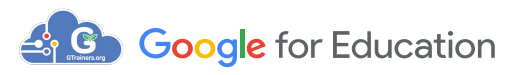

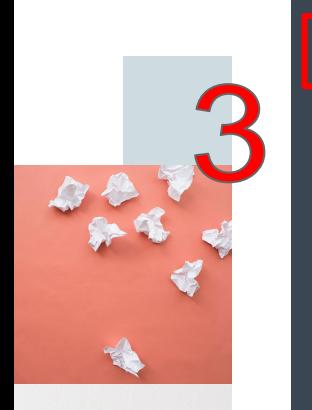

91

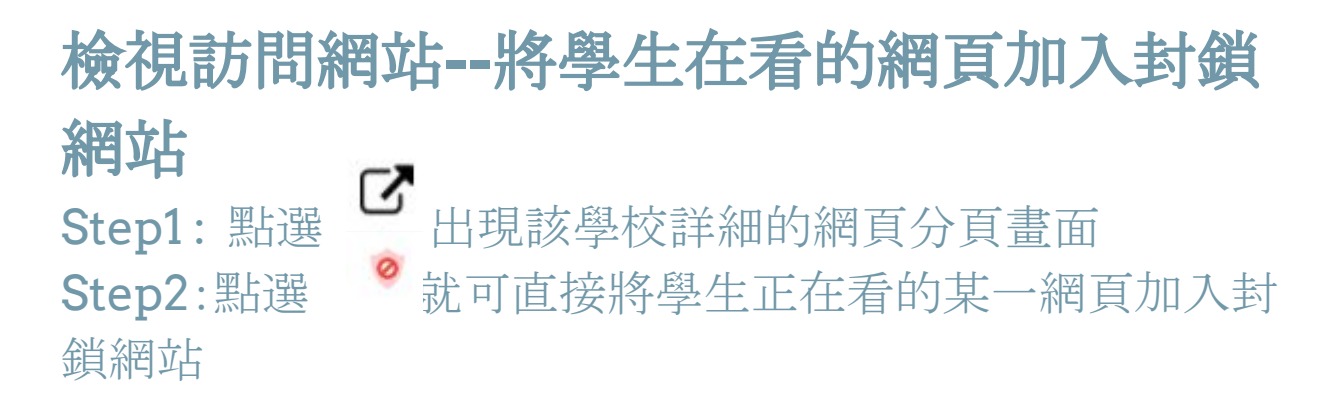

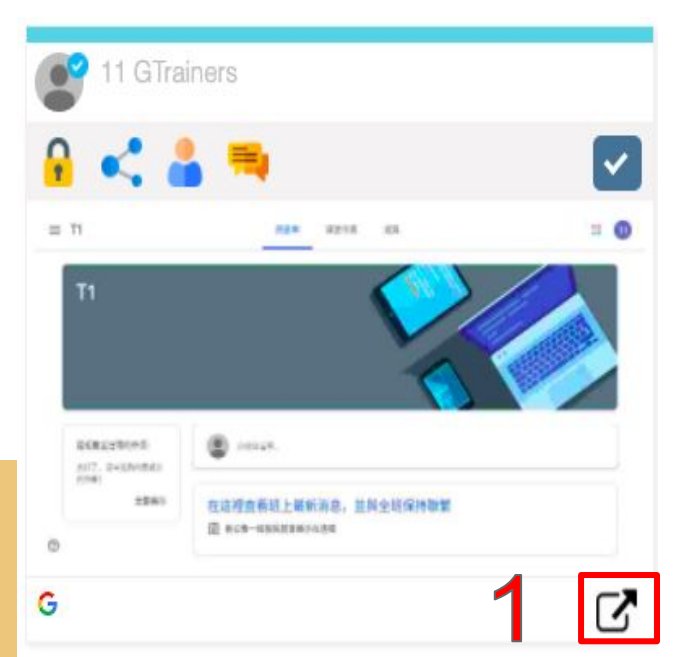

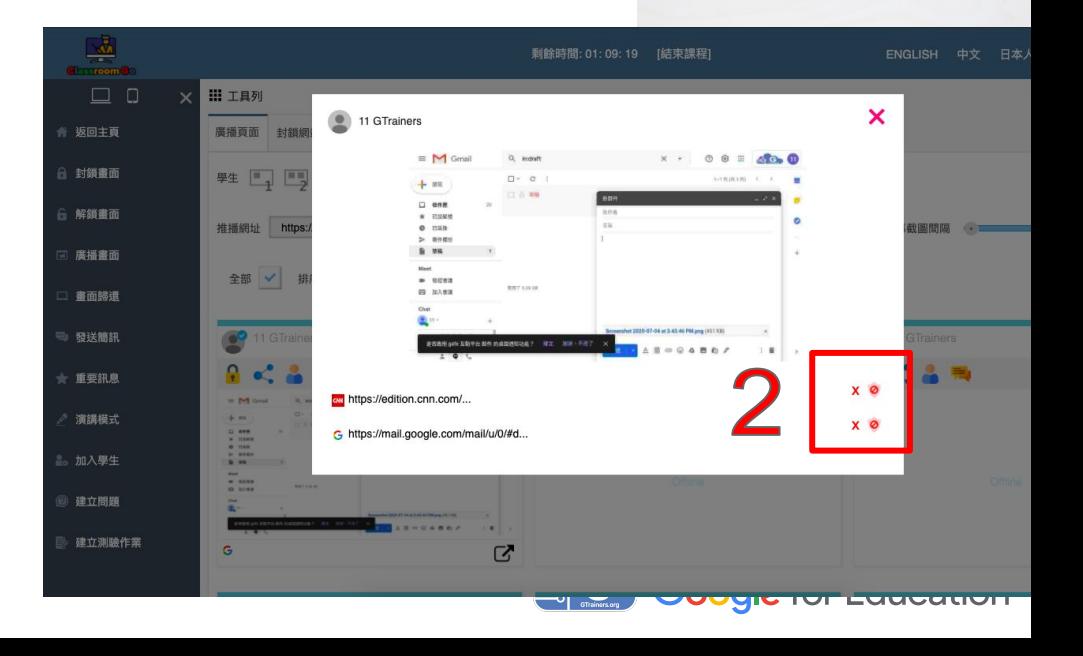

### 畫面右下方會出現已經將該網址加入封鎖。

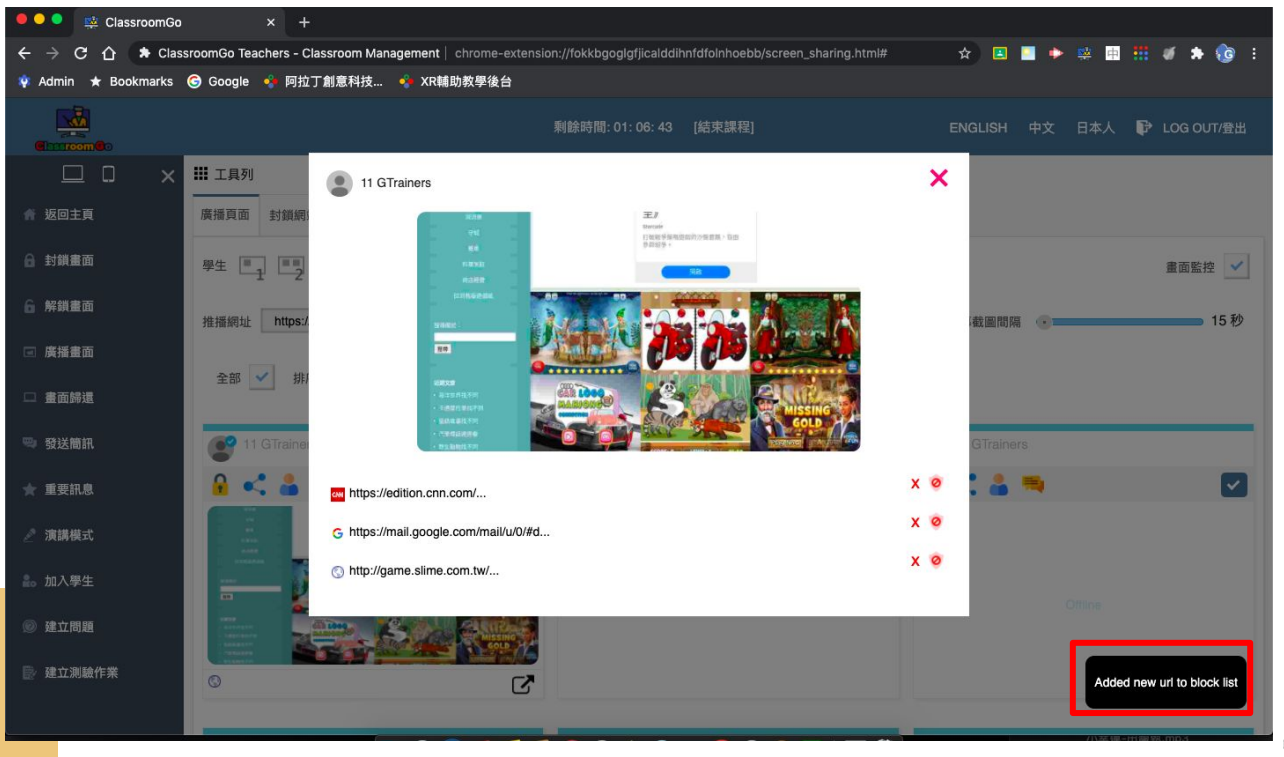

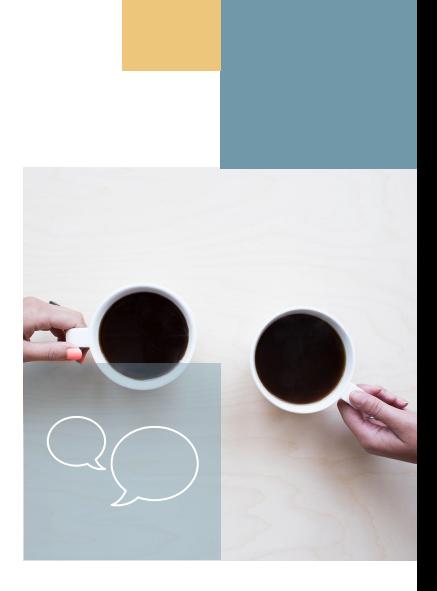

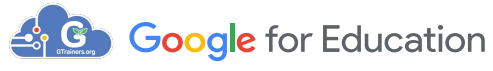

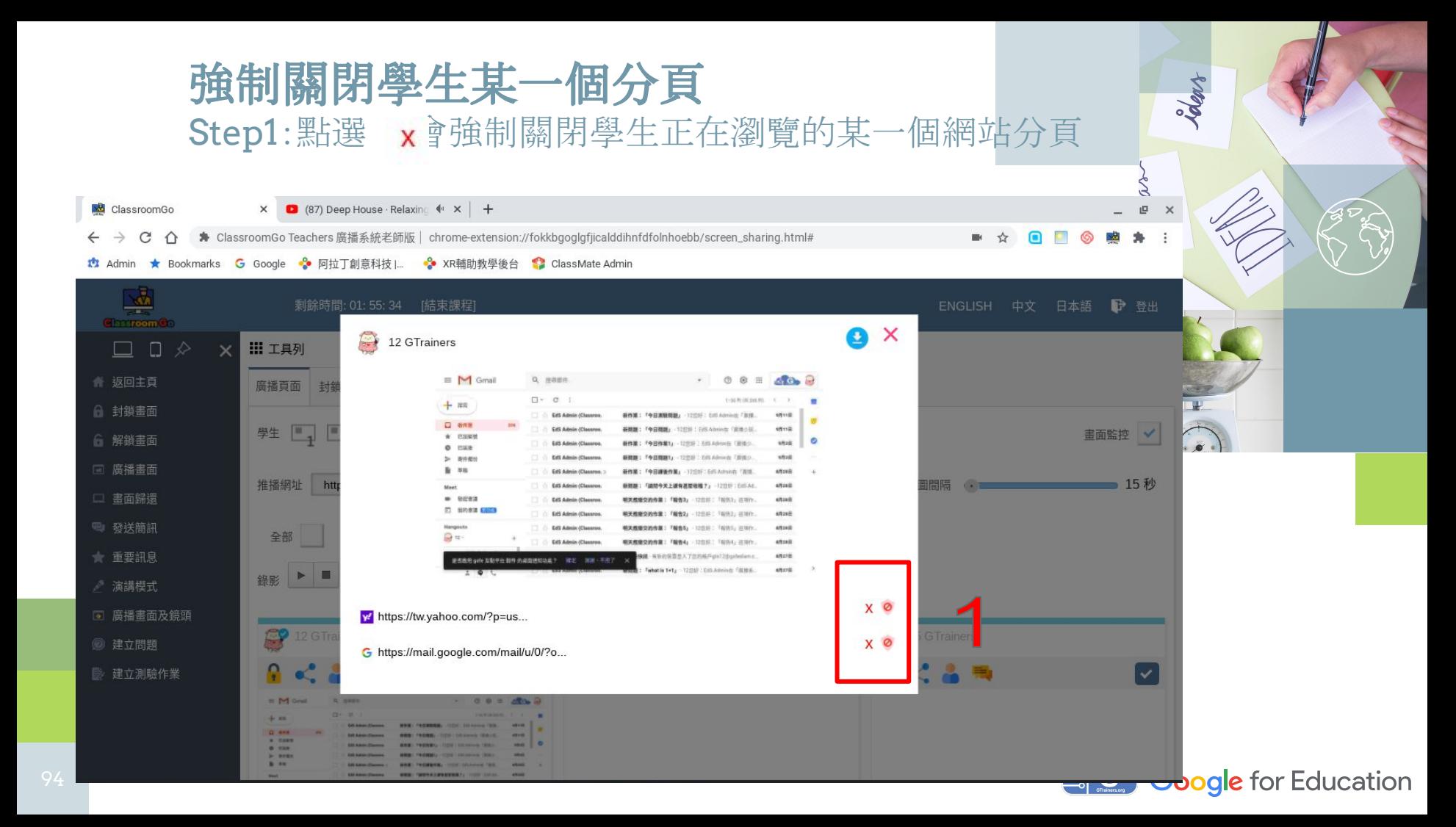

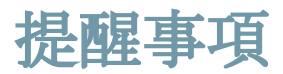

備註:如果您的會話已經結束並且計時器仍在運行,請務必按 "結束課程"以把權限還回學生,以免影響其他教師課程

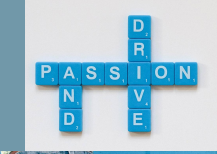

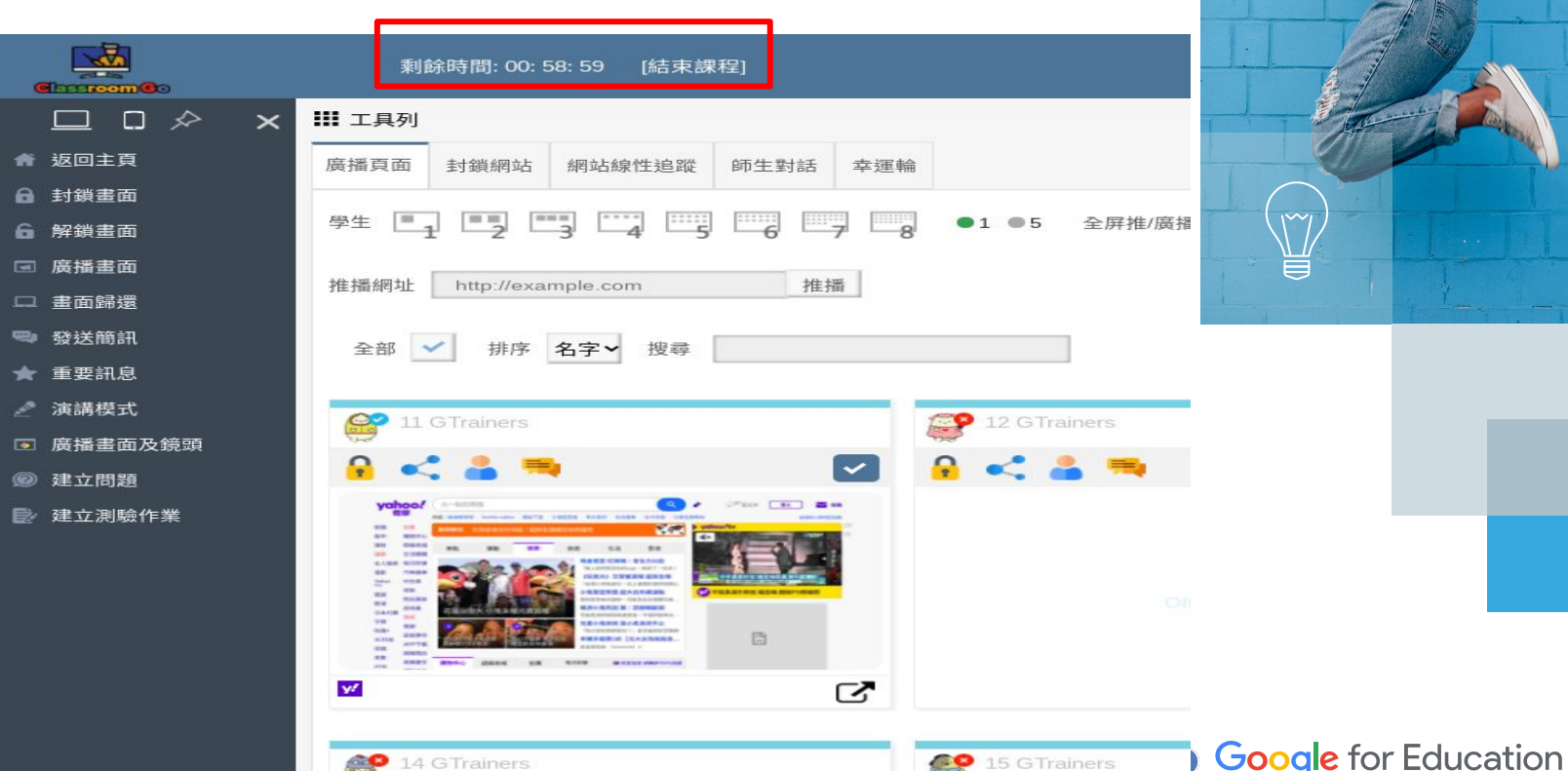

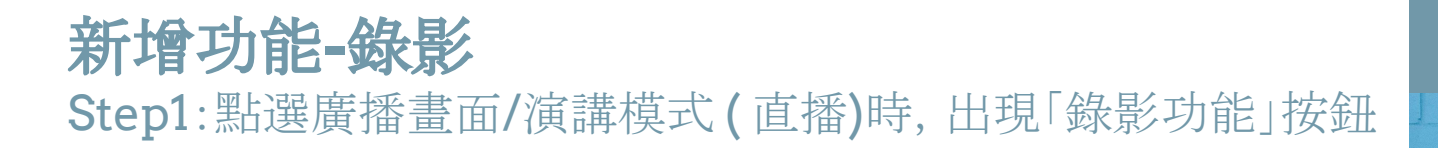

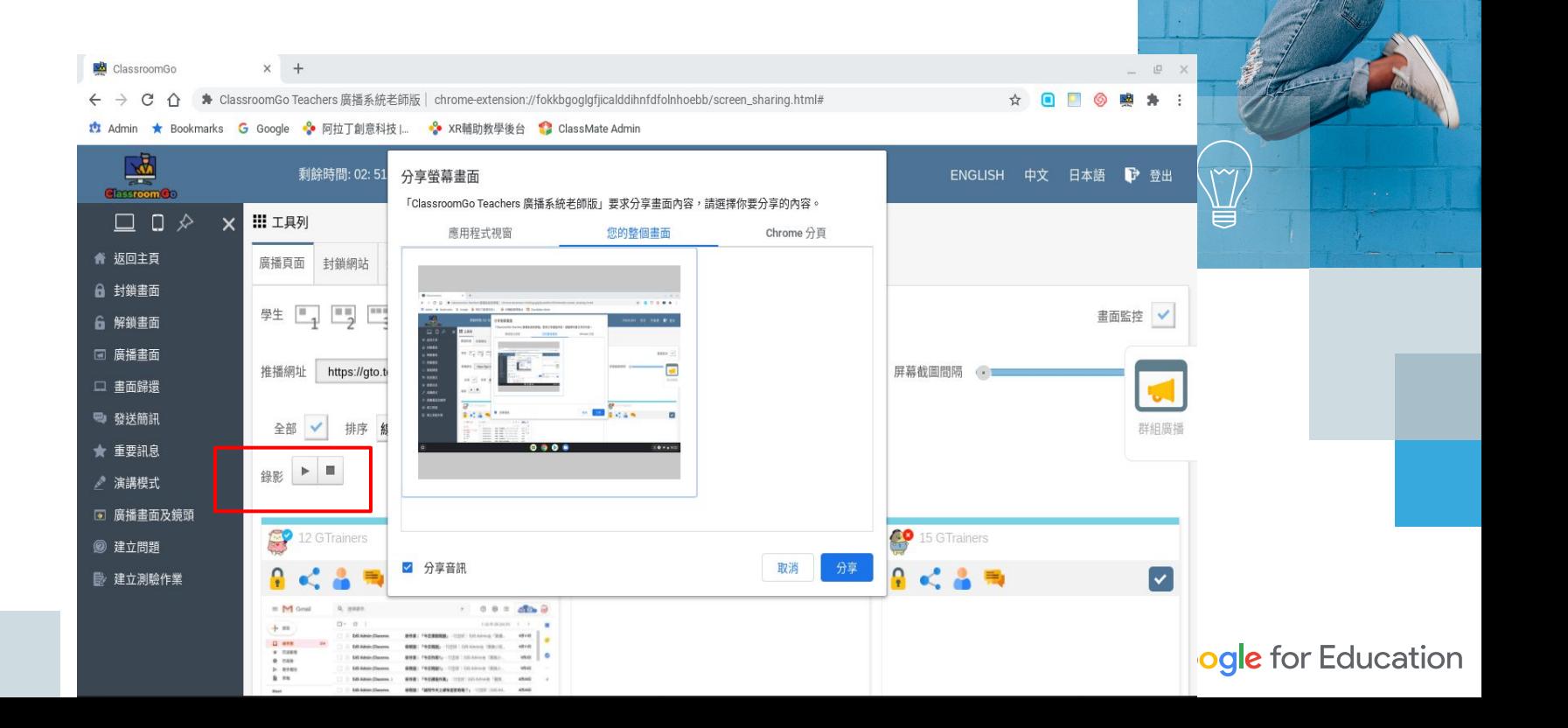

 $P, A, S, S, I, O, N$ 

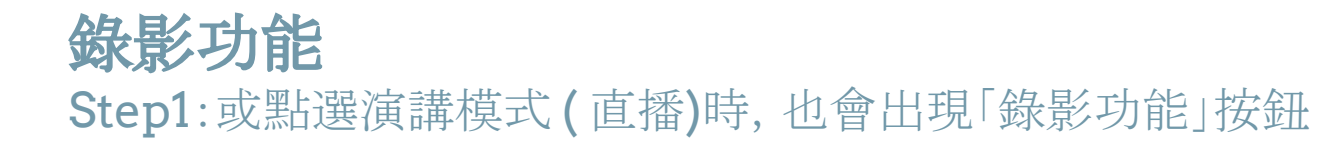

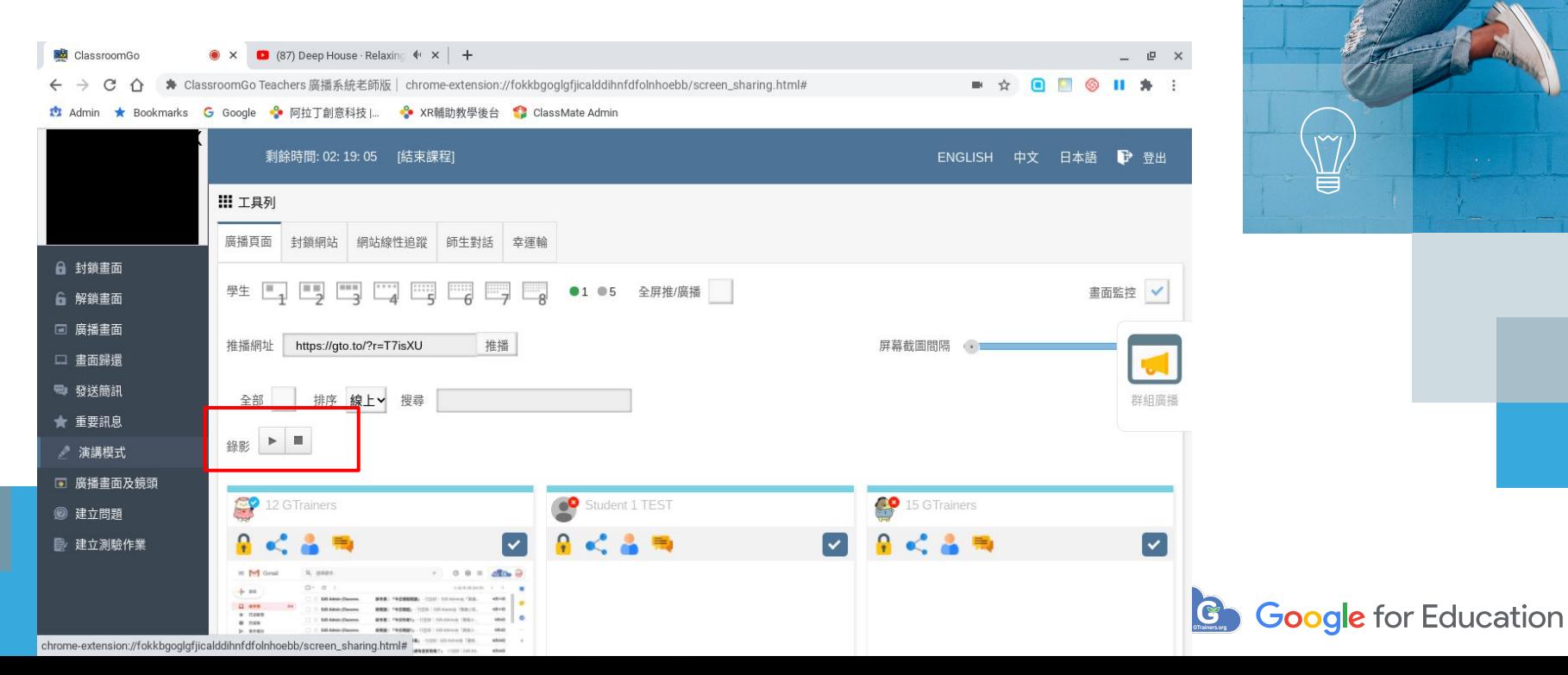

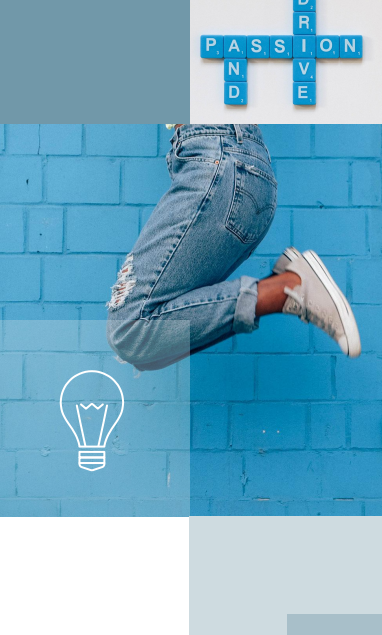

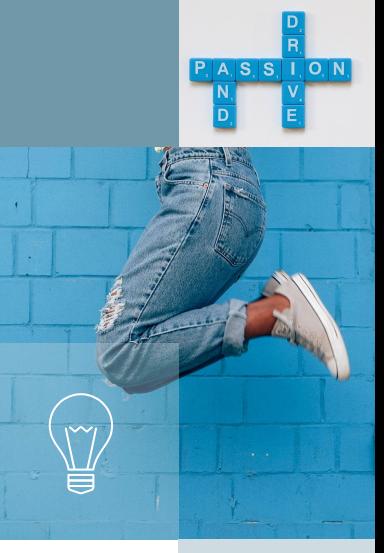

## Step2:老師可以依照教學需求點選錄影"箭頭"開始錄影

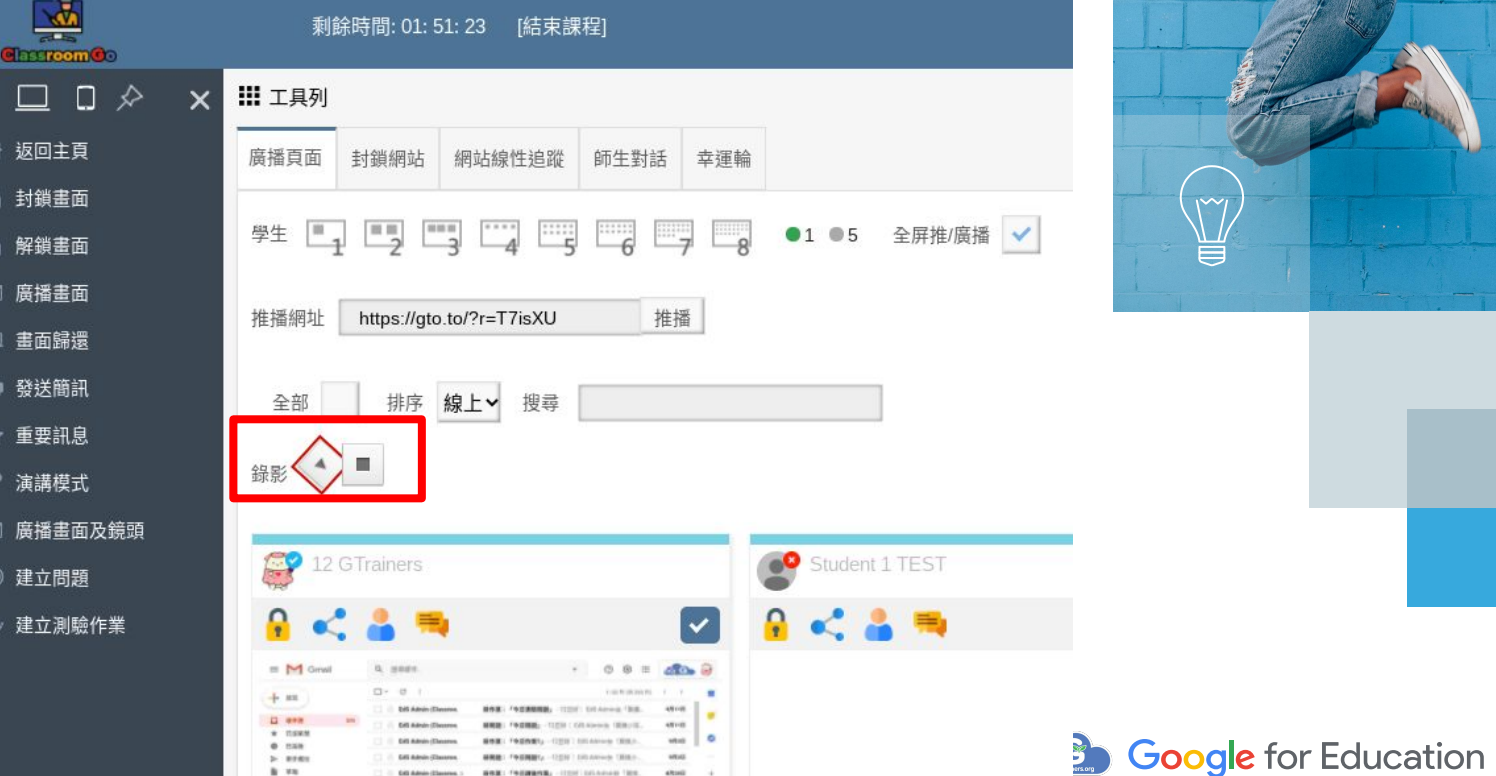

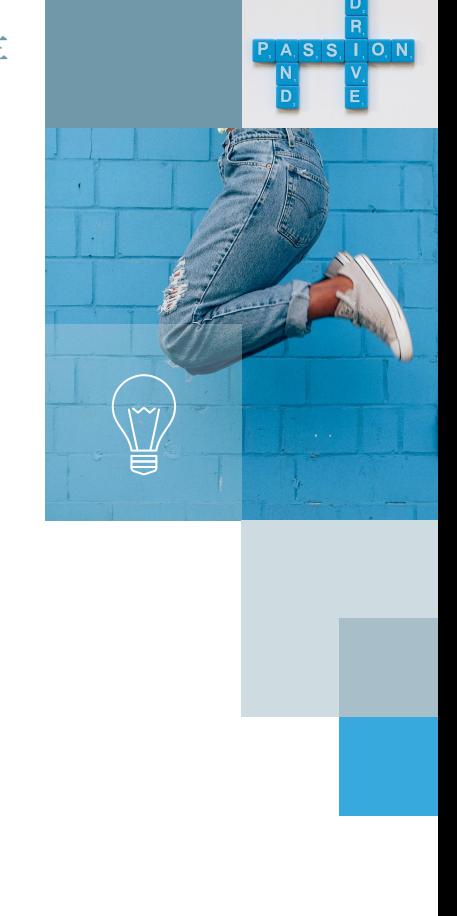

## Step3:教學演示後,點選「結束」或「畫面歸還」,自動開始儲存 影片,畫面會出現提醒文字"您的錄影已存在雲端硬碟

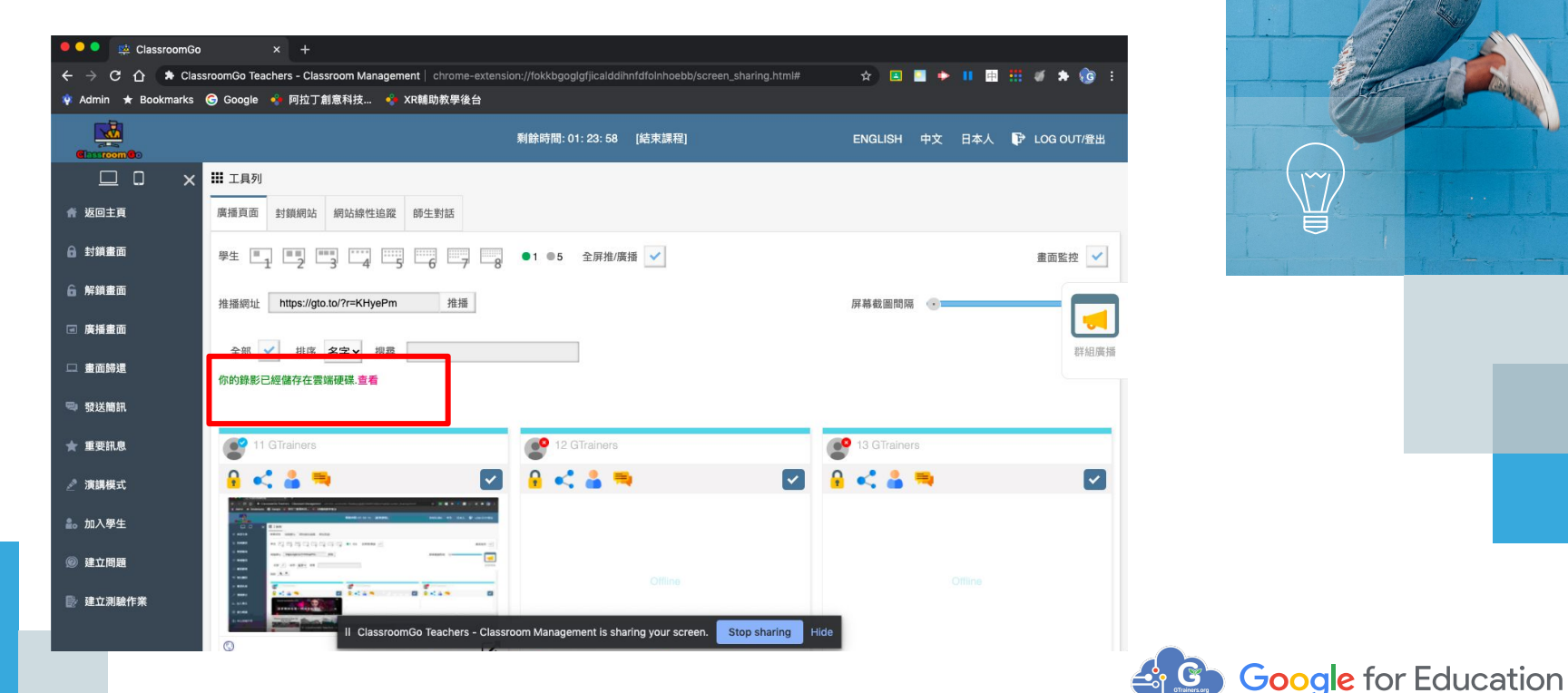

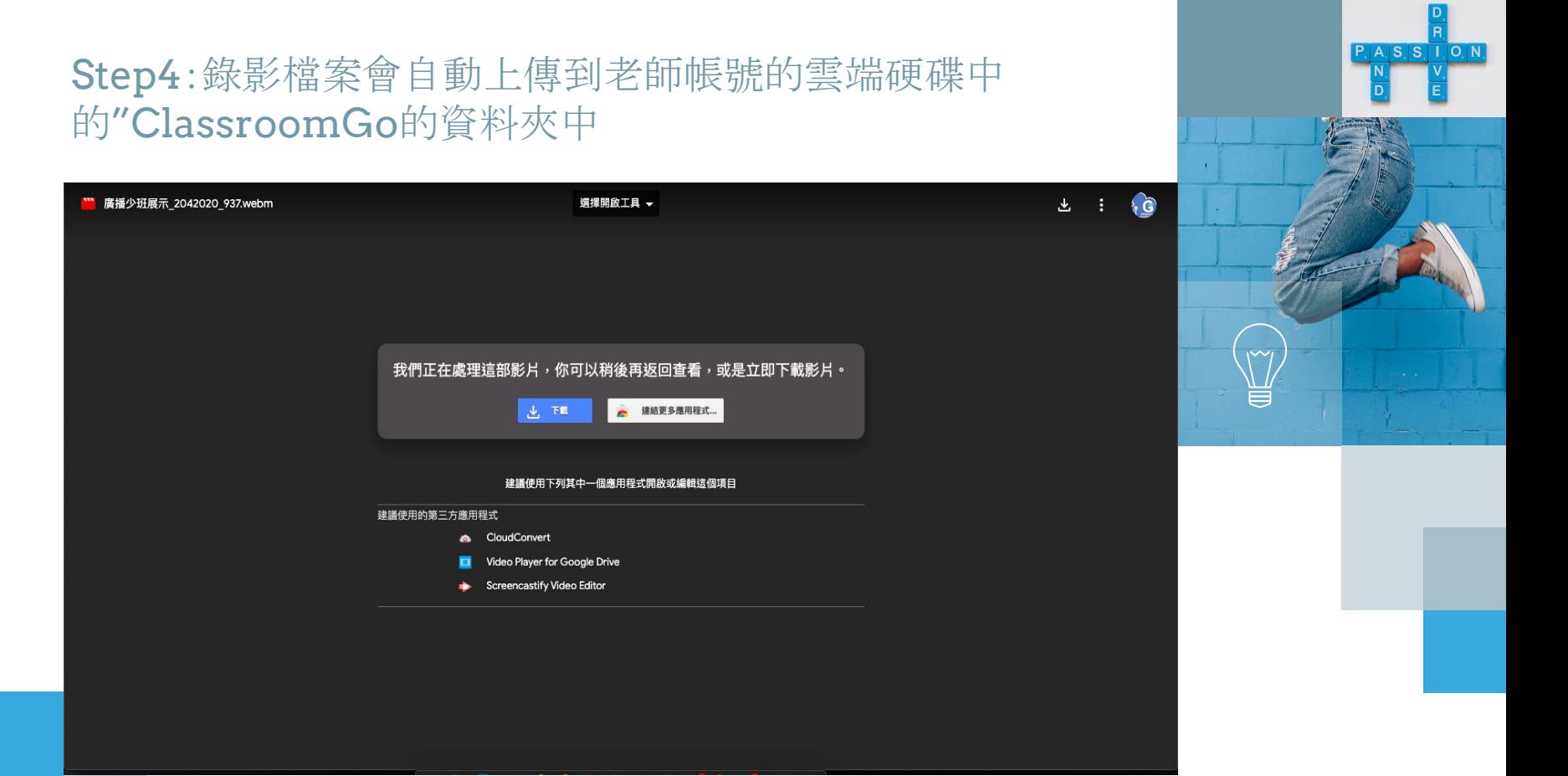

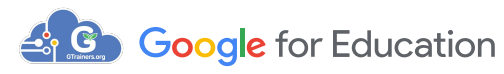

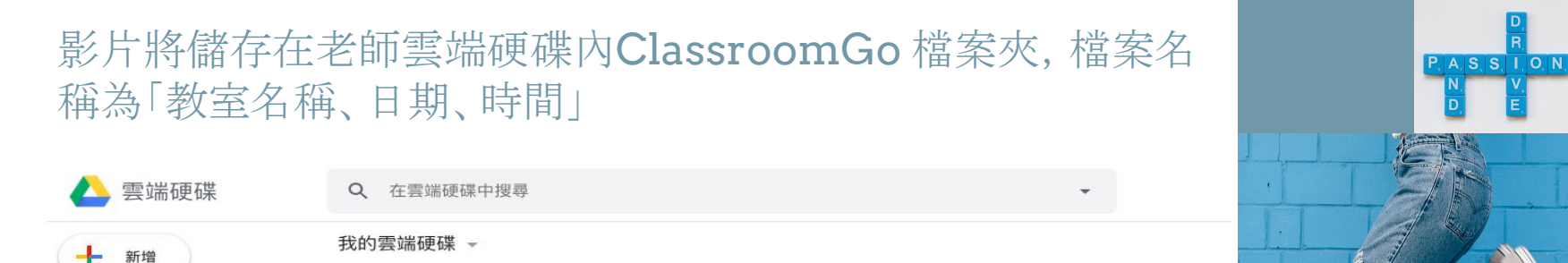

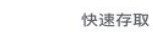

名

 $\bm{m}$ 

你剛剛開啟過這份文件

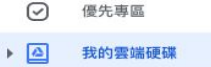

 $\blacktriangleright$   $\Box$ 共用雲端硬碟

 $\odot$ 

- $\approx$ 與我共用  $\odot$ 近期存取
- ☆ 已加星號 面 垃圾桶
- 疆 儲存空間
	- 已使用 396.6 MB

管理控制台

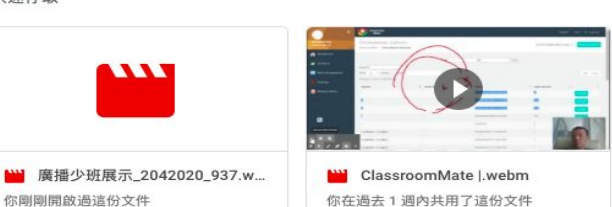

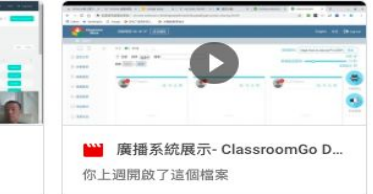

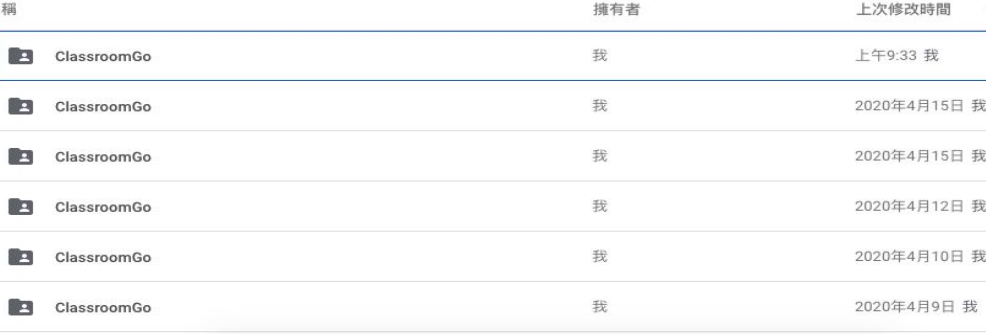

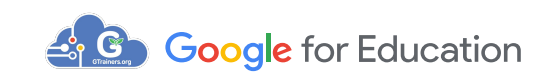

E

你

 $2<sup>8</sup>$ 

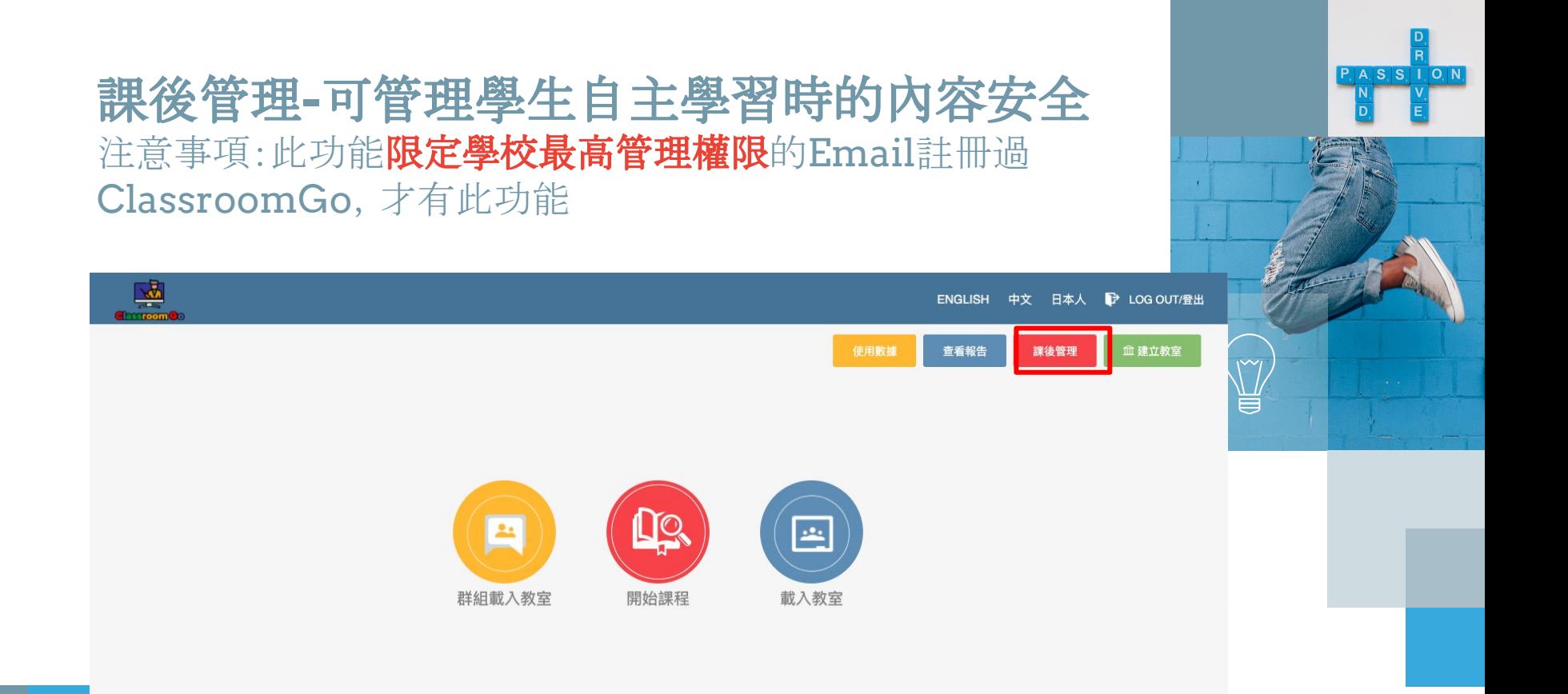

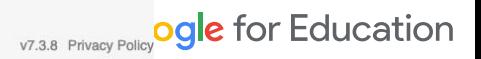

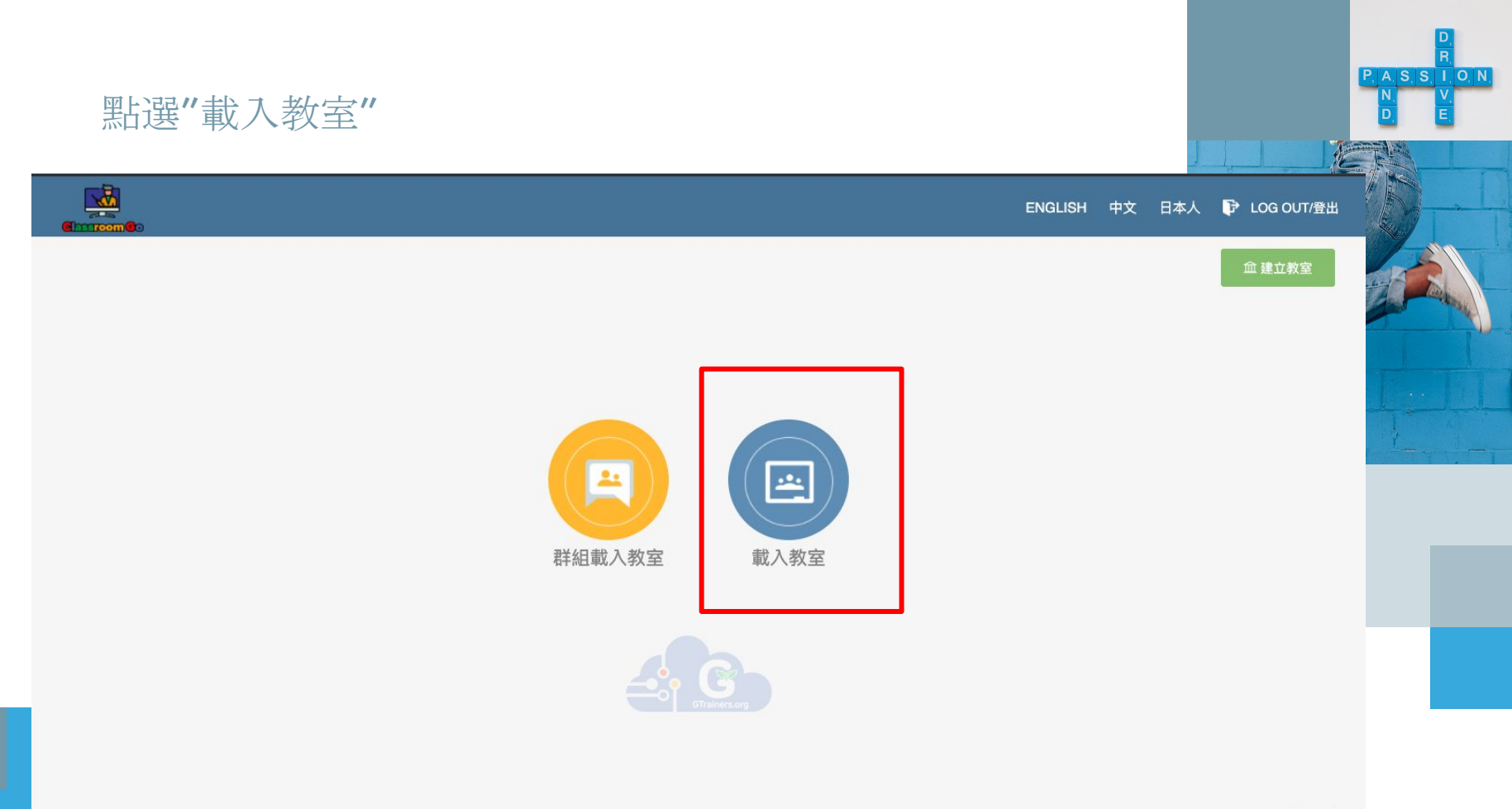

v7.3.8 Privacy Policy\_ducation

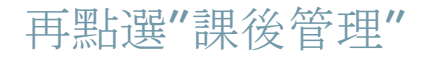

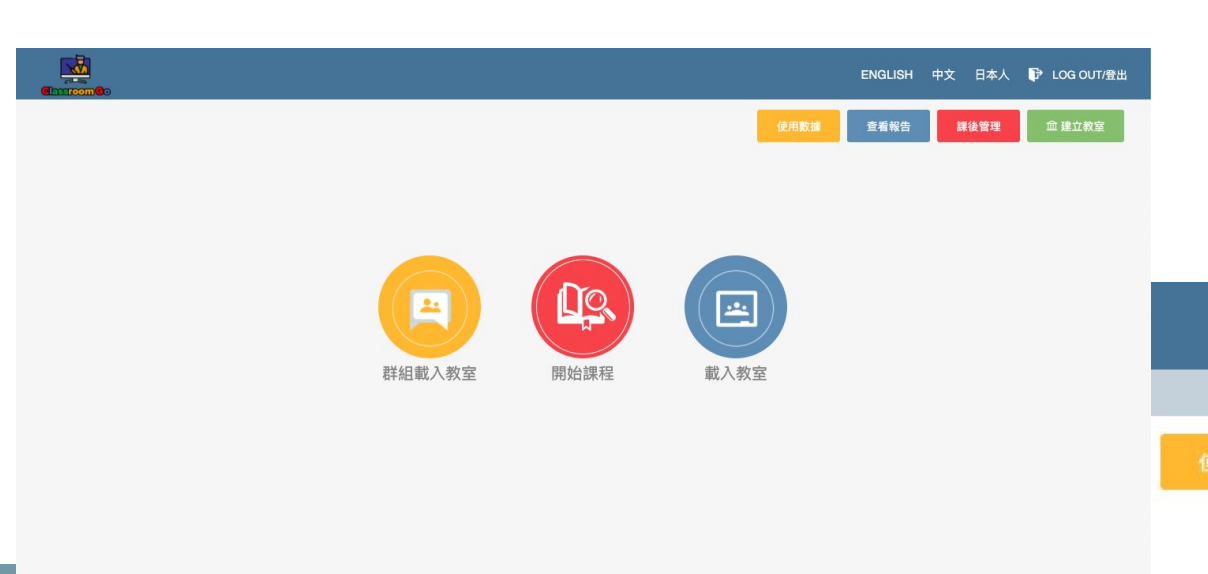

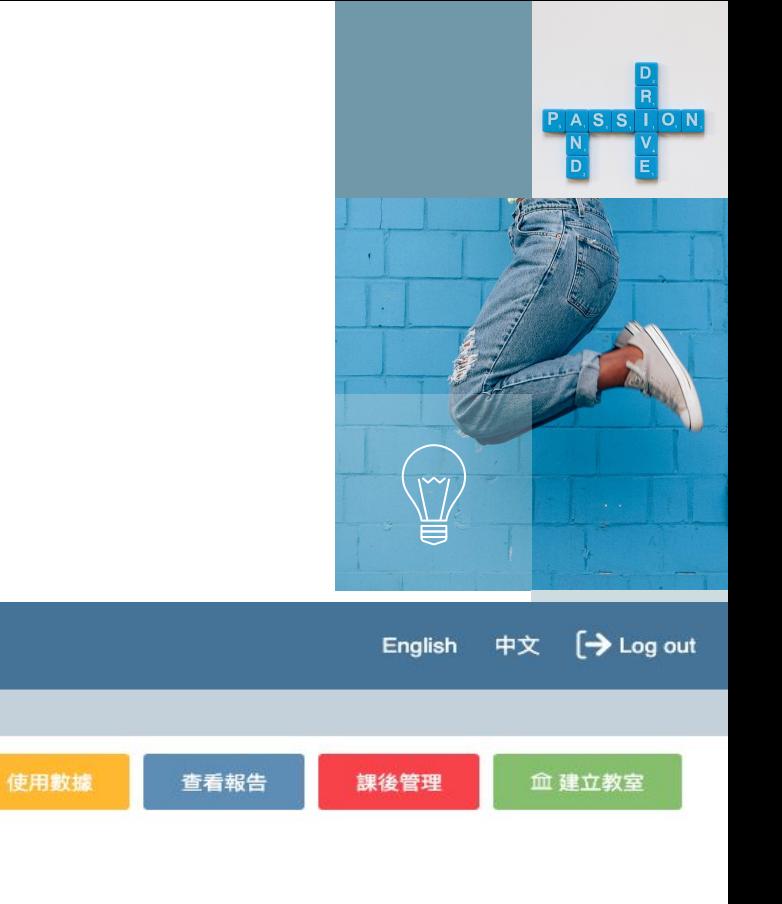

v7.3.8 Privacy Policy

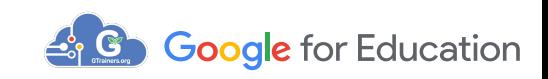

104

Step1:設定限制時間範圍 Step2:設定啟用黑名單 Step3:設定封鎖網站 Step4:點選啟用

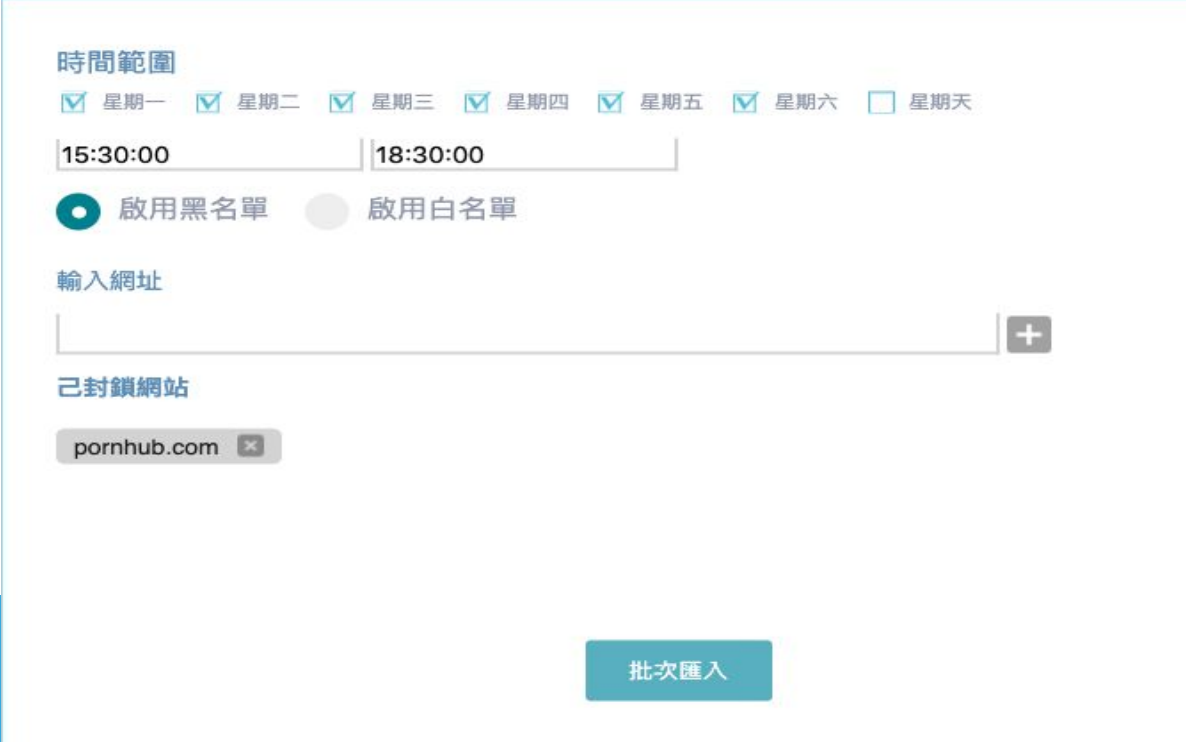

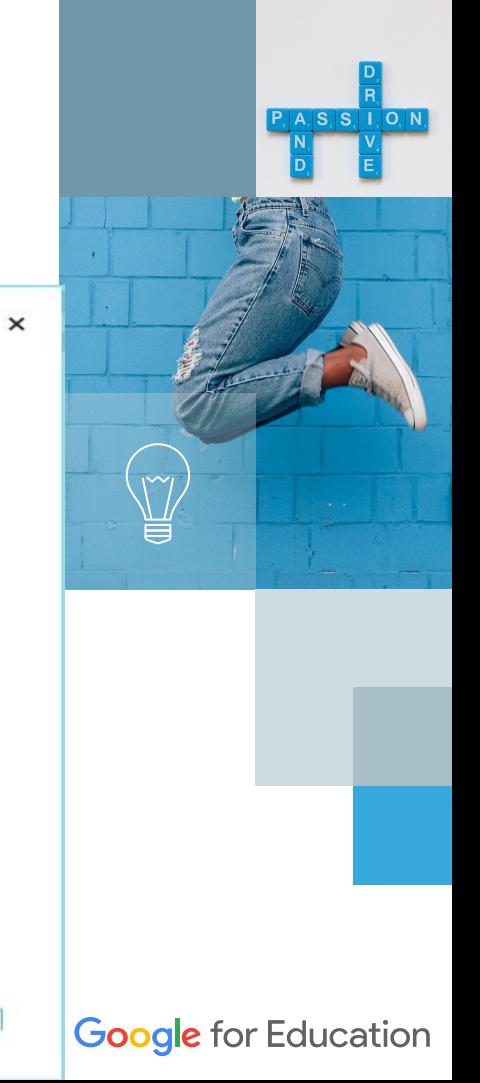

啟用

Step1:設定限制時間範圍 Step2:設定啟用白名單 Step3:設定白名單網站 Step4:點選啟用

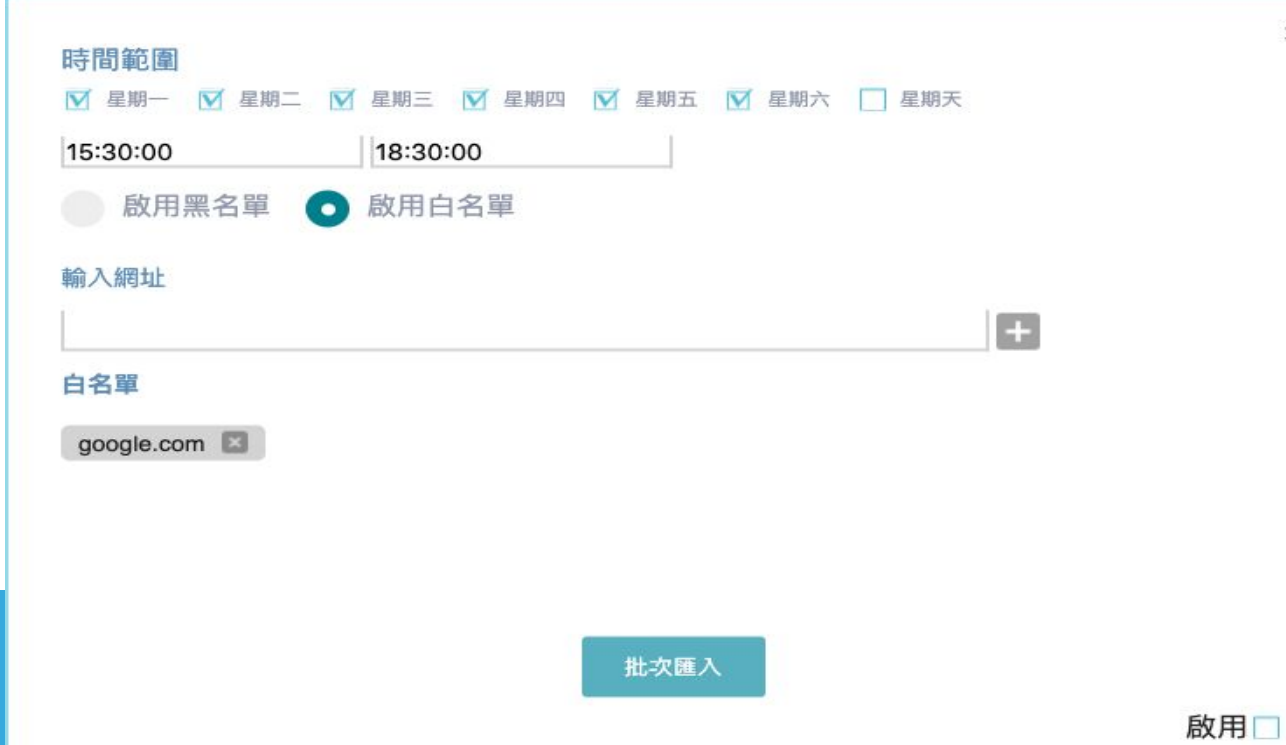

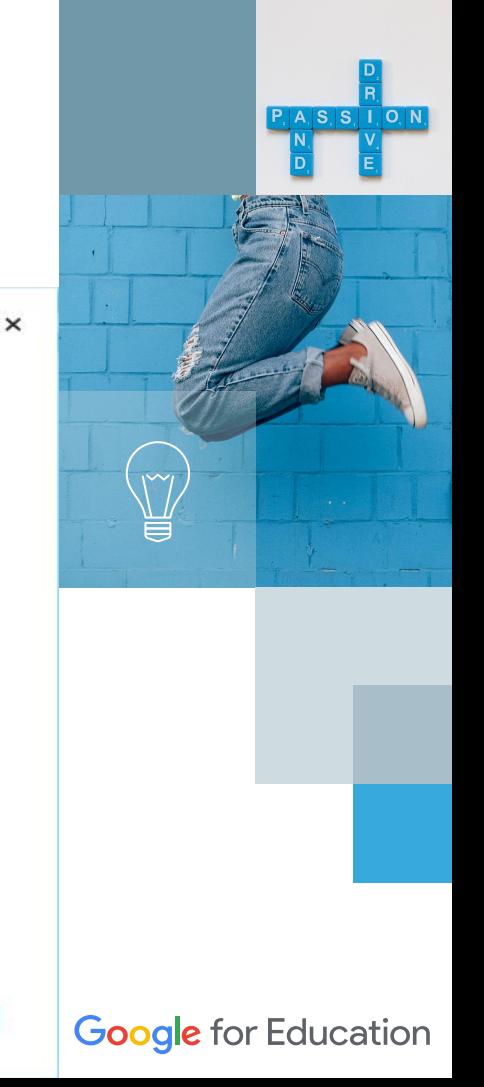

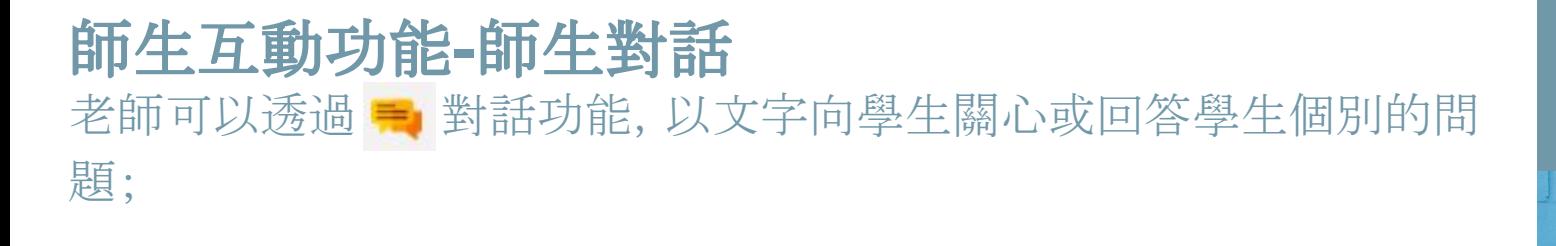

老師端

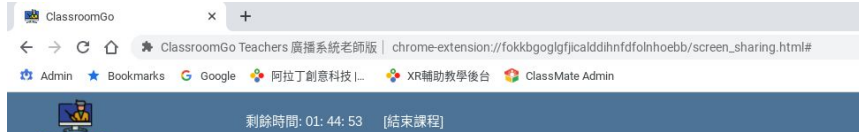

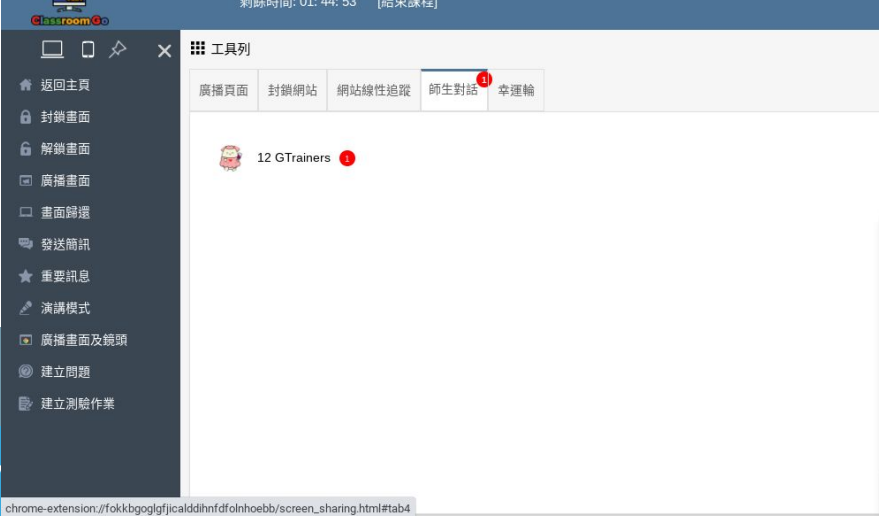

107

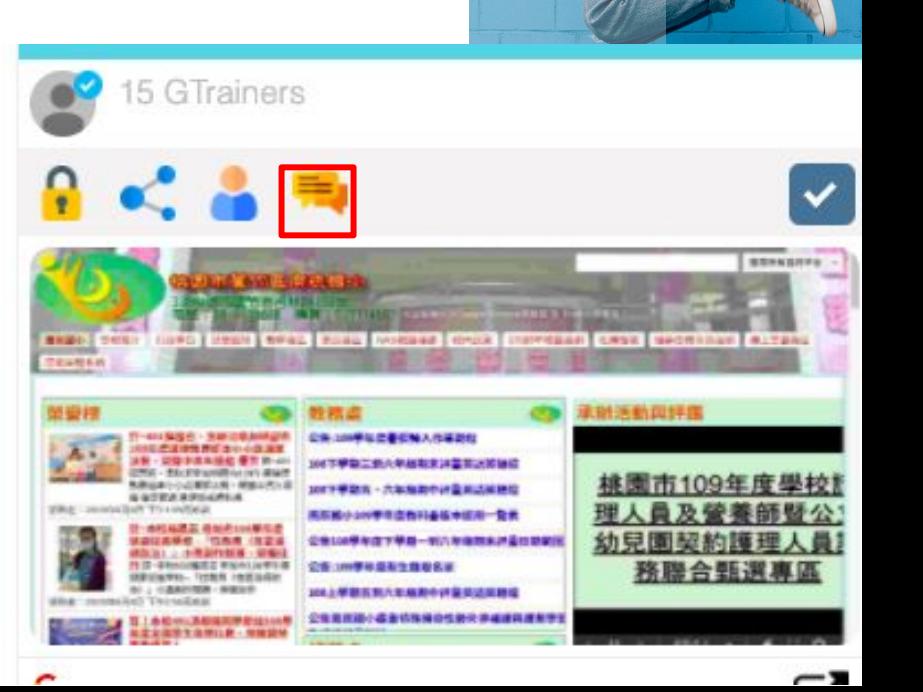

 $P$  ASSION

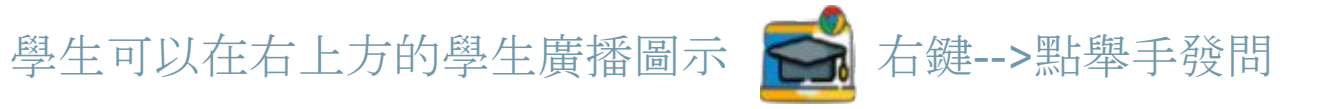

學生端

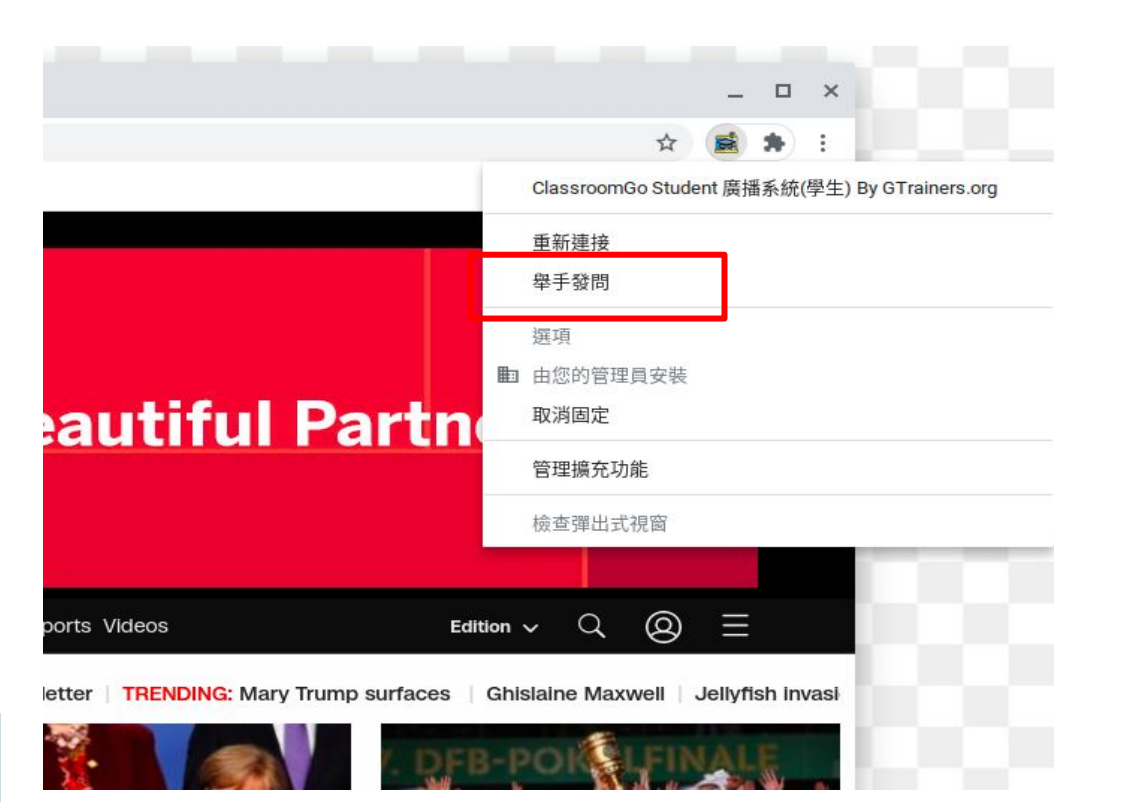

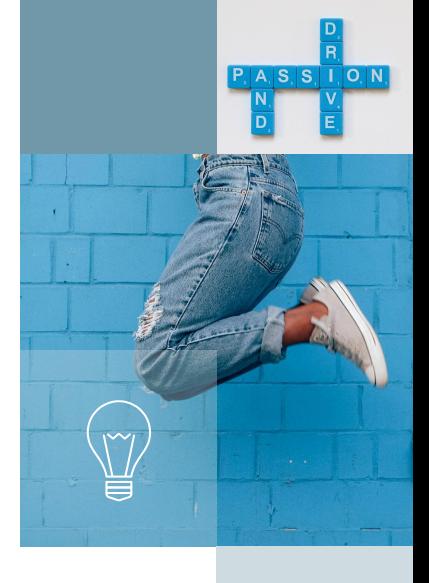

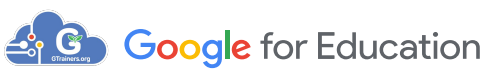
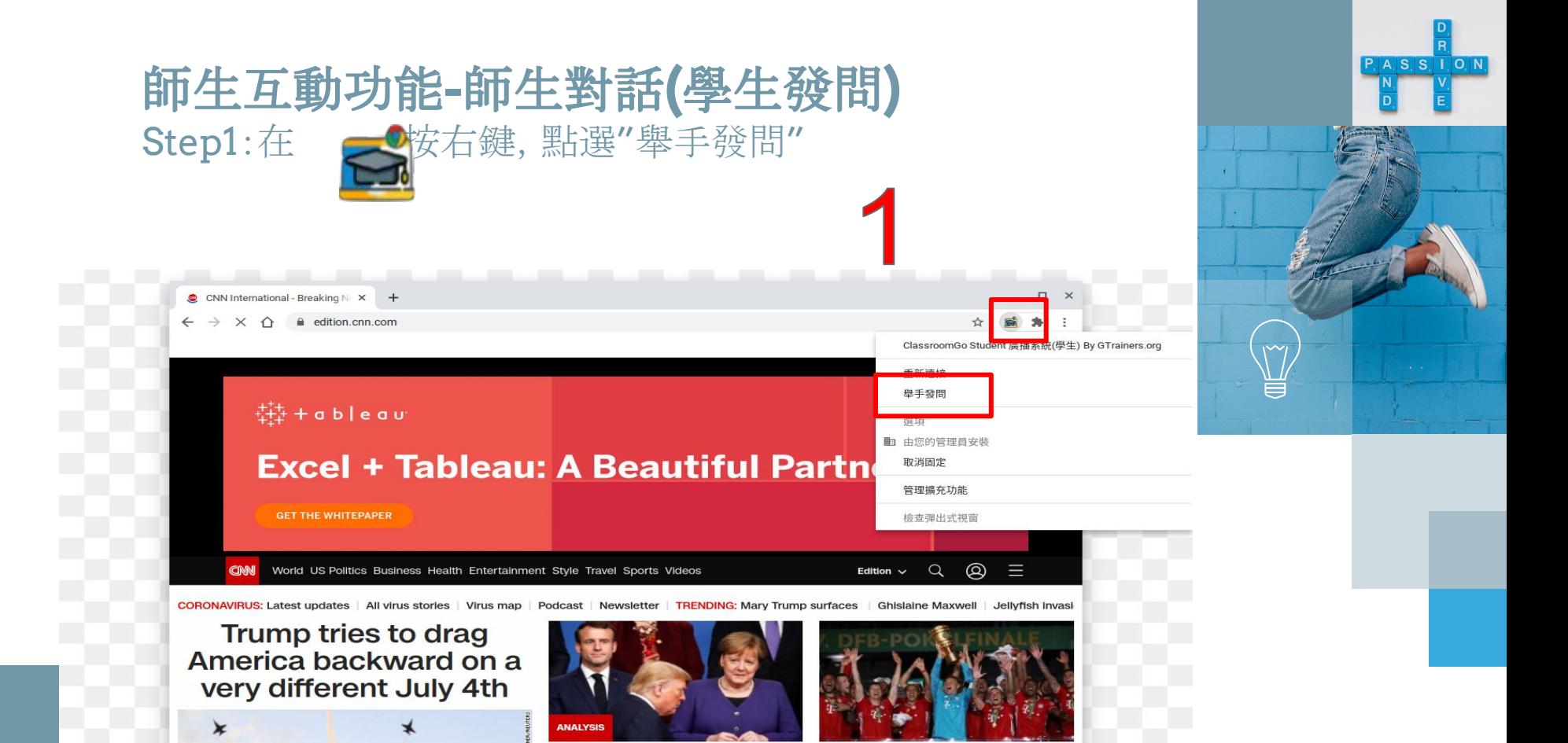

**Bayern Munich wins German** 

**A<sub>3</sub> C<sub>2</sub>** Google for Education

**Europe is distancing itself from** 

109

正在等候 geo.moatads.com

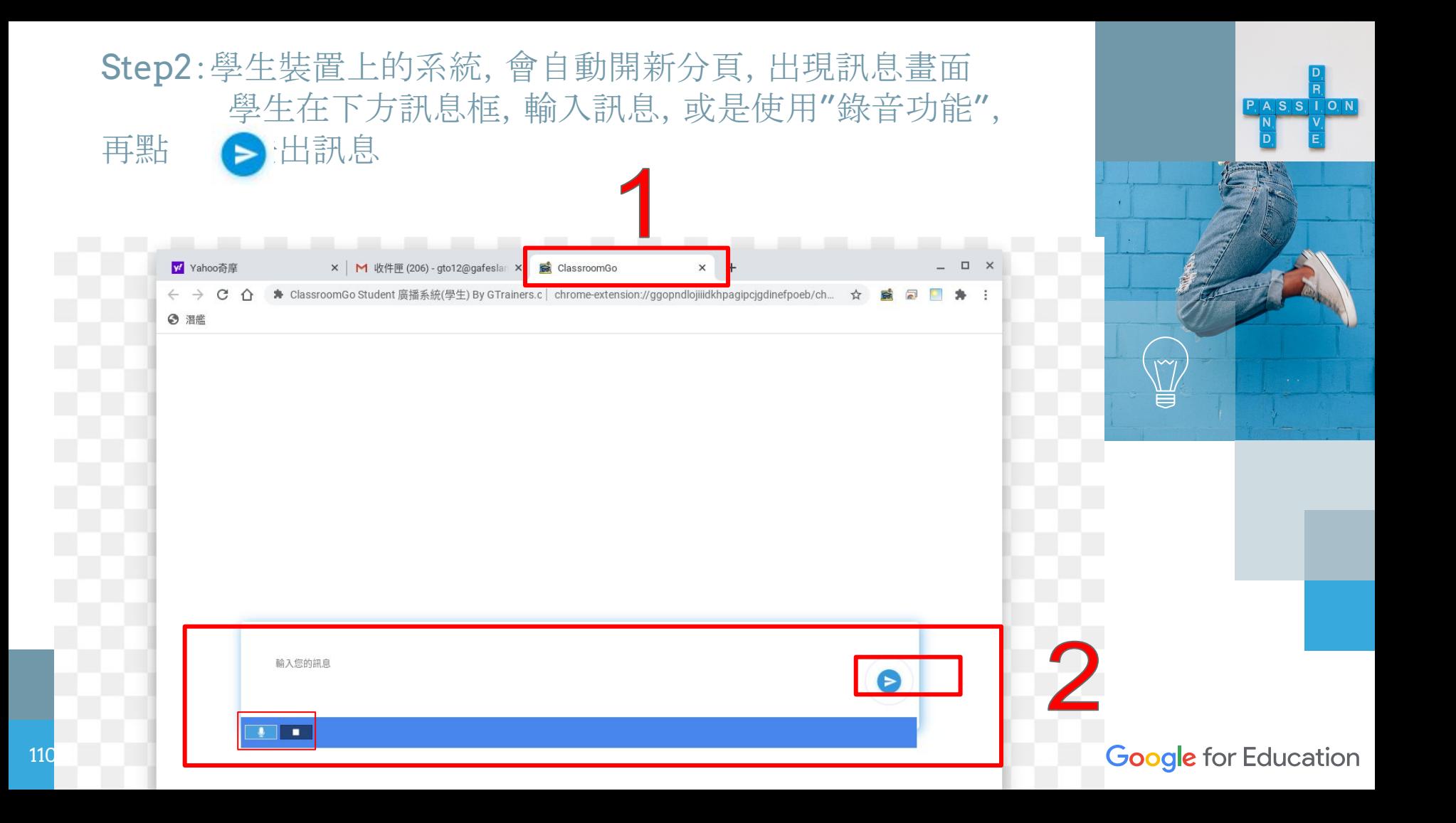

#### 師生互動功能**-**師生對話**(**老師查看訊息與回覆**)** Step1:在上方"師生對話",可以查看所有學生的訊息,並針對 單一學生回覆訊息

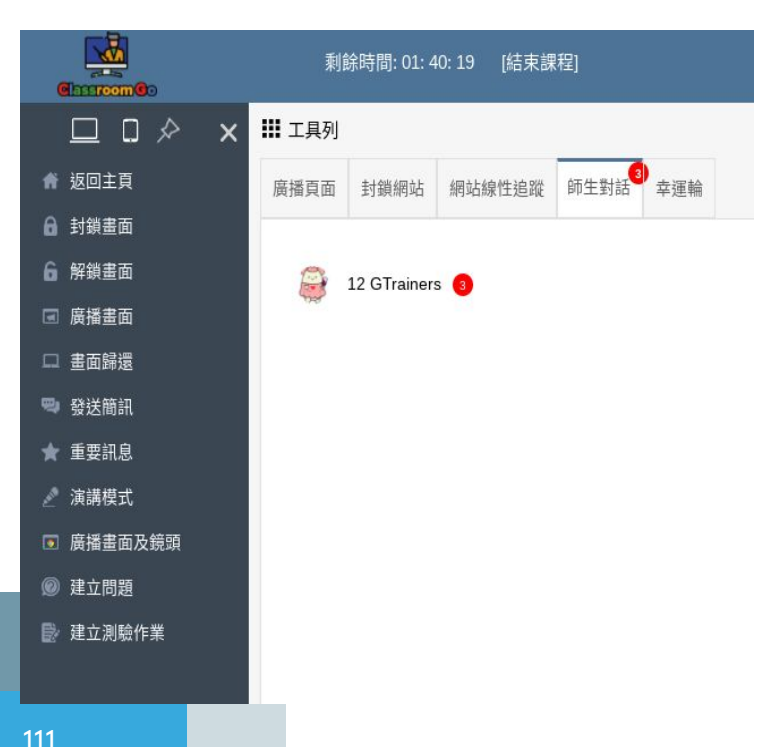

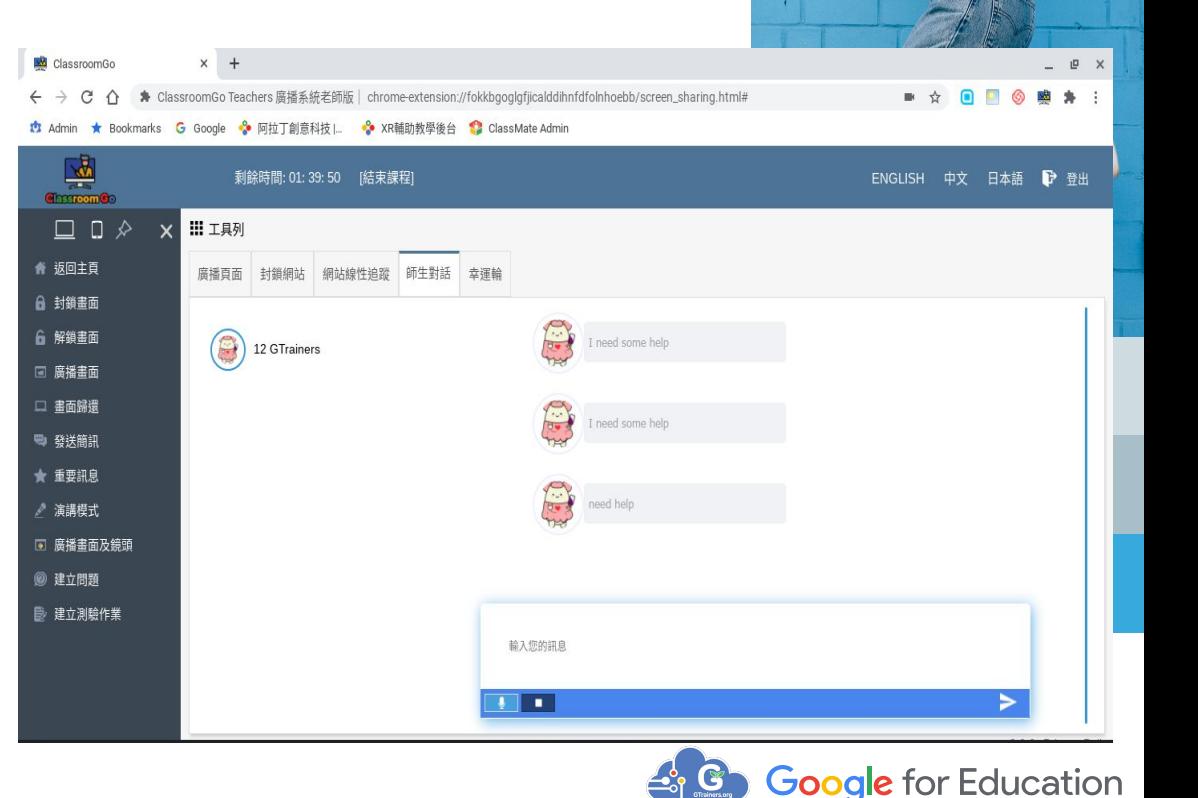

 $P, A, S, S, I, O, N$ 

## 功能**-**固定分頁

Step1:點選教師版廣播的"固定"功能,可將教師版廣播的分頁 固定住,避免不小心將該"教師版廣播分頁關閉

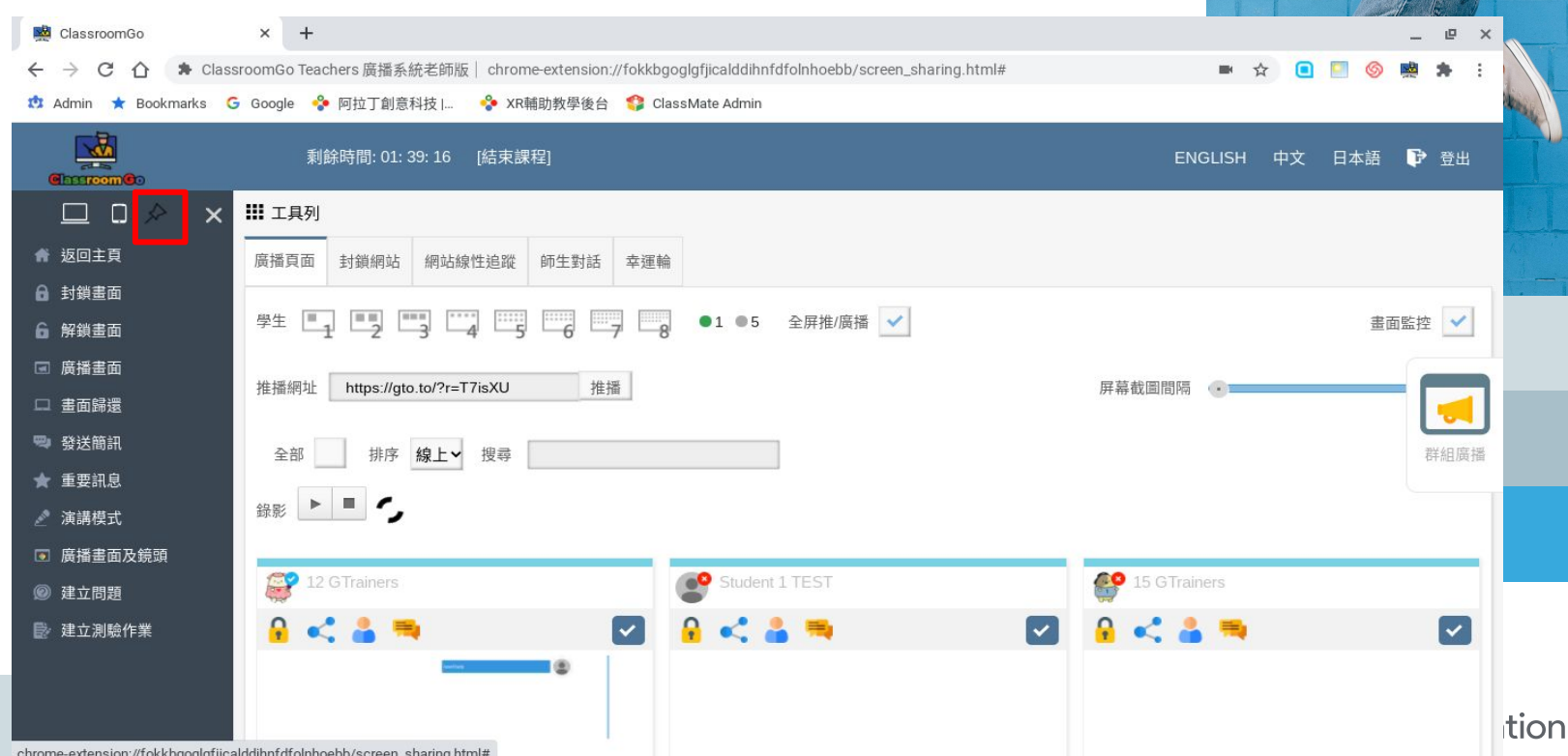

 $P, A, S, S, I, O, N$ 

## 固定分頁畫面

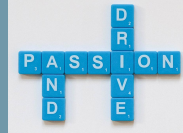

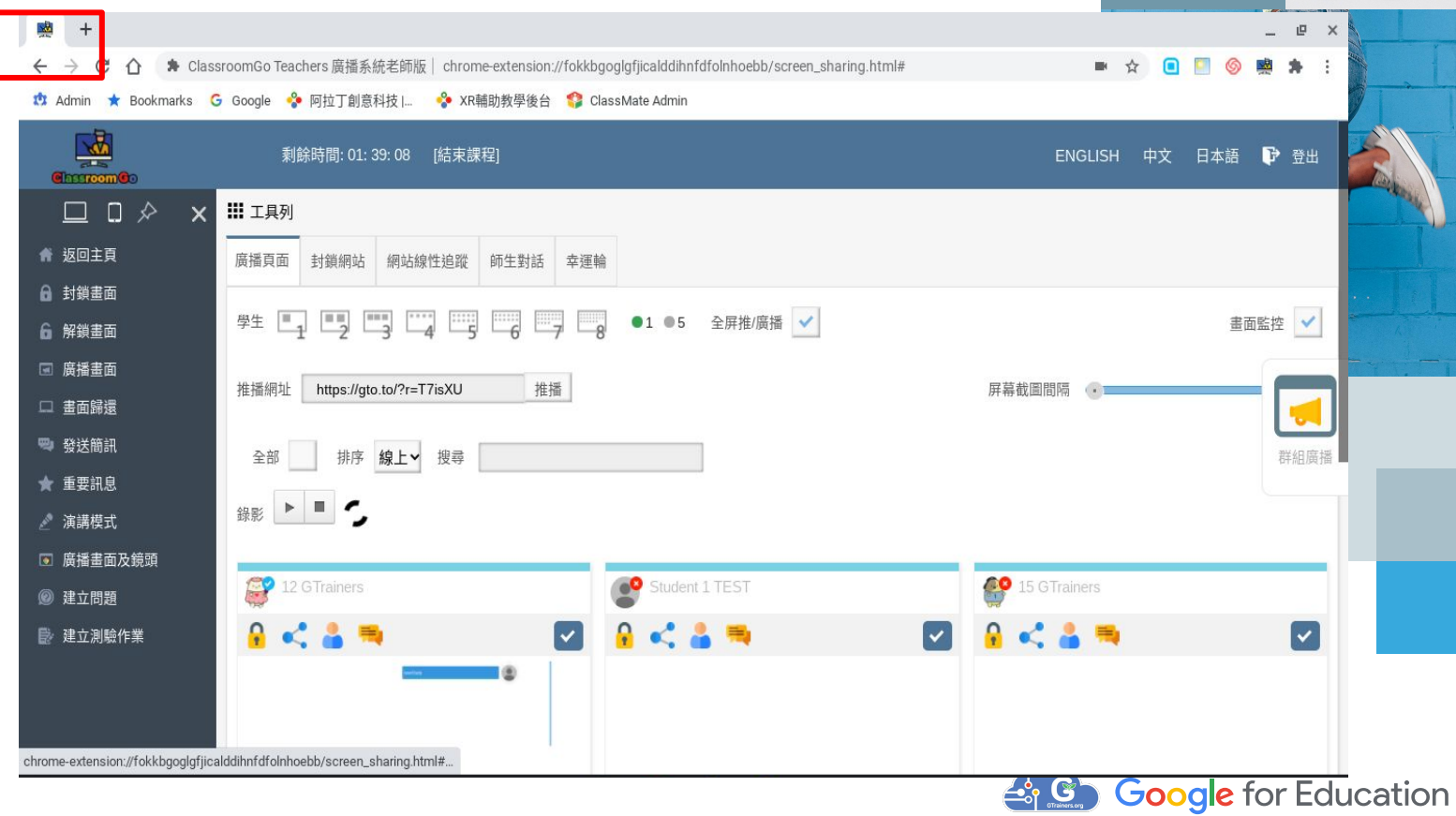

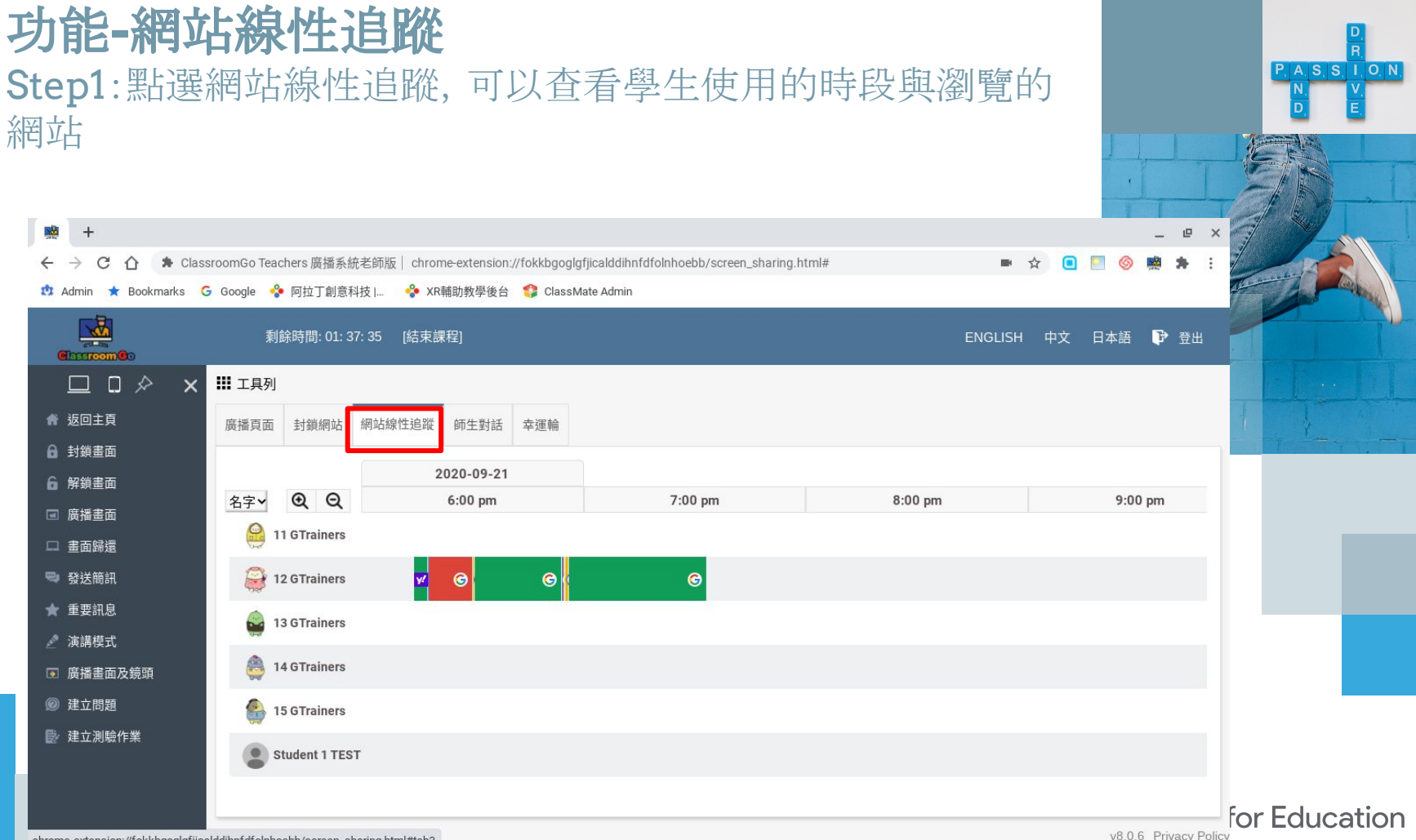

### 功能**-**幸運輪 Step1:點選幸運輪,再點旋轉,即可抽出同學回答問題

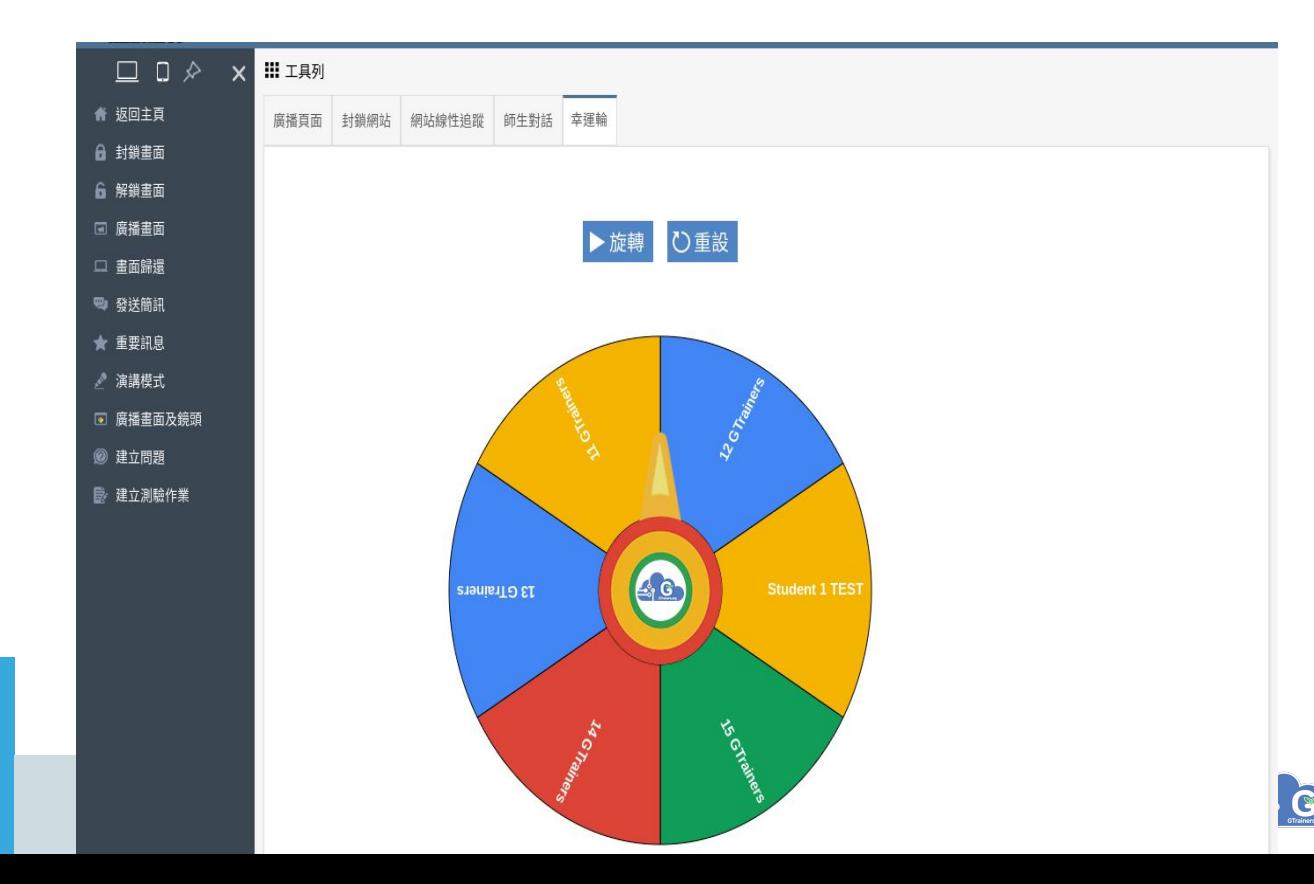

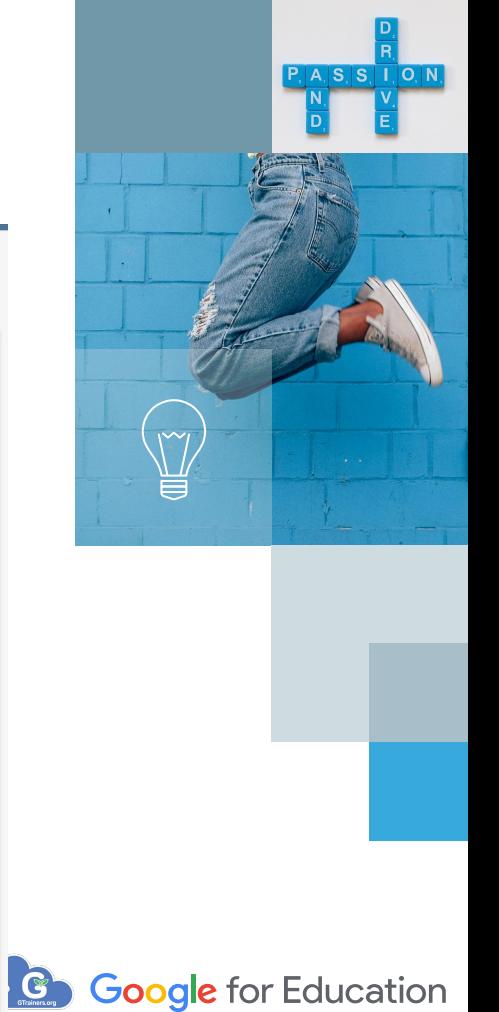

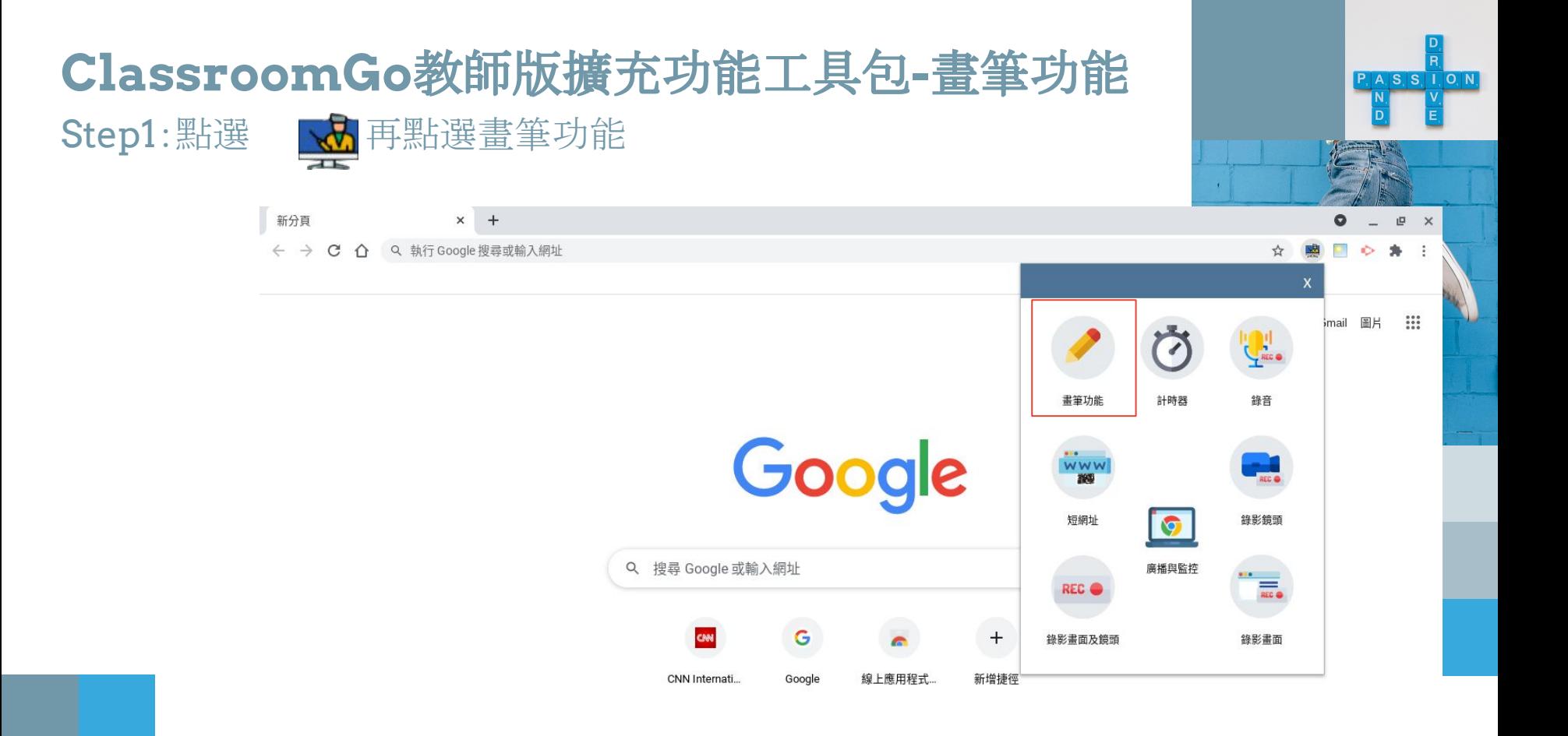

116

#### Step2:選擇鉛筆,並選擇筆的粗細,透明度與顏色

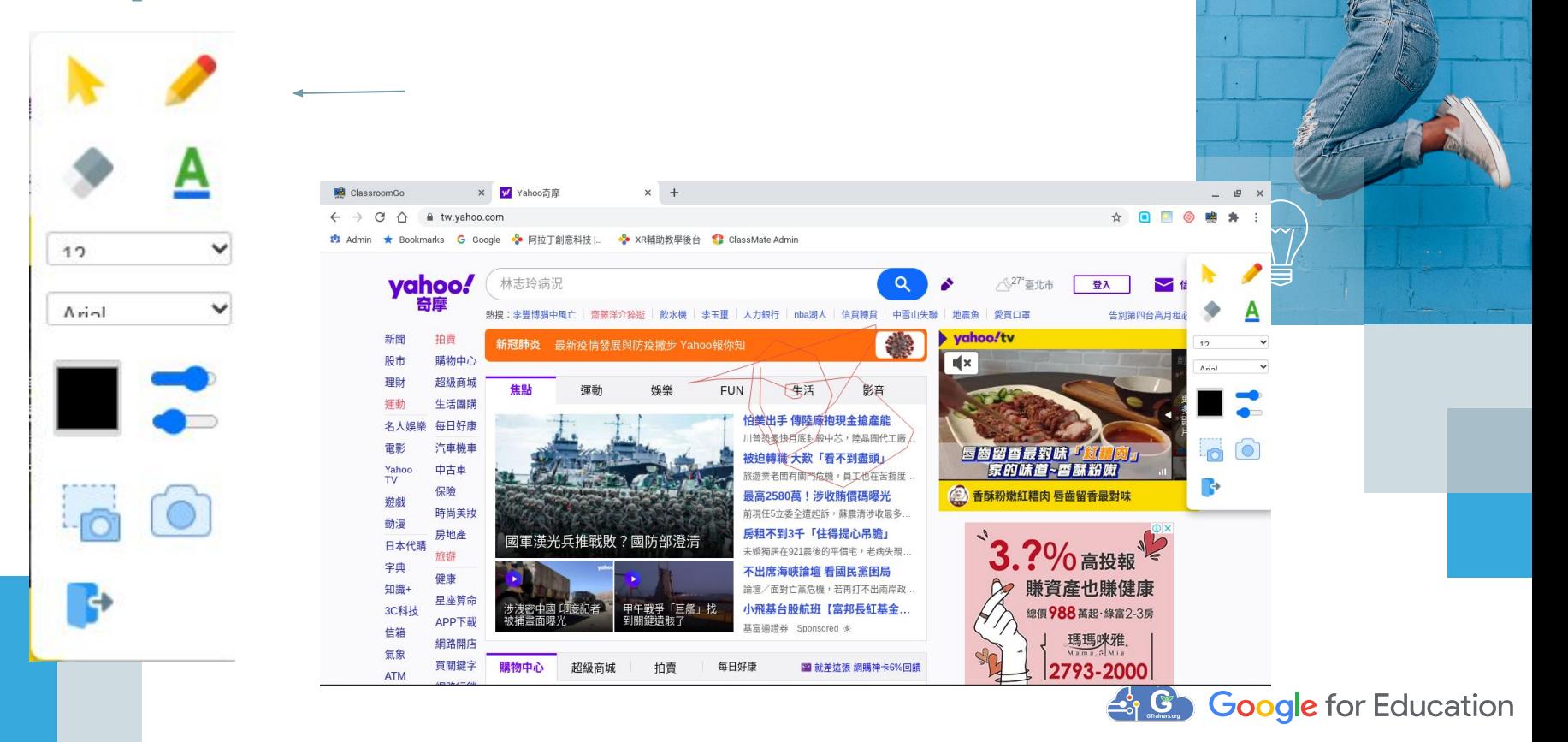

 $P, A, S, S, I, O, N$ 

Step3 :在畫面上進行筆畫的操作 Step4 :點選橡及擦可進行清除操作 Step5 :點下方離開可關閉筆畫工具

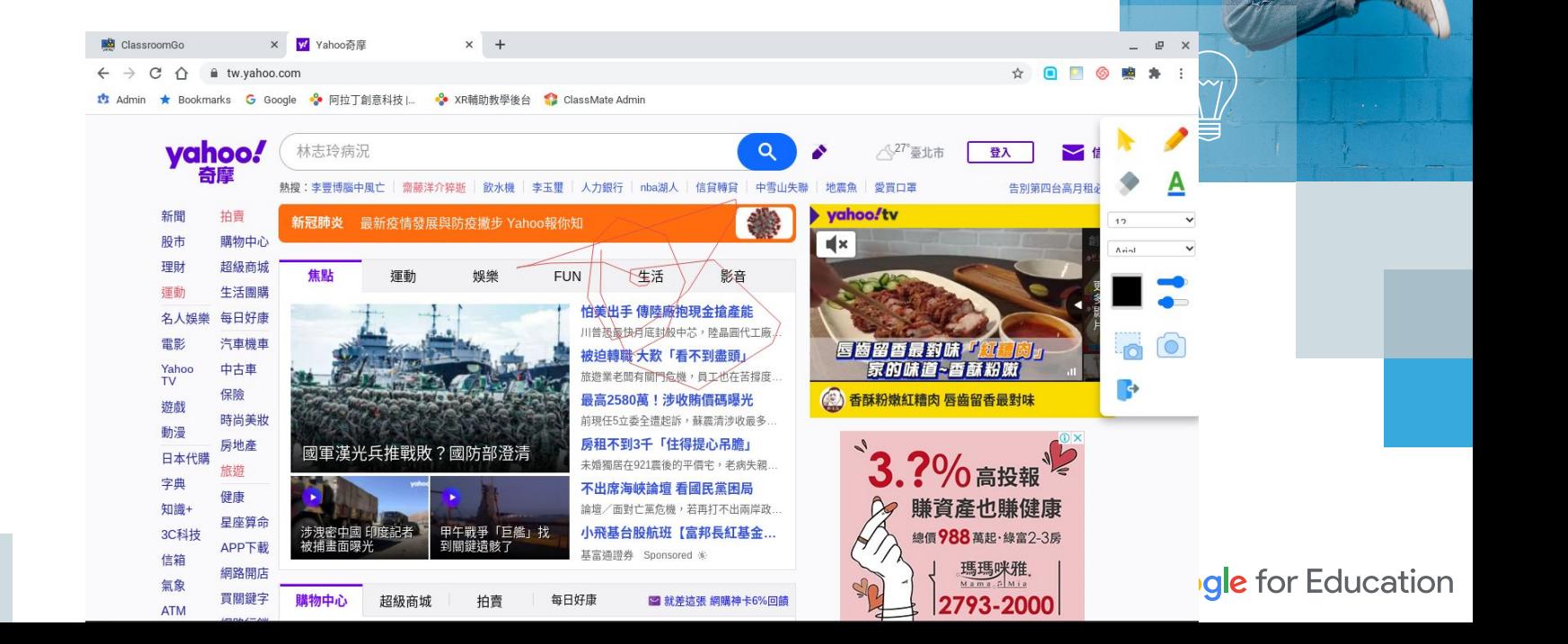

 $P$  ASSION

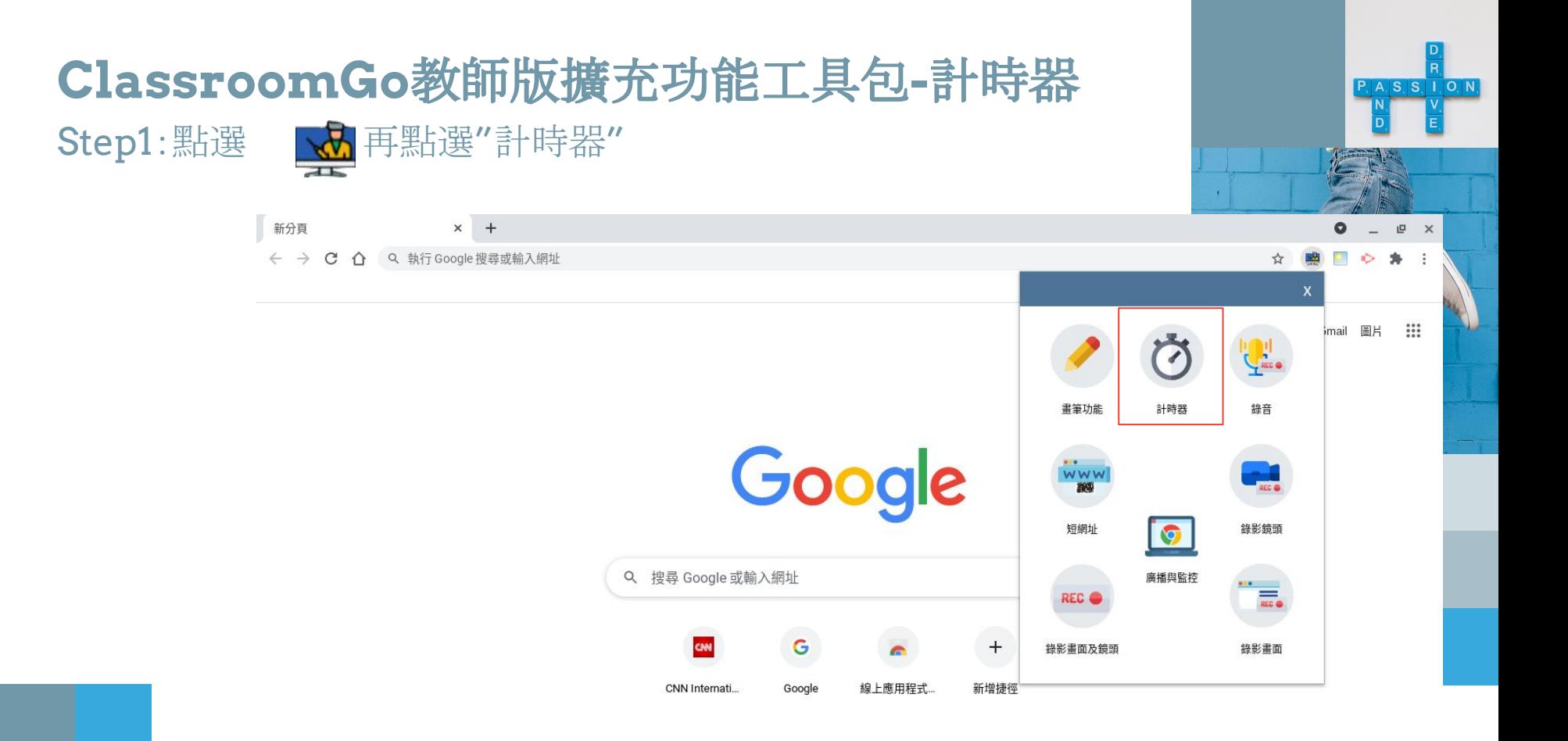

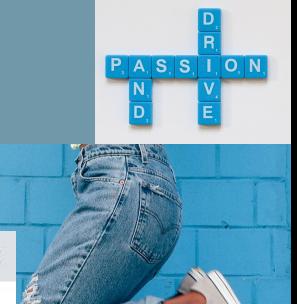

#### Step2: 直接在數字刻度上點選數字,即開始倒數計時

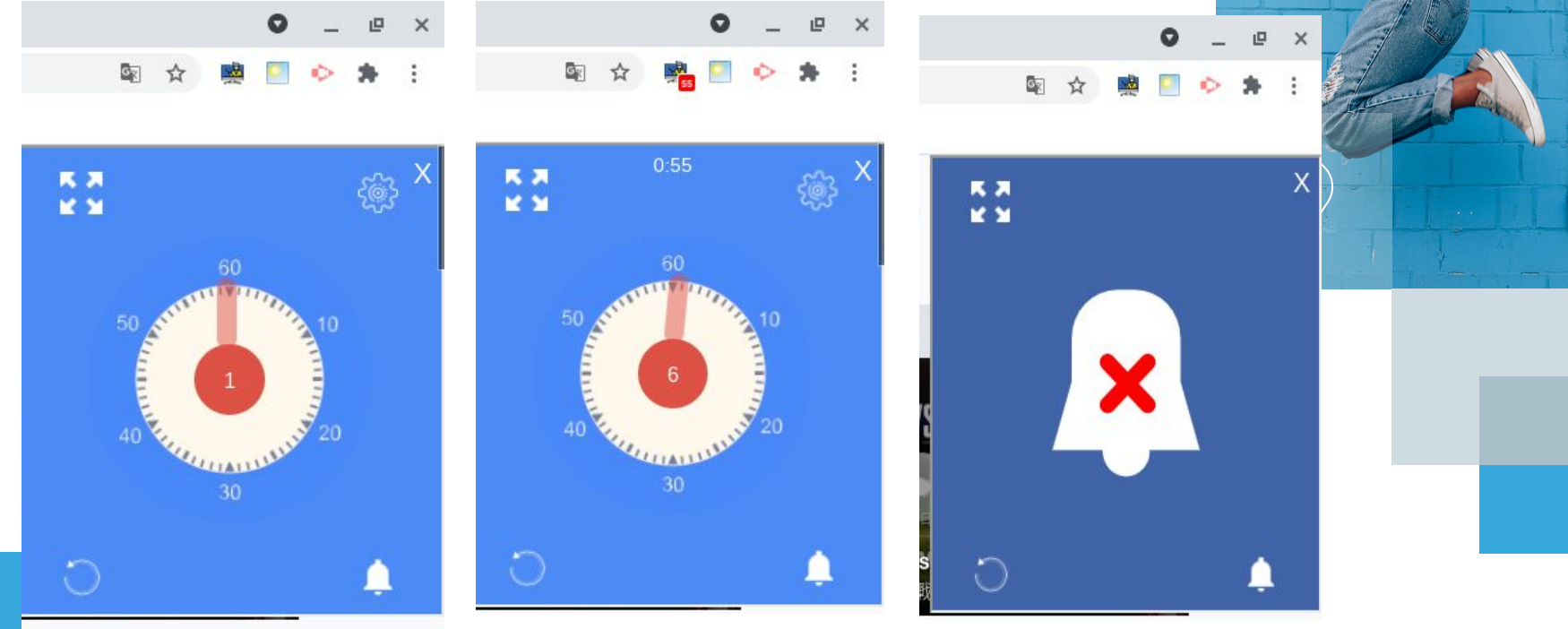

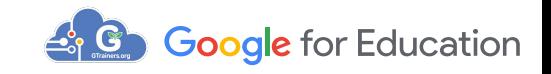

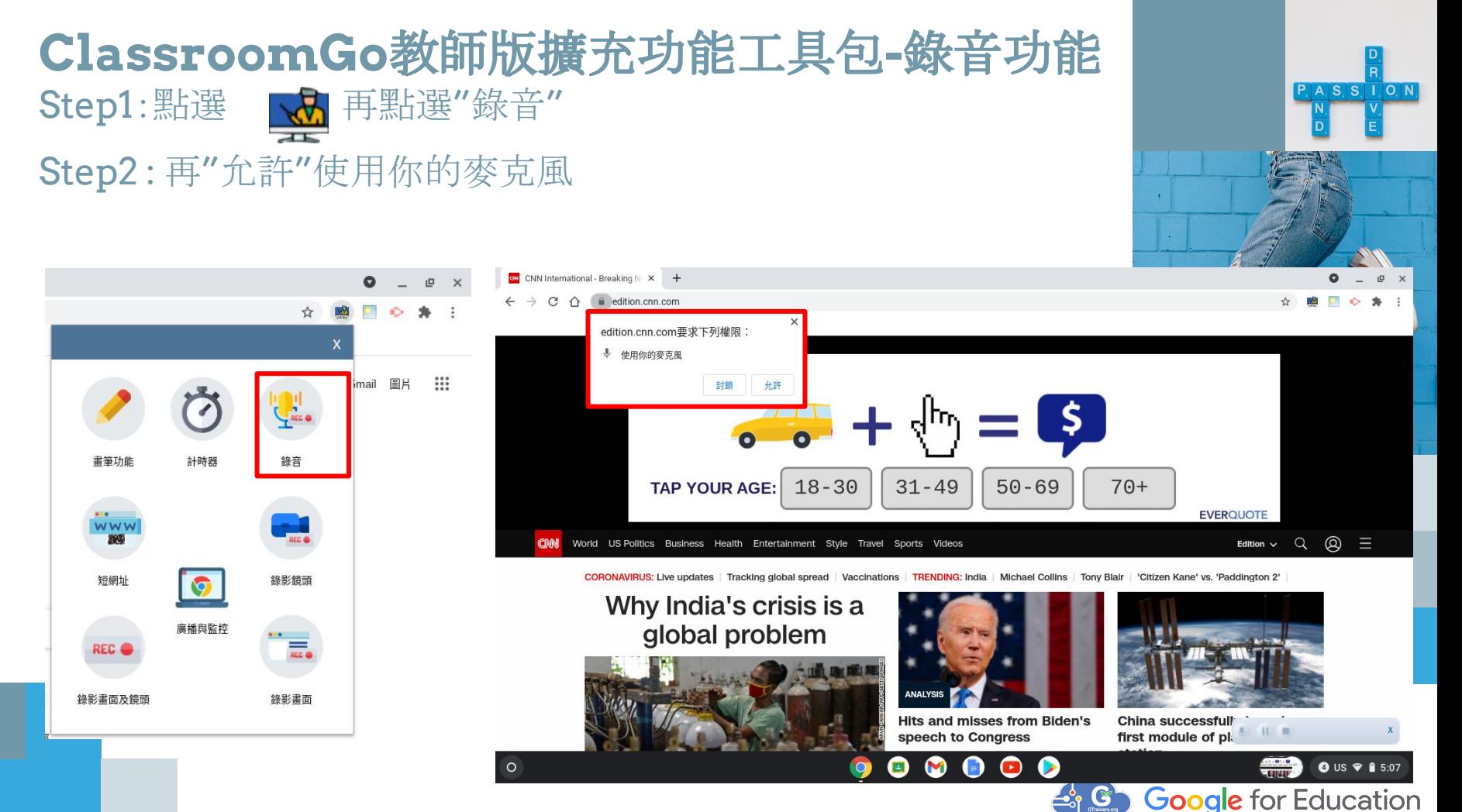

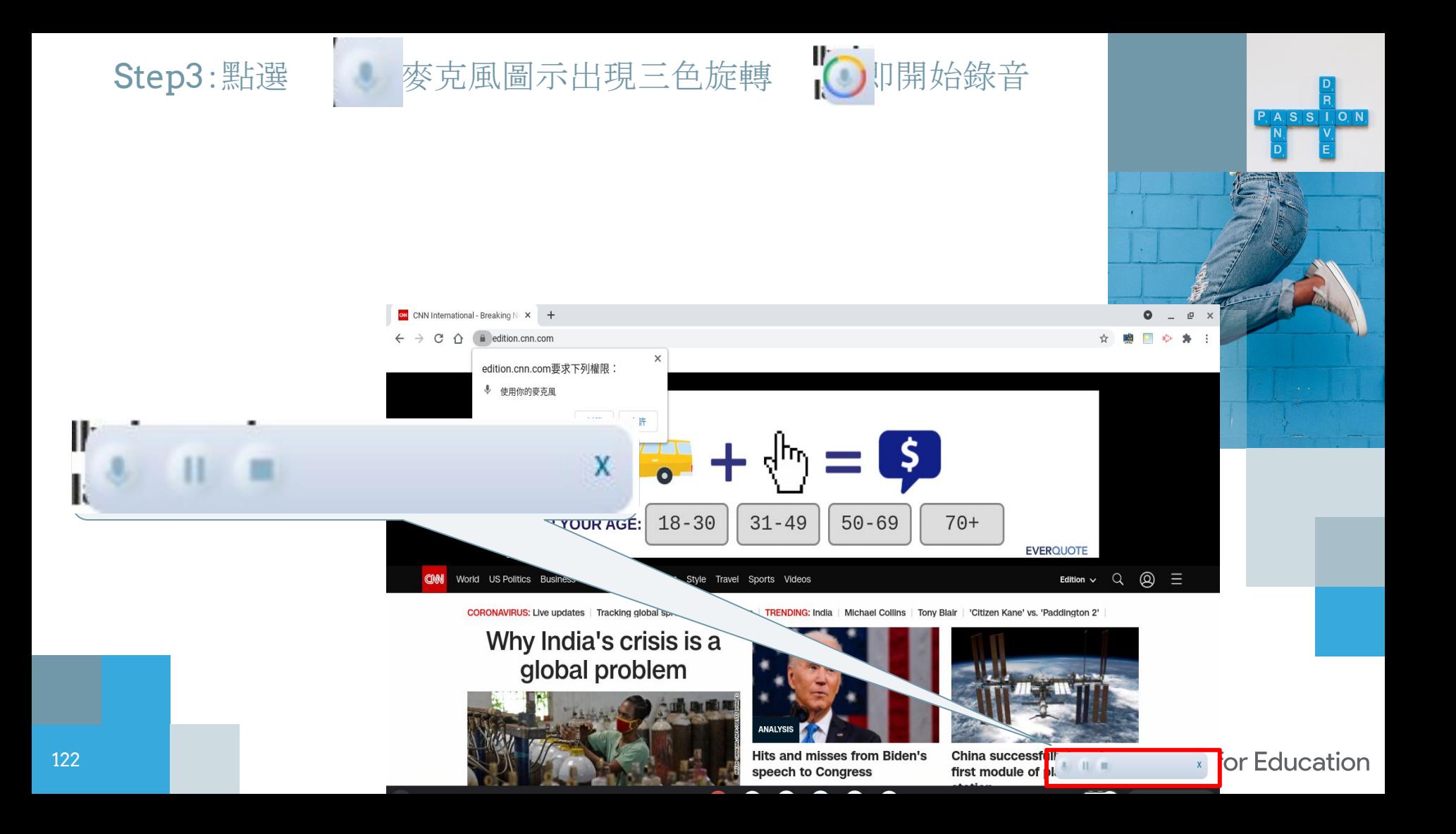

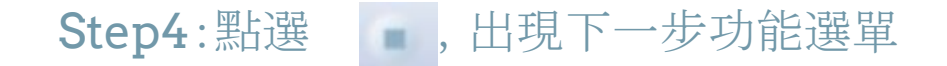

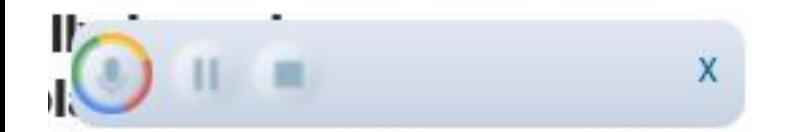

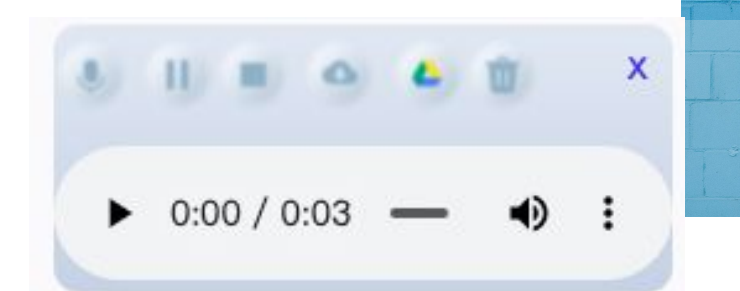

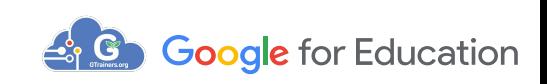

**P.** A. S. S. I. O. N.

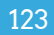

## **ClassroomGo**教師版擴充功能工具包**-**短網址 與**QRcode**

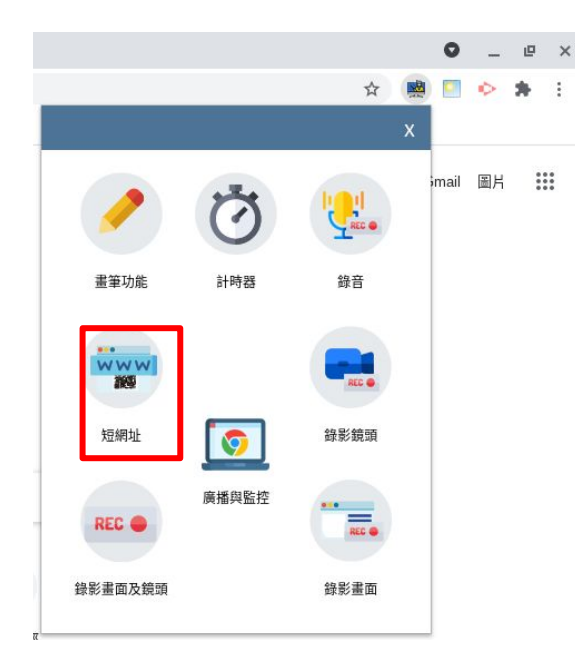

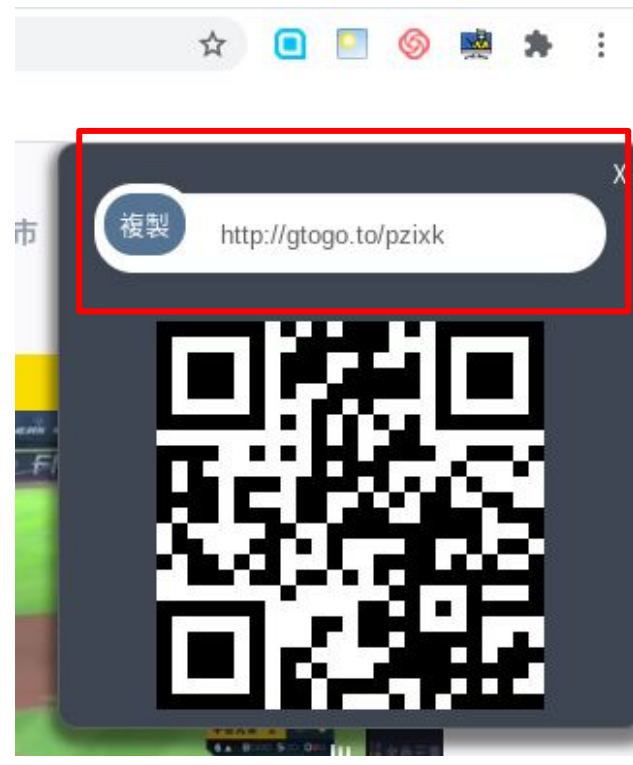

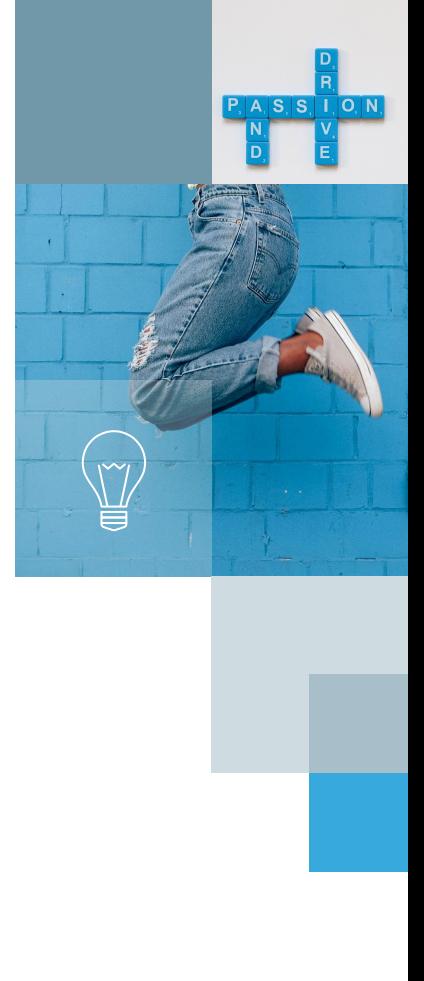

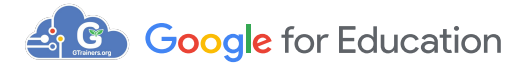

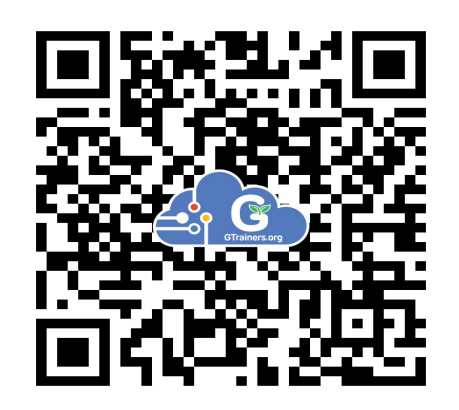

# **Google for Education**

Thank you !

歡迎加入粉絲專頁

 諮詢專線 ellie@gtrainers.org 02-2701-9998 0988-598-778

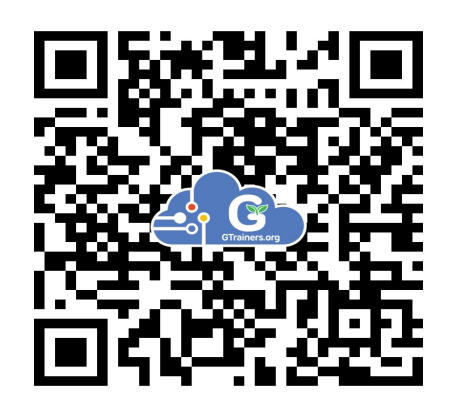

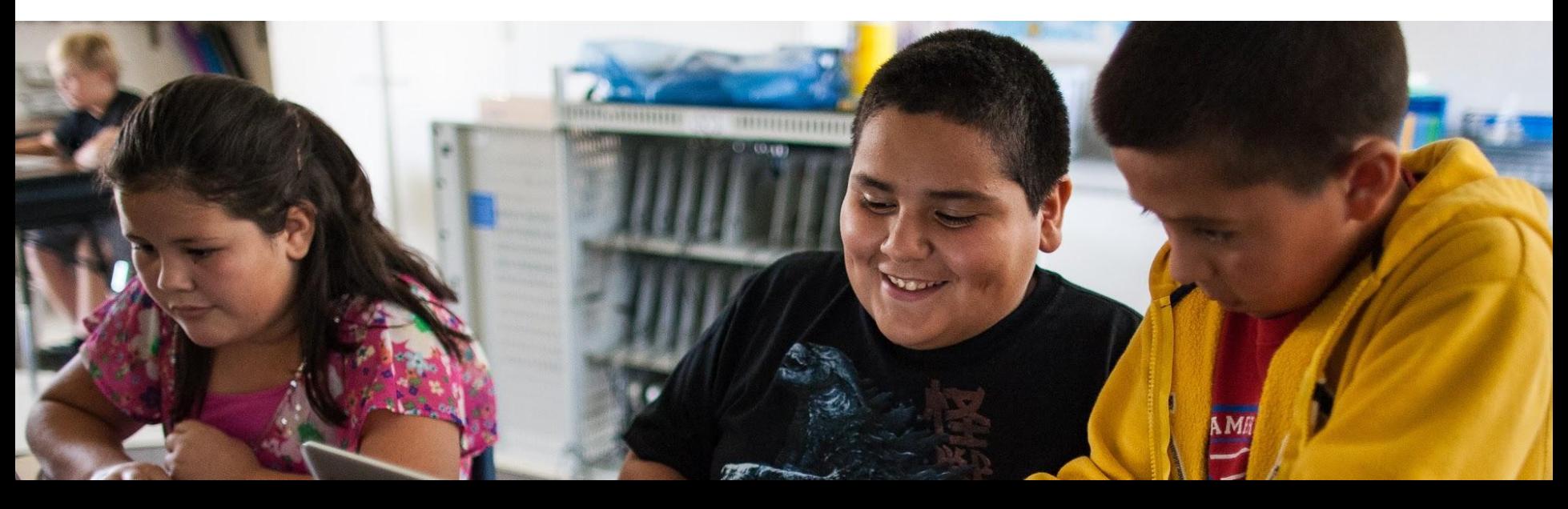